# Peregrine Systems, Inc. **Get-Answers4.2**

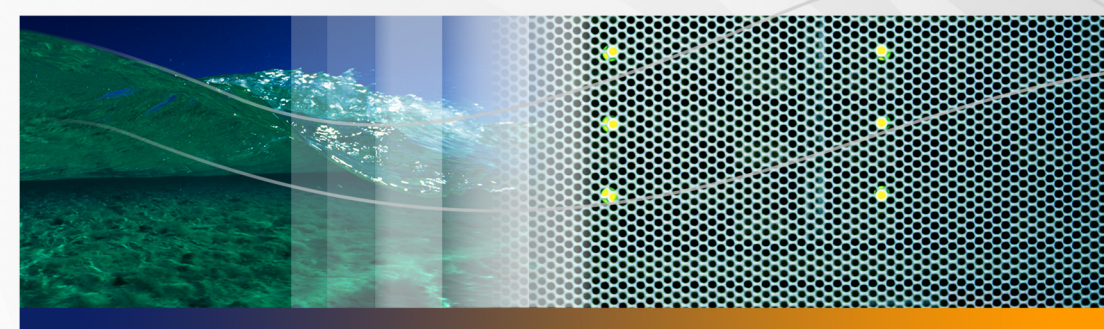

# **Guida all'installazione**

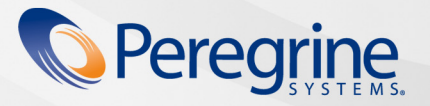

**Documentazione**<br>del prodotto **Documentazione del prodotto**

N° parte: DGA-42-IT12

#### © Copyright 2005 Peregrine Systems, Inc.

LEGGERE ATTENTAMENTE IL SEGUENTE MESSAGGIO PRIMA DI INSTALLARE E UTILIZZARE IL PRODOTTO. QUESTO PRODOTTO È MATERIALE PROPRIETARIO DI PEREGRINE SYSTEMS, INC. ("PEREGRINE") PROTETTO DA COPYRIGHT. L'UTENTE RICONOSCE E ACCETTA CHE L'USO DEL PRODOTTO È SOGGETTO AI TERMINI E ALLE CONDIZIONI PREVISTI DAL CONTRATTO DI LICENZA SOFTWARE TRA L'UTENTE E PEREGRINE. L'INSTALLAZIONE O L'USO DEL PRODOTTO IMPLICANO L'ACCETTAZIONE DEI TERMINI E DELLE CONDIZIONI DEL CONTRATTO DI LICENZA SOFTWARE TRA L'UTENTE E PEREGRINE. È ESPRESSAMENTE VIETATO INSTALLARE, USARE, RIPRODURRE O MODIFICARE QUESTO PRODOTTO IN VIOLAZIONE DEI TERMINI DEL CONTRATTO DI LICENZA SOFTWARE TRA L'UTENTE E PEREGRINE.

Le informazioni contenute in questo documento sono di proprietà di Peregrine Systems, Incorporated, e possono essere utilizzate o diffuse solo previa autorizzazione scritta di Peregrine Systems, Inc. Non è consentito riprodurre questo documento, in tutto o in parte, se non previa autorizzazione scritta di Peregrine Systems, Inc. In questo documento sono citati i nomi commerciali di numerosi prodotti. Nella maggior parte dei casi, se non in tutti, tali designazioni sono indicate come marchi o marchi registrati delle rispettive società.

Peregrine Systems, AssetCenter, AssetCenter Web, BI Portal, Dashboard, Get-It, Peregrine Mobile e ServiceCenter sono marchi registrati di Peregrine Systems, Inc. o delle sue consociate.

[Microsoft, Windows, Windows 2000, SQL Server e gli altri nomi dei prodotti Microsoft citati nel presente documento sono marchi o marchi](http://www.apache.org/)  registrati di Microsoft Corporation. Oracle è un marchio registrato di Oracle Corporation. DB2 è un marchio registrato di International Business Machines Corp. Questo prodotto include software sviluppato da Apache Software Foundation (http://www.apache.org/). Questo prodotto include inoltre software sviluppato da: Convera, Sun Microsystems, Inc., Netscape Communications Corporation, InstallShield Software Corporation, RealObjects, Neva Object Technology, Inc., Zero G. Software, Inc. e NextPage Inc. Per eventuali altre dichiarazioni di licenza, consultare l'appendice della Guida all'installazione. (L'appendice è disponibile solo in inglese.)

Parti della presente documentazione sono fornite da Convera Technologies, Inc. Copyright © 1998, 2002 di Convera Technologies, Inc. Tutti i diritti riservati. Stampato negli Stati Uniti d'America. Oltre al nome e logo di progettazione Convera™, sono marchi internazionali di Convera Technologies, Inc.: RetrievalWare®, RetrievalWare FileRoom™, Visual RetrievalWare™ e Screening Room®. Edit-on ® Pro: edit-on Pro Copyright © 2001 RealObjects GmbH, Saarbrücken, Germania; edit-on è un marchio registrato di RealObjects GmbH, Saarbrücken, Germania. Tutti gli altri nomi o marchi possono essere marchi registrati o marchi commerciali appartenenti ai rispettivi proprietari.

Le informazioni contenute in questo documento sono soggette a modifiche senza preavviso e non rappresentano un impegno da parte di Peregrine Systems, Inc. Contattare l'Assistenza Clienti di Peregrine Systems, Inc. per verificare la data della versione più recente di questo documento. I nomi delle aziende e delle persone utilizzati nel database esemplificativo e negli esempi dei manuali sono fittizi e hanno il solo scopo di illustrare l'uso del software. Qualunque analogia con nomi di società o persone reali, del passato o del presente, è puramente casuale. Per ottenere assistenza tecnica su questo prodotto o per richiedere documentazione relativa a un prodotto per il [quale si dispone di licenza, inviare un messaggio e-mail all'Assistenza Clienti di Peregrine Systems, Inc. all'indirizzo support@peregrine.com.](mailto:support@peregrine.com)  Se si desidera sottoporre commenti o suggerimenti su questa documentazione, inviare un messaggio e-mail all'ufficio Pubblicazioni [Tecniche di Peregrine Systems, Inc. all'indirizzo](mailto:support@peregrine.com) [doc\\_comments@peregrine.com. Questa edizione della documentazione si riferisce alla](mailto:doc_comments@peregrine.com)  [versione 4.2 del programma concesso in licenza.](mailto:doc_comments@peregrine.com)

Peregrine Systems, Inc. 3611 Valley Centre Drive San Diego, CA 92130 - Stati Uniti Tel +1 858.481.5000 Fax + 1 858.481.1751 www.peregrine.com

# **Sommario**

#### **PEREGRINE**

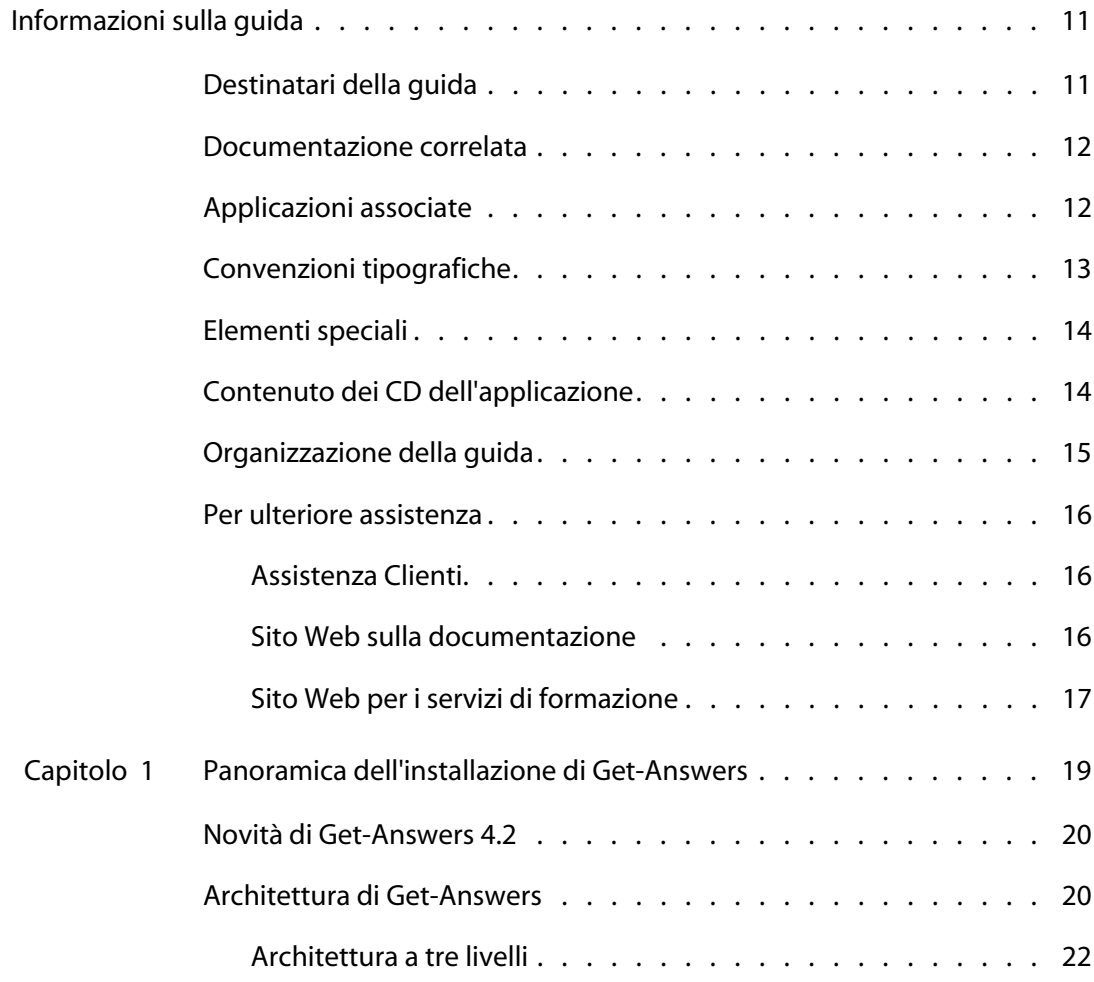

 $\sqrt{3}$ 

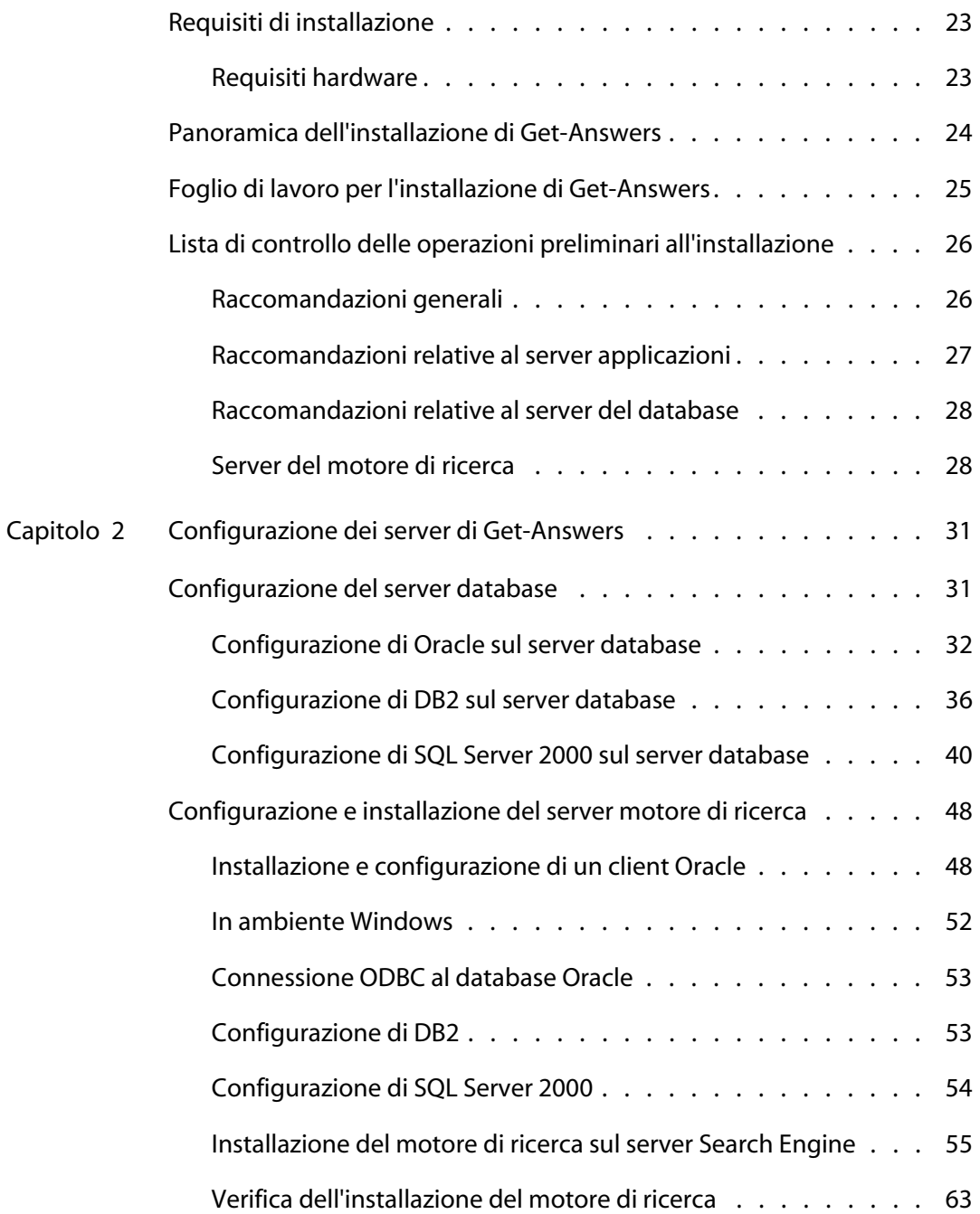

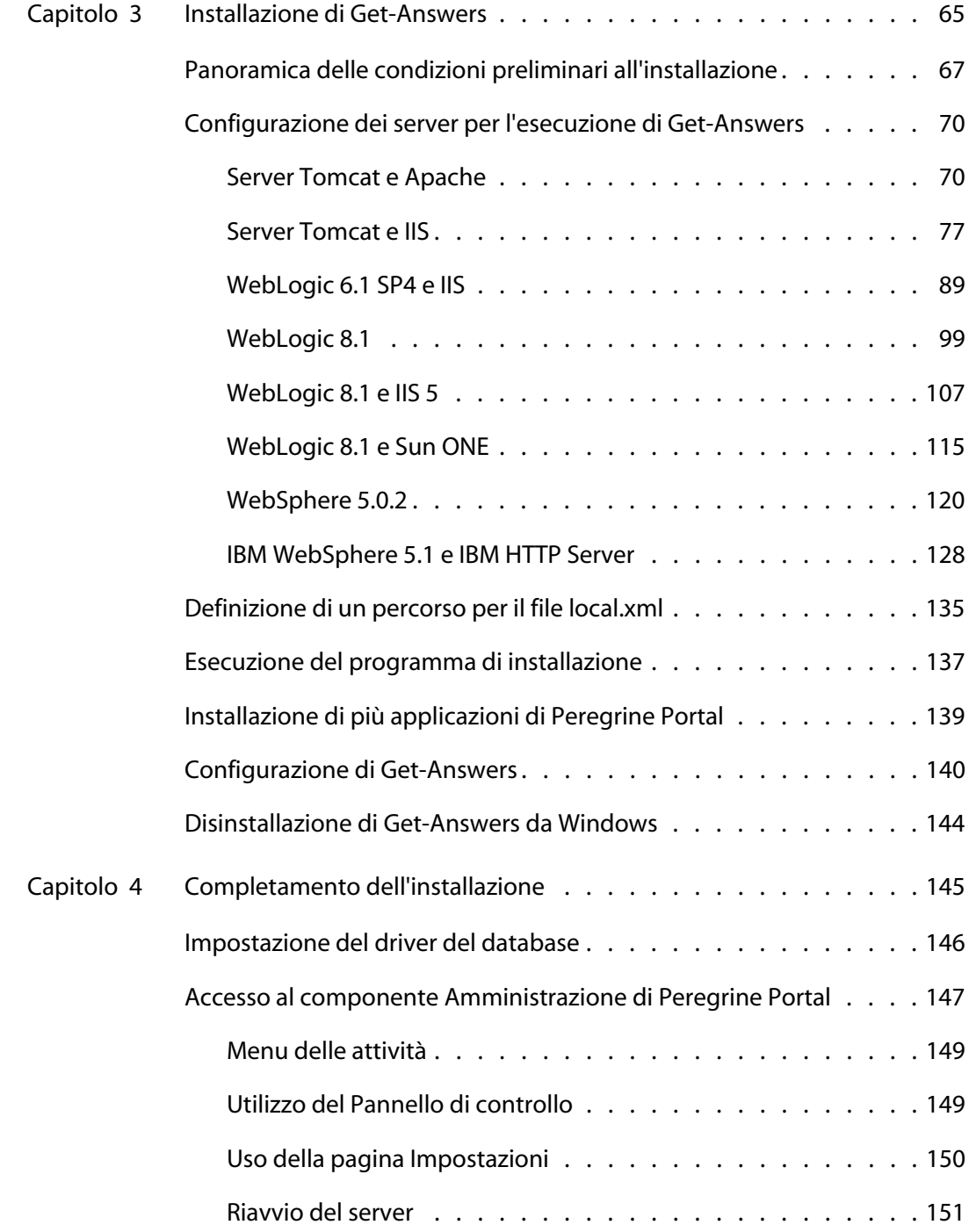

-----------

n n n

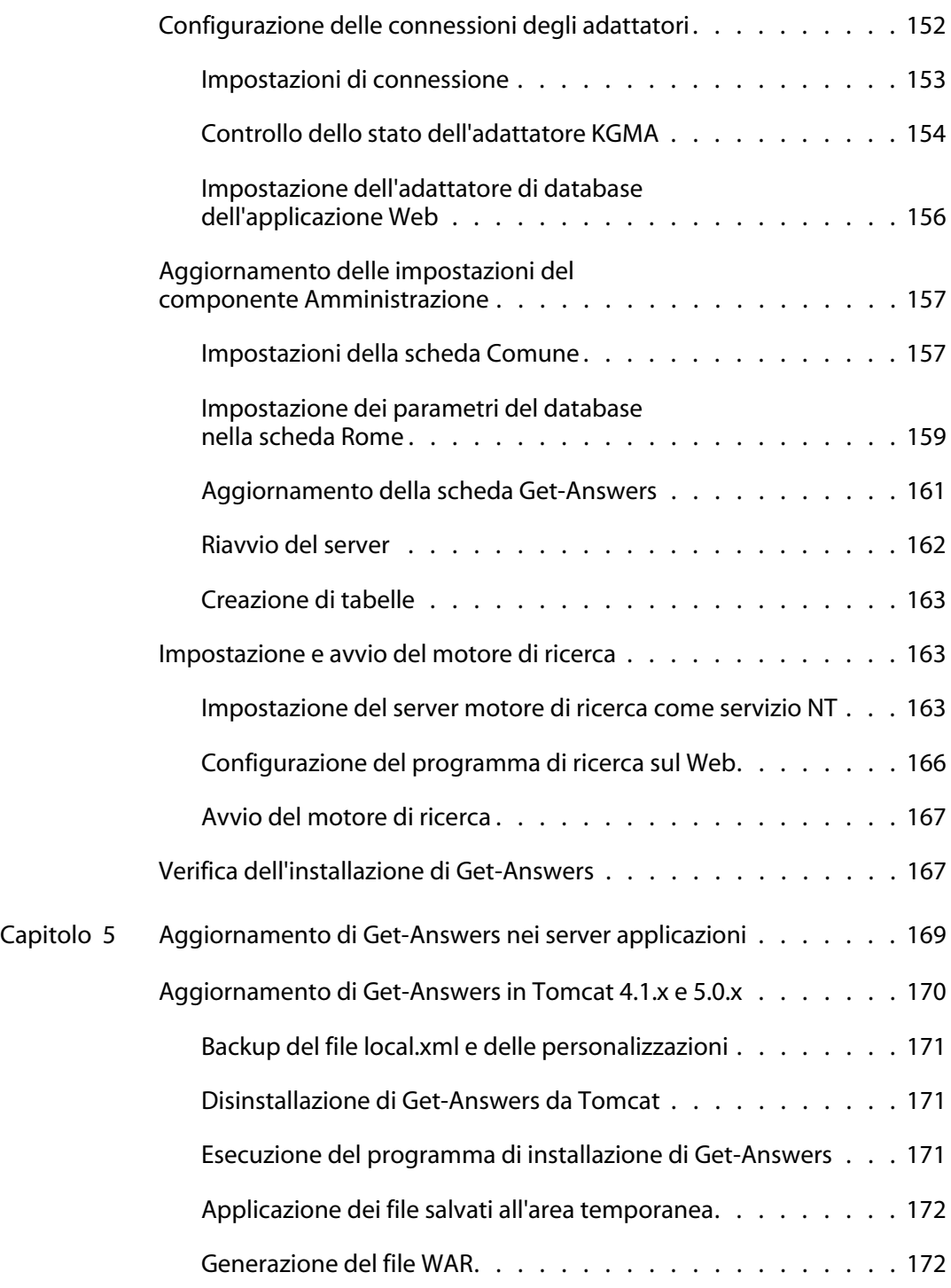

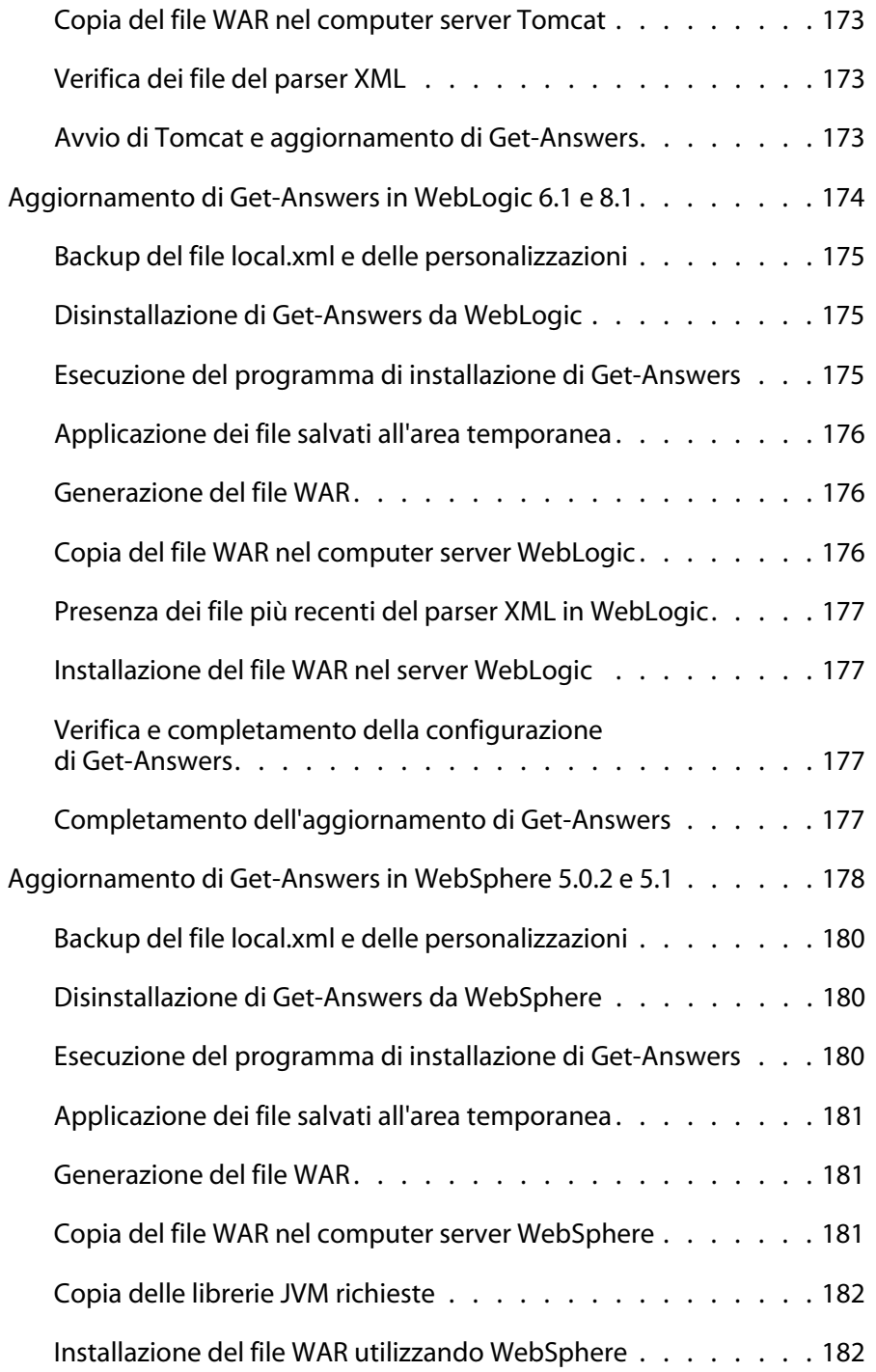

------------

 **| 7**

Ĩ,

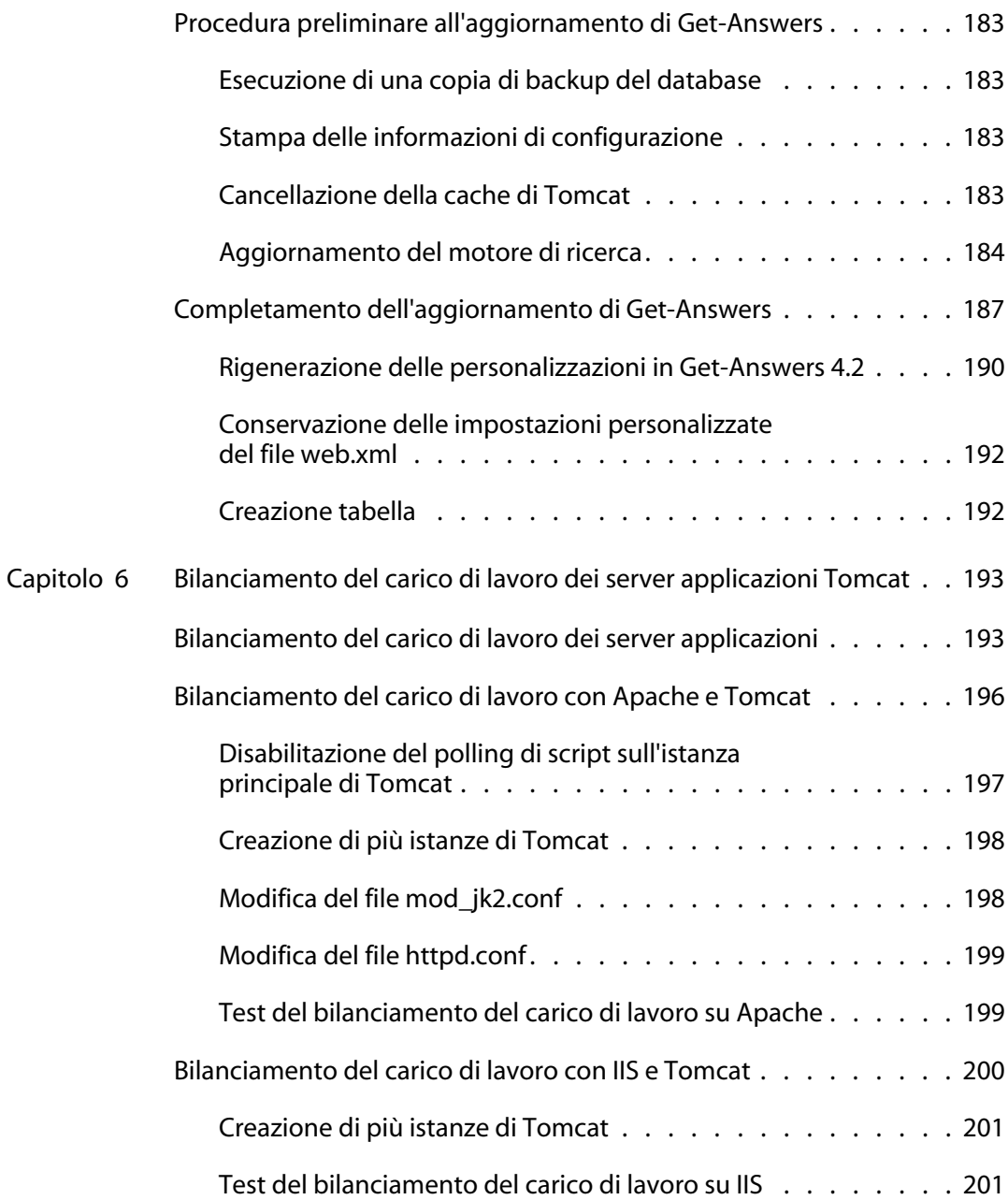

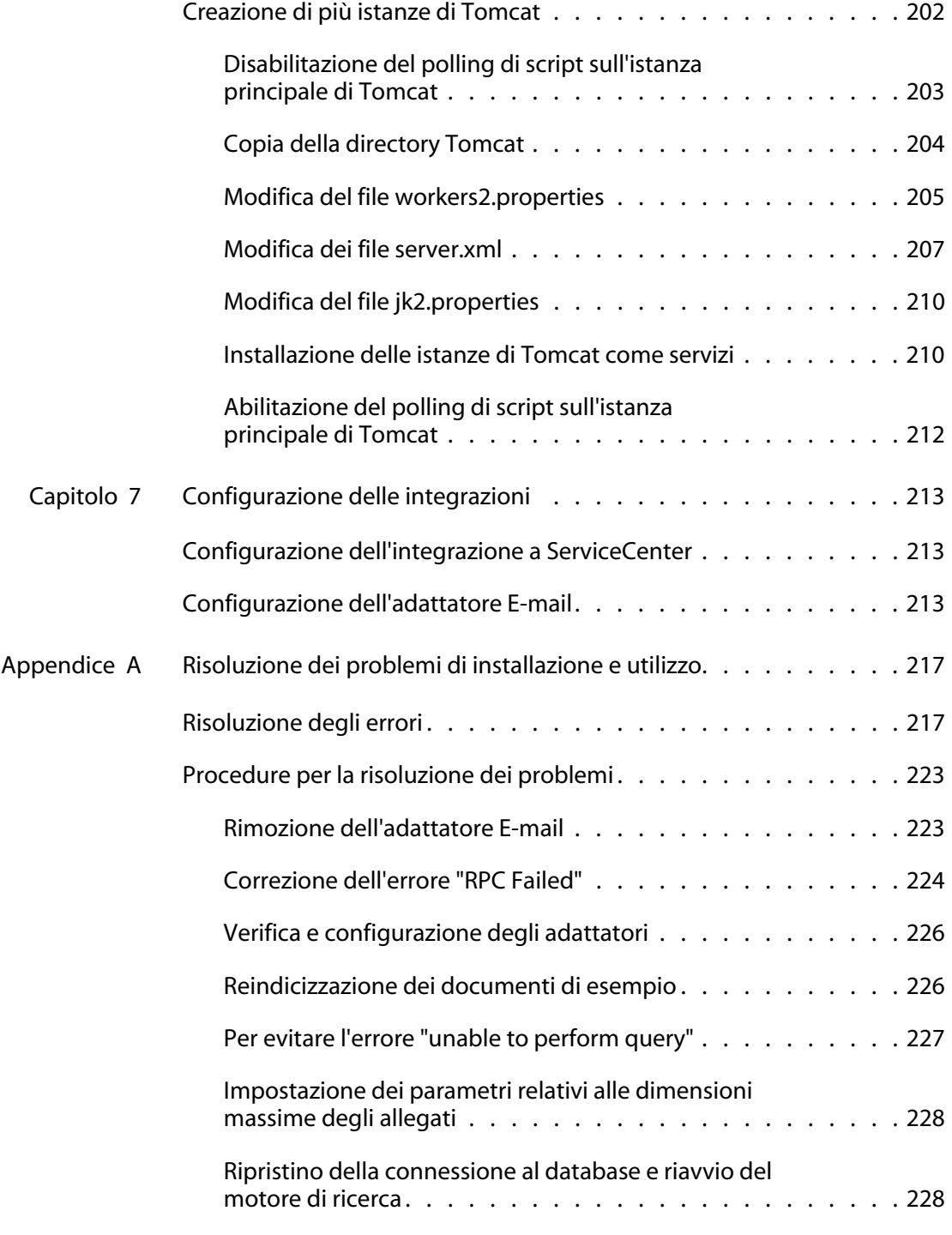

------------

n n n

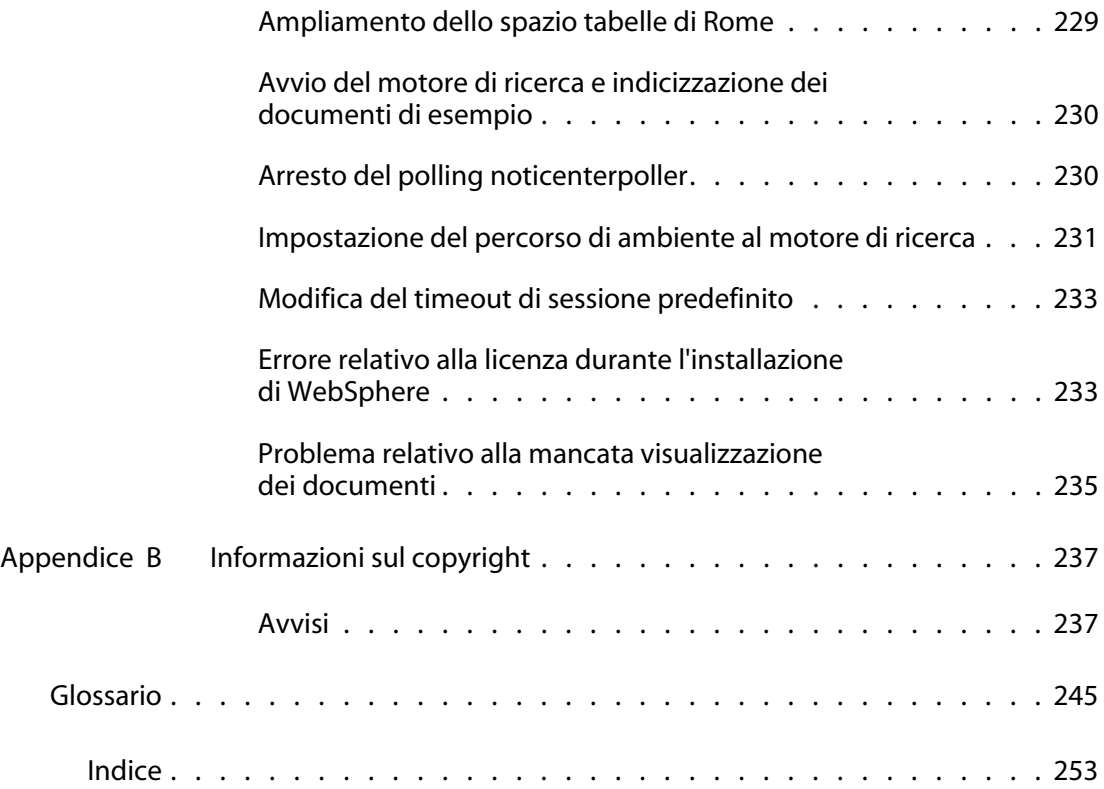

# <span id="page-10-0"></span>Informazioni sulla guida

#### **PEREGRINE**

La Guida all'installazione illustra i concetti e fornisce istruzioni dettagliate per l'installazione di Get-Answers.

La lettura della Guida all'installazione di Get-Answers consentirà di:

- Installare e configurare il server database, il server motore di ricerca, il server Web e il server applicazioni necessari per Get-Answers.
- Stabilire una connessione tra il server applicazioni e il server Web.
- Creare le tabelle di Get-Answers e compilarle con dati di esempio.
- Indicizzare i documenti di esempio.

# <span id="page-10-1"></span>**Destinatari della guida**

La Guida all'installazione è stata redatta per gli amministratori di Get-Answers. Per poter utilizzare la guida, è necessario che l'utente possieda le seguenti conoscenze:

- Processo aziendale relativo all'installazione di applicazioni software e proprie responsabilità in tale ambito
- Prodotti Peregrine precedentemente installati
- Architettura del sistema
- Interfaccia utente del sistema operativo
- Configurazione e manutenzione di reti locali (LAN)
- Attività di amministrazione di sistema nel proprio ambiente
- Attività di amministrazione di sistema in relazione ai prodotti back-end associati

## <span id="page-11-0"></span>**Documentazione correlata**

Nell'ambito di Get-Answers, è possibile fare riferimento alla seguente documentazione:

- Note sulla versione di Get-Answers: fornisce informazioni sulle nuove funzioni, sui problemi risolti e sui problemi noti; reperibile sul CD di Get-Answers.
- Guida per l'amministratore di Get-Answers: fornisce informazioni sul controllo dell'accesso alle raccolte di documenti e sulla personalizzazione di Get-Answers.
- Guida per l'utente di Get-Answers: fornisce informazioni sulle modalità di ricerca nella raccolta di documenti di Get-Answers, sulla gestione dei documenti, sulla creazione di nuovi documenti e la generazione di report.
- Guida introduttiva di Servizi di notifica: illustra i concetti fondamentali, fornisce istruzioni passo passo e descrive le attività che è possibile svolgere tramite Servizi di notifica. Vengono inoltre fornite informazioni sulla configurazione e amministrazione di Servizi di notifica. Servizi di notifica si integra con le altre applicazioni Peregrine per consentire lo scambio di notifiche tra gli utenti.

### <span id="page-11-1"></span>**Applicazioni associate**

Questa guida illustra le modalità di integrazione e utilizzo di Get-Answers con applicazioni quali ServiceCenter. Per informazioni sull'uso, l'installazione e la configurazione di ServiceCenter, consultare la documentazione di ServiceCenter.

**Nota:** Se si esegue l'integrazione con altre applicazioni, è necessario che tali applicazioni vengano installate e configurate prima dell'installazione di Get-Answers.

# <span id="page-12-0"></span>**Convenzioni tipografiche**

Questa guida utilizza alcune convenzioni tipografiche per indicare termini e operazioni speciali. Di seguito sono riportate tali convenzioni e il relativo significato.

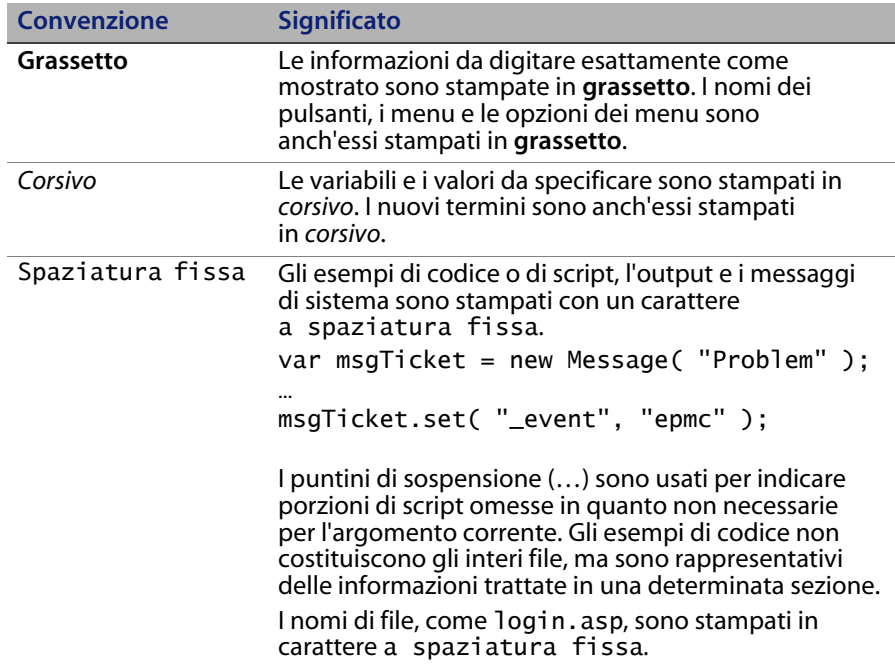

# <span id="page-13-0"></span>**Elementi speciali**

Questa guida utilizza elementi speciali che aiutano ad individuare le informazioni. La seguente tabella riporta tali elementi speciali e il loro uso:

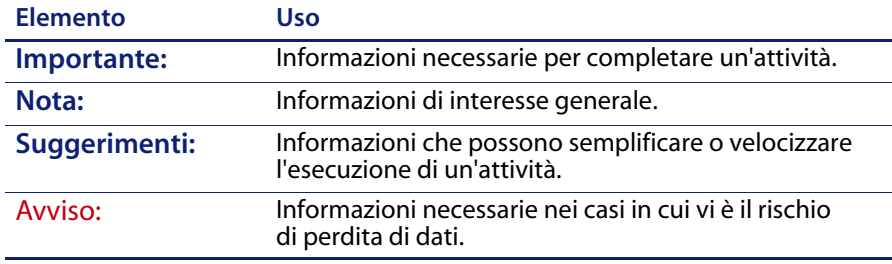

# <span id="page-13-1"></span>**Contenuto dei CD dell'applicazione**

L'applicazione Get-Answers viene fornita con due CD di installazione: il CD di Get-Answers e il CD di Search Engine.

Il CD di Get-Answers contiene i seguenti componenti indispensabili per il funzionamento di Get-Answers:

- **Applicazione Get-Answers.**
- Dati di esempio di Get-Answers.
- Un file discaricamento di ServiceCenter, sc60ga.unl.

Il CD Search Engine include i seguenti componenti, anch'essi indispensabili:

- **Applicazione Search Engine di Get-Answers.**
- Libreria di gestione delle informazioni (KMLib).

# <span id="page-14-0"></span>**Organizzazione della guida**

La seguente tabella mostra la sezione della guida in cui reperire le informazioni necessarie.

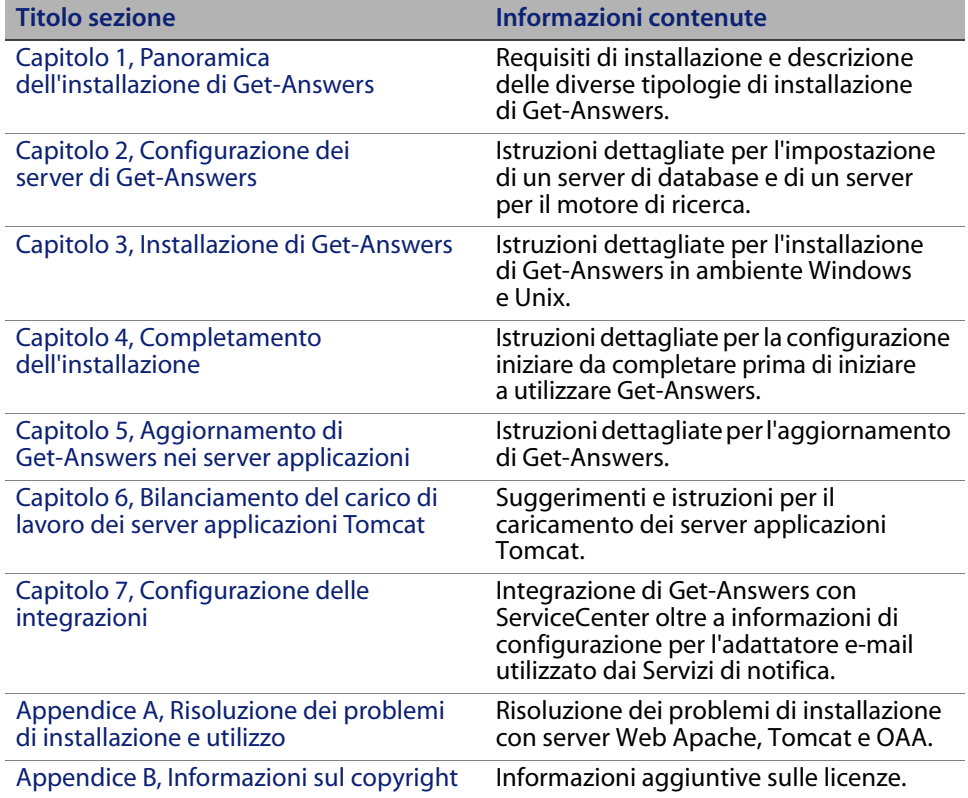

# <span id="page-15-0"></span>**Per ulteriore assistenza**

Per ulteriori informazioni e assistenza su questa versione, scaricare la documentazione o pianificare la formazione.

#### <span id="page-15-1"></span>**Assistenza Clienti**

Per ulteriori informazioni e assistenza, contattare l'Assistenza Clienti di Peregrine Systems presso il sito Web Peregrine CenterPoint.

Per contattare l'assistenza clienti:

- **1** Nel browser, specificare l'indirizzo *<http://support.peregrine.com>*.
- **2** Accedere al sito Web con il nome utente e la password personali.
- **3** Seguire le istruzioni indicate sul sito per reperire l'assistenza desiderata. Iniziare la ricerca nella sezione Knowledge Base, contenente articoli informativi su tutte le categorie di applicazioni Peregrine.
- **4** Se in Knowledge Base non è reperibile alcun articolo in grado di soddisfare le proprie esigenze, è possibile eseguire ricerche per singola applicazione, in forum di discussione o per file applicazione scaricabili.

#### <span id="page-15-2"></span>**Sito Web sulla documentazione**

Per un elenco completo della documentazione corrente di Get-Answers, vedere le pagine relative alla documentazione sul sito Web dell'Assistenza Clienti di Peregrine.

Per visualizzare l'elenco della documentazione:

- **1** Nel browser, specificare l'indirizzo *<http://support.peregrine.com>*.
- **2** Accedere al sito Web con il nome utente e la password personali.
- **3** Fare clic su Documentation o Release Notes in cima alla pagina.
- **4** Fare clic sul collegamento a Get-Answers.
- **5** Fare clic sul collegamento relativo alla versione desiderata per visualizzare un elenco della documentazione disponibile per la versione richiesta di Get-Answers.
- **6** I documenti possono essere disponibili in diverse lingue. Fare clic sul pulsante Download per scaricare il file in formato PDF nella lingua desiderata.

È possibile visualizzare i file della documentazione in formato PDF utilizzando Acrobat Reader, disponibile presso il sito Web dell'Assistenza Clienti di Peregrine Systems e presso il sito Adobe all'indirizzo *<http://www.adobe.com>*.

**Importante:** Le Note sulla versione relative a questa applicazione vengono continuamente aggiornate dall'uscita del prodotto in poi. Accertarsi di disporre della copia più recente delle Note sulla versione.

#### <span id="page-16-0"></span>**Sito Web per i servizi di formazione**

Peregrine Systems fornisce corsi di formazione in tutto il mondo, nonché corsi di formazione a distanza fruibili via Internet. Per un elenco completo dei corsi di formazione offerti da Peregrine Systems, visitare il sito Web:

#### *<http://www.peregrine.com/education>*

È anche possibile contattare direttamente i servizi formativi di Peregrine Systems al numero +1 858.794.5009.

# <span id="page-18-1"></span><span id="page-18-0"></span>**CAPITOLO** 1 Panoramica dell'installazione di Get-Answers

Questa guida descrive l'installazione di Get-Answers versione 4.2.

**Importante:** Leggere tutte le informazioni riportate in questo capitolo prima di proseguire.

Questo capitolo fornisce le seguenti informazioni:

- Panoramica dell'architettura dell'applicazione Get-Answers. Vedere [Architettura di Get-Answers a pagina 20.](#page-19-1)
- Requisiti software e di piattaforma per Get-Answers. Vedere [Requisiti di](#page-22-0)  [installazione a pagina 23](#page-22-0).
- Requisiti hardware. Vedere [Requisiti hardware a pagina 23](#page-22-1).
- Tipi di installazione e relativi capitoli di consultazione per il completamento di ciascun tipo. Vedere [Panoramica dell'installazione di Get-Answers a](#page-23-0)  [pagina 24](#page-23-0).
- Foglio di lavoro a disposizione dell'utente in cui registrare le informazioni nel corso dell'installazione. Vedere [Foglio di lavoro per l'installazione di](#page-24-0)  [Get-Answers a pagina 25.](#page-24-0)

### <span id="page-19-0"></span>**Novità di Get-Answers 4.2**

Le principali nuove funzioni di questa versione comprendono:

- **Integrazione migliorata con ServiceCenter**
- Ricerca avanzata più sofisticata
- Evidenziazione delle parole chiave nei risultati delle ricerche
- Gestione dei collegamenti dei documenti ritirati
- Mappatura delle ricerche configurabile
- Cronologia della ricerca contestuale
- Gestione ottimizzata dei feedback dei documenti
- Salvataggio di bozze di documento
- Protezione HIPAA

# <span id="page-19-1"></span>**Architettura di Get-Answers**

Get-Answers è un'applicazione di gestione delle informazioni basata sul Web che consente alle aziende di acquisire, memorizzare e recuperare informazioni contenute in un database di Knowledge Management. Utilizza la piattaforma software Peregrine OAA che fornisce funzionalità comuni ai seguenti prodotti Peregrine: Get-Answers, Get-Services e Get-Resources.

La piattaforma Peregrine OAA non viene venduta come singolo prodotto. Get-Answers può essere utilizzato senza Get-Services o Get-Resources.

**Nota:** Questa guida contiene riferimenti alla piattaforma OAA di Peregrine. L'installazione di Get-Answers include l'installazione della piattaforma OAA di Peregrine.

Get-Answers utilizza tre server: un server database, un server motore di ricerca e un server OAA/Web. Il server OAA si riferisce al server applicazioni (contenitore delle servlet) come Tomcat, WebSphere o WebLogic. L'installazione di Get-Answers, pur non necessitando di una conoscenza approfondita, richiede una buona conoscenza delle funzioni di ciascun server.

Sebbene i tre server interagiscano tra di loro in svariati modi, la seguente tabella illustra le funzioni fondamentali di ciascun server:

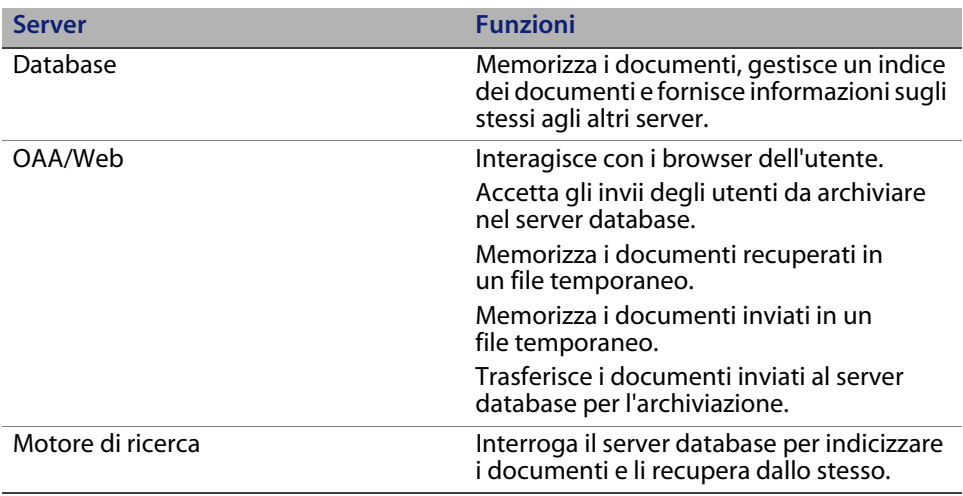

La relazione tra i tre server è illustrata nell'immagine seguente. I server di Get-Answers gestiscono le informazioni necessarie all'utente tramite diverse interazioni.

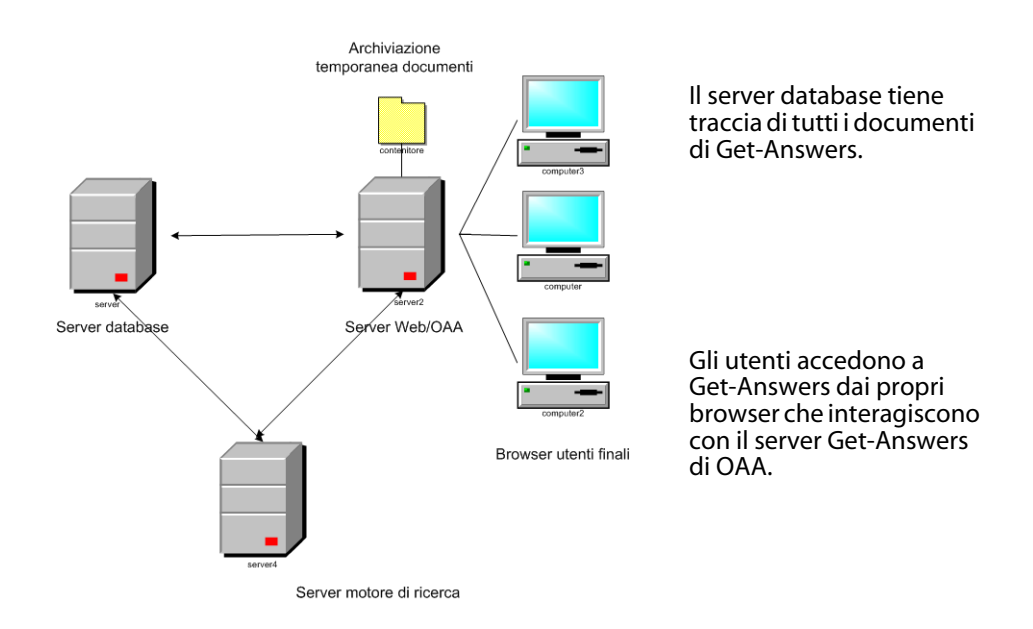

È possibile eseguire ciascun server su un computer diverso o eseguire tutti i server su un unico computer. Peregrine consiglia di utilizzare Get-Answers su tre computer. Le istruzioni di installazione illustrano la modalità di installazione di Get-Answers su tre server distinti.

**Importante:** Per installare Get-Answers, è necessario rispettare l'ordine dei passaggi descritti in questo manuale.

#### <span id="page-21-0"></span>**Architettura a tre livelli**

Get-Answers supporta una architettura a 3 livelli effettivi. L'implementazione a 3 livelli non prevede un file server. I documenti fisici vengono memorizzati sul server database nel terzo livello.

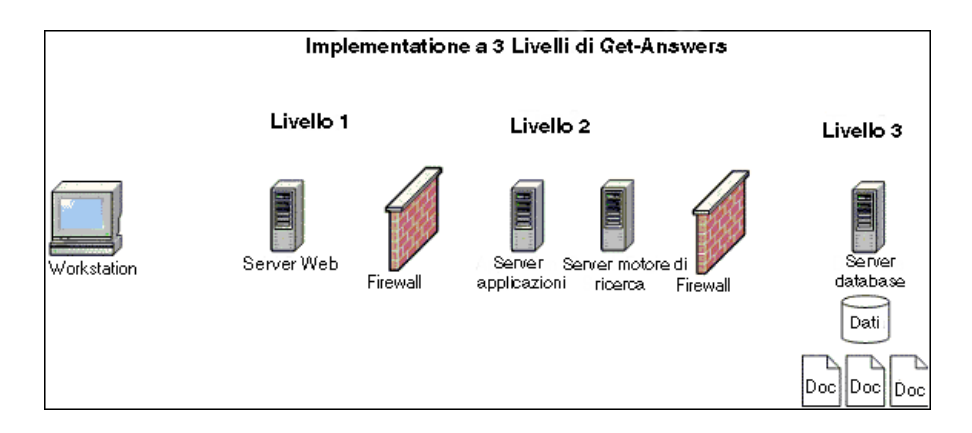

I file, scrivibili in porzioni, sono caricati e scaricati dal database. Il processo può essere sia sincrono che asincrono.

#### <span id="page-22-0"></span>**Requisiti di installazione**

I requisiti per la corretta installazione e configurazione di Get-Answers sono descritti nella tabella di compatibilità di Get-Answers, disponibile sul sito Web dell'Assistenza Clienti di Peregrine Systems. Accedere alla pagina *http://support.peregrine.com*; fare clic su Documentation, quindi scegliere Get-Answers poi Compatibility Matrices.

- **Importante:** Esaminare l'intera tabella di compatibilità di Get-Answers *prima* di iniziare il processo di installazione.
- **Nota:** Per integrare Get-Answers con ServiceCenter, è necessario installarlo separatamente. Questo sistema back-end *non* è incluso nel CD di Get-Answers. Le istruzioni relative all'installazione di ServiceCenter sono reperibili nella documentazione di ServiceCenter.

#### <span id="page-22-1"></span>**Requisiti hardware**

I seguenti componenti costituiscono i requisiti hardware minimi per l'utilizzo di Get-Answers:

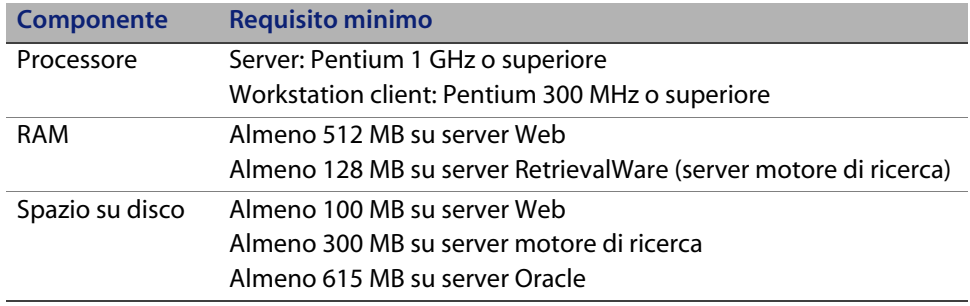

# <span id="page-23-0"></span>**Panoramica dell'installazione di Get-Answers**

È possibile eseguire Get-Answers in:

 Un ambiente Windows che utilizza come database Oracle, DB2 o SQL Server 2000,

oppure

 Un ambiente AIX o Solaris che utilizza come database Oracle, DB2 o SQL Server 2000.

Nella seguente tabella sono indicati i capitoli di questo manuale da consultare per installare Get-Answers.

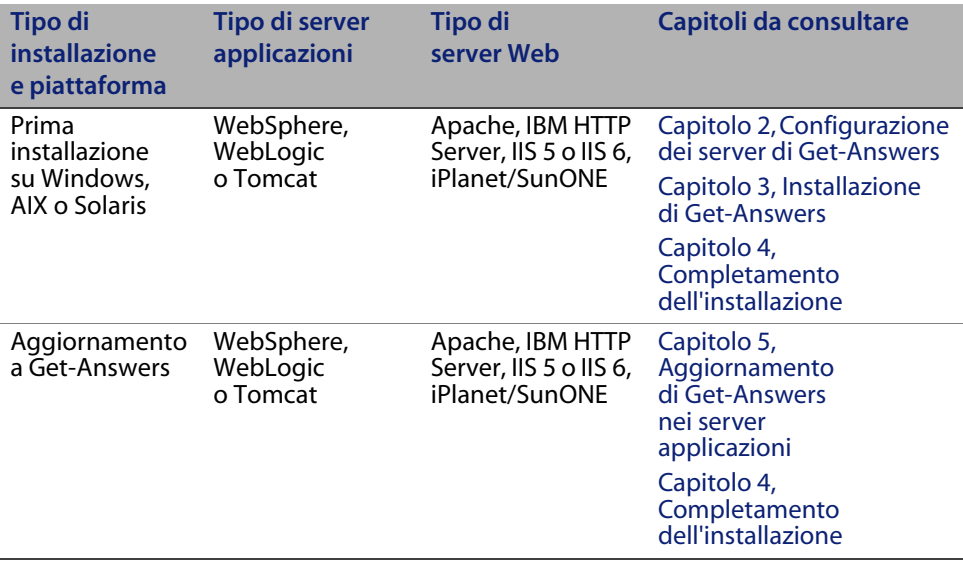

Al termine dell'installazione di Get-Answers e indipendentemente dal tipo di installazione effettuata, leggere i seguenti capitoli per acquisire informazioni potenzialmente utili.

- [Configurazione delle integrazioni a pagina 213](#page-212-3)
- [Risoluzione dei problemi di installazione e utilizzo a pagina 217](#page-216-2)

## <span id="page-24-5"></span><span id="page-24-0"></span>**Foglio di lavoro per l'installazione di Get-Answers**

Utilizzare questo foglio di lavoro per registrare le informazioni richieste per l'installazione. Per ulteriori informazioni specifiche per il database in uso, vedere una delle seguenti sezioni:

- [Configurazione di Oracle sul server database a pagina 32](#page-31-1)
- [Configurazione di DB2 sul server database a pagina 36](#page-35-1)
- [Configurazione di SQL Server 2000 sul server database a pagina 40](#page-39-1)

<span id="page-24-11"></span><span id="page-24-10"></span><span id="page-24-9"></span><span id="page-24-8"></span><span id="page-24-7"></span><span id="page-24-6"></span><span id="page-24-4"></span><span id="page-24-3"></span><span id="page-24-2"></span><span id="page-24-1"></span>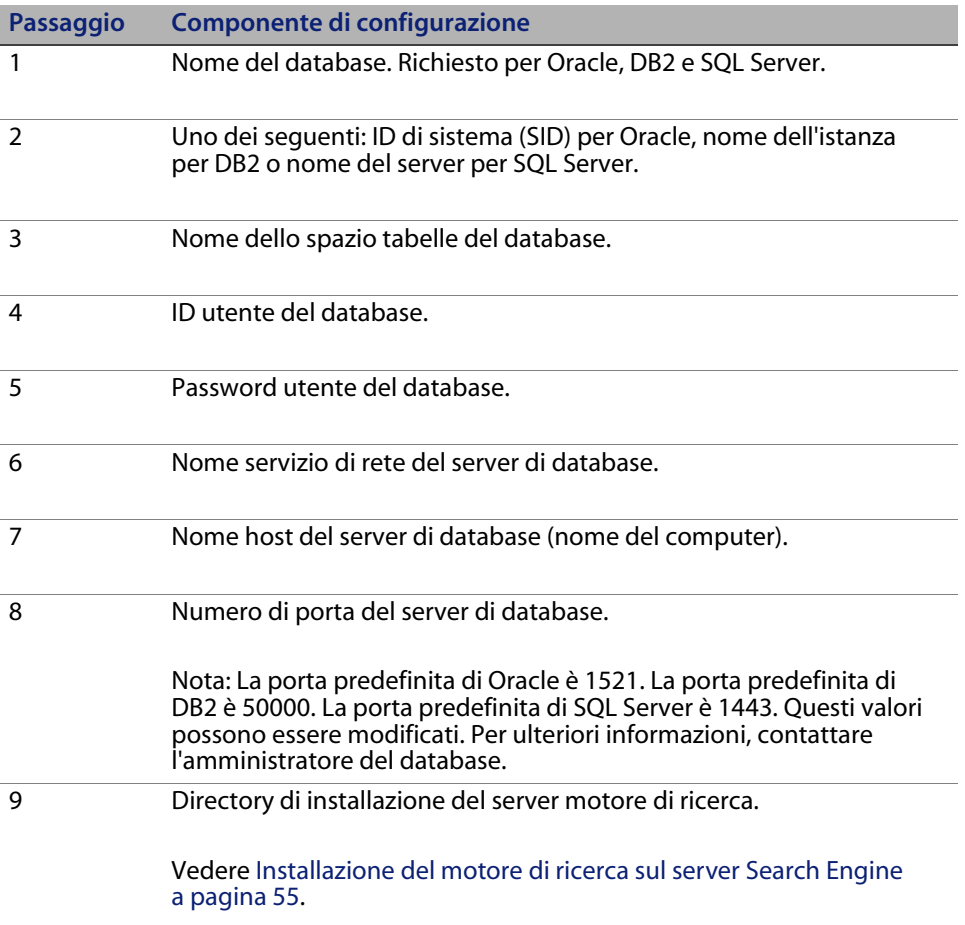

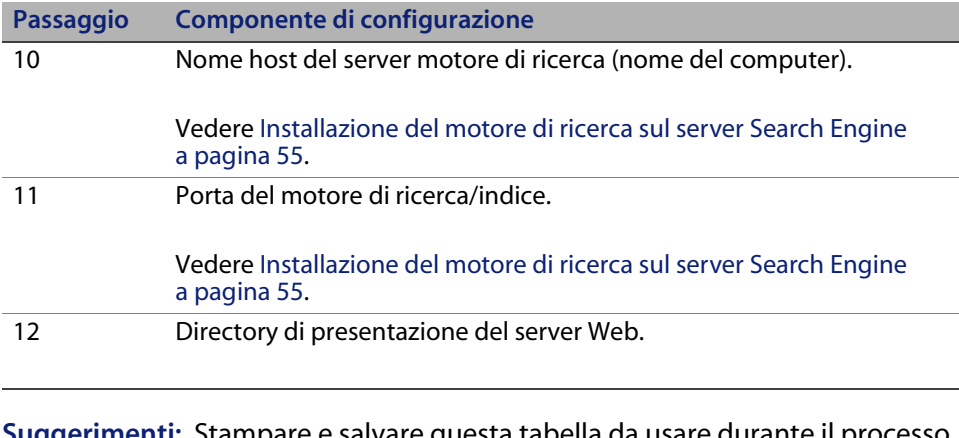

**Suggerimenti:** Stampare e salvare questa tabella da usare durante il processo di installazione di Get-Answers e per future consultazioni.

# <span id="page-25-0"></span>**Lista di controllo delle operazioni preliminariall'installazione**

Prima di installare Get-Answers, leggere queste informazioni che sono essenziali riguardo alcuni prodotti di terze parti utilizzati con Get-Answers.

#### <span id="page-25-1"></span>**Raccomandazioni generali**

Prima di installare Get-Answers:

- Leggere la versione più recente della tabella di compatibilità di Peregrine Systems Inc. Disponibile sul sito: *http://support.peregrine.com*.
- Leggere le note sulla versione di questo prodotto. Le note sulla versione contengono le informazioni più recenti riguardo il prodotto e possono includere informazioni non disponibili nella documentazione. Disponibile sul sito: *http://support.peregrine.com*.

#### <span id="page-26-0"></span>**Raccomandazioni relative al server applicazioni**

Dopo avere esaminato la tabella di compatibilità e le note sulla versione del prodotto:

 Accertarsi di avere caricato il corretto software client per il database sul server o sui server applicazioni (WebSphere, WebLogic, Tomcat, iPlanet, SunONE) su cui verrà installato il contenitore delle servlet.

Ad esempio:

Se si utilizza il database Oracle, accertarsi di caricare il client Oracle sul server applicazioni. Accertarsi anche di avere caricato i driver JDBC corretti per Oracle.

Se si utilizza Microsoft SQL Server, è possibile utilizzare i driver JDBC di Microsoft o quelli forniti da i-Net (driver Sprinta).

- Per un server HTTP, come IBM HTTP, Apache, IIS o iPlanet, consultare il proprio amministratore del server applicazioni.
- Consultare il proprio amministratore del server applicazioni per determinare se altre applicazioni basate su Web sono installate sul server. È importante sapere se Get-Answers verrà installato su un server che esegue più processi Web/http. È anche importante capire se il server applicazioni esegue altre istanze/applicazioni Web. Queste informazioni sono necessarie per determinare se il server applicazioni e il server Web/http vengono eseguiti su porte TCP non standard.

Ad esempio, un server Web/http viene di norma eseguito sulla porta 80. I valori predefiniti per Tomcat sono 8009 e 8080.

- Consultare il proprio amministratore di rete per accertarsi che la comunicazione tra il server applicazioni e il server del motore di ricerca di Get-Answers sia basata su TCP.
- Consultare il proprio amministratore di rete per accertarsi che la comunicazione tra il server applicazioni e il server del database sia basata su TCP.

#### <span id="page-27-0"></span>**Raccomandazioni relative al server del database**

Per anticipare e risolvere eventuali problemi legati al database:

- Se si utilizza IBM DB2 versione 7, accertarsi che il server del database e i client del database (il server applicazioni di Get-Answers) utilizzino la stessa versione e lo stesso livello di Fix Pack. Si tratta di una condizione imposta da IBM e non da Peregrine.
- Consultare il proprio amministratore del database per accertarsi dell'esistenza di un ID utente (passaggio [4](#page-24-1) del [Foglio di lavoro per](#page-24-0)  [l'installazione di Get-Answers\)](#page-24-0) e una password (passaggio [5](#page-24-2) del foglio di lavoro) validi per l'accesso al database RDBMS. Accertarsi inoltre che uno spazio tabelle sia stato creato per Get-Answers.
- Consultare il proprio amministratore del database per confermare il nome host e il numero della porta TCP (passaggio [8](#page-24-3) del foglio di lavoro) del server che ospita il database di Get-Answers.
- Consultare il proprio amministratore di rete per accertarsi che la comunicazione tra il server del database e il server applicazioni che ospita Get-Answers sia basata su TCP.
- Consultare il proprio amministratore di rete per accertarsi che la comunicazione tra il server del database e il server del motore di ricerca sia basata su TCP.

#### <span id="page-27-1"></span>**Server del motore di ricerca**

Per anticipare e risolvere eventuali problemi legati al database:

- Per DB2, accertarsi che sul server del motore di ricerca (laddove venga installato il componente Search Engine) sia già stato installato Microsoft Data Access Components (MDAC). Tale software è necessario per creare e stabilire una connessione ODBC tra il sistema RDBMS e il motore di ricerca.
- Per SQL Server, installare il componente client di SQL Server.
- Accertarsi che sul server del motore di ricerca sia già installato l'ambiente di run-time Java (JDK) versione 1.3.1\_05 o superiore. Scaricare JDK dal sito Web di Sun prima di installare il componente Search Engine.

Il motore di ricerca può essere installato solo su server Windows 2000 o 2003.

- Per impostazione predefinita, il programma di installazione assegna il valore 5327 alle porte TCP e UDP del motore di ricerca. Per usare questo valore predefinito, accertarsi che tale porta NON venga utilizzata da altre applicazioni o processi sul server.
- Il motore di ricerca opera le comunicazioni con entrambi i protocolli TCP e UDP. Se si installano più motori di ricerca, accertarsi che ciascun motore utilizzi un numero di porta distinto.

# <span id="page-30-2"></span><span id="page-30-0"></span>**CAPITOLO** 2 Configurazione dei server di Get-Answers

Questo capitolo fornisce le istruzioni per configurare il server database e il server motore di ricerca. Comprende le istruzioni per impostare Oracle, DB2 o SQL Server 2000 come proprio database. Completare le procedure di questo capitolo prima di installare Get-Answers. Se si esegue l'aggiornamento a Get-Answers 4.2:

**Importante:** Completare le attività nell'ordine in cui vengono elencate.

- **Passaggio 1** Installazione del database di Get-Answers sul proprio server database. Vedere [Configurazione del server database.](#page-30-1)
- **Passaggio 2** Configurazione e installazione del server motore di ricerca. Vedere [Configurazione e installazione del server motore](#page-47-0)  [di ricerca a pagina 48.](#page-47-0)

## <span id="page-30-1"></span>**Configurazione del server database**

In questa sezione sono riportate le istruzioni per configurare il database Oracle, DB2 o SQL Server 2000.

- Se si utilizza Oracle, vedere [Configurazione di Oracle sul server database](#page-31-0)  [a pagina 32.](#page-31-0)
- Se si utilizza DB2, vedere [Configurazione di DB2 sul server database](#page-35-0)  [a pagina 36.](#page-35-0)
- Se si utilizza SQL Server 2000, vedere [Configurazione di SQL Server 2000](#page-39-0)  [sul server database a pagina 40.](#page-39-0)

#### <span id="page-31-1"></span><span id="page-31-0"></span>**Configurazione di Oracle sul server database**

Get-Answers 4.2 utilizza Oracle come server database predefinito. Questa sezione descrive la configurazione del server Oracle, versione 8.1.7 o 9i, a partire dal CD di Oracle.

**Nota:** Il motore di ricerca supporta solo le versioni 9.2.0.1 o superiore di Oracle 9i. Sia il client che il server nativi devono appartenere alla stessa versione.

Si presuppone che la versione corretta di Oracle sia stata installata sul server database. Se si tratta della prima installazione di Oracle sul server, impostare il nome del database e il nome dell'istanza del database su ORCL (passaggio [2 a](#page-24-4)  [pagina](#page-24-4) 25 del [Foglio di lavoro per l'installazione di Get-Answers](#page-24-5)).

**Nota:** Prima di iniziare l'installazione, stampare una copia del [Foglio di lavoro](#page-24-5)  [per l'installazione di Get-Answers a pagina 25](#page-24-5) e usarla per registrare le seguenti informazioni durante l'installazione di Oracle: l'ID del server ID (SID) (passaggio 2 del foglio di lavoro), il nome host del server database (nome del computer) (passaggio [7](#page-24-6) del foglio di lavoro) e il numero di porta del server database (passaggio [8](#page-24-7) del foglio di lavoro).

Al termine dell'installazione di Get-Answers e delle altre installazioni, accertarsi che le impostazioni del motore di ricerca di Get-Answers siano configurate su questo database.

Il passaggio successivo riguarda l'aggiunta di un nuovo utente al database Oracle.

#### **Creazione dello spazio tabelle e dell'utente Rome**

Lo spazio tabelle corrisponde alla posizione di archiviazione del database di Get-Answers. In tutta la documentazione, l'utente **rome** è designato come utente generale. Utilizzare l'utente **rome** per completare l'installazione.

**Nota:** Gli script per la procedura non devono essere digitati manualmente, ma sono reperibili nella directory dei file di Oracle sul CD di installazione di Get-Answers. Nella cartella è presente il testo relativo ai comandi **create tablespace** e **create user**.

**Creazione dello spazio tabelle**

Creare lo spazio tabelle sul server database.

**Nota:** Lo spazio tabelle richiede 615 MB di spazio disponibile sul disco. Accertarsi che il proprio disco rigido disponga di tale capacità.

Per creare lo spazio tabelle:

**1** Sul server database, dal menu **Start**, selezionare **Programmi** > **Oracle** > **OracleHome8i** > **Database Administration** - **SQLPlus Worksheet**.

**Nota:** Non utilizzare SQLPlus, ma SQLPlus Worksheet.

**2** Accedere come System utilizzando come password **manager** o accedere come utente con privilegi avanzati per il proprio sistema.

In caso di necessità, consultare l'amministratore del database.

**3** Digitare il seguente comando:

```
CREATE TABLESPACE ROME DATAFILE 'C:\ORACLE\Ora81\database\ROME.ora' 
SIZE 600M
AUTOEXTEND ON NEXT 1M MAXSIZE UNLIMITED;
commit;
```
**Nota:** È possibile anche utilizzare un nome diverso da "rome" per lo spazio tabelle.

In caso di necessità, modificare la stringa di riferimento all'unità e alla directory in cui è installato Oracle. Il percorso immesso, ad esempio C:\ORACLE\ORADATA\ORCL, deve esistere già sul sistema.

**4** Fare clic sull'icona a forma di saetta per eseguire lo script.

L'operazione può richiedere alcuni minuti. Lo script è completato quando vengono visualizzate le seguenti righe:

Tablespace created. Commit complete.

**5** Verificare se nel riquadro inferiore è presente qualche messaggio di errore. Se non è riportato alcun messaggio di errore, passare alla sezione successiva, "Creazione dell'utente Rome".

#### **Creazione dell'utente Rome**

L'utente rome è l'ID dell'amministratore del database utilizzato da Get-Answers per connettersi al database. Il seguente script crea l'utente rome con diritti "connect" e "resource".

**Nota:** Sebbene in questa sezione venga usato rome come nome utente e di spazio tabelle, è possibile scegliere un altro nome. Anche lo script può essere personalizzato in base al proprio sistema. Consultare l'amministratore del database per assistenza.

"Connect" fornisce i seguenti diritti:

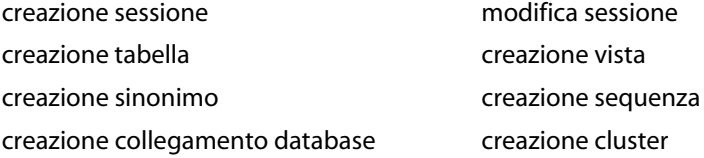

"Resource" fornisce i seguenti diritti:

- **EXEC** creazione cluster
- **EXEC** creazione procedura
- **EXEC** creazione sequenza
- **Executione tabella**
- **EXEC** creazione trigger

Per creare l'utente Rome:

- **1** Sul server database, dal menu Edit fare clic su Clear All per cancellare il testo nella finestra.
- **2** Digitare il seguente script:

CREATE USER ROME IDENTIFIED BY <password> DEFAULT TABLESPACE ROME TEMPORARY TABLESPACE TEMP QUOTA UNLIMITED ON ROME QUOTA UNLIMITED ON TEMP PROFILE DEFAULT ACCOUNT UNLOCK; GRANT CONNECT TO ROME; GRANT RESOURCE TO ROME; ALTER USER ROME DEFAULT ROLE CONNECT, RESOURCE; GRANT UNLIMITED TABLESPACE TO ROME; COMMIT;

**Nota:** Sebbene nell'esempio di script venga usato rome come nome utente e di spazio tabelle, è possibile scegliere un altro nome. Specificare la <password> del database che si intende utilizzare.

Accertarsi di registrare i valori di ID utente del database (passaggio [4](#page-24-8)), password utente del database (passaggio [5](#page-24-9)) e nome dello spazio tabelle (passaggio [3](#page-24-10)) nel [Foglio di lavoro per l'installazione di Get-Answers a](#page-24-5)  [pagina 25](#page-24-5).

- **3** Fare clic sull'icona a forma di saetta per eseguire lo script.
- **Importante:** Non proseguire al passaggio successivo finché non è terminata l'esecuzione dello script. Al termine dell'esecuzione dello script, passare alla sezione [Configurazione e installazione del server](#page-47-0)  [motore di ricerca a pagina 48.](#page-47-0)

#### <span id="page-35-1"></span><span id="page-35-0"></span>**Configurazione di DB2 sul server database**

Per eseguire Get-Answers e connetterlo a un database DB2, completare prima la procedura di questa sezione per configurare il database DB2.

**Importante:** Accertarsi che la configurazione di DB2 venga effettuata da un amministratore esperto di database DB2. Per completare la configurazione di DB2 tramite le seguenti istruzioni, è necessaria una conoscenza avanzata di DB2. Rivolgersi all'amministratore del database per ottenere il nome host del server del database (nome del computer) (passaggio [7\)](#page-24-6) e il numero di porta (passaggio [8](#page-24-7)), che devono essere registrati nel [Foglio di lavoro per l'installazione](#page-24-5)  [di Get-Answers a pagina 25](#page-24-5) e utilizzati durante l'installazione di Get-Answers.

> Per risultati ottimali, verificare che il proprio database disponga di uno spazio tabelle di almeno 800 MB.

**Suggerimenti:** Per riferimento futuro, inserire i comandi di questa procedura in un file di testo e denominarlo dalla riga di comando DB2 che utilizza questo comando: db2 -tvf <nomefile>.sql dove <nomefile> è il nome del file testo.

**Nota:** Sebbene nell'esempio venga usato rome come nome del database, è possibile scegliere un altro nome.

Accertarsi di registrare i valori di nome del database (passaggio [1\)](#page-24-11), ID utente del database (passaggio [4](#page-24-8)), password utente del database (passaggio [5](#page-24-9)) e nome dello spazio tabelle del database (passaggio [3](#page-24-10)) nel [Foglio di lavoro per l'installazione di Get-Answers a pagina 25](#page-24-5) da utilizzare durante l'installazione di Get-Answers.
Per configurare DB2:

**1** Creare il database utilizzando questo comando: create database rome

In questo modo viene creato un database chiamato "rome".

**2** Modificare il database in modo da includere un nuovo BUFFERPOOL per l'applicazione di 8k, 16k o 32k utilizzando questi comandi:

```
connect to rome
create bufferpool bp32k size -1 pagesize 32K
```
**3** Avviare e arrestare DB2 utilizzando questi comandi:

db2stop db2start

**Nota:** Se il database viene arrestato durante l'esecuzione di un'applicazione, potrebbe essere visualizzato un errore. In tal caso, utilizzare i comandi **force application all** e **disconnect <database>**.

**4** Creare un nuovo utente e uno spazio tabelle temporaneo per ciascuna dimensione di pagina a disposizione. Creare un utente e uno spazio tabelle temporaneo, rispettivamente per la dimensione di pagina predefinita di 4k e la dimensione di pagina di 32k. Utilizzare i seguenti comandi:

```
connect to rome
create regular tablespace user32k pagesize 32k managed by system
using ('user32k') bufferpool bp32k
create user temporary tablespace usertemp32k pagesize 32k managed by
system using ('usertemp32k') bufferpool bp32k
create system temporary tablespace rometemp32k pagesize 32k 
managed by system using ('rometemp32k') bufferpool bp32k
grant createtab,connect,implicit_schema on database to user rome
grant use of tablespace user32k to user rome
grant use of tablespace usertemp32k to user rome
```
Accertarsi che l'utente che crea il bufferpool e gli spazi tabelle sia db2admin. Per impostazione predefinita, l'utente che crea questi elementi è quello che ha effettuato l'accesso al server DB2 su cui è stato installato il server DB2. Per identificare l'utente, digitare: connect to <nome\_database>

Ad esempio, digitare:  $db2 \Rightarrow \text{connect to}$ 

Verranno visualizzate informazioni simili alle seguenti:

Database Connection Information:

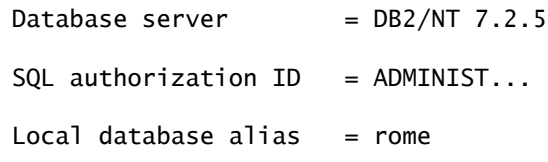

ADMINIST... è l'ID di autorizzazione per SQL.

È probabile che sia visualizzato DB2ADMIN o DB2INST1 (rispettivamente Windows e UNIX).

**5** Se questa configurazione risulta sbagliata, correggerla (come amministratore) aggiungendo alla fine della sezione:

```
grant use of tablespace user32k to user db2admin;
grant use of tablespace usertemp32k to user db2admin;
grant use of tablespace rometemp32k to user db2admin;
```
**6** Per aumentare la dimensione del bufferpool predefinito, utilizzare il seguente comando, che potrebbe tuttavia richiedere un'elevata quantità di memoria. Applicare questa soluzione dopo avere consultato l'amministratore del database DB2.

alter bufferpool ibmdefaultbp size 25000 alter bufferpool bp32k size 25000

**7** Impostare i parametri di configurazione del file registro.

update db cfg for rome using logretain off logprimary 3 logsecond 2 logfilsiz 1000

- **8** Bizdoc utilizza questa tabella per verificare se la connessione è ancora attiva; se non lo è, Bizdoc ristabilisce la connessione al database.
- **Nota:** L'adattatore rome utilizza Bizdoc come connettore per collegarsi al database.

grant select on table sysibm.sysdummy1 to public

**9** Disconnettersi dal database utilizzando il seguente comando: disconnect rome

# **Configurazione di SQL Server 2000 sul server database**

Questa sezione illustra la modalità di configurazione di SQL Server 2000 come operazione preliminare all'installazione di Get-Answers. La configurazione di SQL Server viene effettuata attraverso i seguenti passaggi:

**Nota:** Procedere con il passaggio 2 o 3 a seconda del driver JDBC utilizzato.

- **Passaggio 1** [Driver JDBC a pagina 40](#page-39-0).
- **Passaggio 2** [Numero di licenze Sprinta richieste a pagina 41](#page-40-0).
- **Passaggio 3** [Scaricamento del driver Microsoft SQL Server 2000 per JDBC](#page-40-1)  [a pagina 41](#page-40-1).
- **Passaggio 4** [Preparazione di SQL Server 2000 per Get-Answers a pagina 42.](#page-41-0)
- **Passaggio 5** [Creazione di un nome di accesso di protezione a pagina 45.](#page-44-0)
- **Passaggio 6** [Impostazione dell'autenticazione di protezione a pagina 47](#page-46-0).

#### <span id="page-39-0"></span>**Driver JDBC**

Con il database SQL Server, è possibile utilizzare il driver Microsoft appropriato scaricabile dal sito Web di Microsoft; scegliere il driver per JDBC "Type 4 Microsoft SQL Server 2000". Se si utilizza il driver Sprinta, è necessario acquistare le licenze del driver Sprinta da i-net Software. Per acquistare i driver Sprinta, aprire la pagina <http://www.inetsoftware.de/English>, cercare i driver JDBC per Microsoft SQL Server, quindi acquistare le licenze del driver Sprinta.

#### <span id="page-40-0"></span>**Numero di licenze Sprinta richieste**

Il numero di licenze Sprinta richieste per l'installazione di Get-Answers varia in base al numero massimo di connessioni al database utilizzabili da Get-Answers, che a sua volta è in funzione del numero di Java Virtual Machine (JVM) impiegate e del numero di adattatori di database configurati nel componente Amministrazione. Il numero minimo di connessioni è 3 per singolo JVM; in un ambiente di produzione è verosimile utilizzarne 12 o più. Ciascun JVM richiede fino a 2 connessioni per l'amministrazione più il numero di connessioni configurate. Il numero di connessioni effettivamente utilizzate aumenta con il carico, ma non supera mai il valore massimo configurato.

Per determinare il numero degli adattatori di database, nel menu di navigazione di Peregrine Portal fare clic su Impostazioni, poi sulla scheda Rome e selezionare il campo Dimensione pool adattatori. Il valore predefinito è 10. Per calcolare il numero massimo di connessioni, utilizzare la seguente formula:

numero\_massimo\_connessioni = numero\_JVM x (2 + dimensione\_pool\_adattatori)

Ad esempio, un'istanza di Get-Answers eseguita su 3 JVM e configurata per utilizzare 10 adattatori può usare fino a 36 connessioni al database, calcolate nel modo seguente:  $36 = 3 \times (2 + 10)$ .

#### <span id="page-40-1"></span>**Scaricamento del driver Microsoft SQL Server 2000 per JDBC**

Per scaricare il driver Microsoft per il database SQL Server:

- **1** Accedere al sito Web di Microsoft e scaricare il driver per JDBC "Type 4 Microsoft SQL Server 2000". Scaricare il Service Pack più recente, almeno SP3.
- **2** Tramite setup.exe o mssqlserver.tar, trovare o estrarre i 3 file .jar seguenti dalla struttura di directory risultante:
	- msbase.jar
	- mssqlserver.jar
	- msutil.jar
- **Nota:** Al termine dell'installazione di Get-Answers, sarà necessario utilizzare questi file per impostare i parametri del database. Per ulteriori informazioni, vedere [Impostazione dei parametri di Mircosoft SQL Server 2000 a](#page-159-0)  [pagina 160](#page-159-0) nel [Capitolo 4, Completamento dell'installazione.](#page-144-0)

# <span id="page-41-0"></span>**Preparazione di SQL Server 2000 per Get-Answers**

È necessario installare correttamente SQL Server e registrare il nome del database, il nome host del server database e il numero di porta del server database nel [Foglio di lavoro per l'installazione di Get-Answers a pagina](#page-24-0) 25.

Per preparare SQL Server 2000:

- **1** Acquistare e installare SQL Server 2000.
- **2** Creare lo spazio tabelle sul server database tramite Microsoft SQL Server Enterprise Manager.
	- **a** Fare clic con il pulsante destro del mouse sul database.
	- **b** Selezionare Nuovo database.

Verrà visualizzata una finestra in cui verranno richieste le proprietà del nuovo database, ad esempio GetAnswers.

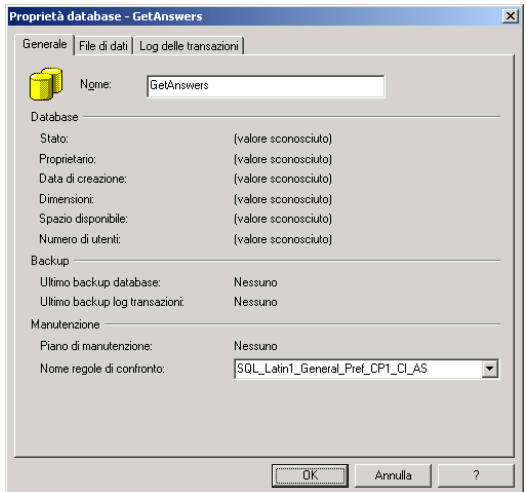

**Importante:** Accertarsi che il nome del database (passaggio [1](#page-24-1) del foglio di lavoro) sia un valore alfanumerico e non contenga trattini. **3** Selezionare un valore senza distinzione tra maiuscole e minuscole per Nome regole di confronto. Nome regole di confronto è la casella di riepilogo nella scheda Generale.

In SQL Server Enterprise Manager, durante la creazione di un nuovo database SQL Server per Get-Answers, il nome deve essere senza distinzione tra maiuscole e minuscole. Durante la creazione del database, scegliere un Nome regole di confronto nella scheda Generale con un valore come SQL\_Latin1\_General\_CP1\_CI\_AS, dove CI indica assenza di distinzione tra maiuscole e minuscole. Selezionare il valore predefinito del server in Nome regole di confronto solo se si è certi che tale valore non opera la distinzione tra maiuscole e minuscole.

**Importante:** Un Nome regole di confronto per il database che include CS indica la presenza di distinzione tra maiuscole e minuscole e non è compatibile con Get-Answers.

Se nell'elenco di riepilogo non compaiono nomi contenenti CI o CS, consultare la guida di SQL Server per determinare quali nomi di regole di confronto sono senza distinzione tra maiuscole e minuscole.

**Nota:** Lo spazio tabelle richiede 800 MB di spazio disponibile sul disco. Deframmentare se necessario il proprio disco rigido per assicurare la maggiore quantità possibile di spazio libero contiguo.

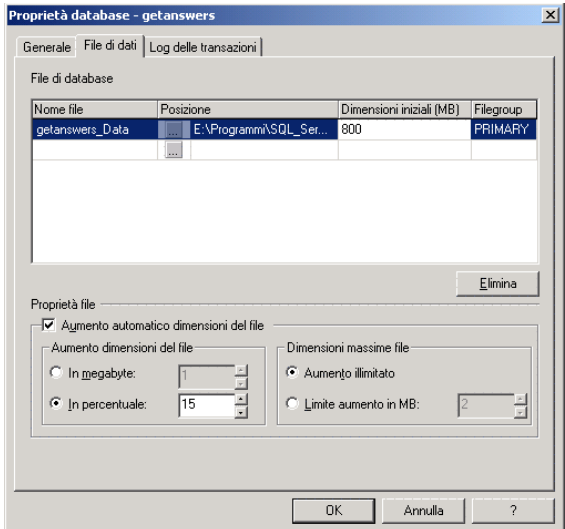

- **4** Nel campo **Dimensioni iniziali (MB)** della scheda File di dati, impostare come dimensione del database almeno 800 e l'opzione **In percentuale** su 15.
	- Se viene creato un database inferiore a 800 MB, verranno a tratti visualizzati messaggi di **Aggiornamento non riuscito** con conseguente necessità di eseguire un backup del database, eliminare quello corrente, creare un nuovo database di 800 MB e ripristinare i dati precedenti nel nuovo database più grande.
	- Per informazioni sulla migliore configurazione del database, consultare sempre l'amministratore del database SQLServer.
	- Fare clic su **OK**.
- **5** Registrare le seguenti informazioni relative all'installazione di SQL Server nel [Foglio di lavoro per l'installazione di Get-Answers a pagina 25](#page-24-0):
	- Nome del database (passaggio [1](#page-24-1))
	- Nome host del server database (nome del computer) (passaggio [7\)](#page-24-2)
	- Numero di porta del server database (passaggio [8\)](#page-24-3)

### <span id="page-44-0"></span>**Creazione di un nome di accesso di protezione**

Utilizzare SQL Server Enterprise Manager per creare un nome di accesso, assegnare ruoli e concedere autorizzazioni.

Per creare un nome di accesso di protezione:

**1** Da SQL Server Enterprise Manager, selezionare la cartella Protezione e fare clic con il pulsante destro del mouse su **Account di accesso** per aprire la finestra di dialogo Proprietà account di accesso SQL Server - Nuovo account di accesso.

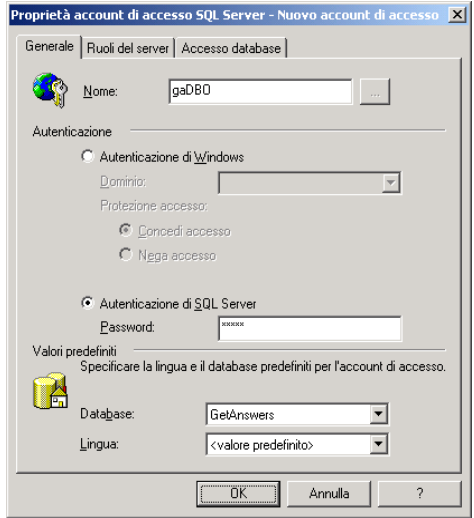

- **a** Digitare il nome di accesso, ad esempio **rome** o **gaDBO**.
- **b** Selezionare l'opzione **Autenticazione di SQL Server** e immettere una password.
- **c** Selezionare un database dalla casella di riepilogo.

**2** Fare clic sulla scheda Accesso database per definire le autorizzazioni per i ruoli del database.

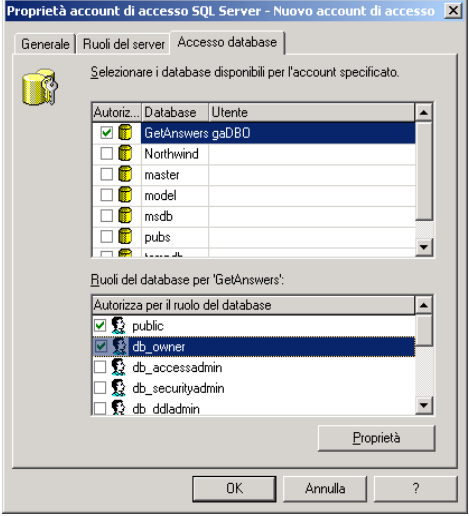

# <span id="page-46-0"></span>**Impostazione dell'autenticazione di protezione**

Dopo aver creato il nome dell'account di accesso di protezione, verificare che la protezione del proprio server sia impostata sull'autenticazione SQL Server e Windows.

Per impostare l'autenticazione di protezione:

- **1** Da SQL Server Enterprise Manager, selezionare il proprio server e fare clic con il pulsante destro del mouse.
- **2** Selezionare **Proprietà** per aprire la finestra di dialogo Proprietà SQL Server (configurazione).

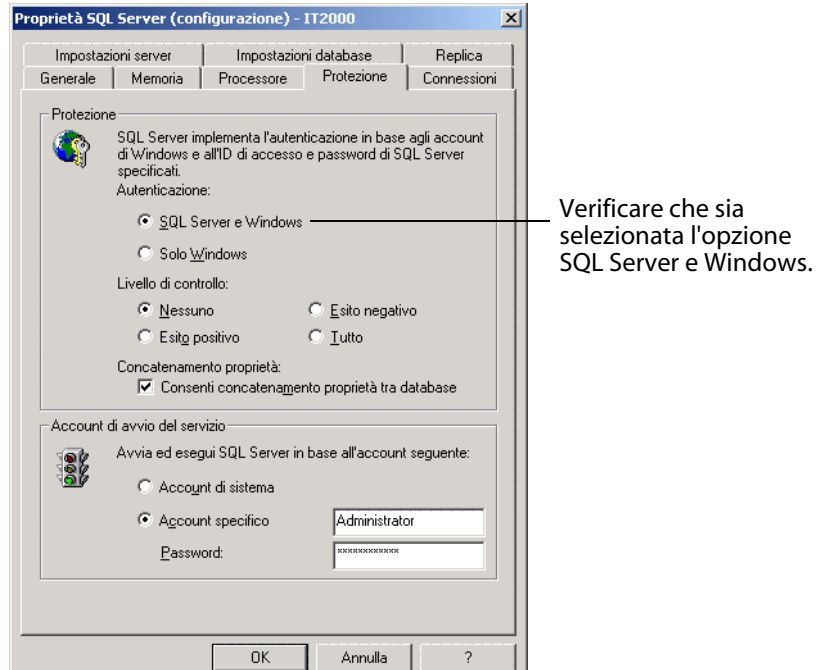

- **3** In Protezione, selezionare **SQL Server e Windows**.
- **4** Fare clic su **OK**.
- **5** Registrare l'ID utente (passaggio [4\)](#page-24-4) e la password utente (passaggio [5\)](#page-24-5) nel [Foglio di lavoro per l'installazione di Get-Answers a pagina 25](#page-24-0).

# **Configurazione e installazione del server motore di ricerca**

In questa sezione viene configurato il server motore di ricerca per poter installare Get-Answers Search Engine nella prossima sezione. Eseguire le procedure della presente sezione nell'ordine in cui sono indicate.

# **Installazione e configurazione di un client Oracle**

Se il server del motore di ricerca si trova su un altro computer rispetto al server Oracle, è necessario installare un client sul server del motore di ricerca. Questo client è disponibile sul CD di Oracle. Se il client Oracle è già stato installato e configurato, andare al passaggio [Installazione del motore di ricerca sul server](#page-54-0)  [Search Engine a pagina](#page-54-0) 55.

**Nota:** Questa sezione descrive due metodi di configurazione. Uno riguarda Oracle 8.1.7i e uno Oracle 9i. Procedere a seconda della propria configurazione. Il client 9i può essere utilizzato con il server 8i o 9i, ma il client 8i può essere utilizzato solo con il server 8i. Per ulteriori chiarimenti sulla compatibilità server/client di Oracle, consultare l'amministratore del database.

Dopo l'installazione del client Oracle, utilizzare Network Configuration Assistant per creare una voce nel file *tnsnames.ora* al fine di specificare il server Oracle.

Sul server del motore di ricerca, effettuare le seguenti operazioni.

Per configurare il client Oracle per Oracle 8i:

- **1** Scegliere **Start > Programmi > Oracle OraHome8i > Network Administration > Net8 Configuration Assistant**.
- **2** Selezionare la configurazione **Local Net Service Name** e fare clic su **Next**.
- **3** Selezionare **Add** e fare clic su **Next**.
- **4** Selezionare il database o servizio Oracle 8i e fare clic su **Next**.
- **5** Sotto **Service Name**, digitare la parola ORCL (o il valore specificato nel passaggio [2](#page-24-6) del [Foglio di lavoro per l'installazione di Get-Answers a](#page-24-0)  [pagina 25](#page-24-0)) e fare clic su **Next**.
- **Nota:** Il nome del database deve essere registrato in Nome del database (nome globale o nome del servizio) nel foglio di lavoro per l'installazione di Get-Answers.
- **6** Per il protocollo di rete, selezionare **TCP** e fare clic su **Next**.
- **7** Nella casella di testo Host Name, digitare il nome host del server Oracle. Se il numero di porta non è quello standard, selezionare **Use another port number** e digitare il numero nell'apposito campo, quindi fare clic su **Next**.
- **Nota:** Utilizzare il nome host e il numero di porta del server Oracle registrati rispettivamente nel passaggio [7](#page-24-2) e nel passaggio [8](#page-24-3) del [Foglio di lavoro](#page-24-0)  [per l'installazione di Get-Answers](#page-24-0).
- **8** Selezionare Yes per effettuare un test, quindi fare clic su **Next**.

Verrà visualizzato il messaggio Connecting... Test successful. Questa connessione sta tuttavia utilizzando l'ID Oracle predefinito.

- **9** Fare clic su **Change Login**.
- **10** Nella finestra di dialogo Change Login, digitare il nome utente e la password che il server motore di ricerca deve utilizzare per connettersi al database di Get-Answers e fare clic su **OK**.
- **Nota:** Utilizzare i valori di ID utente del database (passaggio [4\)](#page-24-4), password utente del database (passaggio [5](#page-24-5)) e nome dello spazio tabelle (passaggio [3](#page-24-7)) registrati nel [Foglio di lavoro per l'installazione di Get-Answers a](#page-24-0)  [pagina 25](#page-24-0).

Se il test risulta riuscito, verrà visualizzato il messaggio Connecting... Test successful.

**11** Fare clic su **Next**.

- **12** Nella casella di testo Net Service Name, digitare il nome del servizio di rete. Ad esempio, NOMEHOST\_ORCL, dove NOMEHOST è il nome host del server Oracle.
- **Nota:** Registrare il nome del servizio di rete del server database nel passaggio [6](#page-24-8) del [Foglio di lavoro per l'installazione di Get-Answers](#page-24-0).
- **13** Selezionare **No** se non si intende configurare un altro nome di servizio di rete, quindi fare clic su **Next**.

Verrà visualizzato il messaggio Net service name configuration complete per indicare la fine dell'operazione.

- **14** Fare clic su **Next**.
- **15** Selezionare la configurazione Local Net Service Name e fare clic su **Finish** per salvare le modifiche.

Per configurare il client Oracle per Oracle 9i:

**1** Scegliere **Start > Programmi > Oracle - OraHome92 > Configuration and Migration Tools > Net Configuration Assistant**.

Prima di proseguire accertarsi di avere configurato una porta di ascolto.

- **2** Fare clic sulla configurazione **Local Net Service Name** poi su **Next**.
- **3** Fare clic su **Add** poi su **Next**.
- **4** Fare clic su **Oracle 8i** o su una versione di **database** o **servizio** successivi, quindi scegliere **Next**.
- **5** Sotto Service Name, digitare la parola **ORCL** (o il valore specificato nel passaggio [2](#page-24-6) del [Foglio di lavoro per l'installazione di Get-Answers a](#page-24-0)  [pagina 25](#page-24-0)) e fare clic su **Next**.

**Nota:** Il nome del database (passaggio [1](#page-24-1) del foglio di lavoro) deve essere registrato in Nome del database (nome globale o nome del servizio).

- **6** Per il protocollo di rete, selezionare TCP e fare clic su **Next**.
- **7** Digitare il nome host (passaggio [7](#page-24-2) del foglio di lavoro) del server che ospita il database. Se il numero di porta non è quello standard (1521), fare clic su **Use another port number** e digitare il numero (passaggio [8](#page-24-3) del foglio di lavoro) nell'apposito campo, quindi fare clic su **Next**.
- **8** Selezionare **Yes** per effettuare un test, quindi fare clic su Next.

Verrà visualizzato il messaggio Connecting... Test successful. Questa connessione sta tuttavia utilizzando l'ID Oracle predefinito.

- **9** Fare clic su **Change Login**.
- **10** Nella finestra di dialogo Change Login, digitare il nome utente (ID utente del database, passaggio [4](#page-24-4) del foglio di lavoro) e la password (password utente del database, passaggio [5](#page-24-5) del foglio di lavoro) che il server motore di ricerca deve utilizzare per connettersi al database di Get-Answers, quindi fare clic su **OK**.
- **Nota:** Registrare il nome utente e la password per il database nei rispettivi passaggi del [Foglio di lavoro per l'installazione di Get-Answers](#page-24-0).

Se il test risulta riuscito, verrà visualizzato il messaggio Connecting... Test successful.

- **11** Fare clic su **Next**.
- **12** Nella casella di testo Net Service Name, digitare il nome del servizio di rete. Ad esempio, **NOMEHOST\_ORCL**, dove **NOMEHOST** è il nome host del server Oracle.
- **Nota:** Registrare il nome del servizio di rete in Nome servizio di rete del server di database nel passaggio [6](#page-24-8) del foglio di lavoro.

**13** Selezionare No se non si intende configurare un altro nome di servizio di rete, quindi fare clic su Next.

Verrà visualizzato il messaggio Net service name configuration complete per indicare la fine dell'operazione.

- **14** Fare clic su **Next**.
- **15** Selezionare la configurazione Local Net Service Name e fare clic su **Finish** per salvare le modifiche.

# **In ambiente Windows**

**Passaggio 1** Effettuare una delle seguenti operazioni:

- Con database Oracle, utilizzare le procedure illustrate nella sezione [Connessione ODBC al database Oracle a pagina 53.](#page-52-0)
- Con database DB2, utilizzare le procedure illustrate nella sezione [Configurazione di DB2 a pagina 53.](#page-52-1)
- Con database SQL Server 2000, utilizzare le procedure illustrate nella sezione [Configurazione di SQL Server 2000 a pagina 54](#page-53-0).
- **Passaggio 2** Seguire la procedura illustrata nella sezione [Installazione del](#page-54-0)  [motore di ricerca sul server Search Engine a pagina 55](#page-54-0) indipendentemente dal database utilizzato.
- **Passaggio 3** Completare la procedura illustrata nella sezione [Verifica](#page-62-0)  [dell'installazione del motore di ricerca a pagina 63](#page-62-0) indipendentemente dal database utilizzato.

# <span id="page-52-0"></span>**Connessione ODBC al database Oracle**

In Get-Answers 4.2, è il componente Search Engine di Get-Answers che fornisce i driver nativi di Convera per connettersi al database. Non è più necessario installare un driver ODBC di Oracle.

# <span id="page-52-1"></span>**Configurazione di DB2**

Per connettere il server motore di ricerca di Get-Answers al database, è necessario un client DB2. Consultare la documentazione IBM per installare il client DB2.

Se si utilizza DB2 come database, utilizzare questa sezione per configurare il client DB sul server motore di ricerca.

Dopo aver installato il client DB2, verificare che i livelli di fixpack del client DB2 e del server DB2 siano esattamente identici.

In questa sezione sono riportate le procedure per determinare il livello di fixpack e per effettuare una connessione ODBC al database DB2.

#### **Determinazione del livello di fixpack**

**Importante:** Se si utilizza DB2 versione 7, eseguire la seguente procedura sia sul server DB2 che sul client DB2.

Per determinare il livello di fixpack:

**Nota:** Le seguenti istruzioni sono relative a DB2 7.2.x.

- **1** Dal prompt di comandi sul server, passare alla directory SQLLIB/bin.
- **2** Digitare **db2level**.
- **3** Annotare le informazioni visualizzate.
- **4** Ripetere la procedura sul client e annotare le informazioni visualizzate digitando **db2level**.
- **5** Confrontare le impostazioni del server e del client.

Il fixpack è identico se il valore di ciascun numero posto all'estrema destra è identico nella stringa informativa "DB2 v7.1.0.68".

La seguente è una corrispondenza: "DB2 v7.2.0.68" sul server e "DB2 v7.1.0.68" sul client, perché il numero 68 all'estrema destra è identico.

La seguente non è una corrispondenza: "DB2 v7.1.0.68" sul server e "DB2 v7.1.0" sul client.

### **Connessione ODBC al database DB2**

Per realizzare la connessione ODBC al database DB2 (versioni 7 e 8), servirsi dell'utilità Client Configuration Assistant di DB2 per creare una connessione dal server del motore di ricerca e accertarsi che l'opzione "Register this database for ODBC As a system data source" sia selezionata.

# <span id="page-53-0"></span>**Configurazione di SQL Server 2000**

Per connettere il server motore di ricerca di Get-Answers al database, è necessario un client SQL Server. Per installare il client SQL Server, consultare la relativa documentazione.

# <span id="page-54-0"></span>**Installazione del motore di ricerca sul server Search Engine**

Installare il motore di ricerca di Get-Answers sul server motore di ricerca.

**Importante:** Gli utenti di DB2, quando nel corso dell'installazione vengono richiesti i parametri di connessione al database, devono utilizzare i valori correnti dei parametri di connessione DB2.

Per installare il motore di ricerca Get-Answers:

**1** Inserire il CD di installazione di Get-Answers Search Engine nell'apposita unità.

La procedura di installazione si avvia automaticamente.

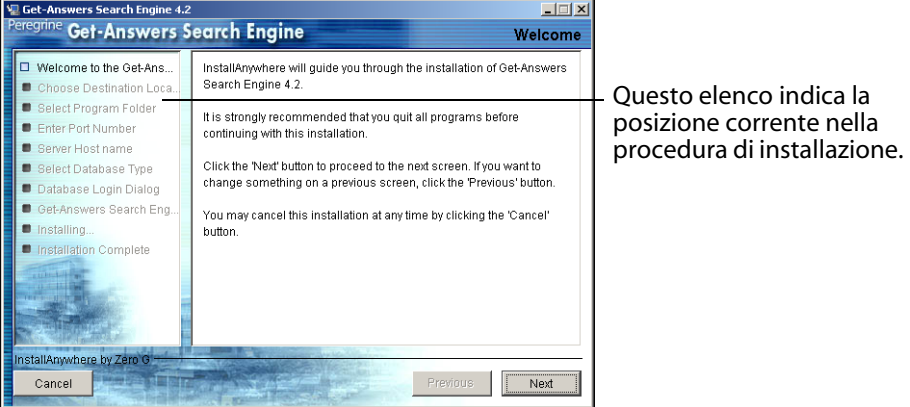

#### **2** Fare clic su **Next**.

Verrà visualizzata la finestra di dialogo Choose Destination Location che mostra la posizione predefinita dei file. È possibile accettare la posizione predefinita o scegliere una posizione diversa, come descritto nei successivi passaggi.

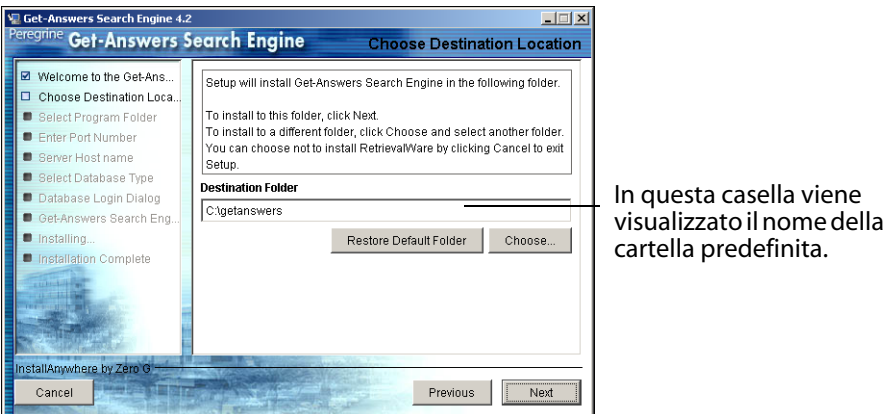

- **3** Per selezionare la cartella di destinazione, effettuare una delle seguenti operazioni:
	- Per accettare la posizione predefinita, fare clic su **Next**.
	- Per selezionare un'altra posizione, fare clic su **Choose**, selezionare la cartella desiderata nella nuova finestra di dialogo, quindi fare clic su **Next**.

Avviso: Accertarsi che il nome del percorso indicato non contenga spazi.

**Nota:** Registrare il nome della cartella di installazione di Search Engine nel passaggio [9](#page-24-9) del [Foglio di lavoro per l'installazione di Get-Answers a](#page-24-0)  [pagina 25](#page-24-0).

**4** Nella schermata Select Program Folder, selezionare una cartella o un altro percorso per le icone di programma. Fare clic su **Next**.

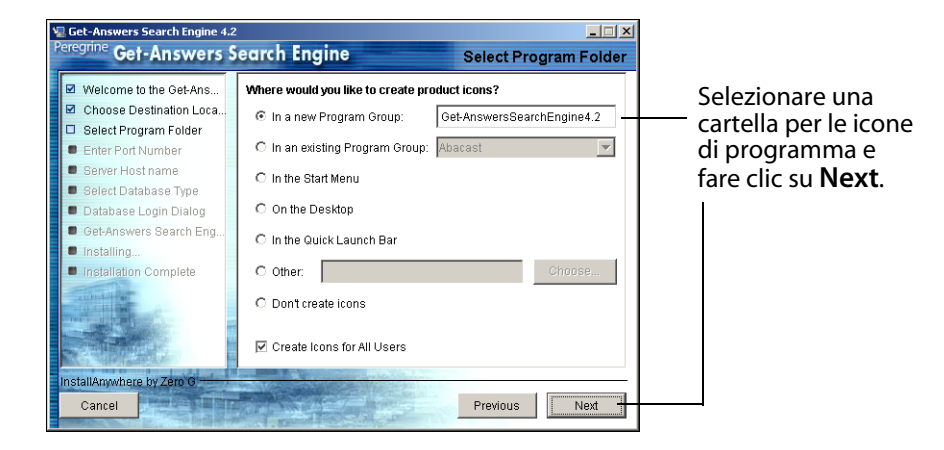

**5** Nella finestra di dialogo Enter Port Numbers, digitare il numero di porta del server motore di ricerca. Fare clic su **Next**.

**Importante:** Per una corretta installazione, attenersi alle seguenti regole:

- Non scegliere numeri di porta già in uso sullo stesso server.
- Accertarsi che i numeri di porta per il server motore di ricerca siano univoci per il proprio sito e differiscano dai numeri di porta di eventuali altri server motore di ricerca.

**Nota:** Registrare questo numero di porta nel passaggio [11](#page-25-0) del [Foglio di lavoro](#page-24-0)  [per l'installazione di Get-Answers](#page-24-0).

**6** Nella finestra di dialogo Server Host Name, digitare il nome host del server motore di ricerca e fare clic su **Next**.

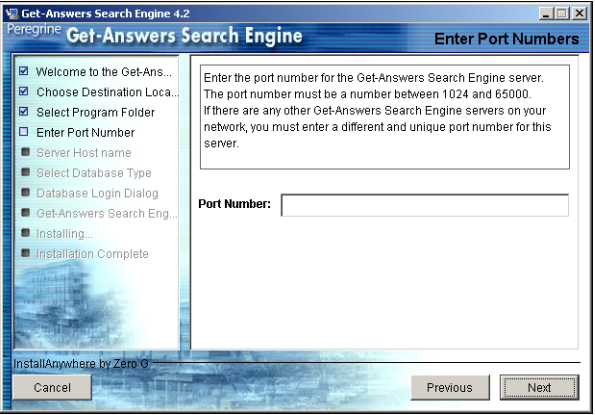

**Nota:** Registrare il nome host e l'indirizzo IP del server motore di ricerca nel passaggio [10](#page-25-1) del [Foglio di lavoro per l'installazione di Get-Answers.](#page-24-0)

**Importante:** Accertarsi di digitare il nome host e non l'indirizzo IP.

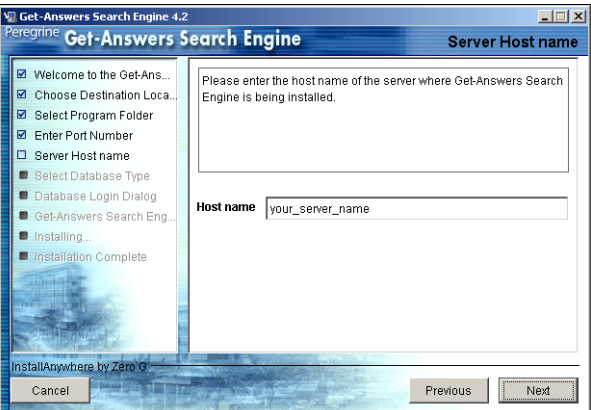

**7** Fare clic su **Yes** se viene visualizzato il messaggio Accessing User Path Variable.

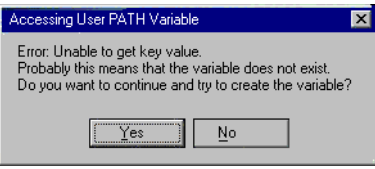

**8** Nella finestra di dialogo Select the RDBMS Server Type, scegliere il tipo di server. Fare clic su **Next**.

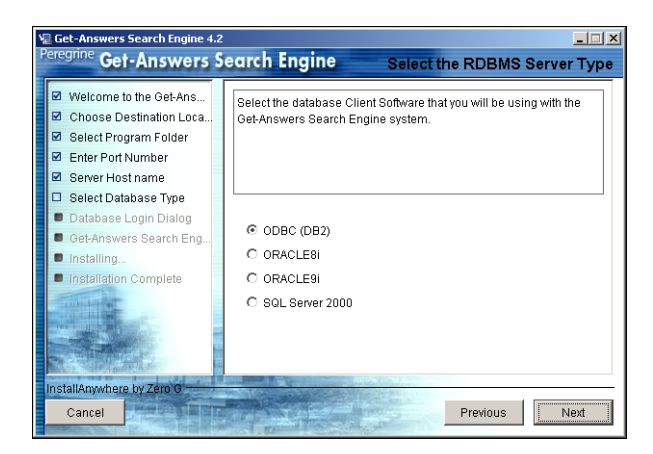

- **9** Se si seleziona SQL Server 2000, digitare il nome del proprio database SQL Server nel campo Database Name. Fare clic su **Next**.
- Avviso: Il campo accetta soltanto caratteri alfanumerici. Non utilizzare trattini o spazi.

Se si seleziona un database diverso, procedere al passaggio successivo.

**10** Nella finestra di dialogo Database Login Dialog, digitare i valori che il server motore di ricerca deve utilizzare per accedere al database di Get-Answers e fare clic su **Next**.

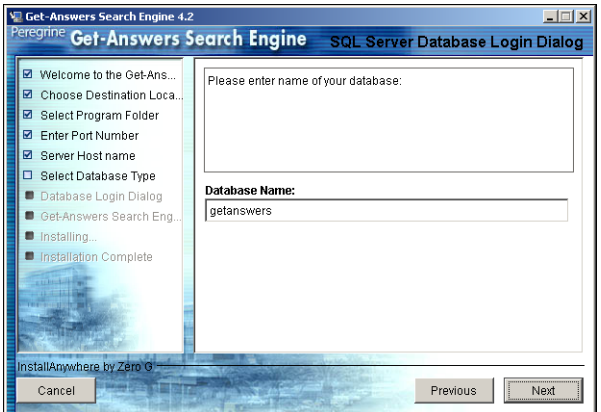

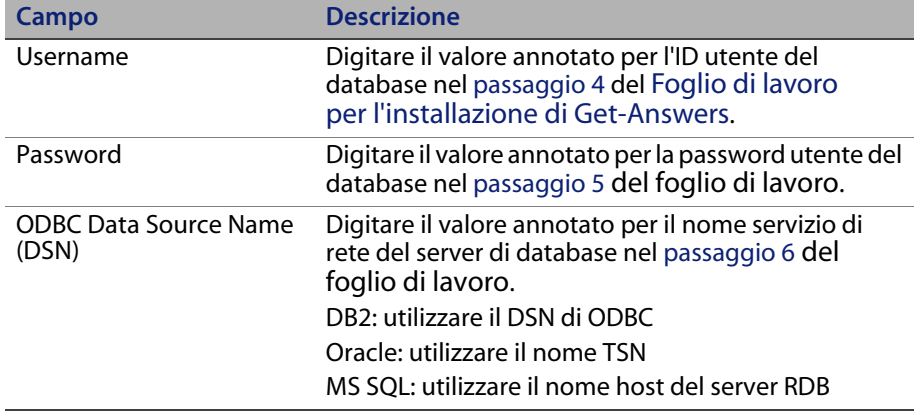

**Nota:** Al posto di SQL, digitare il NOME HOST del server su cui risiede SQL Server 2000.

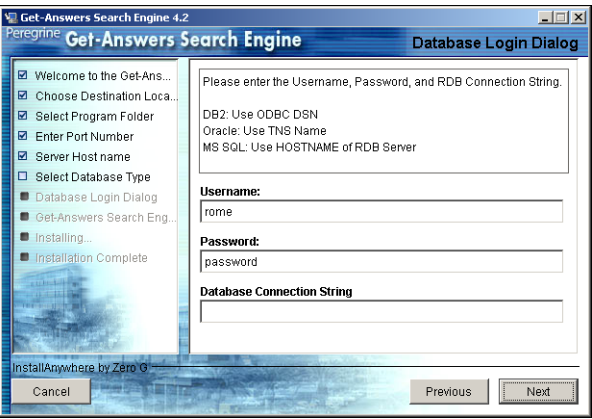

**11** Nella finestra di dialogo Configuration Information, confermare le impostazioni di configurazione del motore di ricerca e verificare la disponibilità di sufficiente spazio sul disco, quindi fare clic su **Install**.

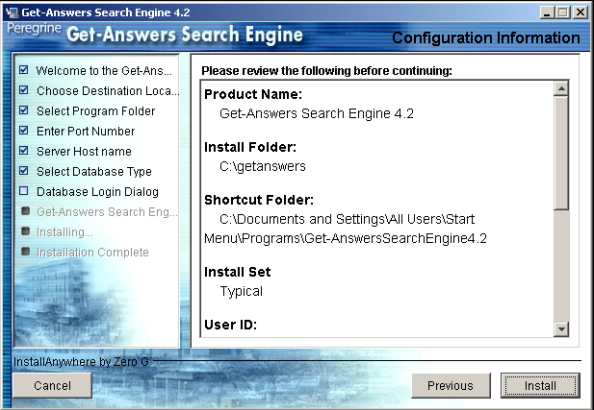

Il programma di installazione copierà i file del motore di ricerca sul server. Questa fase può richiedere alcuni minuti.

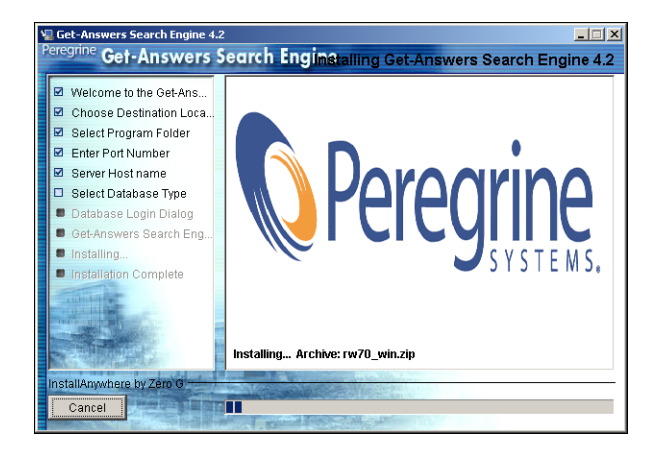

**12** Al termine dell'installazione, fare clic su **Done** per uscire dal programma di installazione.

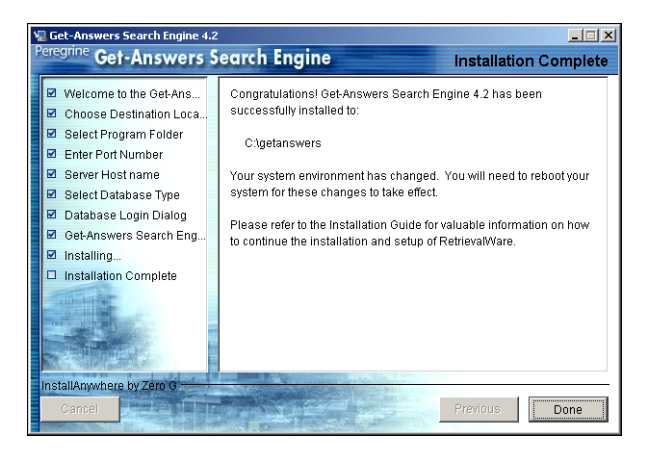

**13** Fare clic su **Yes** per riavviare il sistema.

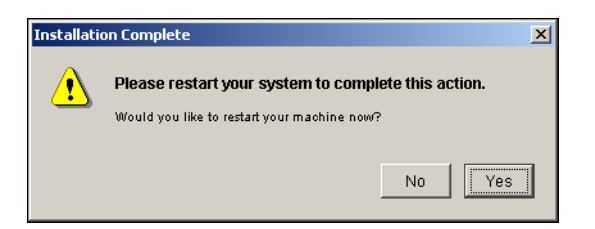

Se il server motore di ricerca non è già avviato o in esecuzione in una finestra DOS, avviarlo scegliendo **Start > Programmi > Get-Answers Search Engine > Start Search Engine Search Server**. Premere **Invio** per uscire dalla finestra del prompt di comandi.

# <span id="page-62-0"></span>**Verifica dell'installazione del motore di ricerca**

Get-Answers dispone di un metodo per controllare la connessione del motore di ricerca al database. Questa connessione viene stabilita se l'installazione è andata a buon fine.

Per controllare la connessione al database del motore di ricerca:

**1** Scegliere **Start** > **Programmi** > **Get-Answers Search Engine** > **Check Database Connection**.

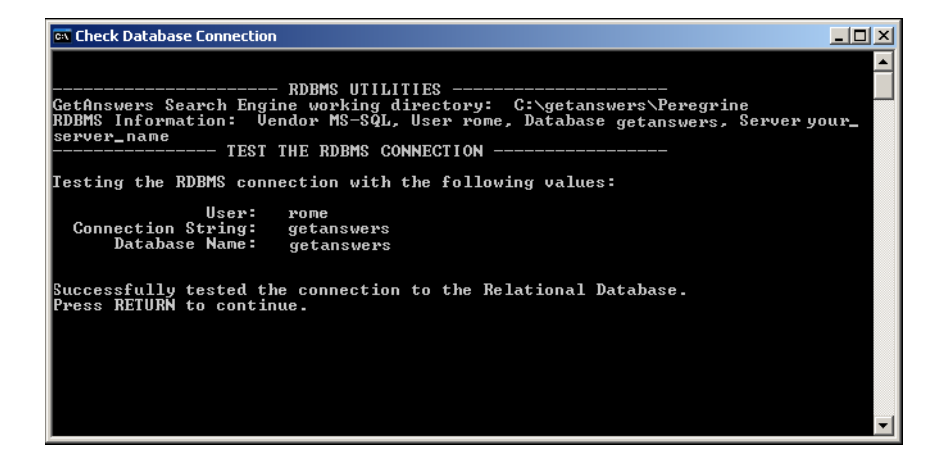

- **2** Quando viene visualizzato il messaggio Successfully tested the connection to the Relational Database che indica che la verifica è andata a buon fine, premere **Invio**.
- **Nota:** Se il test non va a buon fine, controllare il nome della directory di lavoro visualizzato nella riga Get-Answers Search Engine working directory. Il nome deve corrispondere a quello della directory in cui è stato installato il motore di ricerca seguito da Peregrine\KMLib.

Esempio: c:\getanswers\Peregrine\KMLib

Il nome della directory di installazione del server motore di ricerca deve essere registrato nel passaggio [9 a pagina 25](#page-24-9) del [Foglio di lavoro per](#page-24-0)  [l'installazione di Get-Answers](#page-24-0).

**3** Premere un tasto per uscire.

# **CAPITOL 3** Installazione di Get-Answers

Questo capitolo illustra l'installazione e configurazione di Get-Answers su piattaforma OAA in un sistema Windows o UNIX utilizzando i server applicazioni elencati nella tabella di compatibilità di Get-Answers. Le presenti istruzioni sono valide per una nuova installazione di Get-Answers. Per l'aggiornamento di Get-Answers da una versione precedente, vedere il capitolo 4.

Il programma di installazione non installa più i file direttamente nella struttura di directory del server applicazioni. I file vengono ora distribuiti in un'*area di gestione temporanea* nel file system, che funge da spazio comune in cui vengono installate una o più applicazioni Peregrine Portal. A partire da questi file installati, il programma di installazione genera un file WAR ed esce.

**Importante:** Al termine dell'installazione, è necessario svolgere ulteriori passaggi per completare il processo di installazione.

Questo stesso file WAR dovrà essere usato con il processo di installazione del server applicazioni per installare l'applicazione Peregrine Portal. Al termine dell'installazione sul server, l'amministratore deve accedere alla pagina Amministrazione di Get-Answers per completare il processo di configurazione.

L'installazione di questo file WAR è conforme al processo di installazione dell'applicazione J2EE e garantisce l'installazione corretta di un unico file WAR (contenente le applicazioni Peregrine Portal) in ambienti di test e di produzione distinti.

Prima di installare la piattaforma OAA sul server Web, vedere le configurazioni consigliate nella tabella di compatibilità di Get-Answers disponibile sul sito Web dell'Assistenza Clienti di Peregrine Systems.

Per visualizzare le tabelle di compatibilità:

- **1** Nel browser, specificare l'indirizzo *<http://support.peregrine.com>*.
- **2** Accedere al sito Web con il nome utente e la password personali.
- **3** Fare clic su **Documentation > Get-Answers > Compatibility Matrices**.
- **Nota:** Tutte le istruzioni del presente capitolo presuppongono che il server database e il motore di ricerca siano già stati installati in base alle procedure del capitolo 2.

Avviso: Prima di iniziare il processo di installazione, chiudere tutti i programmi antivirus.

Questa sezione descrive le configurazioni richieste per i server applicazioni e Web per il supporto di Open Application Architecture (OAA) e le applicazioni Get-It di Peregrine.

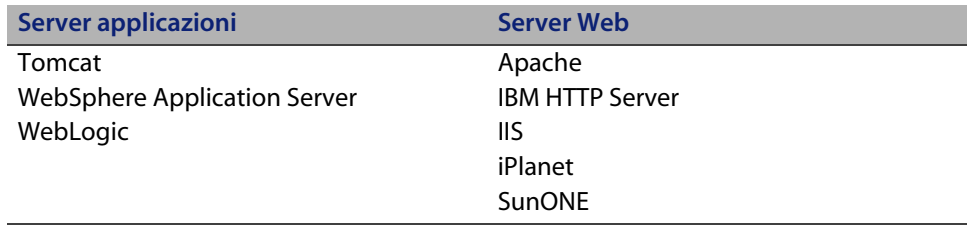

**Nota:** Le seguenti informazioni di configurazione presuppongono che il server o i server siano installati e che i servizi siano abilitati e in esecuzione.

# **Panoramica delle condizioni preliminari all'installazione**

Prima di installare una qualsiasi delle applicazioni di Get-It 4.2, tenere presenti le seguenti modifiche.

- **Nota:** La presente sezione illustra solo le modifiche di configurazione descritte in questo capitolo. Seguire le istruzioni dettagliate per tutte le configurazioni supportate da Peregrine Systems.
- Utilizzare JDK 1.4.2 con le applicazioni OAA 4.2 quando l'applicazione non deve essere installata su un server applicazioni che dispone di un proprio JDK. Ciò semplifica il processo di installazione.
- Quando si utilizza JDK 1.4.2 con una qualsiasi applicazione OAA 4.2, non è più necessario copiare alcun file nella directory \$JAVA\_HOME/jre/lib/ext.
- **Nota:** Con JDK 1.4, è sconsigliato collocare i file nella directory JRE/lib/ext quando l'estensione standard della versione 1.3 è stata integrata nella versione 1.4, come avviene nel caso di JAAS, JCE, JSSE e JAXP. Per impedire il comportamento intrinseco di VM 1.4, è necessario utilizzare l'API Java Endorsed Standards Override Mechanism reperibile all'indirizzo *<http://java.sun.com/j2se/1.4.2/docs/guide/standards/index.html>*. Questo componente è necessario per il parser Xerces XML; Tomcat dispone di uno script di avvio in grado di risolvere il problema. Si tenga presente che JDK 1.4 include Xalan, ma il parser XML abbinato è Crimson, non Xerces.

 Quando si utilizza un'applicazione Get-It 4.2 con JDK 1.4.2 e Tomcat, non è necessario collocare alcun file nella directory JRE/lib/ext, né ricorrere direttamente all'API Endorsed Standards Override Mechanism. Gli unici file precedentemente installati in jre/lib/ext e ancora richiesti sono:

js.jar jai\_core.jar jai\_codec.jar mlibwrapper\_jai.jar

Questi devono essere installati in WEB-INF/lib. I parser Xerces e Xalan forniti con Tomcat sono sufficienti, come lo sono le versioni di mail.jar e activation.jar. Il file oaasecurityproxy.jar non è più richiesto poiché l'errore a monte del problema è stato risolto con l'integrazione di JAAS in JDK 1.4. Le istruzioni dettagliate sono disponibili nelle seguenti sezioni.

- Se si utilizza WebSphere con un'applicazione Get-It 4.2, accertarsi che il class loader del server Web sia configurato in modo da favorire le classi in WEB-INF rispetto a quelle visibili dai class loader principali. Questa impostazione è configurabile tramite lo strumento di amministrazione WAS. Utilizzare l'impostazione *parent last*. Tale impostazione viene automaticamente configurata con l'utilizzo del file weblogic.xml abbinato a WebLogic.
- Se si utilizza WebSphere 4 o 5, non è più necessario aggiungere i seguenti parametri al file local.xml.

<SSLProvider>com.ibm.jsse.JSSEProvider</SSLProvider> <HTTPSHandlerPkg>com.ibm.net.ssl.internal.www.protocol</HTTPSHandlerPkg> <CryptoProvider>com.ibm.crypto.provider.IBMJCE</CryptoProvider>

Queste opzioni sono ancora disponibili, ma non è più necessario impostarle manualmente su nessuna delle piattaforme supportate da Peregrine Systems per le applicazioni Get-It 4.2.

 Se si utilizza Tomcat con JDK 1.4, NON utilizzare la versione LE di Tomcat. Le seguenti informazioni sono state estratte dalla sezione FAQ di Tomcat all'indirizzo *<http://jakarta.apache.org/tomcat/faq/misc.html>*.

#### **È possibile utilizzare la versione LE?**

No. È stata una sperimentazione fallita. A seconda dei casi, lo scopo originale della versione LE è riconducibile al fatto che la versione jdk1.4 fornisce tante funzionalità standard utilizzate da Tomcat e non incluse in jdk1.3. Quindi per risparmiare spazio e larghezza di banda, sono state create due distribuzioni. Da allora, tutto ciò è stato solo fonte di confusione...

È inoltre necessario collocare xalan.jar nella directory /endorsed di Tomcat.

- Se si utilizza JDK 1.4 con un server applicazioni diverso da Tomcat, è possibile che si debba aggiungere entrambi i parser Xerces e Xalan tramite l'API Endorsed Standards Override Mechanism.
- Se si utilizza WebSphere Application Server (WAS) 5.1, effettuare l'aggiornamento a WAS 5.1.1 o superiore.

# **Configurazione dei server per l'esecuzione di Get-Answers**

È necessario configurare i server applicazioni e Web *prima* di eseguire il programma di installazione di Get-Answers. La presente sezione descrive la configurazione di alcune delle più diffuse combinazioni tra applicazione, server Web e Get-Answers.

# **Server Tomcat e Apache**

Le presenti istruzioni descrivono la configurazione di Tomcat 4.1.x come server applicazioni e di Apache come server Web, senza altre applicazioni in esecuzione nella configurazione. Tomcat 5.0.x utilizza la stessa procedura.

Per configurare Tomcat e Apache:

- **Passaggio 1** Scaricare e installare Java Software Development Kit e i server. Vedere [Scaricamento del software a pagina 71](#page-70-0).
- **Passaggio 2** Scaricare i connettori del server Web per Apache. Vedere [Scaricamento dei connettori del server Web per Apache a](#page-70-1)  [pagina 71.](#page-70-1)
- **Passaggio 3** Eseguire il programma di installazione. Vedere [Esecuzione del](#page-71-0)  [programma di installazione a pagina 72.](#page-71-0)
- **Passaggio 4** Copiare il file oaa.war. Vedere [Copia del file oaa.war a pagina 72.](#page-71-1)
- **Passaggio 5** Avviare il server applicazioni. Vedere [Avvio del server applicazioni](#page-71-2)  [Tomcat a pagina 72](#page-71-2).
- **Passaggio 6** Copiare i file jar. Vedere [Copia dei file jar a pagina 72.](#page-71-3)
- **Passaggio 7** Aggiungere il file jar per il driver del database. Vedere [Aggiunta](#page-72-1)  [del file jar per il driver del database a pagina 73.](#page-72-1)
- **Passaggio 8** Modificare i file httpd.conf, mod\_jk2.conf e workers2.properties. Vedere [Modifica dei file del](#page-72-0)  [connettore a pagina 73](#page-72-0).

**Passaggio 9** Avviare il server Web. Vedere [Avvio del server Web Apache](#page-75-0)  [a pagina 76](#page-75-0).

**Passaggio 10** Testare la configurazione. Vedere [Test della configurazione](#page-76-0)  [a pagina 77](#page-76-0).

#### <span id="page-70-0"></span>**Scaricamento del software**

Scaricare e installare Java Software Development Kit, il server applicazioni Tomcat e il server Web Apache.

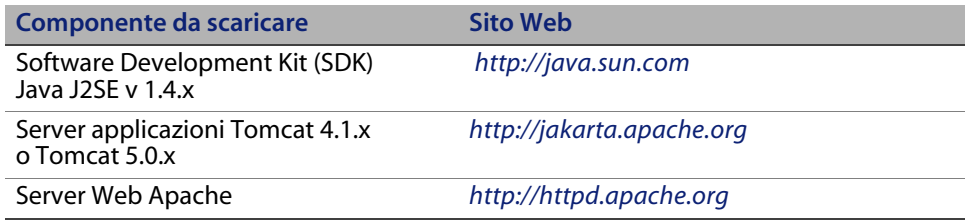

#### <span id="page-70-1"></span>**Scaricamento dei connettori del server Web per Apache**

Per configurare correttamente i server, è necessario scaricare i connettori (JK2) del server Web Tomcat per Apache ed estrarre i file.

**1** Scaricare il seguente file compresso dei connettori (JK2) del server Web Tomcat per Apache dalla pagina *<http://jakarta.apache.org>*:

```
 (jakarta-tomcat-connectors-jk2.0.4-[sistema operativo]
-apache2.x.x.zip)
```
- **2** Estrarre il file mod\_jk2.so nella directory Apache2\modules.
- **3** Estrarre il file mod\_jk2.conf.sample nella directory Apache2\conf.
	- **a** Copiarlo nella stessa directory.
	- **b** Rinominarlo in mod\_jk2.conf.
- **4** Estrarre il file workers2.properties.sample nella directory Apache2\conf.
	- **a** Copiarlo nella stessa directory.
	- **b** Rinominarlo in workers2.properties.

#### <span id="page-71-0"></span>**Esecuzione del programma di installazione**

Per installare Get-Answers nel server applicazioni Tomcat, seguire la procedura della sezione [Esecuzione del programma di installazione a pagina](#page-136-0) 137.

**Nota:** Arrestare Tomcat e Apache prima di installare Get-Answers.

#### <span id="page-71-1"></span>**Copia del file oaa.war**

Il programma di installazione crea il file oaa.war richiesto per installare l'applicazione.

 Nella directory Portal, copiare il file oaa.war creato dal programma di installazione e incollarlo nella directory <directory\_tomcat>\webapps, dove <directory\_tomcat> è il percorso del server applicazioni Tomcat.

Il percorso predefinito di Tomcat è: C:\Programmi\Apache Group\ Tomcat 4.1.

#### <span id="page-71-2"></span>**Avvio del server applicazioni Tomcat**

All'avvio del server applicazioni Tomcat, l'applicazione viene automaticamente installata e crea una directory oaa nella directory webapps. Il percorso predefinito è: C:\Programmi\Apache Group\Tomcat 4.1\webapps\oaa.

Al termine dell'installazione dell'applicazione, arrestare il server applicazioni Tomcat.

#### <span id="page-71-3"></span>**Copia dei file jar**

Il programma di installazione genera dei file jar che devono essere copiati nella directory endorsed del server applicazioni.

**1** Copiare i seguenti file dalla directory di installazione C:\Programmi\Peregrine\Portal\SupportFiles\JavaExtensions

```
xalan.jar
xercesImpl.jar
xml-apis.jar
```
dove C:\Programmi\Peregrine\Portal specifica la posizione di installazione dell'applicazione,

alla directory <directory\_tomcat>\common\endorsed.
**Nota:** Creare se necessario la directory endorsed.

- **2** Se necessario, sostituire le eventuali versioni precedenti di questi file.
- **3** Se il file xmlParserAPIs.jar esiste nella directory endorsed, eliminarlo.
- **4** Per Tomcat 5.0.x, copiare i seguenti file dalla directory di installazione C:\Programmi\Peregrine\Portal\SupportFiles\JavaExtensions

```
activation.jar 
mail.jar
pop3.jar
```
alla directory <directory\_tomcat>\webapps\oaa\WEB-INF\lib.

#### **Aggiunta del file jar per il driver del database**

Aggiungere il file jar per il driver del database alla directory <directory\_tomcat>\webapps\oaa\WEB-INF\lib.

#### **Modifica dei file del connettore**

Per configurare correttamente i server, è necessario modificare i file httpd.conf, mod\_jk2.conf e workers2.properties.

- **1** Dalla directory Apache\conf, aprire il file httpd.conf con un editor di testo.
	- **a** Aggiungere il seguente codice alla fine del file:

include "C:\Programmi\Apache Group\Apache2\conf\mod\_jk2.conf"

dove C:\Programmi\Apache Group\Apache2\conf\mod\_jk2.conf è la posizione del file mod\_jk2.conf nel server Web Apache.

**b** Salvare e chiudere il file.

- **2** Dalla directory Apache2\conf, aprire mod\_jk2.conf con un editor di testo.
	- **a** Eliminare l'intero contenuto del file.
	- **b** Aggiungere il seguente codice per istruire Apache al caricamento del componente jk2:

LoadModule jk2\_module modules\mod\_jk2.so

**c** Aggiungere il seguente codice per istruire Apache all'utilizzo del file workers2.properties per la configurazione:

JkSet config.file "C:\Programmi\Apache Group\Apache2\conf\ workers2.properties"

dove C:\Programmi\Apache Group\Apache2\ conf\workers2.properties indica la posizione del file workers2.properties nel server Web.

**d** Aggiungere il seguente codice per indicare ad Apache la posizione della directory principale di contesto \oaa:

Alias /oaa "C:/Programmi/Apache Group/Tomcat 4.1/webapps/oaa"

dove C:/Programmi/Apache Group/Tomcat 4.1/webapps/oaa specifica il percorso della directory webapps/oaa nel server applicazioni di Tomcat Apache.

**e** Aggiungere i seguenti parametri per impostare l'accesso al contenuto specificato nella directory /oaa.

```
<Directory "C:/Programmi/Apache Group/Tomcat 4.1/webapps/oaa">
     AllowOverride None
     Options None
     Order allow,deny
     Allow from all
</Directory>
<Location "/oaa/WEB-INF/">
     AllowOverride None
     deny from all
</Location>
# Utilizzare anche l'attributo di directory. Il valore della 
# posizione deve rispettare maiuscole e minuscole.
<Directory "C:/Programmi/Apache Group/Tomcat 4.1
   /webapps/oaa/WEB-INF/">
     AllowOverride None
     deny from all
</Directory>
# La riga seguente impedisce all'utente l'accesso diretto a 
META-INF
<Location "/oaa/META-INF/">
     AllowOverride None
     deny from all
</Location>
# Utilizzare anche l'attributo di directory. Il valore della 
# posizione deve rispettare maiuscole e minuscole.
<Directory "C:/Programmi/Apache Group/Tomcat 4.1
   /webapps/oaa/META-INF/">
     AllowOverride None
     deny from all
</Directory>
```
- **Nota:** È necessario aggiornare il percorso specificato negli esempi con quello corrispondente all'installazione di Tomcat:
	- (C:/Programmi/Apache Group/Tomcat/…).
	- **f** Salvare e chiudere il file.
- **3** Dalla directory Apache2\conf, aprire il file workers2.properties con un editor di testo.
	- **a** Aggiungere le seguenti righe di codice:

```
[uri:/oaa/servlet/*]
info=Prefix mapping
[uri:/oaa/*.do]
info=Extension mapping
[uri:/oaa/*.jsp]
info=Extension mapping
[uri:/oaa/answers/attachments/*]
info=Prefix mapping
[uri:/oaa/attachments/*]
info=Attachment mapping
```
**b** Salvare e chiudere il file.

### **Avvio del server Web Apache**

Per attivare le nuove configurazioni, avviare il server Web Apache.

#### **Test della configurazione**

Al termine della configurazione dei server applicazioni e Web, accedere alla pagina Amministrazione di Get-Answers per configurare le impostazioni memorizzate nel file local.xml.

- **1** Per accertarsi della configurazione corretta dei server Tomcat e Apache, verificare i seguenti URL:
	- *http://<server>:80 per il server Web Apache*
	- *http://<server>:8080 per il server applicazioni Tomcat*

Prima di procedere, accertarsi che i servizi o applicazioni Tomcat e Apache appropriati siano avviati.

**2** Per completare la configurazione di Get-Answers, procedere come descritto nella sezione [Configurazione di Get-Answers a pagina 140](#page-139-0).

# **Server Tomcat e IIS**

La seguente procedura illustra la configurazione di Tomcat 4.1.x per la connessione a un server Web IIS 5.0 e di Tomcat 5.0.x per la connessione a un server Web IIS 5.0 o IIS 6.0. Queste istruzioni consentono di configurare Tomcat per l'utilizzo di un singolo componente Java Virtual Machine (JVM). Per informazioni sull'installazione di più JVM, vedere la sezione Bilanciamento del carico di lavoro dei server applicazioni del capitolo 4 in questo stesso manuale.

Per configurare Tomcat e IIS:

- **Passaggio 1** Scaricare e installare Java Software Development Kit e il server applicazioni Tomcat. Vedere [Scaricamento del software a](#page-78-0)  [pagina 79.](#page-78-0)
- **Passaggio 2** Scaricare il file zip JK2 del connettore del server Web Tomcat-IIS. Vedere [Scaricamento del connettore del server Web per IIS a](#page-78-1)  [pagina 79.](#page-78-1)
- **Passaggio 3** Riavviare il sistema. Vedere [Riavvio del sistema a pagina 80.](#page-79-0)
- **Passaggio 4** Eseguire il programma di installazione. Vedere [Esecuzione del](#page-79-1)  [programma di installazione a pagina 80.](#page-79-1)
- **Passaggio 5** Copiare il file oaa.war. Vedere [Copia del file oaa.war a pagina 81.](#page-80-0)
- **Passaggio 6** Avviare il server applicazioni. Vedere [Avvio del server applicazioni](#page-80-1)  [Tomcat a pagina 81](#page-80-1).
- **Passaggio 7** Copiare i file jar. Vedere [Copia dei file jar a pagina 81](#page-80-2).
- **Passaggio 8** Copiare il file jk2.reg. Vedere [Copia del file jk2.reg a pagina 82.](#page-81-0)
- **Passaggio 9** Configurare il plug-in ISAPI per IIS. Vedere [Configurazione del](#page-82-0)  [plug-in ISAPI per IIS a pagina 83.](#page-82-0)
- **Passaggio 10**Configurare IIS per l'uso di isapi\_redirector2.dll come filtro ISAPI. Vedere [Configurazione di isapi\\_redirector2.dll](#page-84-0)  [come filtro ISAPI a pagina 85.](#page-84-0)
- **Passaggio 11**Creare e configurare una directory virtuale jakarta in IIS. Vedere [Configurazione di una directory virtuale jakarta in IIS a pagina 86.](#page-85-0)
- **Passaggio 12**Creare e configurare una directory virtuale oaa in IIS. Vedere [Configurazione di una directory virtuale oaa in IIS a pagina 86](#page-85-1).
- **Passaggio 13** Modificare il file server.xml per aggiungere le impostazioni relative alle prestazioni e configurare le porte di comunicazione alternative (operazione facoltativa). Vedere [Modifica del file](#page-85-2)  [server.xml per IIS a pagina 86.](#page-85-2)
- **Passaggio 14** Installare Tomcat come servizio utilizzando il file installservice.bat (operazione facoltativa). Questo file è situato nella directory <directory\_tomcat>\bin. Vedere [Installazione di Tomcat come servizio a pagina 88](#page-87-0).
- **Passaggio 15** Testare la configurazione. Vedere [Test della configurazione](#page-88-0)  [a pagina 89](#page-88-0).

## <span id="page-78-0"></span>**Scaricamento del software**

Scaricare e installare Java Software Development Kit e il server applicazioni Tomcat.

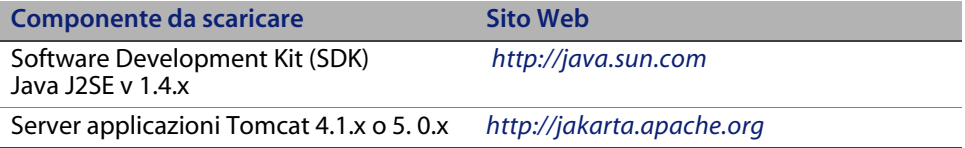

#### <span id="page-78-1"></span>**Scaricamento del connettore del server Web per IIS**

Per configurare correttamente i server, è necessario scaricare il connettore (JK2) del server Web Tomcat per IIS ed estrarre i file.

**1** Scaricare il seguente file compresso del connettore (JK2) del server Web Tomcat per IIS dalla pagina *<http://jakarta.apache.org>*:

(jakarta-tomcat-connectors-jk2.0.4-[sistema operativo]-IIS.zip)

- **2** Estrarre il file workers2.properties.sample nella directory <directory\_tomcat>\conf.
	- **a** Copiarlo nella stessa directory.
	- **b** Rinominarlo in workers2.properties.

**c** Utilizzando un editor di testo, aggiungere le seguenti righe di codice alla fine del file:

```
[uri:/oaa/servlet/*]
info=Prefix mapping
group=lb
[uri:/oaa/*.do]
info=Extension mapping
group=lb
[uri:/oaa/*.jsp]info=Extension mapping
group=lb
[uri:/oaa/answers/attachments/*]
info=Prefix mapping
group=lb
[uri:/oaa/attachments/*]
info=Attachment mapping
group=lb
```
**3** Estrarre il file isapi\_redirector2.dll nella directory <directory\_tomcat>\bin.

### <span id="page-79-0"></span>**Riavvio del sistema**

Prima di proseguire con la configurazione, riavviare il sistema.

### <span id="page-79-1"></span>**Esecuzione del programma di installazione**

Per installare Get-Answers nel server applicazioni Tomcat, seguire la procedura della sezione [Esecuzione del programma di installazione a pagina](#page-136-0) 137.

**Nota:** Arrestare Tomcat e IIS prima di installare Get-Answers.

#### <span id="page-80-0"></span>**Copia del file oaa.war**

Il programma di installazione crea il file oaa.war richiesto per installare l'applicazione.

 Nella directory Portal, copiare il file oaa.war creato dal programma di installazione e incollarlo nella directory <directory\_tomcat>\webapps, dove <directory\_tomcat> è il percorso del server applicazioni Tomcat.

Il percorso predefinito di Tomcat è: C:\Programmi\Apache Group\Tomcat.

#### <span id="page-80-1"></span>**Avvio del server applicazioni Tomcat**

All'avvio del server applicazioni Tomcat, l'applicazione viene automaticamente installata e crea una directory oaa nella directory webapps. Il percorso predefinito è: C:\Programmi\Apache Group\Tomcat\webapps\oaa.

Al termine dell'installazione dell'applicazione, arrestare il server applicazioni Tomcat.

#### <span id="page-80-2"></span>**Copia dei file jar**

Il programma di installazione genera dei file jar che devono essere copiati nella directory endorsed del server applicazioni.

**1** Copiare i seguenti file dalla directory di installazione C:\Programmi\Peregrine\Portal\SupportFiles\JavaExtensions

```
xalan.jar
xercesImpl.jar
xml-apis.jar
```
dove C:\Programmi\Peregrine\Portal specifica la posizione di installazione dell'applicazione,

alla directory <directory\_tomcat>\conf.

**Nota:** Creare se necessario la directory endorsed.

**2** Se necessario, sostituire le eventuali versioni precedenti di questi file.

- **3** Se il file xmlParserAPIs.jar esiste nella directory endorsed, eliminarlo.
- **4** Per Tomcat 5.0.x, copiare i seguenti file dalla directory di installazione C:\Programmi\Peregrine\Portal\SupportFiles\JavaExtensions

```
activation.jar 
mail.jar
pop3.jar
```
alla directory <directory\_tomcat>\webapps\oaa\WEB-INF\lib.

#### <span id="page-81-0"></span>**Copia del file jk2.reg**

Il file jk2.reg crea una voce nel registro di Windows.

Copiare il file jk2.reg dalla directory di installazione C:\Programmi\Peregrine\Portal\SupportFiles\AppServerFiles alla directory <directory\_tomcat>\common\endorsed,

dove C:\Programmi\Peregrine\Portal specifica la posizione di installazione dell'applicazione e <directory\_tomcat> il percorso del server applicazioni Tomcat.

Il percorso predefinito di Tomcat 4.1 è: C:\Programmi\Apache Group\Tomcat 4.1.

Il percorso predefinito di Tomcat 5.0 x è: C:\Programmi\Apache Software Foundation\Tomcat 5.0.

#### <span id="page-82-0"></span>**Configurazione del plug-in ISAPI per IIS**

Il plug-in ISAPI per IIS stabilisce una connessione tra Tomcat e il server Web IIS. Prima di configurare IIS per l'uso di questo connettore, è necessario aggiornare la voce relativa al connettore nel file del registro di configurazione per fare in modo che contenga i percorsi corretti per il server applicazioni Tomcat.

Usare le seguenti procedure per configurare il plug-in per il proprio ambiente Intranet.

Per configurare il plug-in ISAPI per IIS 5.0 o IIS 6.0:

**1** Aprire il file jk2.reg con un editor di testo. Il percorso del file per Tomcat 4.1.x è:

C:\Programmi\Apache Group\Tomcat 4.1\conf

Il percorso del file per Tomcat 5.0.x è:

C:\Programmi\Apache Software Foundation\Tomcat 5.0\conf

- **2** Verificare che i valori di ServerRoot e di workersFile specifichino il percorso di installazione di Tomcat corretto.
	- Per Tomcat 4.1.x, i valori predefiniti sono:

```
[HKEY_LOCAL_MACHINE\SOFTWARE\Apache Group\Jakarta Isapi Redirector\2.0]
"ServerRoot"="C:\\Programmi\\Apache Group\\Tomcat 4.1"
"workersFile"="C:\\Programmi\\Apache Group\\Tomcat 4.1\\conf\\
workers2.properties"
```
■ Per Tomcat 5.0.x, i valori predefiniti sono:

```
[HKEY_LOCAL_MACHINE\SOFTWARE\Apache Group\Jakarta Isapi Redirector\2.0]
"ServerRoot"="C:\\Programmi\\Apache Software Foundation\\Tomcat 5.0"
"workersFile"="C:\\Programmi\\Apache Software Foundation
\\Tomcat 5.0\\conf\\
workers2.properties"
```
- **3** Accertarsi che il percorso sotto HKEY\_LOCAL\_MACHINE corrisponda alla versione di Tomcat in uso.
	- Per Tomcat 4.1.x, modificare ciascuna versione di Tomcat come segue:

```
Editor del Registro di sistema di Windows versione 5.00
[HKEY_LOCAL_MACHINE\SOFTWARE\Apache Group\Jakarta Isapi Redirector\2.0]
"serverRoot"="C:\\Programmi\\Apache Group\\Tomcat 4.1"
"extensionUri"="/jakarta/isapi_redirector2.dll"
"workersFile"="C:\\Programmi\\Apache Group
\\Tomcat 4.1\\conf\\workers2.properties"
```
Per Tomcat 5.0.x, modificare ciascuna versione di Tomcat come segue:

```
Editor del Registro di sistema di Windows versione 5.00
[HKEY_LOCAL_MACHINE\SOFTWARE\Apache Software Foundation\Jakarta Isapi 
Redirector\2.0]
"serverRoot"="C:\\Programmi\\Apache Software Foundation\\Tomcat 5.0"
"extensionUri"="/jakarta/isapi_redirector2.dll"
"workersFile"="C:\\Programmi\\Apache Software Foundation
\\Tomcat 5.0\\conf\\workers2.properties"
```
- **4** Salvare e chiudere il file jk2.reg.
- **5** Fare clic con il pulsante destro del mouse e selezionare MERGE o fare doppio clic sul file jk2.reg da Esplora risorse.

Le impostazioni verranno aggiunte al registro di configurazione di Windows.

#### <span id="page-84-0"></span>**Configurazione di isapi\_redirector2.dll come filtro ISAPI**

Per stabilire una connessione tra Tomcat e IIS, è necessario installare isapi\_redirector2.dll come filtro ISAPI.

Per installare isapi\_redirector2.dll come filtro ISAPI:

- **1** Dal Pannello di controllo di Windows > Strumenti di amministrazione, aprire la console di gestione Servizi Internet.
- **2** Fare clic con il pulsante destro del mouse sul nodo Sito Web predefinito, quindi fare clic su Proprietà.
- **3** Fare clic sulla scheda Filtri ISAPI.
- **4** Fare clic su Aggiungi.
- **5** Immettere le seguenti informazioni:

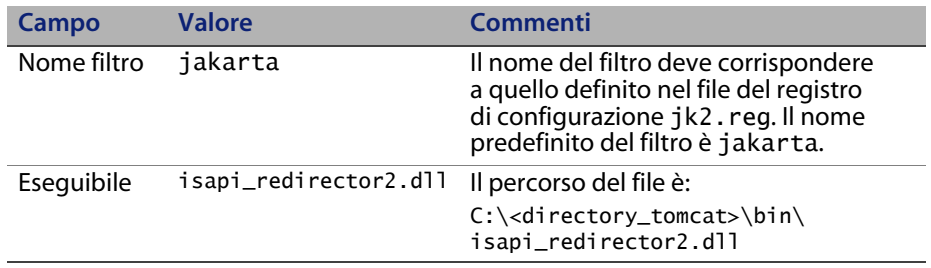

- **6** Fare clic su **OK**.
- **Nota:** Arrestare e riavviare il servizio IIS per rendere effettive le modifiche. Riavviare inoltre il servizio Tomcat.
- **7** Dalla console di gestione Servizi Internet, fare clic con il pulsante destro del mouse sul nodo **Sito Web predefinito** e selezionare nuovamente **Proprietà > Filtri ISAPI**.

In IIS verrà visualizzata una freccia di stato di colore verde per indicare che il filtro ISAPI è in esecuzione.

### <span id="page-85-0"></span>**Configurazione di una directory virtuale jakarta in IIS**

Per poter essere eseguito, il plug-in ISAPI per IIS richiede una directory virtuale specifica. Per creare la directory virtuale sul Sito Web predefinito, attenersi alle seguenti indicazioni. Per istruzioni specifiche sulla configurazione di IIS, consultare la Guida in linea di Windows.

Per configurare una directory virtuale jakarta in IIS:

Per creare la directory virtuale sul Sito Web predefinito, attenersi alle seguenti indicazioni.

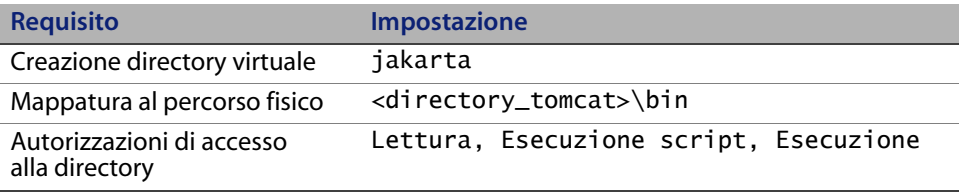

### <span id="page-85-1"></span>**Configurazione di una directory virtuale oaa in IIS**

Per eseguire Get-Answers da IIS, è necessario creare una directory virtuale e mapparla alla cartella di distribuzione di Tomcat. Per istruzioni specifiche sulla configurazione di IIS, consultare la Guida in linea di Windows.

Per configurare una directory virtuale oaa in IIS:

Per creare la directory virtuale, attenersi alle seguenti indicazioni.

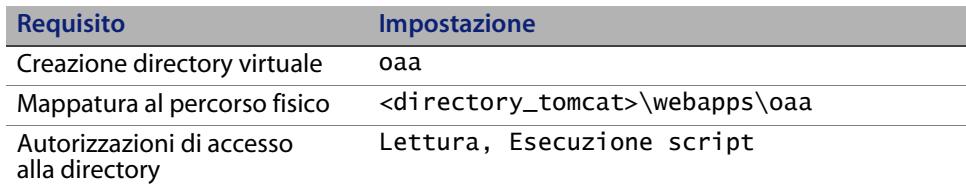

## <span id="page-85-2"></span>**Modifica del file server.xml per IIS**

Per la maggior parte delle installazioni di Get-Answers è sufficiente un'installazione predefinita di Tomcat. Tuttavia, in caso di problemi di prestazioni o conflitti sulle porte di comunicazione, potrebbe essere necessario modificare il file server.xml di Tomcat per correggere questi problemi.

#### **Impostazioni relative alle prestazioni**

Il file server.xml di Tomcat consente di determinare in che modo Tomcat elabora i file di Get-Answers. In caso di problemi di prestazioni, è possibile cambiare l'impostazione di <Context> per Get-Answers per disattivare il ricaricamento della pagina.

**Suggerimenti:** Eseguire una copia di backup del file server.xml prima di modificarlo.

Per modificare le impostazioni relative alle prestazioni nel file server.xml:

**1** Aprire il file server.xml con un editor di testo. Il percorso predefinito è:

C:\<directory\_tomcat>\conf

- **2** Creare una voce <Context> da Tomcat alla directory di installazione di Get-Answers per stabilire un punto di riferimento per docBase.
	- Per Tomcat 4.1.x, aggiungere la voce subito prima della voce **examples** di Context.

Esempio:

```
<Context path="/oaa"
docBase="<dircectory_tomcat>/webapps/oaa"
crossContext="false"
debug="0"
reloadable="false" >
</Context>
```
 Per Tomcat 5.0.x, vedere il codice per la creazione di un elemento <Context> nella sezione [Modifica dei file server.xml](#page-206-0) a [pagina 207.](#page-206-0)

Impostando l'attributo reloadable su false si ottiene un'elaborazione più veloce delle pagine JSP.

Per l'attributo docBase, impostare <directory\_tomcat> sul percorso assoluto della prima istanza (o istanza principale) di Tomcat.

### <span id="page-87-0"></span>**Installazione di Tomcat come servizio**

Terminata la modifica dei file di Tomcat, è possibile installare Tomcat come servizio di Windows utilizzando il file installservice.bat. Per ulteriori informazioni, vedere [Installazione delle istanze di Tomcat come servizi a](#page-209-0)  [pagina](#page-209-0) 210.

Questa operazione completa la procedura per IIS 5.0.

Per configurare il plug-in ISAPI per la connessione tra Tomcat e IIS 6.0, completare la seguente procedura:

- **1** Nella finestra Web Service Extensions (Estensioni servizio Web), impostare lo stato della dll filtro ISAPI Redirector su **Allowed (Consentito)**.
- **Nota:** Questa operazione collega in modo esplicito la dll Redirector a IIS. Le funzioni di protezione avanzate di IIS 6.0 includono **Web Service Extensions (Estensioni servizio Web)**. La dll Redirector, presente come filtro ISAPI, deve essere aggiunta a questa area di IIS e il suo stato impostato su **Allowed (Consentito)**.
- **2** Passare alla console di gestione.
- **3** Fare clic su **Web Services Extensions (Estensioni servizio Web)**.

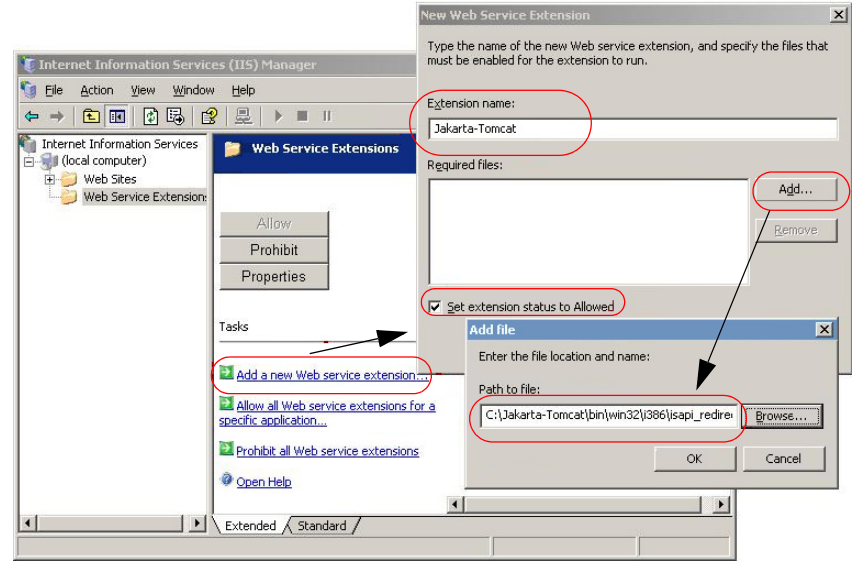

- **4** Scegliere **Add a new Web service extension (Aggiungi una nuova Estensione servizio Web)**.
- **5** Immettere il nome di un'estensione, ad esempio Jakarta-Tomcat, quindi selezionare la casella **Set extension status to Allowed (Imposta stato estensione su Consentito)**.
- **6** Fare clic su **Add (Aggiungi)**.
- **7** Immettere il percorso di isapi\_redirector2.dll e fare clic su **OK**.

#### <span id="page-88-0"></span>**Test della configurazione**

Al termine della configurazione dei server applicazioni e Web, accedere alla pagina Amministrazione di Get-Answers per configurare le impostazioni memorizzate nel file local.xml.

- **1** Per accertarsi della configurazione corretta dei server Tomcat e IIS, verificare i seguenti URL.
	- *http://<server>:80 per il server Web IIS*
	- *http://<server>:8080 per il server applicazioni Tomcat*

Prima di procedere, accertarsi che i servizi o applicazioni Tomcat e IIS appropriati siano avviati.

**2** Per completare la configurazione di Get-Answers, procedere come descritto nella sezione [Configurazione di Get-Answers a pagina 140](#page-139-0).

# **WebLogic 6.1 SP4 e IIS**

Le seguenti procedure descrivono la configurazione di WebLogic per l'esecuzione di Get-Answers in ambiente Windows.

Per configurare WebLogic 6.1 SP4 con IIS:

- **Passaggio 1** Arrestare WebLogic e il server Web. Vedere [Arresto dei server](#page-90-0)  [a pagina 91](#page-90-0).
- **Passaggio 2** Modificare il file startWebLogic.cmd per definire la password di sistema, le impostazioni di memoria e la modalità di avvio. Vedere [Modifica del file startWebLogic.cmd a pagina 91.](#page-90-1)
- **Passaggio 3** Modificare il file Server.Policy per impostare il parametro "debug" su "true". Vedere [Modifica del file Server.Policy a](#page-91-0)  [pagina 92.](#page-91-0)
- **Passaggio 4** Eseguire il programma di installazione di Get-Answers. Vedere [Esecuzione del programma di installazione a pagina 93.](#page-92-0)
- **Passaggio 5** Spostare i file .jar nella cartella ext di Java Development Kit. Vedere [Spostamento di file jar nella cartella ext di Java](#page-92-1)  [Development Kit a pagina 93.](#page-92-1)
- **Passaggio 6** Configurare IIS per l'uso di iisforward.dll come filtro ISAPI e creare un'estensione. Vedere [Configurazione di iisforward.dll](#page-93-0)  [come filtro ISAPI ed estensione a pagina 94.](#page-93-0)
- Passaggio 7 Configurare IIS per l'uso di iisproxy.dll come estensione. Vedere [Configurazione di iisproxy.dll come estensione a](#page-95-0)  [pagina 96.](#page-95-0)
- **Passaggio 8** Copiare i file installati nella propria directory di WebLogic. Vedere [Copia dei file installati nella propria directory di](#page-96-0)  [WebLogic a pagina 97.](#page-96-0)
- **Passaggio 9** Creare una directory virtuale per Get-Answers sul server Web. Vedere [Creazione di una directory virtuale per Get-Answers a](#page-97-0)  [pagina 98.](#page-97-0)
- **Passaggio 10** Riavviare WebLogic e il server Web. Vedere [Riavvio dei server](#page-98-0)  [a pagina 99](#page-98-0).
- **Passaggio 11**Configurare Get-Answers. Vedere [Configurazione di Get-Answers](#page-98-1)  [a pagina 99](#page-98-1).

#### <span id="page-90-0"></span>**Arresto dei server**

Prima di iniziare la configurazione di WebLogic, chiudere il server WebLogic e il server Web.

Per iniziare la configurazione di WebLogic:

- **1** Arrestare il server applicazioni WebLogic.
- **2** Arrestare il server Web.

#### <span id="page-90-1"></span>**Modifica del file startWebLogic.cmd**

Per modificare il file startWebLogic.cmd:

**1** Aprire il file startWebLogic.cmd con un editor di testo. Il percorso predefinito è:

c:\bea\wlserver6.1\config\<dominio>\

**2** Scorrere fino alla seguente sezione dello script.

```
echo ***************************************************
echo * To start WebLogic Server, use the password *
echo * assigned to the system user. The system *echo * username and password must also be used to *
echo * access the WebLogic Server console from a web *
echo * browser.
echo *************************************************** 
@rem Set WLS_PW equal to your system password for no password 
prompt.
set WLS_PW=password
```
- **3** Nell'ultima riga, sostituire la voce "password" con la propria password di sistema di WebLogic.
- **4** Cercare il parametro -ms e impostarlo su un valore di almeno 256 MB.
- **5** Cercare l'impostazione del parametro -mx nel file. L'impostazione consigliata è 512 MB.
- **Nota:** Assicurarsi che l'impostazione relativa alla dimensione massima della memoria heap sia inferiore alla memoria RAM disponibile sui server applicazioni. In caso contrario, i processi JVM eseguiranno swap su disco, riducendo in tal modo le prestazioni complessive.
- **6** Impostare la variabile STARTMODE su STARTMODE=false.

Terminata l'installazione, WebLogic dovrà essere avviato la prima volta in modalità sviluppo per poter individuare le applicazioni Web installate.

**7** Aggiungere la seguente stringa al parametro che precede weblogic.Server. Mantenere le virgolette.

"-Djava.security.auth.login.config==<WebLogic>\lib\server.policy"

dove <WebLogic> è il percorso di installazione di WebLogic. Il percorso predefinito è: c:\bea\wlserver6.1.

**8** Salvare il file.

## <span id="page-91-0"></span>**Modifica del file Server.Policy**

Per modificare il file Server.Policy:

- **1** Aprire il file Server.Policy con un editor di testo. Il percorso predefinito è: c:\bea\wlserver6.1\lib\.
- **2** Aggiungere le seguenti righe alla fine del file.

```
ServerLoginModule
{
  weblogic.security.internal.ServerLoginModule required debug=true;
};
```
**3** Salvare e chiudere il file.

#### <span id="page-92-0"></span>**Esecuzione del programma di installazione**

Per installare Get-Answers in un server applicazioni WebLogic 6.1, procedere come descritto nella sezione [Esecuzione del programma di installazione a](#page-136-0)  [pagina](#page-136-0) 137.

#### <span id="page-92-1"></span>**Spostamento di file jar nella cartella ext di Java Development Kit**

Il programma di installazione genera dei file jar che devono essere copiati o trasferiti tramite FTP nella directory ext di Java Development Kit.

Per spostare file jar:

- **1** Verificare che la seguente directory esista. Se non esiste, crearla: c:\bea\jdk131\jre\lib\ext.
- **2** Passare alla directory <dir\_installazione>\Portal\image\WEB-INF\lib dove <dir\_installazione> è la posizione di installazione di Get-Answers. Il percorso predefinito è C:\Programmi\Peregrine\Portal\ image\WEB-INF\lib.
	- **a** Spostare il file log4j-1.2.6.jar nella directory \bea\jdk131\jre\lib\ext.
	- **b** Copiare i sequenti file nella cartella \bea\jdk131\jre\lib\ext.

jai\_codec.jar jai\_core.jar mlibwrapper\_jai.jar **3** Passare alla directory <dir\_installazione>\Portal\SupportFiles\ JavaExtensions e copiare i seguenti file nella directory \bea\jdk131\jre\lib\ext.

```
jaas.jar
jce1_2_2.jar 
jcert.jar 
jnet.jar 
jsse.jar
ocal_policy.jar 
oaasecurityproxy.jar
sunjce_provider.jar 
US_export_policy.jar 
xalan.jar
xercesImpl.jar
xml-apis.jar
```
**4** Copiare i seguenti file dalla directory di installazione C:\Programmi\Peregrine\Portal\SupportFiles\JavaExtensions

```
activation.jar 
mail.jar
pop3.jar
```
alla directory <dir\_installazione\_app>\WEB-INF\lib.

#### <span id="page-93-0"></span>**Configurazione di iisforward.dll come filtro ISAPI ed estensione**

Per stabilire una connessione tra WebLogic e IIS, è necessario installare il file iisforward.dll come filtro ISAPI.

Per installare iisforward.dll come filtro ISAPI ed estensione:

- **1** Aprire la console di gestione Servizi Internet.
- **2** Fare clic con il pulsante destro del mouse su <nome\_computer>, quindi fare clic su **Proprietà**.

**Nota:** Questo computer non è un sito Web, ma il nodo principale nella struttura dei siti Web.

- **3** Fare clic su **Modifica** dal riquadro Proprietà master.
- **4** Fare clic sulla scheda **Filtri ISAPI**.
- **5** Fare clic su **Aggiungi**.
- **6** Immettere le seguenti informazioni.

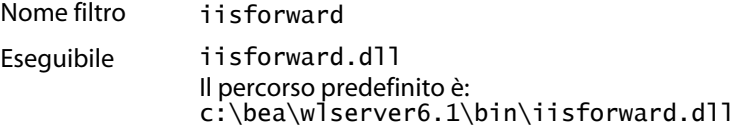

- **7** Fare clic su **OK**.
- **8** Fare clic sulla scheda **Home directory**.
- **9** Fare clic su **Configurazione**.

Nella scheda Mapping applicazioni verrà visualizzata la pagina Configurazione applicazioni.

- **10** Accertarsi che esista una mappatura per l'estensione .wlforward. Se non esiste, fare clic su **Aggiungi** per mappare l'estensione .wlforward.
- **11** Immettere le seguenti informazioni.

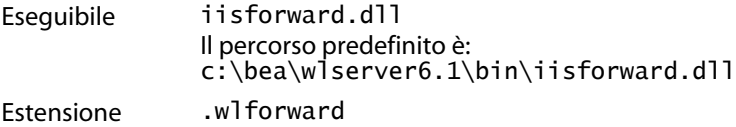

**12** Chiudere la console di gestione Servizi Internet.

#### <span id="page-95-0"></span>**Configurazione di iisproxy.dll come estensione**

Per stabilire una connessione tra WebLogic e IIS, installare il file iisproxy.dll come estensione.

Per installare iisproxy.dll come estensione:

- **1** Aprire la console di gestione Servizi Internet.
- **2** Fare clic con il pulsante destro del mouse sul nodo **Sito Web predefinito**, quindi scegliere **Proprietà**.
- **3** Fare clic sulla scheda **Home directory**.
	- **a** Selezionare la casella di controllo **Lettura** per attivarla.
	- **b** Dalla casella di riepilogo **Autorizzazioni di esecuzione**, selezionare **Script ed eseguibili**.
- **4** Fare clic su **Configurazione**.

Nella scheda Mapping applicazioni verrà visualizzata la pagina Configurazione applicazioni.

- **5** Accertarsi che esista una mappatura per l'estensione .jsp e che sia mappata a c:\bea\wlserver6.1\bin\iisproxy.dll.
	- **a** Se la mappatura per l'estensione .jsp non esiste, fare clic su **Aggiungi**.
	- **b** Immettere le seguenti informazioni:

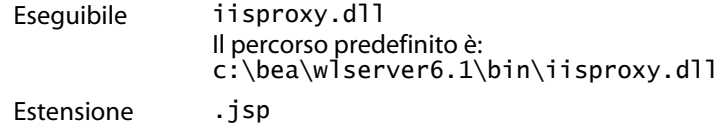

- **Nota:** Assicurarsi che iisproxy.dll si trovi nella stessa directory di iisforward.dll.
- **6** Chiudere la console di gestione Servizi Internet.

#### <span id="page-96-0"></span>**Copia dei file installati nella propria directory di WebLogic**

Il programma di installazione genera dei file che devono essere copiati o trasferiti tramite FTP nel server applicazioni WebLogic.

Per copiare i file installati:

**1** Copiare la directory Portal\image (il percorso predefinito è C:\Programmi\Peregrine\Portal\image) nella directory <WebLogic>\applications.

Il percorso predefinito di WebLogic è: C:\bea\weblogic6.1\config\<dominio>.

- **2** Rinominare la directory <WebLogic>\applications\image in <WebLogic>\applications\oaa.
- **Suggerimenti:** Per copiare tramite FTP dei file da un server all'altro, si consiglia di trasferire il file oaa.war presente in <Portal>\oaa.war nel server WebLogic invece di estrarre il file oaa.war in una directory <WebLogic>\applications\oaa.

### <span id="page-97-0"></span>**Creazione di una directory virtuale per Get-Answers**

Per eseguire Get-Answers, creare una directory virtuale sul server Web mappata alla cartella di installazione di WebLogic.

Per configurare una directory virtuale:

**1** Attenersi alle seguenti indicazioni per creare la directory virtuale in WebLogic e mapparla sulla directory di installazione adottando le seguenti impostazioni.

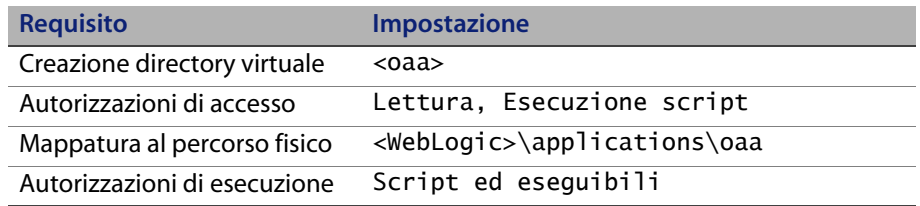

Dove <oaa> è il nome della directory virtuale da utilizzare per Get-Answers. Peregrine consiglia oaa come nome della directory virtuale. Utilizzare questo nome nella configurazione del server applicazioni.

Al posto di *<*WebLogic*>*, specificare il percorso della propria installazione di WebLogic. Il percorso predefinito è: c:\bea\weblogic6.1\config\ <dominio>\applications\oaa.

- **2** Fare clic con il pulsante destro del mouse sulla directory virtuale appena creata sotto Sito Web predefinito.
	- **a** Selezionare **Proprietà**.
	- **b** Verificare che l'autorizzazione sia impostata su **Script ed eseguibili**.
- **3** Fare clic su **Configurazione** nella scheda Home directory.

Nella scheda Mapping applicazioni verrà visualizzata la pagina Configurazione applicazioni.

**4** Accertarsi che esista una mappatura per l'estensione .jsp e che sia mappata a c:\bea\wlserver6.1\bin\iisproxy.dll.

#### <span id="page-98-0"></span>**Riavvio dei server**

Per attivare le nuove configurazioni di WebLogic, riavviare i server.

Per attivare le configurazioni di WebLogic:

- **1** Riavviare il server Web.
- **2** Riavviare il server WebLogic.
- **3** Avviare Get-Answers.

#### <span id="page-98-1"></span>**Configurazione di Get-Answers**

Procedere come descritto nella sezione [Configurazione di Get-Answers](#page-139-0)  [a pagina](#page-139-0) 140.

## **WebLogic 8.1**

Le seguenti sezioni contengono le istruzioni per l'installazione, impostazione e configurazione di Get-Answers in una piattaforma Windows o Unix con WebLogic 8.1 utilizzando il server Web interno di WebLogic.

- **Passaggio 1** Installare Get-Answers, quindi copiare o trasferire tramite FTP la directory image. Vedere [Installazione di Get-Answers a](#page-99-0)  [pagina 100](#page-99-0).
- **Passaggio 2** Copiare i file jar. Vedere [Copia dei file jar a pagina 101.](#page-100-0)
- **Passaggio 3** Modificare il file startmydomain. Vedere [Modifica del file](#page-101-0)  [startmydomain a pagina 102](#page-101-0).
- **Passaggio 4** Modificare il file Server.Policy. Vedere [Modifica del file](#page-103-0)  [Server.Policy a pagina 104](#page-103-0).
- **Passaggio 5** Installare il componente dell'applicazione Web nel server applicazioni. Vedere [Installazione nel server applicazioni a](#page-103-1)  [pagina 104](#page-103-1).
- Passaggio 6 Modificare il file local.xml per configurare Get-Answers. Vedere [Configurazione di Get-Answers tramite il file local.xml](#page-103-2)  [a pagina 104.](#page-103-2)

### <span id="page-99-0"></span>**Installazione di Get-Answers**

Per installare Get-Answers su un server applicazioni WebLogic 8.1, attenersi alle seguenti istruzioni passo passo. Il programma di installazione crea una directory image che dovrà essere copiata o trasferita tramite FTP in una directory di installazione nel server WebLogic.

Per installare Get-Answers:

- **1** Eseguire il programma di installazione presente sul CD di installazione. Vedere [Esecuzione del programma di installazione a pagina 137.](#page-136-0)
- **2** Effettuare una delle seguenti operazioni:
	- In Windows, copiare tutto il contenuto della directory image (il percorso predefinito è C:\Programmi\Peregrine\Portal\image) nella directory di installazione desiderata nel server WebLogic.

Esempio: C:\Programmi\Peregrine\Portal\applications\oaa

In Unix, copiare tramite FTP tutto il contenuto della directory image (il percorso predefinito è C:\Programmi\Peregrine\Portal\image) nella directory di installazione desiderata sul server WebLogic.

Esempio: app\peregrine\applications\oaa.

**Nota:** In queste istruzioni la directory di installazione è indicata come <dir\_installazione\_app>.

### <span id="page-100-0"></span>**Copia dei file jar**

Il programma di installazione genera dei file jar che devono essere copiati o trasferiti tramite FTP nella directory endorsed del server applicazioni.

 In Windows, copiare i seguenti file nella directory <directory\_jdk>\jre\ lib\endorsed del server WebLogic, dove <directory\_jdk> rappresenta il percorso della directory principale di JDK.

```
xercesImpl.jar
xalan.jar
xml-apis.jar
```
Il percorso predefinito per questi file è:

C:\Programmi\Peregrine\Portal\JavaExtensions

Nella directory principale di JDK, creare se necessario la cartella endorsed.

In Unix, trasferire tramite FTP i sequenti file nella directory  $\langle$  directory\_jdk>\ jre\lib\endorsed del server WebLogic, dove <directory\_jdk> rappresenta il percorso della directory principale di JDK.

xercesImpl.jar xalan.jar xml-apis.jar

Il percorso predefinito per questi file è:

C:\Programmi\Peregrine\Portal\JavaExtensions

Nella directory principale di JDK, creare se necessario la cartella endorsed.

 Copiare o trasferire tramite FTP i seguenti file dalla directory di installazione C:\Programmi\Peregrine\Portal\SupportFiles\JavaExtensions

```
activation.jar 
mail.jar
pop3.jar
```
alla directory <dir\_installazione\_app>\WEB-INF\lib.

## <span id="page-101-0"></span>**Modifica del file startmydomain**

In Windows, tramite un editor di testo, modificare il file startmydomain.cmd o qualsiasi altro file utilizzato per l'avvio del server WebLogic.

Aggiungere la seguente stringa al comando finale di avvio, che inizia con la chiamata di java:

-Djava.security.auth.login.config=%WL\_HOME%\server\lib\Server.Policy

Esempio:

```
%JAVA_HOME%\bin\java %JAVA_VM% %MEM_ARGS% %JAVA_OPTIONS% 
-Dweblogic.Name=%SERVER_NAME% 
-Dweblogic.ProductionModeEnabled=%PRODUCTION_MODE% 
-Djava.security.policy="%WL_HOME%\server\lib\weblogic.policy" 
-Djava.security.auth.login.config="%WL_HOME%\server\lib\
Server.Policy" weblogic.Server
```
In Unix, modificare il file startmydomain. sh in base al proprio sistema operativo.

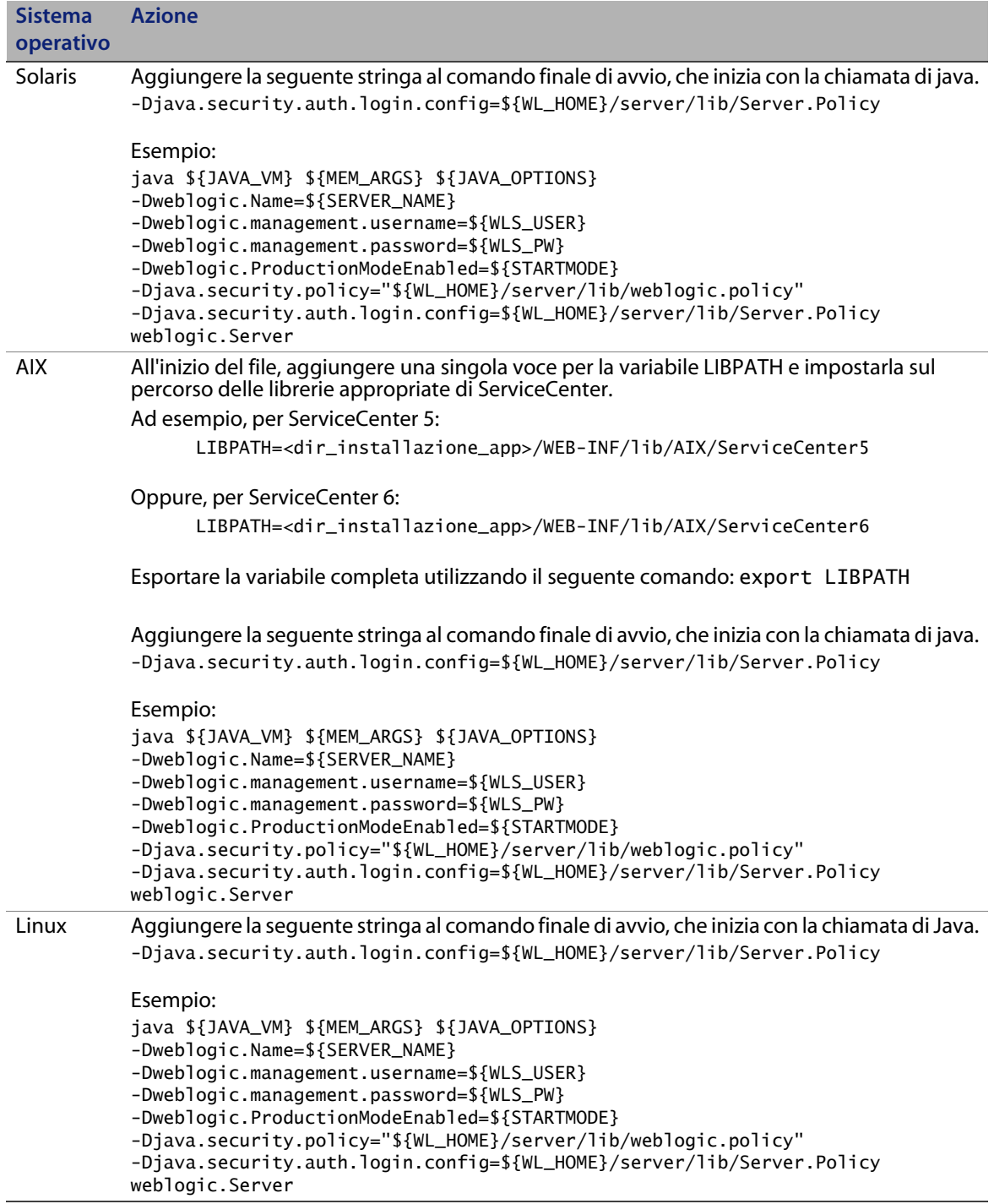

### <span id="page-103-0"></span>**Modifica del file Server.Policy**

Modificare il file Server.Policy per definire il sistema back-end.

 Creare o modificare il file Server.Policy (nella directory <WL\_HOME>\server\lib per Unix o <WL\_HOME>\server\lib\ per Windows) con il seguente contenuto.

```
oaa{
   com.peregrine.oaa.security.OAALoginModule optional target=rome;
   com.peregrine.oaa.security.OAALoginModule optional target=oaakm;
};
getit.admin{com.peregrine.oaa.security.GetitAdminLoginModule required;};
getit.anonymous{com.peregrine.oaa.security.GetitAnonymousLoginModule required;};
rome{com.peregrine.oaa.security.OAALoginModule required target=rome;};
oaakm{com.peregrine.oaa.security.OAALoginModule required target=oaakm;};
ServerLoginModule{weblogic.security.internal.ServerLoginModule required;};
```
### <span id="page-103-1"></span>**Installazione nel server applicazioni**

Dalla console Web di WebLogic 8.1, installare il componente dell'applicazione Web scegliendo come destinazione <dir\_installazione\_app>.

### <span id="page-103-2"></span>**Configurazione di Get-Answers tramite il file local.xml**

Per configurare Get-Answers, è necessario modificare manualmente il file local.xml presente nella directory <dir\_installazione\_app>/WEB-INF/local.xml. Se il file local.xml non è presente nella directory <dir\_installazione\_app/ WEB-INF/, sarà necessario crearlo procedendo come descritto nella sezione [Creazione di un file local.xml a pagina](#page-104-0) 105. Se il file local.xml è presente, andare alla sezione [Modifica del file local.xml a pagina](#page-105-0) 106.

#### <span id="page-104-0"></span>**Creazione di un file local.xml**

**1** Avviare il server WebLogic 8.1 con lo script startmydomain.sh.

Al termine dell'inizializzazione del server, aprire in un browser l'URL *http://<Server WebLogic>:7001/<directory principale di contesto>/admin.jsp.* Questo URL presuppone che la porta del server sia **7001**. Modificare nell'URL il numero della porta se nell'ambiente in uso è differente da **7001**.

- **2** Accedere con nome utente **System**, lasciando il campo della password vuoto.
	- **a** Dal menu Amministrazione, fare clic su **Impostazioni**.
	- **b** Selezionare la scheda **Comune**.
	- **c** Scorrendo la finestra, selezionare il campo URL server e digitare l'URL corretto.

Esempio: http://<ServerWebLogic>:7001/ <directory principale di contesto>/login.jsp

- **d** Fare clic su **Salva** nella parte inferiore della scheda.
- **e** Uscire da Peregrine Portal.
- **f** Arrestare il server WebLogic.

Questa operazione crea il file local.xml che a questo punto dovrà essere modificato.

<span id="page-105-0"></span>**Modifica del file local.xml** Modificare il file local.xml presente nella directory <dir\_installazione\_app>/WEB-INF/local.xml.

Per modificare il file local.xml:

**1** Utilizzando un editor di testo, aggiungere le seguenti righe alla sezione <settings></settings> del file <dir\_installazione\_app>/ WEB-INF/local.xml.

```
<jaas_config>
         <useStandardJAASConfiguration>true</useStandardJAASConfiguration>
         <jaasConfiguration>oaa</jaasConfiguration>
</jaas_config>
```
- **2** Avviare il server WebLogic 8.1 con il comando startmydomain.sh o il comando startmydomain.cmd.
- **3** Al termine dell'inizializzazione del server, aprire in un browser l'URL *http://<Server WebLogic>:7001/<directory principale di contesto> /admin.jsp.*

Questo URL presuppone che la porta del server sia **7001**. Modificare nell'URL il numero della porta se nell'ambiente in uso è differente da **7001**.

- **4** Accedere con nome utente **System**, lasciando il campo della password vuoto.
- **5** Procedere come descritto nei passaggi della sezione [Configurazione di](#page-139-0)  [Get-Answers a pagina 140](#page-139-0).

# **WebLogic 8.1 e IIS 5**

Le seguenti istruzioni descrivono la configurazione del server applicazioni WebLogic 8.1 con il server Web Microsoft Internet Information Server (IIS).

- **Passaggio 1** Arrestare WebLogic e il server Web IIS. Vedere [Arresto dei server](#page-106-0)  [a pagina 107.](#page-106-0)
- **Passaggio 2** Eseguire il programma di installazione di Get-Answers. Vedere [Esecuzione del programma di installazione a pagina 107](#page-106-1).
- **Passaggio 3** Copiare i file installati nella propria directory di WebLogic. Vedere [Copia dei file installati nella propria directory di WebLogic a](#page-107-0)  [pagina 108](#page-107-0).
- **Passaggio 4** Creare la directory virtuale oaa. Vedere [Creazione di una directory](#page-107-1)  [virtuale per Get-Answers a pagina 108](#page-107-1).
- Passaggio 5 Copiare il file iisproxy.dll. Vedere Copia del file iisproxy.dll [a pagina 110.](#page-109-0)
- **Passaggio 6** Configurare il plug-in per IIS. Vedere la sezione [Configurazione del](#page-109-1)  [plug-in per IIS a pagina 110.](#page-109-1)
- **Passaggio 7** Riavviare i server. Vedere [Riavvio dei server a pagina 114.](#page-113-0)
- **Passaggio 8** Testare la configurazione. Vedere [Test della configurazione](#page-113-1)  [a pagina 114.](#page-113-1)

#### <span id="page-106-0"></span>**Arresto dei server**

Prima di iniziare la configurazione di WebLogic, chiudere il server WebLogic e il server Web IIS.

#### <span id="page-106-1"></span>**Esecuzione del programma di installazione**

Questa operazione deve essere effettuata su un computer Windows. Vedere [Esecuzione del programma di installazione a pagina](#page-136-0) 137.

### <span id="page-107-0"></span>**Copia dei file installati nella propria directory di WebLogic**

Il programma di installazione genera dei file che devono essere copiati o trasferiti tramite FTP nel server applicazioni WebLogic.

Per copiare i file installati:

**1** Copiare la directory Portal\image (il percorso predefinito è C:\Programmi\Peregrine\Portal\image) nella directory <WebLogic>\applications.

Il percorso predefinito di WebLogic è: C:\bea\weblogic8.1\config\<dominio>.

**2** Rinominare la directory <WebLogic>\applications\image in <WebLogic>\applications\oaa.

**Suggerimenti:** Per copiare tramite FTP dei file da un server all'altro, si consiglia di trasferire il file oaa.war presente in <Portal>\oaa.war nel server WebLogic invece di estrarre il file oaa.war in una directory <WebLogic>\applications\oaa.

### <span id="page-107-1"></span>**Creazione di una directory virtuale per Get-Answers**

Per eseguire Get-Answers da IIS, è necessario creare una directory virtuale e mapparla alla directory di installazione di WebLogic.

**1** Creare la directory virtuale in WebLogic e mapparla sulla directory di installazione adottando le seguenti impostazioni:

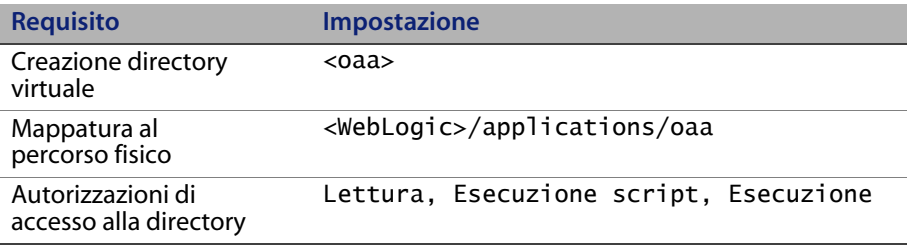
Dove <oaa> è il nome della directory virtuale da utilizzare per Get-Answers. Peregrine consiglia oaa come nome della directory virtuale. Lo stesso nome specificato per la directory virtuale dovrà essere assegnato nella configurazione del server applicazioni.

Al posto di *<*WebLogic*>*, specificare il percorso della propria installazione di WebLogic. Il percorso predefinito è: c:/bea/weblogic81.

**2** Copiare o trasferire tramite FTP i seguenti file nella directory <directory\_jdk>\jre\lib\endorsed del server WebLogic, dove <di rectory\_jdk> rappresenta il percorso della directory principale di JDK.

xercesImpl.jar xalan.jar xml-apis.jar

Il percorso predefinito per questi file è:

C:/Programmi/Peregrine/Portal/JavaExtensions

Nella directory principale di JDK, creare se necessario la cartella endorsed.

**3** Copiare i seguenti file dalla directory di installazione C:\Programmi\Peregrine\Portal\SupportFiles\JavaExtensions

activation.jar mail.jar pop3.jar

alla directory <dir\_installazione\_app>\WEB-INF\lib.

## **Copia del file iisproxy.dll**

Le presenti istruzioni utilizzano la directory WL\_HOME/server/bin come posizione predefinita per i file DLL.

 Copiare il file iisproxy.dll dalla directory WL\_HOME/server/bin di installazione del server WebLogic a una directory accessibile per IIS.

Al posto di WL\_HOME/server/bin specificare la directory principale della piattaforma e del server WebLogic contenente i file di installazione del server WebLogic.

BEA consiglia di usare la stessa directory contenente il file iisproxy.ini creato nel [passaggio 5 a pagina 113](#page-112-0) della sezione [Configurazione del](#page-109-0)  [plug-in per IIS.](#page-109-0)

## <span id="page-109-0"></span>**Configurazione del plug-in per IIS**

WebLogic supporta due metodi per la configurazione del plug-in per IIS:

- supporto proxy in base al percorso
- supporto proxy in base al tipo MIME

Le presenti istruzioni si riferiscono al metodo supporto proxy in base al percorso. Questo metodo ha la precedenza su quello in base al tipo MIME. Per ulteriori informazioni su questi metodi per la configurazione del plug-in per IIS, consultare la documentazione di BEA WebLogic.

- **1** Avviare Internet Information Service Manager selezionandolo dal menu Start.
- **2** Collocare il file iisforward.dll nella stessa directory contenente il file iisproxy.dll e aggiungere il file iisforward.dll come servizio di filtro in IIS.
	- **a** Aprire la finestra Proprietà del sito Web predefinito facendo clic con il pulsante destro del mouse sul sito Web selezionato nel riquadro di sinistra.

**Nota:** È possibile utilizzare il sito Web desiderato al posto di quello predefinito.

**b** Selezionare la scheda Filtri ISAPI e fare clic su **Aggiungi**.

**c** Definire il filtro ISAPI come illustrato nel seguente esempio.

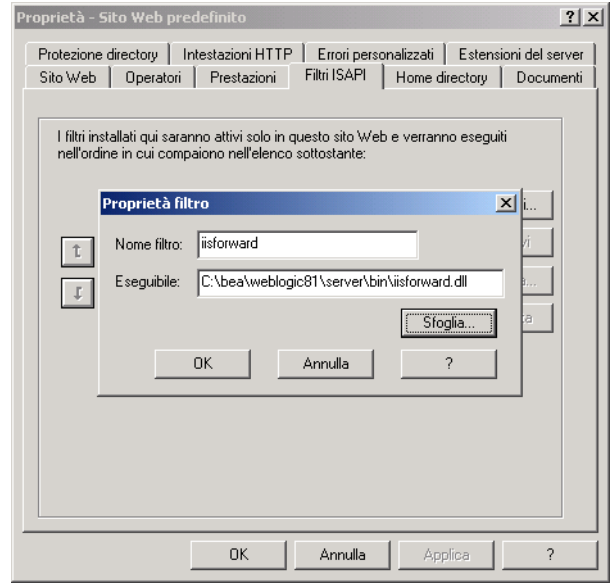

**d** Al termine, fare clic su **OK** per salvare la configurazione.

- **3** Registrare .wlforward come tipo di file speciale abbinato a iisproxy.dll.
	- **a** Nella finestra Proprietà, selezionare la scheda Home directory e fare clic su **Configurazione** nella sezione Impostazioni applicazione.
	- **b** Definire la mappatura dell'applicazione come illustrato nel seguente esempio.

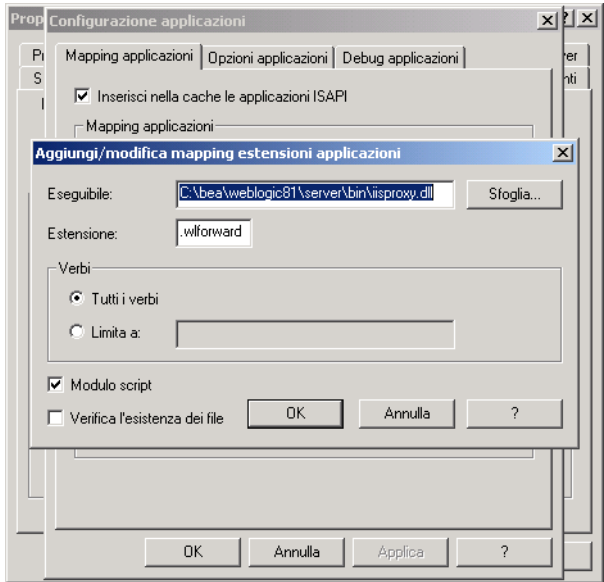

- **c** Al termine, fare clic su **OK** per salvare la configurazione.
- **d** Nella finestra Configurazione applicazioni, selezionare l'opzione **Inserisci nella cache le applicazioni ISAPI**.
- **e** Fare clic su **OK** per salvare la configurazione.
- **f** Nella finestra Proprietà del sito Web, impostare Protezione applicazione su **Alta (isolata)**.

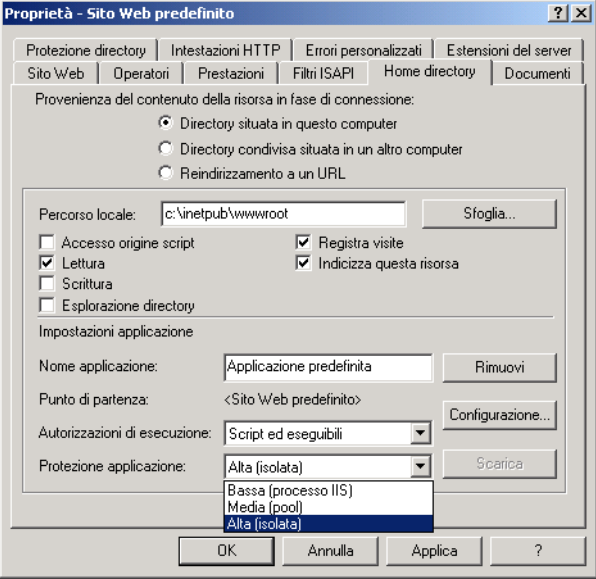

- **4** Creare il file iisproxy.ini nella stessa directory contenente il file iisproxy.dll.
- <span id="page-112-0"></span>**5** Nel file iisproxy.ini definire le seguenti proprietà.

```
# This file contains the configuration parameters
# for the IIS/WebLogic plug-in.
WebLogicHost=csx602
# substitute your WebLogic hostname above
WebLogicPort=7001
# substitute your WebLogic port number above
ConnectTimeoutSecs=20
ConnectRetrySecs=2
WLIOTimeoutSecs=unlimited
WlForwardPath=/oaa/servlet/archway,/oaa/servlet/oemlicense.OE
MLicenseServlet,/oaa/answers/attachments/*,/oaa/servlet/rpcro
uter,/oaa/servlet/messagerouter,/oaa/servlet/download/*,/oaa/
attachments/*,/oaa/servlet/upload,/oaa/*.do,/oaa/*.jsp,/oaa/*
.jsv,/oaa/*.jsw,/oaa/j_security_check
```
**Nota:** Il parametro WLForwardPath è posto su un'unica riga con i valori delimitati da virgole.

Per effettuare il debug dell'applicazione, impostare il parametro Debug=ON nel file iisproxy.ini. Il sistema genera un file c:\tmp\iisforward.log contenente un registro dell'attività del plug-in utile per effettuare il debugging.

Per ulteriori informazioni sui parametri di configurazione disponibili per il file iisproxy.ini, consultare la documentazione di BEA WebLogic.

## **Riavvio dei server**

Riavviare WebLogic e il server Web IIS per rendere effettive le nuove impostazioni. Il plug-in IIS è controllato dai servizi Amministrazione di IIS e Pubblicazione sul Web.

- **1** Avviare il server applicazioni WebLogic.
- **2** Per IIS, dal menu Start, fare clic su **Pannello di controllo > Strumenti di amministrazione > Servizi**, quindi selezionare i servizi Amministrazione di IIS e Pubblicazione sul Web.

### **Test della configurazione**

Al termine della configurazione dei server applicazioni e Web, accedere alla pagina Amministrazione di Get-Answers per configurare le impostazioni memorizzate nel file local.xml.

Prima di procedere, accertarsi che i server e i servizi siano avviati.

- **1** Per accertarsi della configurazione corretta dei server WebLogic e IIS, verificare i seguenti URL.
	- *http://<server>:7001/oaa/login.jsp* per il server applicazioni WebLogic
	- *http://<server>/oaa/login.jsp* per il server Web IIS
- **2** Per completare la configurazione di Get-Answers, procedere come descritto nella sezione [Configurazione di Get-Answers a pagina 140](#page-139-0).

## **WebLogic 8.1 e Sun ONE**

Le seguenti istruzioni descrivono la configurazione del server applicazioni WebLogic 8.1 con il server Web Sun ONE 6.1. I file di Sun ONE da modificare sono due: obj.conf e magnus.conf presenti nella directory <directory\_SunONE>/https-<dominio.server>/config.

**Importante:** Prima di iniziare questa procedura, accertarsi di avere completato tutti i passaggi per la configurazione del server WebLogic 8.1 descritti nella sezione [WebLogic 8.1 a pagina 99](#page-98-0).

Per configurare WebLogic 8.1 e Sun ONE:

- **Passaggio 1** Modificare il file obj.conf. Vedere [Modifica del file obj.conf.](#page-115-0)
- **Passaggio 2** Modificare il file magnus.conf. Vedere [Modifica del file](#page-118-0)  [magnus.conf a pagina 119.](#page-118-0)

## <span id="page-115-0"></span>**Modifica del file obj.conf**

Per eseguire Peregrine Portal sui server WebLogic e Sun ONE, è necessario configurare il file obj.conf.

Per modificare il file obj.conf:

```
Nota: In queste istruzioni la directory di installazione è indicata come 
      <dir_installazione_app>.
```
**1** Utilizzando un editor di testo, aggiornare il file obj.conf.

File obj.conf originale

```
<Object name="default">
AuthTrans fn="match-browser" browser="*MSIE*" ssl-unclean-shutdown="true"
NameTrans fn="ntrans-j2ee" name="j2ee"
NameTrans fn=pfx2dir from=/mc-icons dir="/SunOne61_WS/ns-icons" 
name="es-internal"
NameTrans fn=document-root root="$docroot"
PathCheck fn=unix-uri-clean
PathCheck fn="check-acl" acl="default"
PathCheck fn=find-pathinfo
PathCheck fn=find-index index-names="index.html,home.html,index.jsp"
ObjectType fn=type-by-extension
ObjectType fn=force-type type=text/plain
Service method=(GET|HEAD) type=magnus-internal/imagemap fn=imagemap
Service method=(GET|HEAD) type=magnus-internal/directory fn=index-common
Service method=(GET|HEAD|POST) type=*~magnus-internal/* fn=send-file
Service method=TRACE fn=service-trace
Error fn="error-j2ee"
AddLog fn=flex-log name="access"
</Object>
<Object name="j2ee">
ObjectType fn=force-type type=text/html
Service fn="service-j2ee" method="*" 
</Object>
<Object name="cgi">
ObjectType fn=force-type type=magnus-internal/cgi
Service fn=send-cgi user="$user" group="$group" chroot="$chroot" dir="$dir" 
nice="$nice"
</Object>
<Object name="es-internal">
PathCheck fn="check-acl" acl="es-internal"
</Object>
<Object name="send-compressed">
PathCheck fn="find-compressed" 
</Object>
<Object name="compress-on-demand">
Output fn="insert-filter" filter="http-compression"
</Object>
```
**a** Aggiungere le seguenti righe di codice al file obj.conf originale.

**Nota:** Le righe devono essere aggiunte nello stesso ordine in cui vengono visualizzate nell'esempio di file obj.conf.

```
NameTrans fn="assign-name" from="/oaa/*.jsp" name="oaaservlet"
NameTrans fn="assign-name" from="/oaa/*.do" name="oaaservlet"
NameTrans fn="assign-name" from="/oaa/eopro/*" name="oaaservlet"
NameTrans fn="assign-name" from="/oaa/servlet/*" name="oaaservlet"
NameTrans fn="assign-name" from="/oaa/answers/*" name="oaaservlet"
NameTrans fn="pfx2dir" from="/oaa" dir="/<dir_installazione_app>/oaa"
NameTrans fn="pfx2dir" from="/oaa/eopro" dir="/<dir_installazione_app>/oaa/eopro"
NameTrans fn="pfx2dir" from="/oaa/servlet" dir="/<dir_installazione_app>/oaa/eopro"
PathCheck fn="find-index" index-names="index.html,home.html,index.jsp"
```
- **Nota:** La riga PathCheck indica al server Sun ONE di respingere tutte le richieste con URL contenente il percorso /WEB-INF. Ciascuna applicazione servlet (contesto) dispone di una directory WEB-INF speciale. Tale directory contiene dati di configurazione confidenziali e classi Java che gli utenti non devono poter visualizzare.
	- **b** Impostare come commento le seguenti righe di codice.

```
#NameTrans fn="ntrans-j2ee" name="j2ee"
#NameTrans fn="pfx2dir" from="/mc-icons" dir="/SunOne61_WS/ns-icons" 
name="es-internal"
#Error fn="error-j2ee"
```
**c** Aggiungere il seguente nuovo oggetto di configurazione.

```
<Object name="oaaservlet">
ObjectType fn="force-type" type="text/plain"
Service fn=2l_proxy WebLogicHost=<nome_server> WebLogicPort=7001
</Object>
```
**d** Accertarsi che il file obj.conf modificato sia identico al seguente esempio sia in termini di contenuto che in termini di ordine delle righe di codice.

Esempio di file obj.conf dopo l'implementazione delle modifiche richieste:

```
<Object name="default">
AuthTrans fn="match-browser" browser="*MSIE*" ssl-unclean-shutdown="true"
#NameTrans fn="ntrans-j2ee" name="j2ee"
#NameTrans fn="pfx2dir" from="/mc-icons" dir="/SunOne61_WS/ns-icons" 
name="es-internal"
NameTrans fn="assign-name" from="/oaa/*.jsp" name="oaaservlet"
NameTrans fn="assign-name" from="/oaa/*.do" name="oaaservlet"
NameTrans fn="assign-name" from="/oaa/eopro/*" name="oaaservlet"
NameTrans fn="assign-name" from="/oaa/servlet/*" name="oaaservlet"
NameTrans fn="assign-name" from="/oaa/answers/*" name="oaaservlet"
NameTrans fn="pfx2dir" from="/oaa" dir="/<dir_installazione_app>/oaa"<br>NameTrans fn="pfx2dir" from="/oaa/eopro" dir="/<dir_installazione_app>/oaa/eopro"<br>NameTrans fn="pfx2dir" from="/oaa/servlet" dir="/<dir_installazione_ap
NameTrans fn="document-root" root="$docroot"
PathCheck fn="unix-uri-clean"
PathCheck fn="check-acl" acl="default"
PathCheck fn="deny-existence" path="*/WEB-INF/*"
PathCheck fn="find-pathinfo"
PathCheck fn="find-index" index-names="index.html,home.html,index.jsp"
ObjectType fn="type-by-extension"
ObjectType fn="force-type" type="text/plain"
Service method="(GET|HEAD)" type="magnus-internal/imagemap" fn="imagemap"
Service method="(GET|HEAD)" type="magnus-internal/directory" fn="index-common"
Service method="(GET|HEAD|POST)" type="*~magnus-internal/*" fn="send-file"
Service method="TRACE" fn="service-trace"
#Error fn="error-j2ee"
AddLog fn="flex-log" name="access"
</Object>
<Object name="j2ee">
ObjectType fn="force-type" type="text/html"
Service fn="service-j2ee" method="*"
</Object>
<Object name="cgi">
ObjectType fn="force-type" type="magnus-internal/cgi"
Service fn="send-cgi" user="$user" group="$group" chroot="$chroot" dir="$dir" 
nice="$nice"
</Object>
<Object name="es-internal">
PathCheck fn="check-acl" acl="es-internal"
</Object>
<Object name="send-compressed">
PathCheck fn="find-compressed"
</Object>
<Object name="compress-on-demand">
Output fn="insert-filter" filter="http-compression"
</Object>
<Object name="oaaservlet">
ObjectType fn="force-type" type="text/plain"
Service fn=wl_proxy WebLogicHost=mustang WebLogicPort=7001
</Object>
```
**2** Salvare e chiudere il file.

#### <span id="page-118-0"></span>**Modifica del file magnus.conf**

Per eseguire Peregrine Portal sui server WebLogic e Sun ONE, è necessario configurare il file magnus.conf.

```
Nota: In queste istruzioni la directory di installazione è indicata come 
      <dir_installazione_app>.
```
Per modificare il file magnus.conf:

**1** Utilizzando un editor di testo, sostituire la seguente riga di codice nel file magnus.conf:

```
Init fn=flex-init access="$accesslog" format.access="%Ses->client.ip% - 
%Req->vars.auth-user% [%SYSDATE%] \"%Req->reqpb.clf-request%\" 
%Req->srvhdrs.clf-status% %Req->srvhdrs.content-length%"
```
con queste due righe:

```
Init fn="load-modules" funcs="wl_proxy,wl_init" 
shlib="<PercorsoServerApp>/server/lib/solaris/libproxy.so"
```
Init fn="wl\_init"

**2** Verificare le modifiche.

Sezione originale del file magnus.conf da modificare.

```
Init fn=flex-init access="$accesslog" format.access="%Ses->client.ip% - 
%Req->vars.auth-user% [%SYSDATE%] \"%Req->reqpb.clf-request%\" 
%Req->srvhdrs.clf-status% %Req->srvhdrs.content-length%"
```

```
Init fn="load-modules" shlib="/appSunOne61_WS/bin/https/lib/libj2eeplugin.so" 
shlib_flags="(global|now)"
```
Sezione aggiornata del file magnus.conf da modificare.

```
Init fn="load-modules" funcs="wl_proxy,wl_init" 
shlib="<PercorsoServerApp>/server/lib/solaris/libproxy.so"
Init fn="wl_init"
Init fn="load-modules" shlib="/appSunOne61_WS/bin/https/lib/libj2eeplugin.so" 
shlib_flags="(global|now)"
```
**3** Salvare e chiudere il file.

Al termine della modifica dei file obj.conf e magnus.conf, è necessario aggiornare la configurazione di Sun ONE sul server.

Per aggiornare la configurazione di Sun ONE:

- **1** Per aggiornare la configurazione di Sun ONE, servirsi di Administration Server del server Web Sun One.
- **2** Riavviare il server Web Sun One.
- **3** Riavviare il server applicazioni WebLogic.
- **4** Accertarsi che il server sia in esecuzione.

*http://<nome\_server>/oaa/admin.jsp*

- **5** Accedere con nome utente **System**, lasciando il campo della password vuoto.
- **6** Se necessario, procedere come descritto nella sezione [Configurazione di](#page-139-0)  [Get-Answers a pagina 140](#page-139-0).

## **WebSphere 5.0.2**

È necessario configurare i server applicazioni e Web *prima* di eseguire il programma di installazione di Get-Answers.

### **Requisiti**

Prima di iniziare l'installazione, assicurarsi di disporre delle seguenti applicazioni software.

- WebSphere 5.0.2 abbinato a Java versione 1.3.1 o superiore
	- Java(™) 2 Runtime Environment, Standard Edition (build 1.3.1)
	- Classic VM (build 1.3.1, J2RE 1.4.1 IBM Windows 32 build cn1411-20031011 (JIT abilitato: jitc)
- **IBM HTTP Server 1.3.26 o superiore**

### **Configurazione di WebSphere 5.0.2**

Per configurare WebSphere 5.0.2 per l'esecuzione di Get-Answers, attenersi alla seguente procedura.

- **Passaggio 1** Eseguire il programma di installazione. Vedere [Esecuzione del](#page-120-0)  [programma di installazione.](#page-120-0)
- **Passaggio 2** Installare il file oaa.war. Vedere [Installazione del file oaa.war](#page-121-0).
- **Passaggio 3** Copiare i file jar. Vedere [Copia dei file jar a pagina 123.](#page-122-0)
- **Passaggio 4** Modificare le impostazioni dell'applicazione utilizzando WebSphere Administrative Console. Vedere [Modifica delle](#page-123-0)  [impostazioni dell'applicazione a pagina 124.](#page-123-0)
- **Passaggio 5** Modificare il file httpd.conf per aggiungere i componenti plug-in. Vedere [Modifica del file httpd.conf a pagina 126.](#page-125-0)
- **Passaggio 6** Per AIX, se si utilizza ServiceCenter come back-end, aggiornare il percorso alle librerie di ServiceCenter nel file startServer. Vedere [Modifica del file startServer per AIX a pagina 127](#page-126-0).
- **Passaggio 7** Avviare il server WebSphere Administration. Vedere [Avvio del](#page-126-1)  [server WebSphere Administration a pagina 127](#page-126-1).
- **Passaggio 8** Completare la configurazione. Vedere [Configurazione di](#page-126-2)  [Get-Answers a pagina 127.](#page-126-2)

## <span id="page-120-0"></span>**Esecuzione del programma di installazione**

Questa operazione deve essere effettuata su un computer Windows. Vedere [Esecuzione del programma di installazione a pagina](#page-136-0) 137.

## <span id="page-121-0"></span>**Installazione del file oaa.war**

Il file oaa.war crea la struttura di directory necessaria all'installazione di Get-Answers nel server applicazioni.

Per installare il file oaa.war utilizzando WebSphere Administrative Console:

- Avviare il server WebSphere Administration.
- Accedere a WebSphere Administrative Console.
- Nel menu di Administrative Console, fare clic su **Applications**.
- Fare clic su **Install New Application**.
- Nel campo Local path, individuare il file oaa.war creato durante l'installazione.
- <span id="page-121-1"></span> Specificare la directory principale di contesto, ad esempio **oaa**, nome della directory virtuale.
- Fare clic su **Avanti**.

Questa fase può richiedere alcuni minuti.

- Accettare le impostazioni predefinite e fare clic su **Next**.
- Fare clic su **Use Binary Configuration**.
- Nel campo Application Name, digitare un nome, ad esempio **oaa**.
- Mantenere i valori predefiniti di tutte le altre impostazioni e fare clic su **Next**.
- Mantenere le impostazioni predefinite e fare clic su **Next**.
- Mantenere le impostazioni predefinite e fare clic su **Next**.
- Fare clic su **Finish**.
- **15** Fare clic su **Save to Master Configuration** per salvare la configurazione del server.
- **16** Fare clic su **Save**.
- **17** Uscire da Administrative Console.
- **18** Arrestare il server WebSphere Administration.

#### <span id="page-122-0"></span>**Copia dei file jar**

Il programma di installazione genera dei file jar che devono essere copiati nella directory endorsed del server applicazioni.

- **1** Accertarsi che i seguenti file si trovino nella directory <dir\_installazione\_app>/WEB-INF/lib, dove <dir\_installazione\_app> è il percorso di installazione di Get-Answers.
	- js.jar jai\_core.jar jai\_codec.jar mlibwrapper\_jai.jar
- **2** Copiare o trasferire tramite FTP i seguenti file dalla directory di installazione C:\Programmi\Peregrine\Portal\SupportFiles\JavaExtensions

activation.jar mail.jar pop3.jar

alla directory <dir\_installazione\_app>\WEB-INF\lib.

**3** Copiare o trasferire tramite FTP i seguenti file dalla directory di installazione C:\Programmi\Peregrine\Portal\SupportFiles\JavaExtensions

```
jaas.jar
xalan.jar
xercesImpl.jar
xml-apis.jar
oaasecurityproxy.jar
jsse.jar
```
dove C:\Programmi\Peregrine\Portal specifica la posizione di installazione dell'applicazione,

alla directory \$JAVA\_HOME/jre/lib/ext.

- **a** Se necessario, sostituire le eventuali versioni precedenti di questi file.
- **b** Se il file xmlParserAPIs.jar esiste nella directory ext, eliminarlo.

## <span id="page-123-0"></span>**Modifica delle impostazioni dell'applicazione**

Modificare le impostazioni dell'applicazione utilizzando WebSphere Administrative Console.

Per modificare le impostazioni dell'applicazione:

- **1** Avviare il server WebSphere Administration.
- **2** Accedere a WebSphere Administrative Console.
- **3** Fare clic sul collegamento Enterprise Application.
- **4** Fare clic sul collegamento Get-Answers presente nell'elenco per l'applicazione appena installata.
- **5** Fare clic su **Web Modules** in Related Items.
- **6** Fare clic sul collegamento **oaa.war**.
- **7** Modificare la **modalità classloader** in **PARENT\_LAST**.
- **8** Fare clic su **OK**, poi su **Save**, poi di nuovo su **Save** in **Save to Master Configuration**.
- **9** Configurare la libreria del database in base all'applicazione.
	- Fare clic su **Environment** > **Shared Libraries**.
	- Nel riquadro principale, fare clic su **New**.
	- Digitare un nome per la libreria nel campo Name e il percorso completo a classes12.jar o db2java.zip nel campo Classpath.
	- Fare clic su **Apply**.
	- **In Applications, tornare alla definizione di OAA Enterprise Application.**
	- **In Additional Properties, fare clic su Libraries.**
	- Fare clic su **Add.**
	- Selezionare la libreria definita e fare clic su **Apply**.
	- salvare la prima configurazione.
- **10** Per rigenerare il plug-in, fare clic su **Environment > Update Web Server Plugin**.
	- Fare clic su **OK** per aggiornare il plug-in del server Web.
	- Attendere la conferma dell'aggiornamento del plug-in.
- **11** Uscire da Administrative Console.
- **12** Arrestare il server WebSphere Administration.

## <span id="page-125-0"></span>**Modifica del file httpd.conf**

Modificare il file httpd.conf per aggiungere i componenti plug-in, un alias per la directory virtuale e un alias per EOPro.

**1** Nel file di configurazione /conf/httpd.conf di IBM HTTP Server, aggiungere i componenti plug-in.

In ambiente Windows:

```
LoadModule ibm_app_server_http_module 
<PercorsoServerApp>\bin\mod_ibm_app_server_http.dll
WebSpherePluginConfig <PercorsoServerApp>\config\cells\plugin-cfg.xml
```
In ambiente UNIX:

LoadModule ibm\_app\_server\_http\_module <PercorsoServerApp>/bin/mod\_ibm\_app\_server\_http.so WebSpherePluginConfig <PercorsoServerApp>/config/cells/plugin-cfg.xml

**2** Creare un alias in httpd.conf per la directory virtuale.

```
Alias /oaa <PercorsoServerApp>/AppServer/installedApps/<nomehost>
/oaa_war.ear/oaa.war
```
- **Nota:** L'alias /oaa deve corrispondere alla directory principale di contesto specificata nel [passaggio 6 a pagina 122](#page-121-1) della sezione [Installazione](#page-121-0)  [del file oaa.war](#page-121-0).
- **3** Creare un alias per EOPro abbinato a <dir\_installazione\_app>/eopro.

```
Alias /eopro <PercorsoServerApp>/AppServer/installedApps/<nomehost>
/oaa_war.ear/oaa.war/eopro
```
**4** Salvare e chiudere il file.

Riavviare IBM HTTP Server.

### <span id="page-126-0"></span>**Modifica del file startServer per AIX**

In ambiente AIX, se si utilizza ServiceCenter come back-end, aggiungere il percorso alle librerie di ServiceCenter nel file startServer.sh.

- **1** Aprire il file startServer.sh con un editor di testo.
- **2** All'inizio del file, aggiungere una singola voce per la variabile LIBPATH e impostarla sul percorso delle librerie appropriate di ServiceCenter.

Ad esempio, per ServiceCenter 5:

LIBPATH=<APP\_DEPLOYMENT\_DIR>/WEB-INF/lib/AIX/ServiceCenter5

Oppure, per ServiceCenter 6:

LIBPATH=<APP\_DEPLOYMENT\_DIR>/WEB-INF/lib/AIX/ServiceCenter6

Esportare la variabile completa utilizzando il seguente comando: export LIBPATH

**3** Salvare e chiudere il file.

#### <span id="page-126-1"></span>**Avvio del server WebSphere Administration**

Avviare il server WebSphere Administration per rendere effettive le nuove impostazioni.

#### <span id="page-126-2"></span>**Configurazione di Get-Answers**

Per completare la configurazione, procedere come descritto nella sezione [Configurazione di Get-Answers a pagina](#page-139-0) 140.

## **IBM WebSphere 5.1 e IBM HTTP Server**

È necessario configurare i server applicazioni e Web *prima* di eseguire il programma di installazione di Get-Answers.

## **Requisiti**

Prima di iniziare l'installazione, assicurarsi di disporre delle seguenti applicazioni software.

- WebSphere 5.1 abbinato a Java versione 1.4.1 o superiore
	- Java™ 2 Runtime Environment, Standard Edition (build 1.4.1)
	- Classic VM (build 1.4.1, J2RE 1.4.1 IBM Windows 32 build cn1411-20031011 (JIT abilitato: jitc)
- **IBM HTTP Server 1.3.26 o superiore**

## **Configurazione di WebSphere 5.1**

Per configurare WebSphere 5.1 per l'esecuzione di Get-Answers, attenersi alla seguente procedura.

- **Passaggio 1** Eseguire il programma di installazione. Vedere [Esecuzione del](#page-128-0)  [programma di installazione a pagina 129](#page-128-0).
- **Passaggio 2** Installare il file oaa.war. Vedere [Installazione del file oaa.war](#page-128-1)  [a pagina 129.](#page-128-1)
- **Passaggio 3** Copiare i file jar. Vedere [Copia dei file jar a pagina 130.](#page-129-0)
- **Passaggio 4** Modificare le impostazioni dell'applicazione utilizzando WebSphere Administrative Console. Vedere [Modifica delle](#page-130-0)  [impostazioni dell'applicazione a pagina 131.](#page-130-0)
- **Passaggio 5** Modificare il file httpd.conf per aggiungere i componenti plug-in. Vedere [Modifica del file httpd.conf a pagina 133.](#page-132-0)
- **Passaggio 6** Per AIX, se si utilizza ServiceCenter come back-end, aggiornare il percorso alle librerie di ServiceCenter nel file startServer. Vedere [Modifica del file startServer per AIX a pagina 134](#page-133-0).
- **Passaggio 7** Avviare il server WebSphere Administration. Vedere [Avvio del](#page-133-1)  [server WebSphere Administration a pagina 134](#page-133-1).
- **Passaggio 8** Completare la configurazione. Vedere [Configurazione di](#page-133-2)  [Get-Answers a pagina 134.](#page-133-2)

### <span id="page-128-0"></span>**Esecuzione del programma di installazione**

Questa operazione deve essere effettuata su un computer Windows. Vedere [Esecuzione del programma di installazione a pagina](#page-136-0) 137.

## <span id="page-128-1"></span>**Installazione del file oaa.war**

Il file oaa.war crea la struttura di directory necessaria all'installazione di Get-Answers nel server applicazioni.

Per installare il file oaa.war utilizzando WebSphere Administrative Console:

- **1** Avviare il server WebSphere Administration.
- **2** Accedere a WebSphere Administrative Console.
- **3** Nel menu di Administrative Console, fare clic su **Applications**.
- **4** Fare clic su **Install New Application**.
- **5** Nel campo Local path, individuare il file oaa.war creato durante l'installazione.
- <span id="page-128-2"></span>**6** Specificare la directory principale di contesto, ad esempio **oaa**, nome della directory virtuale.
- **7** Fare clic su **Avanti**.

Questa fase può richiedere alcuni minuti.

- **8** Accettare le impostazioni predefinite e fare clic su **Next**.
- **9** Fare clic su **Continue**.
- **10** Fare clic su **Use Binary Configuration**.
- **11** Nel campo Application Name, digitare un nome, ad esempio **oaa**.
- **12** Mantenere i valori predefiniti di tutte le altre impostazioni e fare clic su **Next**.
- **13** Mantenere le impostazioni predefinite e fare clic su **Next**.
- **14** Mantenere le impostazioni predefinite e fare clic su **Next**.
- **15** Fare clic su **Finish**.
- **16** Fare clic su **Save to Master Configuration** per salvare la configurazione del server.
- **17** Fare clic su **Save**.
- **18** Uscire da Administrative Console.
- **19** Arrestare il server WebSphere Administration.

## <span id="page-129-0"></span>**Copia dei file jar**

Il programma di installazione genera dei file jar che devono essere copiati nella directory endorsed del server applicazioni.

**1** Accertarsi che i seguenti file si trovino nella directory <dir\_installazione\_app>/WEB-INF/lib, dove <dir\_installazione\_app> è il percorso di installazione di Get-Answers.

js.jar jai\_core.jar jai\_codec.jar mlibwrapper\_jai.jar

**2** Copiare o trasferire tramite FTP i seguenti file dalla directory di installazione C:\Programmi\Peregrine\Portal\SupportFiles\JavaExtensions

```
activation.jar 
mail.jar
pop3.jar
```
alla directory <dir\_installazione\_app>\WEB-INF\lib.

**3** Copiare o trasferire tramite FTP i seguenti file dalla directory di installazione C:\Programmi\Peregrine\Portal\SupportFiles\JavaExtensions

```
xalan.jar
xercesImpl.jar
xml-apis.jar
```
dove C:\Programmi\Peregrine\Portal specifica la posizione di installazione dell'applicazione,

alla directory \$JAVA\_HOME/jre/lib/endorsed.

- **a** Se necessario, sostituire le eventuali versioni precedenti di questi file.
- **b** Se il file xmlParserAPIs.jar esiste nella directory endorsed, eliminarlo.
- **c** Creare se necessario la directory endorsed.

### <span id="page-130-0"></span>**Modifica delle impostazioni dell'applicazione**

Modificare le impostazioni dell'applicazione utilizzando WebSphere Administrative Console.

Per modificare le impostazioni dell'applicazione:

- **1** Avviare il server WebSphere Administration.
- **2** Accedere a WebSphere Administrative Console.
- **3** Fare clic sul collegamento Enterprise Application.
- **4** Fare clic sul collegamento Get-Answers presente nell'elenco per l'applicazione appena installata.
- **5** Fare clic su **Web Modules** in Related Items.
- **6** Fare clic sul collegamento **oaa.war**.
- **7** Modificare la **modalità classloader** in **PARENT\_LAST**.
- **8** Fare clic su **OK**, poi su **Save**, poi di nuovo su **Save** in **Save to Master Configuration**.
- **9** Configurare la libreria del database in base all'applicazione.
	- Fare clic su **Environment** > **Shared Libraries**.
	- Nel riquadro principale, fare clic su **New**.
	- Digitare un nome per la libreria nel campo Name e il percorso completo a classes12.jar o db2java.zip nel campo Classpath.
	- Fare clic su **Apply**.
	- **In Applications, tornare alla definizione di OAA Enterprise Application.**
	- In Additional Properties, fare clic su **Libraries**.
	- Fare clic su **Add.**
	- Selezionare la libreria definita e fare clic su **Apply**.
	- Salvare la prima configurazione.
- **10** Per rigenerare il plug-in, fare clic su **Environment > Update Web Server Plugin**.
	- Fare clic su **OK** per aggiornare il plug-in del server Web.
	- Attendere la conferma dell'aggiornamento del plug-in.
- **11** Uscire da Administrative Console.
- **12** Arrestare il server WebSphere Administration.

### <span id="page-132-0"></span>**Modifica del file httpd.conf**

Modificare il file httpd.conf per aggiungere i componenti plug-in, un alias per la directory virtuale e un alias per EOPro.

**1** Nel file di configurazione /conf/httpd.conf di IBM HTTP Server, aggiungere i componenti plug-in.

In ambiente Windows:

```
LoadModule ibm_app_server_http_module 
<PercorsoServerApp>\bin\mod_ibm_app_server_http.dll
WebSpherePluginConfig <PercorsoServerApp>\config\cells\plugin-cfg.xml
```
In ambiente UNIX:

LoadModule ibm\_app\_server\_http\_module <PercorsoServerApp>/bin/mod\_ibm\_app\_server\_http.so WebSpherePluginConfig <PercorsoServerApp>/config/cells/plugin-cfg.xml

**2** Creare un alias in httpd.conf per la directory virtuale.

```
Alias /oaa <PercorsoServerApp>/AppServer/installedApps/<nomehost>
/oaa_war.ear/oaa.war
```
- **Nota:** L'alias /oaa deve corrispondere alla directory principale di contesto specificata nel [passaggio 6 a pagina 129](#page-128-2) della sezione [Installazione](#page-128-1)  [del file oaa.war](#page-128-1).
- **3** Creare un alias per EOPro abbinato a <dir\_installazione\_app>/eopro.

Alias /eopro <PercorsoServerApp>/AppServer/installedApps/<nomehost> /oaa\_war.ear/oaa.war/eopro

- **4** Salvare e chiudere il file.
- **5** Riavviare IBM HTTP Server.

## <span id="page-133-0"></span>**Modifica del file startServer per AIX**

In ambiente AIX, se si utilizza ServiceCenter come back-end, aggiungere il percorso alle librerie di ServiceCenter nel file startServer.sh.

- **1** Aprire il file startServer.sh con un editor di testo.
- **2** All'inizio del file, aggiungere una singola voce per la variabile LIBPATH e impostarla sul percorso delle librerie appropriate di ServiceCenter.

Ad esempio, per ServiceCenter 5:

LIBPATH=/WebSphere/AppServer/installedApps/oaa.ear/oaa.war/ WEB-INF/lib/AIX/ServiceCenter5

Oppure, per ServiceCenter 6:

LIBPATH=/WebSphere/AppServer/installedApps/oaa.ear/oaa.war/ WEB-INF/lib/AIX/ServiceCenter6

Esportare la variabile completa utilizzando il seguente comando: export LIBPATH

**3** Salvare e chiudere il file.

### <span id="page-133-1"></span>**Avvio del server WebSphere Administration**

Avviare il server WebSphere Administration per rendere effettive le nuove impostazioni.

### <span id="page-133-2"></span>**Configurazione di Get-Answers**

Per completare la configurazione, procedere come descritto nella sezione [Configurazione di Get-Answers a pagina](#page-139-0) 140.

# **Definizione di un percorso per il file local.xml**

Il percorso predefinito della directory principale del file local.xml è <dir\_installazione\_app>\WEB-INF\. Per specificare una directory alternativa, aggiungere una proprietà per il run-time di JVM all'applicazione Get-Answers tramite l'interfaccia amministrativa del server applicazioni. Per l'aggiunta di una proprietà per il run-time di JVM al server applicazioni, consultare la documentazione del server applicazioni. Il nome della proprietà è com.peregrine.sharedSettingsDir.

Ad esempio, se il percorso della directory è c:\share\oaa\ (o /usr/share/oaa), fornire un URI come file:/c:/share/oaa/ (o file:/usr/share/oaa) o un percorso di file system come c:/share/oaa/ (o /usr/share/oaa).

Se non è disponibile alcuna interfaccia amministrativa per effettuare la modifica per l'esecuzione di JVM di Java, utilizzare il parametro della riga di comando della proprietà per il run-time di JVM digitando quanto segue:

-Dcom.peregrine.sharedSettingsDir=file:/c:/share/oaa/

oppure

-Dcom.peregrine.sharedSettingsDir=c:/share/oaa/

In alternativa, è possibile impostare il percorso al servlet Archway come parametro di inizializzazione. Questa operazione può essere svolta tramite l'interfaccia amministrativa del server applicazioni. Per l'aggiunta di un parametro di inizializzazione del servlet, consultare la documentazione del server applicazioni. Il nome e il valore del parametro da utilizzare sono quelli precedentemente indicati.

Se non è disponibile alcuna interfaccia amministrativa per aggiungere il parametro di inizializzazione, modificare manualmente il file web.xml della directory <dir\_installazione\_app>/WEB-INF/ in modo da includere un parametro di inizializzazione per il servlet Archway nel modo seguente:

```
<servlet>
   <servlet-name>Archway</servlet-name>
   <display-name>Archway</display-name>
   <description></description>
   <servlet-class>com.peregrine.oaa.archway.ArchwayServlet</servlet-class>
   <load-on-startup>1</load-on-startup>
   <init-param>
      <param-name>com.peregrine.sharedSettingsDir</param-name>
      <param-value>file:/c:/share/oaa/</param-value>
   </init-param>
</servlet>
```
Al termine di queste modifiche, riavviare il server applicazioni per Get-Answers.

## <span id="page-136-0"></span>**Esecuzione del programma di installazione**

Prima di installare Get-Answers, è necessario installare e configurare i server applicazioni e Web in base al proprio ambiente.

Per installare Get-Answers:

**1** Inserire il CD-ROM di installazione di Get-Answers nell'apposita unità.

Il browser del CD viene automaticamente avviato se la funzione autorun è abilitata. Se la funzione autorun è disabilitata, è possibile avviare manualmente il programma di installazione dal CD.

- Utilizzare Esplora risorse di Windows per individuare la directory del CD-ROM. Fare doppio clic su **Autorun.exe**.
- Avviare l'installazione di Get-Answers dal prompt dei comandi di Windows. Digitare **D:\>autorun**, dove D identifica l'unità CD-ROM. Sostituire "D" con la lettera dell'unità CD-ROM del sistema in uso.

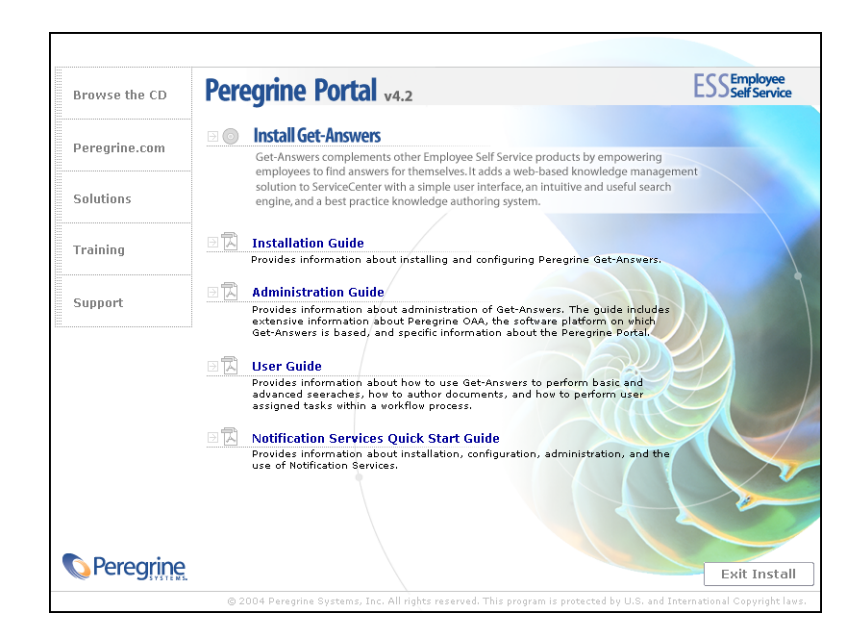

**2** Fare clic su **Install Get-Answers** per avviare la procedura di installazione guidata.

- **3** Nella schermata di apertura, fare clic su **Next**.
- **4** Accettare il contratto di licenza e fare clic su **Next**.
- **5** Scegliere la directory di destinazione e fare clic su **Next**.
- **6** Confermare l'impostazione dell'installazione di Java e fare clic su **Next**.
- **7** Fare clic su **Install** per installare Peregrine Portal 4.2.

La finestra del prompt dei comandi visualizzerà i componenti installati e aggiunti. Questa fase può richiedere alcuni minuti.

- **8** Al termine dell'installazione, fare clic su **Finish**.
- **9** Fare clic su **Exit Install**.

Il programma di installazione crea i file oaa.war e oaadeploy.properties nella directory Portal. Il percorso predefinito è: C:\Programmi\Peregrine\Portal.

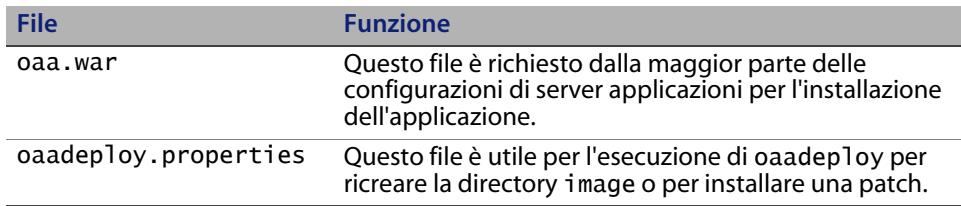

## **Installazione di più applicazioni di Peregrine Portal**

*Tutte* le applicazioni di Peregrine Portal e di Get-Answers installate in uno stesso ambiente devono utilizzare la stessa versione di OAA. L'utilizzo di più applicazioni di Peregrine Portal in combinazione con diverse versioni di OAA non è supportato.

Il file oaa.war contiene i file richiesti per ciascuna applicazione. Quando vengono installate applicazioni aggiuntive, il programma di installazione aggiunge i file dell'applicazione richiesti al file oaa.war.

**Importante:** Utilizzare la stessa directory di installazione per ciascuna applicazione Peregrine Portal.

Per installare più applicazioni di Peregrine Portal:

- **1** Effettuare il backup del file local.xml.
- **2** Utilizzare il server applicazioni per arrestare e disinstallare le applicazioni di Peregrine Portal.

Per Tomcat, arrestare Tomcat, quindi eliminare la directory di installazione di OAA e il file oaa.war dalla struttura di directory di Tomcat.

Ad esempio, se Tomcat 4.1 è il server applicazioni, il percorso predefinito è: C:/Programmi/Apache Group/Tomcat 4.1/webapps/oaa.

- **3** Eseguire il programma di installazione (vedere [pagina 137\)](#page-136-0) dell'applicazione.
- **4** Utilizzare il meccanismo di installazione del server applicazioni per installare il file WAR contenente tutte le applicazioni.

Per Tomcat, collocare semplicemente il file WAR nella directory webapps.

- **5** Copiare il file local.xml nella directory WEB-INF della directory di installazione.
- **6** Utilizzare il server applicazioni per avviare Peregrine Portal.

Per Tomcat, avviare Tomcat.

# <span id="page-139-0"></span>**Configurazione di Get-Answers**

Questa sezione contiene informazioni sull'utilizzo della funzione Amministrazione per la configurazione del motore di ricerca, del database e dei valori del database. Le impostazioni sono memorizzate nel file local.xml.

Per configurare Get-Answers:

- **1** Accedere alla pagina Amministrazione di Peregrine Portal (admin.jsp).
- **2** Dal menu Amministrazione, fare clic su **Impostazioni**.
- **3** Fare clic sulla scheda **Get-Answers**.
- **4** Digitare il nome host e la porta del server motore di ricerca.
- **5** Scorrere fino alla fine della scheda e fare clic su **Salva**.
- **6** Nel riquadro sinistro, fare clic su **Impostazioni**.
- **7** Fare clic sulla scheda **Rome**.
- **8** Digitare e verificare le seguenti impostazioni del database:
	- **Tipo di database**
	- URL database
	- Classe driver database
	- **Nome utente database**
	- Password utente database

Utilizzare le seguenti informazioni per completare le impostazioni del database.

#### **Oracle**

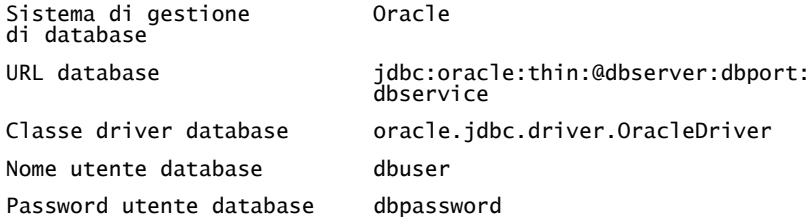

La variabile **dbserver** è il nome o l'indirizzo IP del server database.

La variabile **dbport** è la porta utilizzata dal database (valore predefinito 1521).

La variabile **dbservice** è il nome del servizio Oracle (in base a quanto specificato nel file tnsnames.ora).

I valori di **dbuser** e **dbpassword** vengono impostati per il database durante la procedura di configurazione descritta nel capitolo 2 della Guida all'installazione di Get-Answers.

#### **DB2**

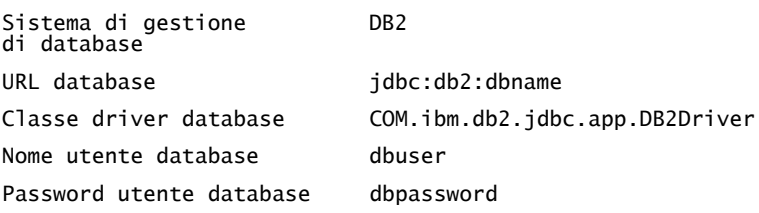

I valori di **dbname**, **dbuser** e **dbpassword** vengono impostati per l'amministratore del database durante la procedura di configurazione descritta nel capitolo 2 della Guida all'installazione di Get-Answers.

#### **SQLServer 2000**

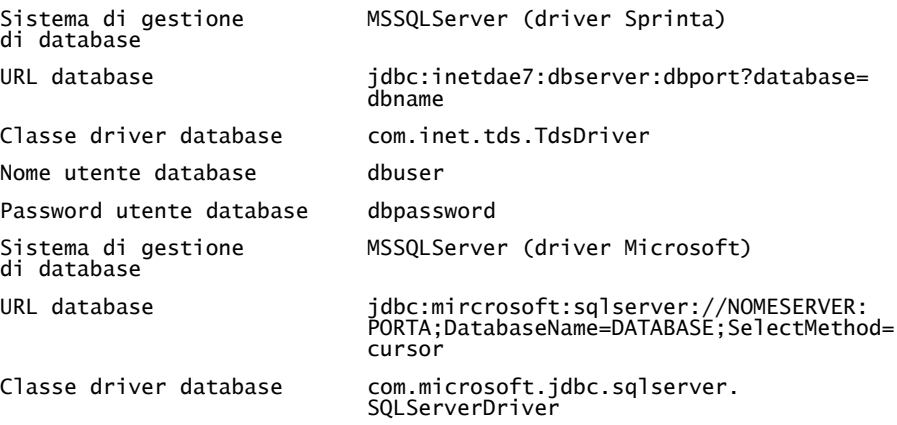

La variabile **dbserver** è il nome o l'indirizzo IP del server database.

La variabile **dbport** è la porta utilizzata dal database (valore predefinito 1433).

I valori di **dbname**, **dbuser** e **dbpassword** vengono impostati per l'amministratore del database durante la procedura di configurazione descritta nel capitolo 2 della Guida all'installazione di Get-Answers.

**9** Se il database back-end è:

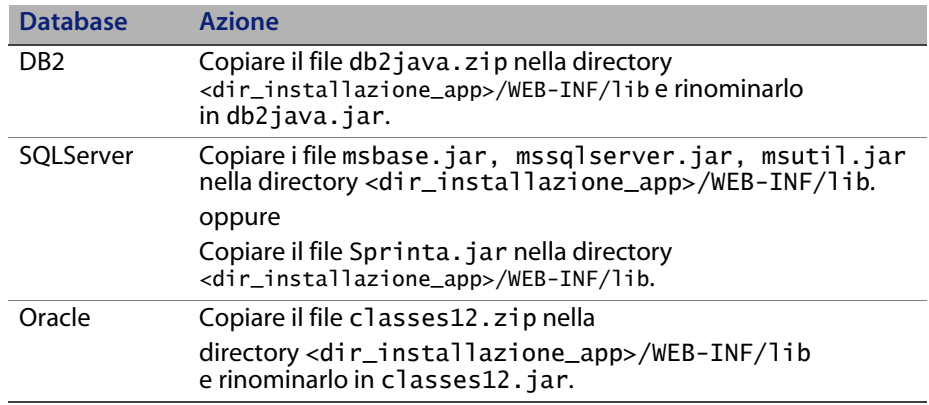

- **10** Fare clic su **Salva**.
- **11** Nel riquadro sinistro, fare clic su **Impostazioni**.
- **12** Fare clic sulla scheda **Comune**.
- **13** Impostare l'URL del server in base all'URL aperto dopo l'avvio del server applicazioni (Tomcat, WebLogic, WebSphere), sostituendo admin.jsp con login.jsp?\_bookmark=.

esempio:

*http://<nomehost\_server\_applicazioni>:<porta>/<Context Root>/ login.jsp?\_bookmark=* 

Sostituire il numero di porta nell'URL**.**

- **14** Accertarsi che il back-end comune sia impostato su Rome.
- **15** Accertarsi che la coda eventi sia impostata su Rome.
- **16** Fare clic su **Salva**.
- **17** Dal menu Amministrazione, fare clic su **Pannello di controllo**.
- **18** Fare clic su **Riavvia Peregrine Portal**.

# **Disinstallazione di Get-Answers da Windows**

Per rimuovere Get-Answers utilizzare l'opzione **Installazione applicazioni** di Windows accessibile dal Pannello di controllo.

Per disinstallare Get-Answers:

- **1** Dal Pannello di controllo di Windows, selezionare **Installazione applicazioni**.
- **2** Scorrere fino a **Peregrine Portal 4.2** e fare clic su **Rimuovi**.
- **3** Per confermare la rimozione di Peregrine Portal 4.2 dal computer fare clic su **Sì**.
- **4** Da Esplora risorse, passare alla directory di installazione.

Il percorso predefinito è: C:/Programmi/Peregrine/Portal.

- **5** Eliminare la directory Portal incluso tutto il contenuto.
- **6** Nel server applicazioni, rimuovere la directory di installazione incluso tutto il contenuto.
# **CAPITOL 4** Completamento dell'installazione

Questo capitolo descrive le istruzioni dettagliate per la configurazione iniziale necessaria prima di iniziare a utilizzare Get-Answers.

- **Passaggio 1** Impostazione del driver del database. Vedere [pagina 146](#page-145-0).
- **Passaggio 2** Accesso al componente Amministrazione di Peregrine Portal. Vedere [pagina 147](#page-146-0).
- **Passaggio 3** Configurazione degli adattatori. Vedere [pagina 152.](#page-151-0)
- **Passaggio 4** Impostazione del motore di ricerca. Vedere [pagina 163.](#page-162-0)
- **Passaggio 5** Verifica dell'installazione di Get-Answers. Vedere [pagina 167.](#page-166-0)

Solo al termine di tutte queste procedure sarà possibile utilizzare Get-Answers. Per ulteriori informazioni sull'amministrazione di Get-Answers, consultare la *Guida per l'amministratore di Get-Answers*.

# <span id="page-145-0"></span>**Impostazione del driver del database**

Dopo l'installazione di Get-Answers, è necessario copiare i file del driver JDBC in <dir installazione OAA>\WEB-INF\lib\. Questa sezione identifica i file da copiare in questa directory per tutti i database supportati da Get-Answers.

#### **Oracle**

Se si utilizza un database Oracle, è necessario creare una copia del file classes12.zip, rinominarla in classes12.jar, quindi spostare il file classes12.jar in <dir\_installazione\_OAA>\WEB-INF\lib\.

#### **DB2**

Se si utilizza un database DB2, è necessario creare una copia del file db2java.zip, rinominarla in db2java.jar, quindi spostarlo in <dir\_installazione\_OAA>\WEB-INF\lib\.

#### **SQL Server 2000**

Se si utilizza un database SQL Server 2000 con il driver SQL Server 2000 di Microsoft, copiare i seguenti file in <dir\_installazione\_OAA>\WEB-INF\lib\

- msbase.jar
- mssqlserver.jar
- msutil.jar

Se si utilizza un database SQL Server 2000 con il driver Sprinta, copiare Sprinta.jar in <dir\_installazione\_OAA>\WEB-INF\lib\.

## <span id="page-146-0"></span>**Accesso al componente Amministrazione di Peregrine Portal**

La pagina di accesso dell'amministratore consente di accedere al componente Amministrazione di Peregrine Portal. Tale componente viene utilizzato per definire le impostazioni per il sistema Peregrine.

Il ruolo di amministratore predefinito (System) consente di accedere al componente Amministrazione senza essere connessi a un sistema back-end. Dopo aver configurato il proprio nome utente nella scheda Comune, è possibile anche accedere al componente Amministrazione dal menu di navigazione.

**Importante:** Quando si modificano parametri nel componente Amministrazione, viene creato un file local.xml nella directory \<srvapp>\WEB-INF per memorizzare tali parametri. In caso di reinstallazione di Get-Answers, eseguire una copia di questo file e memorizzarla in un percorso diverso da quello dell'installazione di Get-Answers. In caso contrario, i valori dei parametri impostati andranno persi durante la nuova installazione.

Per accedere alla pagina di accesso dell'amministratore di Peregrine Portal:

- **1** Verificare che il server applicazioni (ad esempio Tomcat) sia in esecuzione.
- **2** Nel campo Indirizzo del browser Web digitare:

*<nomehost>/oaa/admin.jsp*

**3** Fare clic su **Vai** per aprire la pagina di accesso dell'amministratore di Peregrine Portal.

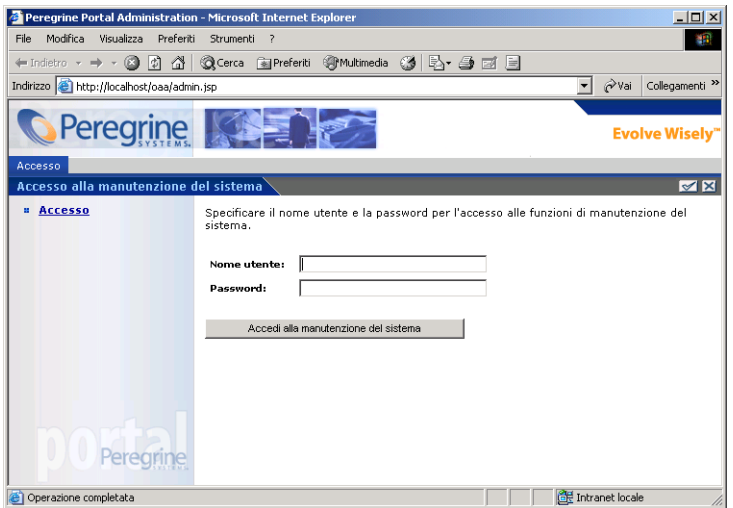

**4** Nel campo Nome, digitare **System**.

L'accesso iniziale non richiede alcuna password. Per istruzioni dettagliate su come modificare il nome di accesso e la password dell'amministratore, consultare la Guida per l'amministratore di Get-Answers.

**5** Fare clic su **Accedi alla manutenzione del sistema** per aprire la pagina Pannello di controllo.

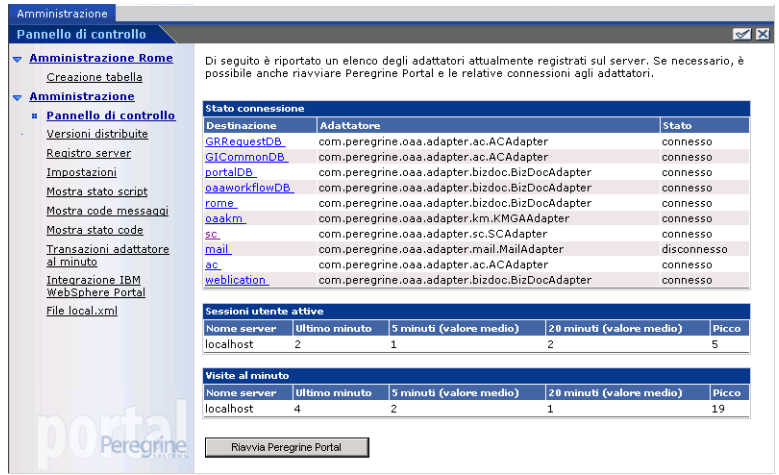

### **Menu delle attività**

Il menu delle attività nel riquadro sinistro consente di accedere a varie utilità di amministrazione di Get-Answers. Sarà necessario accedere ad alcune di queste utilità nel corso della procedura di installazione. Le utilità e le relative funzioni sono descritte in dettaglio nella Guida per l'amministratore di Get-Answers.

## **Utilizzo del Pannello di controllo**

La pagina Pannello di controllo consente di verificare lo stato delle connessioni ai database cui si accede con Get-Answers e le proprie applicazioni Web. È possibile inoltre reimpostare la connessione tra il servlet Archway e gli adattatori dei sistemi back-end.

**Nota:** La prima volta che si accede alla pagina Pannello di controllo, lo stato di tutti gli adattatori di destinazione è "Disconnesso". Questo stato cambierà dopo la definizione degli adattatori di destinazione, come descritto più avanti in questa sezione.

Per apportare modifiche al Pannello di controllo è necessario effettuare i seguenti passaggi.

- **Passaggio 1** Accedere alla pagina Amministrazione utilizzando come nome utente **System**.
- **Passaggio 2** Passare alla pagina Impostazioni.
- **Passaggio 3** Apportare le modifiche.
- **Passaggio 4** Riavviare il server del portale.

### **Uso della pagina Impostazioni**

Dal menu delle attività del componente Amministrazione, fare clic su **Impostazioni** per visualizzare le impostazioni dei parametri correnti. La pagina Impostazioni è suddivisa in schede. Le schede visualizzate dipendono dalle applicazioni Web installate e dagli adattatori in uso. La scheda Comune è disponibile per tutte le installazioni.

Per aprire la pagina Impostazioni:

**1** Dal componente Amministrazione, fare clic su **Impostazioni**.

Le impostazioni per la configurazione di Get-Answers sono disponibili nelle schede.

Per impostazione predefinita, verrà visualizzata la pagina di impostazioni Comune.

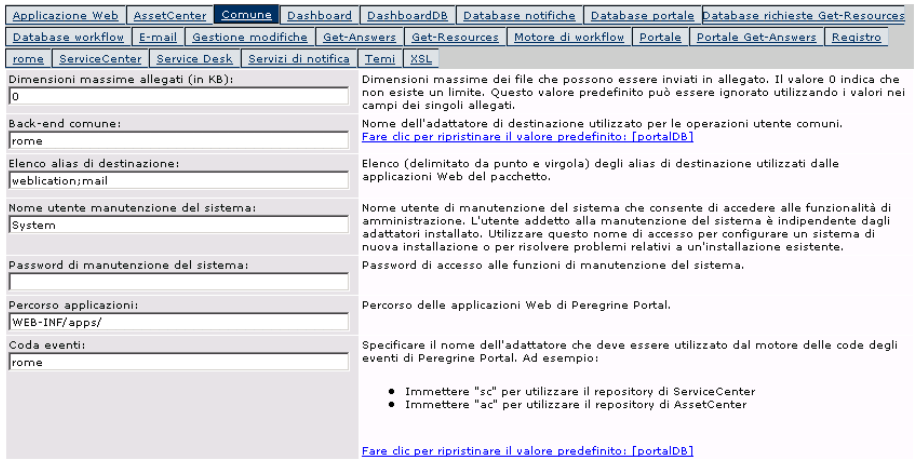

**2** Fare clic sulla scheda appropriata per modificare i parametri di impostazione.

Quando si modifica e si salva il valore predefinito di un parametro relativo a qualunque impostazione, nella colonna contenente la descrizione corrispondente viene inserito un collegamento con il valore predefinito specificato tra parentesi per permettere di ripristinarlo in qualunque momento.

Per ripristinare l'impostazione predefinita:

- **1** Selezionare il parametro di impostazione appropriato.
- **2** Dalla colonna della descrizione accanto al parametro modificato, selezionare il collegamento **Fare clic per ripristinare il valore predefinito**.

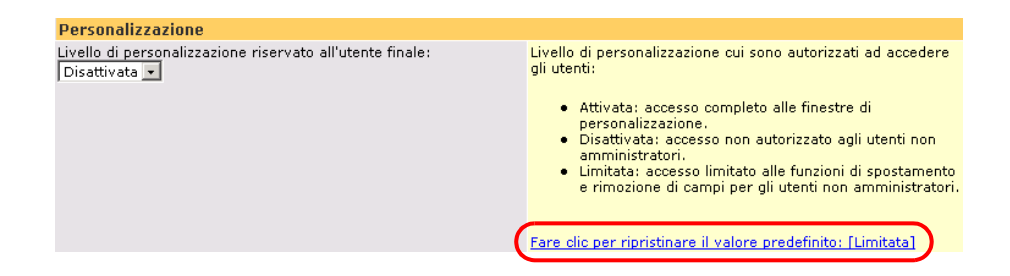

**3** Per ripristinare l'impostazione predefinita, selezionare il collegamento **Fare clic per ripristinare il valore predefinito: [Limitata]**, quindi su **Salva**.

Il parametro verrà ripristinato all'impostazione predefinita.

### **Riavvio del server**

Dopo aver apportato modifiche alla configurazione nel componente Amministrazione di Peregrine Portal, verrà visualizzato il seguente messaggio di avviso nella parte superiore della pagina.

Le impostazioni sono state salvate. Riavviare il server di Peregrine Portal per rendere effettive tutte le modifiche apportate.

Ritornare al Pannello di controllo per riavviare il server e applicare le modifiche di configurazione a Get-Answers.

Per reimpostare la connessione tra il servlet Archway e il sistema back-end:

**1** Da Pannello di controllo, fare clic su **Riavvia Peregrine Portal**.

Al termine dell'operazione, il seguente messaggio avviserà che le connessioni sono state reimpostate.

Peregrine Portal e le relative connessioni adattatore sono stati riavviati. Se è stato installato un ambiente cluster tutte le istanze delle applicazioni Web devono essere riavviate per assicurare l'applicazione uniforme della nuova configurazione.

**2** Verificare le modifiche nella tabella Stato connessione.

Fanno parte delle modifiche l'aggiunta, la rimozione o la connettività degli adattatori di destinazione.

## <span id="page-151-0"></span>**Configurazione delle connessioni degli adattatori**

In questa sezione viene illustrata la procedura per configurare e verificare le seguenti impostazioni.

Adattatore KMGA Adattatore Portal DB Adattatore di database dell'applicazione Web

### **Impostazioni di connessione**

In questa sezione viene illustrata la procedura per configurare e verificare le impostazioni.

Per definire le impostazioni comuni per Get-Answers:

**1** Dal componente Amministrazione di Peregrine Portal, fare clic su **Impostazioni**.

Verrà visualizzata la pagina Impostazioni che consente di accedere alle varie schede per configurare le impostazioni di Get-Answers.

Per impostazione predefinita, verrà aperta la pagina di impostazioni Comune.

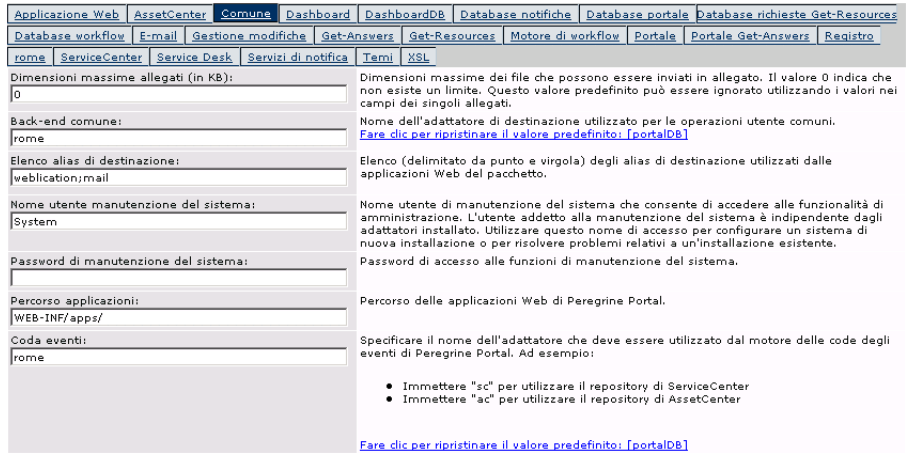

**2** Aggiornare i campi in base alle necessità.

La scheda Comune include le seguenti impostazioni.

Traduzione Personalizzazione Allegati Script lato server Codifica, impostazioni internazionali e sessioni Regolazione prestazioni

**Suggerimenti:** È possibile ricaricare i moduli senza che sia necessario riavviare il server di Peregrine OAA. In Regolazione prestazioni, impostare l'opzione Ricarica moduli su Sì. La funzionalità risulta ottimale in un ambiente di produzione.

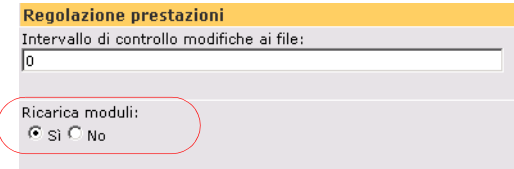

Impostare l'opzione Ricarica moduli su **Sì** per ricaricare automaticamente i moduli la cui configurazione originale viene modificata dopo l'avvio del server.

- **3** Fare clic su **Salva**.
- **4** Per applicare le modifiche al sistema, fare clic su **Pannello di controllo > Riavvia Peregrine Portal** nella parte inferiore della pagina.

### **Controllo dello stato dell'adattatore KGMA**

L'adattatore KMGA connette il server Web al server motore di ricerca Search Engine.

Eseguire i seguenti passaggi sul server Web.

**Importante:** Questa procedura non può essere eseguita prima che i documenti siano indicizzati. Vedere la sezione Reindicizzazione dei documenti di esempio nel capitolo Risoluzione dei problemi.

- **1** Dal componente Amministrazione di Peregrine Portal, fare clic su Impostazioni.
- **2** Verificare che la riga nella seguente schermata contenga un riferimento a oaakm e che com.peregrine.oaa.adapterKMGAAdapter risulti **connesso**.

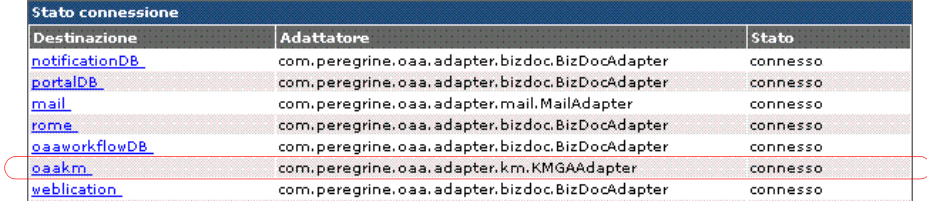

#### **3** Disconnettersi.

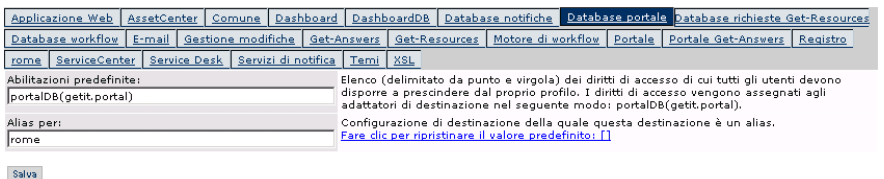

**4** Nel campo **Alias per**, digitare **rome**, quindi fare clic su **Salva**.

**Nota:** Questo campo deve essere impostato manualmente.

- **5** Per applicare le modifiche al sistema, fare clic su **Pannello di controllo > Riavvia Peregrine Portal** nella parte inferiore della pagina.
- **6** Al termine dell'operazione, verificare che l'adattatore utilizzato per la destinazione **portalDB** sia com.peregrine.oaa.adapter.bizdoc.BizDocAdapter e che il suo stato sia *connesso* nella tabella Stato connessione.
- **Importante:** Se si specifica un alias che viene in seguito cambiato, si perderanno tutte le personalizzazioni delle schermate del portale.

### **Impostazione dell'adattatore di database dell'applicazione Web**

Get-Answers richiede una connessione all'adattatore del database per memorizzare le impostazioni e le personalizzazioni alle schermate di interfaccia dell'applicazione Web. Fino a quando non viene definito un adattatore di database per l'applicazione Web, gli utenti non potranno effettuare modifiche di personalizzazione all'applicazione Web.

Per configurare Get-Answers per il salvataggio della personalizzazione dell'applicazione Web:

- **1** Dal componente Amministrazione di Peregrine Portal, fare clic su **Impostazioni**.
- **2** Nella parte superiore della pagina Impostazioni, fare clic sulla scheda **Applicazione Web** per aprire la pagina Impostazioni dell'**applicazione Web**.

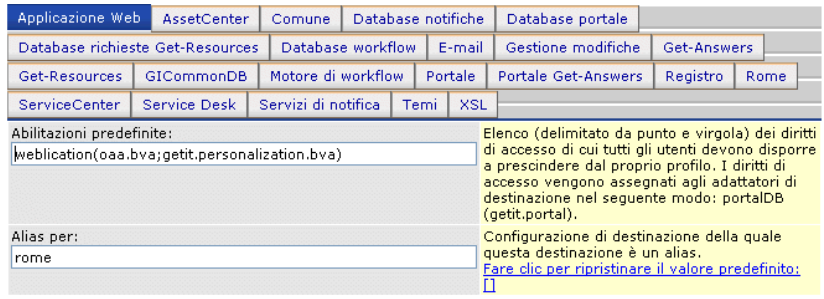

Salva

**3** Nel campo **Alias per**, digitare **rome**, quindi fare clic su **Salva**.

**Nota:** Questo campo deve essere impostato manualmente.

- **4** Per applicare le modifiche al sistema, fare clic su **Pannello di controllo > Riavvia Peregrine Portal** nella parte inferiore della pagina.
- **5** Al termine dell'operazione, verificare che l'adattatore utilizzato per la destinazione **weblication** sia com.peregrine.oaa.adapter.bizdoc.BizDocAdapter e che il suo stato sia *connesso* nella tabella Stato connessione.

**Importante:** Se si specifica un alias che viene in seguito cambiato, si perderanno tutte le personalizzazioni effettuate sui moduli.

L'installazione è completata. Per informazioni sull'utilizzo di Get-Answers, vedere la Guida per l'utente di Get-Answers e la Guida per l'amministratore di Get-Answers.

# **Aggiornamento delle impostazioni del componente Amministrazione**

Accedere al componente Amministrazione di OAA (indirizzo *http://<host\_locale>/ oaa/admin.jsp*), quindi al componente Amministrazione di Get-Answers dalla pagina di accesso alla manutenzione del sistema. Le impostazioni possono essere aggiornate nel componente Amministrazione di OAA.

## **Impostazioni della scheda Comune**

Per aggiornare le impostazioni di Amministrazione:

**1** Nel browser aprire la pagina *http://<host\_locale>/oaa/admin.jsp*.

Verrà visualizzata la pagina Accesso alla manutenzione del sistema.

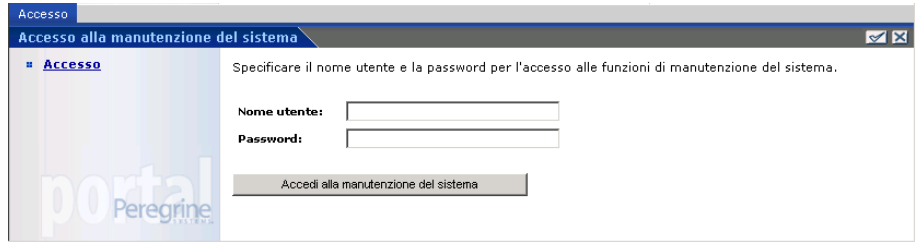

- **2** Accedere come utente System senza password.
- **3** Fare clic su **Accedi alla manutenzione del sistema**.
- **4** Dal menu delle attività, fare clic su **Impostazioni**.

Verrà visualizzata la pagina Impostazioni di Amministrazione.

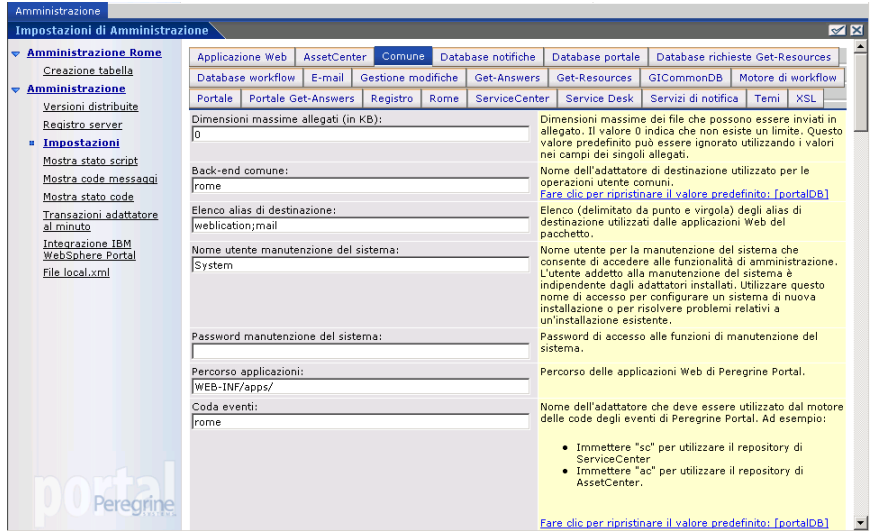

- **5** Nella scheda Comune:
	- Nella casella di testo Back-end comune, digitare **rome**.
	- Nella casella di testo Coda eventi, digitare **rome**.
	- Nella casella di testo URL server, modificare http://<localhost>/oaa/login.jsp?\_bookmark= in http://<nome\_server\_effettivo>:<porta>/oaa/

```
login.jsp?_bookmark=
```
dove <nome\_server\_effettivo> è il nome del server applicazioni; indicare il numero di <porta> se l'installazione non avviene sulla porta 80.

**6** Fare clic su **Salva**.

**7** Nelle seguenti schede, digitare **rome** (o l'alias che si utilizza, come **ac** o **sc**) nella casella di testo Alias per.

Database portale Applicazione Web Database workflow Database notifiche

- **8** Fare clic su **Salva**.
- **9** Nella casella di testo Alias per della scheda Applicazione Web, digitare **rome**.
- **10** Fare clic su **Salva**.
- **11** Nel menu delle attività fare clic su Pannello di controllo.
- **12** Fare clic su **Riavvia Peregrine Portal**.

#### **Impostazione dei parametri del database nella scheda Rome**

Questa sezione descrive i parametri necessari per impostare il database da usare con Get-Answers. Questi parametri possono essere configurati o verificati nella scheda Rome della pagina Impostazioni di Amministrazione.

Per aggiornare i parametri del database nella scheda Rome:

- **1** Nella pagina Impostazioni di Amministrazione fare clic sulla scheda **Rome**.
- **2** Scorrere fino alla sezione contenente i seguenti parametri:
	- Sistema di gestione di database
	- URL database
	- Classe driver database
	- Nome utente database
	- Password utente database

Utilizzare i parametri identificati sotto.

**3** Fare clic su **Salva**.

#### **Impostazione dei parametri di Oracle**

- URL database: jdbc:oracle:thin:@dbserver:dbport:dbservice
- Classe driver database: oracle.jdbc.driver.OracleDriver
- **Nome utente database: dbuser**
- Password utente database: dbpassword

La variabile dbserver è il nome o l'indirizzo IP del server database. La variabile dbport è la porta utilizzata dal database (valore predefinito 1521). La variabile dbservice è il nome del servizio Oracle (in base a quanto specificato nel file tnsnames.ora). I valori di dbuser e dbpassword vengono impostati per il database durante la procedura di configurazione descritta nel capitolo 2 della Guida all'installazione di Get-Answers e devono figurare nel foglio di lavoro dell'installazione di Get-Answers.

#### **Impostazione dei parametri di DB2**

- URL database: jdbc:db2:dbname
- Classe driver database: COM.ibm.db2.jdbc.app.DB2Driver
- Nome utente database: dbuser
- Password utente database: dbpassword

I valori di dbname, dbuser e dbpassword vengono impostati per l'amministratore del database durante la procedura di configurazione descritta nel capitolo 2 della Guida all'installazione di Get-Answers.

#### **Impostazione dei parametri di Mircosoft SQL Server 2000**

**Nota:** Queste impostazioni variano a seconda del driver utilizzato.

Per il driver Sprinta utilizzare le seguenti impostazioni:

- URL database: jdbc:inetdae7:dbserver:dbport?database=dbname
- Classe driver database: com.inet.tds.TdsDriver
- Nome utente database: dbuser
- Password utente database: dbpassword

Per il driver Microsoft utilizzare le seguenti impostazioni:

- URL database: jdbc:mircrosoft:sqlserver://NOMESERVER:PORTA;DatabaseName= DATABASE;SelectMethod=cursor
- Classe driver database: com.microsoft.jdbc.sqlserver.SQLServerDriver
- Nome utente database: dbuser
- Password utente database: dbpassword

La variabile dbserver è il nome o l'indirizzo IP del server database. La variabile dbport è la porta utilizzata dal database (valore predefinito 1433). I valori di dbname, dbuser e dbpassword vengono impostati per l'amministratore del database durante la procedura di configurazione descritta nel capitolo 2 della Guida all'installazione di Get-Answers.

### **Aggiornamento della scheda Get-Answers**

Questa sezione descrive i parametri che devono essere impostati per Get-Answers. Questi parametri possono essere configurati o verificati nella scheda Get-Answers della pagina Impostazioni di Amministrazione.

Per aggiornare i parametri del motore di ricerca nella scheda Get-Answers:

- **1** Nella pagina Impostazioni di Amministrazione fare clic sulla scheda **Get-Answers**.
- **2** Impostare i seguenti parametri:
	- Server motore di ricerca: digitare il nome host del server motore di ricerca.
	- Porta motore di ricerca: digitare il numero di porta su cui è in ascolto il server motore di ricerca.

Utilizzare il nome host e il numero di porta specificati nella sezione Installazione del motore di ricerca sul server motore di ricerca del capitolo 2 della *Guida all'installazione di Get-Answers*.

**3** Fare clic su **Salva**.

## **Riavvio del server**

Al termine dell'aggiornamento dei parametri nella pagina Impostazioni di Amministrazione, è necessario riavviare il server.

Per riavviare il server:

**1** Nel menu delle attività della scheda Amministrazione, fare clic su **Pannello di controllo**.

Verrà visualizzato il Pannello di controllo.

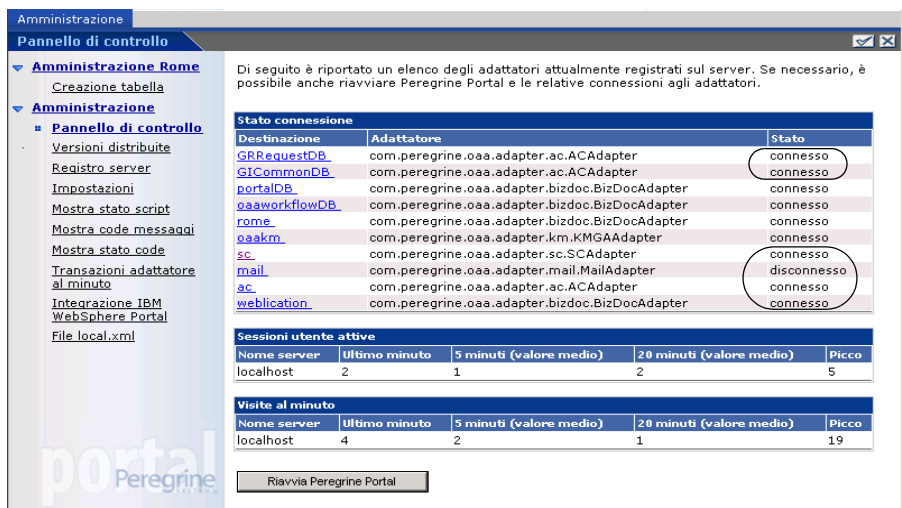

- **2** Verificare lo stato della connessione prima di creare le tabelle.
- **3** Fare clic su **Riavvia Peregrine Portal**.

## **Creazione di tabelle**

Attenersi alla seguente procedura per creare le tabelle necessarie nel database.

Per creare tabelle:

- **1** Nel menu della attività di Rome, fare clic su **Creazione tabella**.
- **2** Fare clic su **Crea tabelle**.
- **3** Accertarsi che il processo venga completato senza messaggi di errori.
- **4** Arrestare e riavviare il server applicazioni.

## <span id="page-162-0"></span>**Impostazione e avvio del motore di ricerca**

Questa sezione illustra l'impostazione del server motore di ricerca installato in base alla procedura del Capitolo [2, Configurazione dei server di](#page-30-0) Get-Answers.

### **Impostazione del server motore di ricerca come servizio NT**

Sui sistemi Windows NT, è possibile eseguire il server motore di ricerca come servizio NT.

Per eseguire il server motore di ricerca come servizio NT:

- **Nota:** Se il server motore di ricerca non viene eseguito come servizio, *prima* di avviare Tomcat è necessario accertarsi sempre che il motore di ricerca sia in esecuzione.
- **1** Dal menu Start, scegliere **Programmi > Get-Answers Search Engine > Services Console**.
- **2** Nella finestra RetrievalWare Services Console, selezionare il menu **Service**, quindi fare clic su **New Service**.

**3** In RetrievalWare Services Console, scegliere RetrievalWare Executive e fare clic su OK.

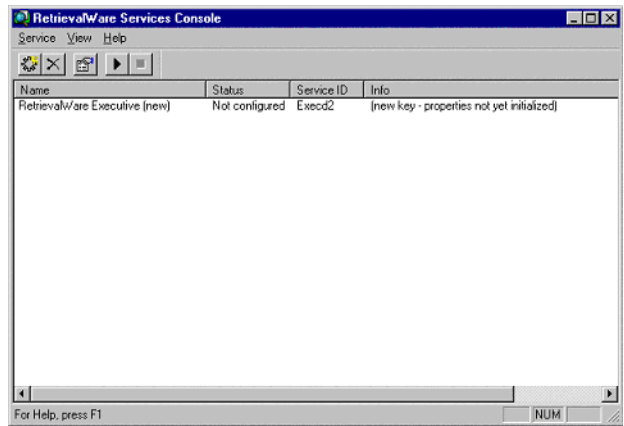

Nella finestra Service Console, lo stato del nuovo servizio risulta come "Stopped".

**4** Fare clic sul nuovo servizio per selezionarlo. Quindi fare clic su **Service > Properties**.

Verrà visualizzata la finestra di dialogo RetrievalWare Executive Properties.

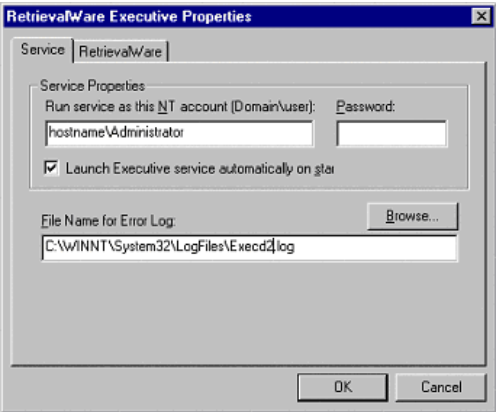

- **5** Nella scheda Service, effettuare le operazioni riportate di seguito:
	- Nella casella di testo "Run service as this NT account (Domain\user)", digitare una combinazione di dominio/nome utente valida per un account amministratore. L'account deve disporre dei diritti per accedere come servizio, nonché disporre di un nome di accesso e di una password validi per il server motore di ricerca. Esempio: amministratore\password
	- Selezionare la casella di controllo "Launch Executive service automatically on startup".
- **6** Nella scheda RetrievalWare, effettuare le seguenti operazioni:
	- Nella casella Port address, digitare il numero di porta corretto. Queste informazioni erano state immesse nella sezione [Foglio di lavoro](#page-24-0)  [per l'installazione di Get-Answers a pagina 25.](#page-24-0) Se il numero di porta predefinito non è il numero visualizzato all'avvio manuale del motore di ricerca, modificare il numero di porta. Ad esempio, se la finestra Get-Answers Search Engine Executive visualizza il messaggio: "Execd v7.0 started on port 6003", modificare il numero di porta in 6003.
	- Fare clic sul pulsante **Browse**. Individuare il file exec.cfg nella cartella \config.

Esempio: C:\getanswers\Peregrine\config\exec.cfg

Non immettere alcun valore nella sezione Remote Name Server Address.

- **Nota:** Per confermare il numero di porta corretto, scegliere Start > Programmi > Get-Answers Search Engine > Start Search Engine Server.
- **7** Fare clic su **OK**.

**8** Nella finestra Service Console, lo stato del servizio Executive è ora "Stopped". Per avviare il servizio, selezionare il servizio Executive e fare clic su Service > Start Service.

Verrà visualizzato un messaggio che indica che il servizio è stato avviato; lo stato nella finestra Service Console cambierà in "Running".

- **Nota:** Se il servizio non viene avviato, chiudere Search Engine Services Console. Aprire i servizi NT o Windows 2000; fare doppio clic sul servizio RetrievalWare Executive per aprirlo; modificare le autorizzazioni nella scheda Log On, quindi avviare il servizio.
- **9** Chiudere la finestra **RetrievalWare Services Console**.

### **Configurazione del programma di ricerca sul Web**

La seguente sezione descrive la configurazione della funzione di ricerca sul Web (chiamata anche funzione *spider*) in Get-Answers. Prima di eseguire la configurazione del programma di ricerca sul Web, è necessario aver installato il motore di ricerca di Get-Answers.

**Nota:** Per impostazione predefinita, la directory di installazione di Get-Answers Search Engine è \$dir\_installazione\_utente\$ sotto C:\getanswers.

Per configurare il programma di ricerca sul Web:

**1** Per inizializzare il database di Spider, eseguire il file DBSETUP.BAT situato nel percorso <\$dir\_installazione\_utente\$>\spider\bin.

Verrà visualizzato un registro/prompt di comandi che mostra l'esecuzione delle procedure di configurazione.

**2** Nel file start.lst situato in <\$dir\_installazione\_utente\$>\spider\ KMSpider\config, aggiungere gli URL (uno per riga) in cui eseguire la ricerca di documenti. Ad esempio:

#### *<http://www.peregrine.com>*

**Nota:** Per una descrizione dettagliata della configurazione del programma di ricerca sul Web, consultare il capitolo Impostazione di Get-Answers nella Guida per l'amministratore di Get-Answers.

### **Avvio del motore di ricerca**

Per avviare il motore di ricerca:

**1** Nella console del server del motore di ricerca, fare clic su **Programmi > Get-Answers Search Engine 4.2 > Start Search Engine Server**.

Verrà visualizzata una finestra dei comandi.

- **2** Premere un tasto per continuare. Verrà avviato il motore di ricerca.
- **3** Riavviare il server applicazioni.

# <span id="page-166-0"></span>**Verifica dell'installazione di Get-Answers**

Le seguenti istruzioni descrivono la verifica dell'installazione di Get-Answers.

Per verificare l'installazione di Get-Answers:

- **1** Chiudere la sessione del componente Amministrazione (*http://<host\_locale>/oaa/admin.jsp*).
- **2** Accedere a Get-Answers (*http://<host\_locale>/oaa/login.jsp*) come **suser**.
- **3** Creare un documento.
- **4** Pubblicarlo da Workflow.
- **5** Sfogliare fino al nuovo documento.
- **6** Attendere cinque minuti, quindi cercare delle parole chiave.

# **CAPITOLO 5** Aggiornamento di Get-Answers nei server applicazioni

Il programma di installazione non installa più i file direttamente nella struttura di directory del server applicazioni. I file vengono ora distribuiti in un'*area di gestione temporanea* nel file system, che funge da spazio comune per la distribuzione di una o più applicazioni di Peregrine Portal. A partire da questi file installati, il programma di installazione genera un file WAR ed esce.

**Importante:** Al termine dell'installazione, è necessario svolgere ulteriori passaggi per completare il processo di aggiornamento.

Le operazioni devono includere il backup delle personalizzazioni delle versioni precedenti e di alcuni file di configurazione, nonché la disinstallazione dell'applicazione Peregrine Portal esistente tramite la funzione di disinstallazione del server applicazioni.

Sarà quindi necessario unire le personalizzazioni e i file di configurazione salvati ai file dell'applicazione presenti nell'area temporanea e ricreare il file WAR. Questo stesso file WAR dovrà essere usato con il processo di installazione del server applicazioni per installare l'applicazione Peregrine Portal aggiornata. Questa procedura di modifica dei file nell'area temporanea e di generazione del file WAR è il metodo ideale per le personalizzazioni e i futuri aggiornamenti.

L'installazione di questo file WAR è conforme al processo di installazione dell'applicazione J2EE e garantisce l'installazione corretta di un unico file WAR (contenente le applicazioni Peregrine Portal) in ambienti di test e di produzione distinti.

Al termine dell'installazione sul server, l'amministratore deve accedere alla pagina di amministrazione di Get-Answers per completare il processo.

# **Aggiornamento di Get-Answers in Tomcat 4.1.x e 5.0.x**

Per aggiornare Get-Answers 4.1.x a Get-Answers 4.2, completare la seguente procedura.

- **Passaggio 1** Effettuare un backup del file local.xml e di tutte le personalizzazioni dell'installazione corrente di Get-Answers. Vedere [pagina 171.](#page-170-0)
- **Passaggio 2** Disinstallare Get-Answers da Tomcat. Vedere [pagina 171.](#page-170-1)
- **Passaggio 3** Eseguire il programma di installazione di Get-Answers. Vedere [pagina 171.](#page-170-2)
- **Passaggio 4** Riprendere il file local.xml e le personalizzazioni salvati e applicarli all'area temporanea creata dal programma di installazione. Vedere [pagina 172](#page-171-0).
- **Passaggio 5** Generare il file WAR a partire dai file presenti nell'area temporanea. Vedere [pagina 172](#page-171-1).
- **Passaggio 6** Copiare o trasferire tramite FTP il file WAR al computer server Tomcat, nella directory webapps di Tomcat. Vedere [pagina 173](#page-172-0).
- **Passaggio 7** Accertarsi che la versione dei file del parser XML sia la stessa di quelli del programma di installazione. Vedere [pagina 173](#page-172-1).
- **Passaggio 8** Avviare Tomcat e completare l'aggiornamento di Get-Answers, quindi verificare e completare la configurazione. Vedere [pagina 173](#page-172-2).

### <span id="page-170-0"></span>**Backup del file local.xml e delle personalizzazioni**

Prima di modificare qualsiasi file, crearne una copia.

**1** Effettuare il backup del file local.xml. Il percorso predefinito è:

<directory\_tomcat>webapps\oaa\WEB-INF\local.xml

dove <directory\_tomcat> è la directory principale dell'installazione di Tomcat.

- **2** Effettuare il backup di tutte le estensioni di schema e delle personalizzazioni di temi create per la versione esistente. Leggere prima la sezione [Completamento dell'aggiornamento di Get-Answers a pagina 187](#page-186-0) per informazioni sulle operazioni successive relative alle personalizzazioni.
- **3** Procedere come descritto nella sezione [Procedura preliminare](#page-182-0)  [all'aggiornamento di Get-Answers a pagina 183.](#page-182-0)

### <span id="page-170-1"></span>**Disinstallazione di Get-Answers da Tomcat**

Prima di disinstallare Get-Answers, annotare il nome della directory dell'applicazione OAA.

- <span id="page-170-3"></span>**1** Annotare il nome della directory dell'applicazione OAA installata in <directory\_tomcat>\webapps. La posizione predefinita è **oaa**, ad esempio <directory\_tomcat>\webapps\oaa. Questo stesso nome dovrà essere assegnato al file WAR che dovrà in seguito essere generato.
- **2** Arrestare Tomcat.
- **3** Eliminare la directory dell'applicazione citata sopra.
- **4** Eliminare tutti i file OAA WAR presenti in <directory\_tomcat>\webapps, come oaa.war.

#### <span id="page-170-2"></span>**Esecuzione del programma di installazione di Get-Answers**

Procedere come descritto nella sezione [Esecuzione del programma di](#page-136-0)  [installazione a pagina](#page-136-0) 137.

## <span id="page-171-0"></span>**Applicazione dei file salvati all'area temporanea**

Il programma di installazione colloca dei file nell'area temporanea in cui una o più applicazioni Peregrine Portal sono installate. I seguenti file dovranno essere copiati nell'area temporanea.

- **1** Copiare il file local.xml salvato nella directory <dir\_installazione>\image\WEB-INF dove <dir\_installazione> è la directory in cui i file sono stati collocati dal programma di installazione. Il percorso predefinito è C:\Programmi\Peregrine\Portal.
- **2** Applicare le personalizzazioni salvate ai file della directory <dir\_installazione>\image.

## <span id="page-171-1"></span>**Generazione del file WAR**

Per generare un file WAR, procedere come descritto di seguito.

- **1** Dal prompt dei comandi, passare alla directory c:\Programmi\Peregrine\Portal\image.
- **2** Nella riga di comando, digitare:

```
"<percorso-Java>\bin\jar.exe cvf 
<directory-dove-verrà-collocato-il-file-war>\oaa.war"
```
dove <percorso-Java> è il percorso della propria installazione di Java.

**Importante:** Il comando deve includere il punto successivo a oaa.war.

- **3** Premere Invio.
- **Importante:** Assegnare al file WAR lo stesso nome annotato al [passaggio 1](#page-170-3)  [a pagina 171](#page-170-3) della sezione [Disinstallazione di Get-Answers da](#page-170-1)  [Tomcat.](#page-170-1) Ad esempio, se il nome della directory era **mioOaa**, assegnare al file WAR il nome **mioOaa.war**.

### <span id="page-172-0"></span>**Copia del file WAR nel computer server Tomcat**

Copiare o trasferire tramite FTP il nuovo file WAR generato nella directory <directory\_tomcat>\webapps di Tomcat.

## <span id="page-172-1"></span>**Verifica dei file del parser XML**

Accertarsi di disporre della versione corretta dei file JAR.

**1** Se Tomcat è abbinato alla versione 1.3.X di Java JDK, procedere come descritto nella sezione [Copia dei file jar a pagina 72](#page-71-0) per copiare la versione più recente dei file del parser XML. Tuttavia, invece della directory di destinazione <directory\_tomcat>\common\endorsed, utilizzare <directory\_java>\jre\lib\ext.

dove <directory\_java> è la directory principale dell'istanza di Java JDK utilizzata da Tomcat.

**2** Se Tomcat è abbinato alla versione 1.4.X di Java JDK, procedere come descritto nella sezione [Copia dei file jar a pagina 72](#page-71-0) per copiare la versione più recente dei file del parser XML.

### <span id="page-172-2"></span>**Avvio di Tomcat e aggiornamento di Get-Answers**

Per installare il file WAR, è necessario avviare il server applicazioni.

- **1** Avviare Tomcat per installare automaticamente il file WAR aggiornato.
- **2** Procedere come descritto nella sezione [Completamento dell'aggiornamento](#page-186-0)  [di Get-Answers a pagina 187](#page-186-0).
- **3** Per configurare le impostazioni di Amministrazione di Get-Answers, procedere come descritto nella sezione [Configurazione di Get-Answers](#page-139-0)  [a pagina 140](#page-139-0).

# **Aggiornamento di Get-Answers in WebLogic 6.1 e 8.1**

Per aggiornare Get-Answers 4.1.x a Get-Answers 4.2, completare la seguente procedura.

- **Passaggio 1** Effettuare un backup del file local.xml e di tutte le personalizzazioni dell'installazione corrente di Get-Answers. Vedere [pagina 175.](#page-174-0)
- **Passaggio 2** Disinstallare Get-Answers da WebLogic 8.1. Vedere [pagina 175.](#page-174-1)
- **Passaggio 3** Eseguire il programma di installazione di Get-Answers. Vedere [pagina 175](#page-174-2).
- **Passaggio 4** Riprendere il file local.xml e le personalizzazioni salvati e applicarli all'area temporanea creata dal programma di installazione. Vedere [pagina 176.](#page-175-1)
- **Passaggio 5** Generare il file WAR a partire dai file presenti nell'area temporanea. Vedere [pagina 176](#page-175-0).
- **Passaggio 6** Copiare o trasferire tramite FTP il file WAR al computer server WebLogic, nella directory webapps di WebLogic. Vedere [pagina 176](#page-175-2).
- **Passaggio 7** Accertarsi che WebLogic disponga dei file più recenti del parser XML. Vedere [pagina 177.](#page-176-0)
- **Passaggio 8** Installare il file WAR nel server WebLogic. Vedere [pagina 177.](#page-176-0)
- **Passaggio 9** Verificare e completare la configurazione. Vedere [pagina 177](#page-176-1).

**Passaggio 10**Completare l'aggiornamento di Get-Answers. Vedere [pagina 177.](#page-176-0)

### <span id="page-174-0"></span>**Backup del file local.xml e delle personalizzazioni**

Prima di modificare qualsiasi file, crearne una copia.

**1** Effettuare il backup dei file di configurazione local.xml e web.xml. Il percorso predefinito del file local.xml è

<dir\_installazione\_app>/WEB-INF/local.xml

dove <dir\_installazione\_app> è la directory di installazione di Peregrine Portal nel server WebLogic. Ad esempio: app\peregrine\applications\oaa.

- **2** Effettuare il backup di tutte le estensioni di schema e delle personalizzazioni di temi create per la versione esistente. Leggere prima la sezione [Completamento dell'aggiornamento di Get-Answers a pagina 187](#page-186-0) per informazioni sulle operazioni successive relative alle personalizzazioni.
- **3** Seguire i passaggi della sezione [Procedura preliminare all'aggiornamento](#page-182-0)  [di Get-Answers a pagina 183](#page-182-0) applicabili al server WebLogic.

#### <span id="page-174-1"></span>**Disinstallazione di Get-Answers da WebLogic**

Prima di disinstallare Get-Answers, annotare il nome del componente Web.

- **1** Arrestare WebLogic.
- <span id="page-174-3"></span>**2** Annotare il nome del componente Web installato. In seguito, Get-Answers dovrà essere reinstallato tramite lo stesso componente Web.
- **3** Eliminare il componente dell'applicazione Web tramite l'interfaccia utente di WebLogic.
- **4** Eliminare i file OAA dal file system.

### <span id="page-174-2"></span>**Esecuzione del programma di installazione di Get-Answers**

Procedere come descritto nella sezione [Esecuzione del programma di](#page-136-0)  [installazione a pagina](#page-136-0) 137.

## <span id="page-175-1"></span>**Applicazione dei file salvati all'area temporanea**

Il programma di installazione colloca dei file nell'area temporanea in cui una o più applicazioni Peregrine Portal sono installate. I seguenti file dovranno essere copiati nell'area temporanea.

- **1** Copiare il file local.xml salvato nella directory <dir\_installazione>\image\WEB-INF dove <dir\_installazione> è la directory in cui i file sono stati collocati dal programma di installazione. Il percorso predefinito è C:\Programmi\Peregrine\Portal.
- **2** Applicare le personalizzazioni salvate ai file della directory <dir\_installazione>\image. Seguire la procedura descritta nella sezione Rigenerazione delle personalizzazioni in Get-Answers in questo stesso capitolo.

## <span id="page-175-0"></span>**Generazione del file WAR**

Per generare un file WAR, procedere come descritto di seguito.

- **1** Dal prompt dei comandi, passare alla directory c:\Programmi\Peregrine\Portal\image.
- **2** Nella riga di comando, digitare:

```
"<percorso-Java>\bin\jar.exe cvf 
<directory-dove-verrà-collocato-il-file-war>\oaa.war"
```
dove <percorso-Java> è il percorso della propria installazione di Java.

**Importante:** Il comando deve includere il punto successivo a oaa.war.

**3** Premere Invio.

## <span id="page-175-2"></span>**Copia del file WAR nel computer server WebLogic**

Copiare o trasferire tramite FTP il file WAR appena creato al computer server WebLogic, nella directory <WebLogic>\applications. Per ulteriori dettagli, vedere [Copia dei file installati nella propria directory di WebLogic a pagina](#page-96-0) 97.

## <span id="page-176-0"></span>**Presenza dei file più recenti del parser XML in WebLogic**

Accertarsi di disporre della versione corretta dei file JAR.

- Se si utilizza WebLogic 6.1, procedere come descritto nella sezione [Spostamento di file jar nella cartella ext di Java Development Kit a](#page-92-0)  [pagina 93](#page-92-0).
- Se si utilizza WebLogic 8.1, procedere come descritto nella sezione [Copia dei file jar a pagina 101.](#page-100-0)

## **Installazione del file WAR nel server WebLogic**

L'installazione deve essere svolta tramite l'interfaccia utente di WebLogic adottando lo stesso nome del componente Web annotato al [passaggio](#page-174-3) 2 [a pagina](#page-174-3) 175 della sezione [Disinstallazione di Get-Answers da WebLogic](#page-174-1).

## <span id="page-176-1"></span>**Verifica e completamento della configurazione di Get-Answers**

Per configurare le impostazioni di Amministrazione di Get-Answers, procedere come descritto nella sezione Configurazione di Get-Answers a [pagina](#page-139-0) 140.

## **Completamento dell'aggiornamento di Get-Answers**

Per completare l'aggiornamento, procedere come descritto nella sezione [Completamento dell'aggiornamento di Get-Answers a pagina](#page-186-0) 187.

# **Aggiornamento di Get-Answers in WebSphere 5.0.2 e 5.1**

Se si prevede di aggiornare Get-Answers 4.1.x a Get-Answers 4.2, completare i seguenti passaggi prima di procedere all'aggiornamento.

Per preparare l'aggiornamento di WebSphere:

**1** Rimuovere le seguenti righe dal file local.xml corrente.

```
<SSLProvider>com.ibm.jsse.JSSEProvider</SSLProvider>
<HTTPSHandlerPkg>com.ibm.net.ssl.internal.www.protocol</HTTPSHandlerPkg>
<CryptoProvider>com.ibm.crypto.provider.IBMJCE</CryptoProvider>
```
**2** Solo per WebSphere 5.0.2, rimuovere i seguenti file dalla cartella \$JAVA\_HOME/jre/lib/ext.

```
oaasecurityproxy.jar
pop3.jar
js.jar
jai_core.jar
jai_codec.jar
mlibwrapper_jai.jar
xalan.jar
xercesImpl.jar
xml-apis.jar
```
- **3** Accertarsi che non vi siano parametri aggiunti per le seguenti voci:
	- In Windows, rimuovere tutti i riferimenti ai percorsi delle librerie di ServiceCenter nella variabile di ambiente \$PATH.
	- **In Solaris o Linux, accertarsi che lo script startServer. sh non presenti** voci aggiunte per la variabile LD\_LIBRARY\_PATH.
	- $\blacksquare$  In AIX, rimuovere tutti i percorsi aggiunti nello script startServer.sh per la variabile LIBPATH, eccetto il percorso alle librerie di ServiceCenter.

Ad esempio, per ServiceCenter 5, conservare la seguente voce:

LIBPATH=/WebSphere/AppServer/installedApps/oaa.ear/oaa.war/ WEB-INF/lib/AIX/ServiceCenter5

Oppure, per ServiceCenter 6, conservare la seguente voce:

LIBPATH=/WebSphere/AppServer/installedApps/oaa.ear/oaa.war/ WEB-INF/lib/AIX/ServiceCenter6

Per completare le fasi che precedono l'aggiornamento per WebSphere, proseguire con i passaggi di seguito indicati.

- **Passaggio 1** Effettuare un backup del file local.xml e di tutte le personalizzazioni dell'installazione corrente di Get-Answers. Vedere [pagina 180](#page-179-0).
- **Passaggio 2** Disinstallare Get-Answers da WebSphere. Vedere [pagina 180.](#page-179-1)
- **Passaggio 3** Eseguire il programma di installazione di Get-Answers. Vedere [pagina 180](#page-179-2).
- **Passaggio 4** Riprendere il file local.xml e le personalizzazioni salvati e applicarli all'area temporanea creata dal programma di installazione. Vedere [pagina 181.](#page-180-0)
- **Passaggio 5** Generare il file WAR a partire dai file presenti nell'area temporanea. Vedere [pagina 181](#page-180-1).
- **Passaggio 6** Copiare o trasferire tramite FTP il file WAR nel computer server WebSphere. Vedere [pagina 181](#page-180-2).
- **Passaggio 7** Copiare le librerie di run-time richieste. Vedere [pagina 182.](#page-181-0)
- **Passaggio 8** Utilizzare WebSphere per installare il file WAR, quindi verificare e completare la configurazione. Vedere [pagina 182](#page-181-1).

## <span id="page-179-0"></span>**Backup del file local.xml e delle personalizzazioni**

Prima di modificare qualsiasi file, crearne una copia.

**1** Effettuare il backup del file local.xml. Il percorso predefinito è:

```
 <directory_websphere>\AppServer\installedApps\<nome_server>
 \oaa.ear\oaa.war\WEB-INF\local.xml
```
dove <directory\_websphere> è la directory principale dell'installazione di WebSphere e <nome\_server> è il nome del server.

- **2** Effettuare il backup di tutte le estensioni di schema e delle personalizzazioni di temi create per la versione esistente. Leggere prima la sezione [Completamento dell'aggiornamento di Get-Answers a pagina 187](#page-186-0) per informazioni sulle operazioni successive relative alle personalizzazioni.
- **3** Procedere come descritto più avanti nella sezione Procedura preliminare all'aggiornamento di Get-Answers.

## <span id="page-179-1"></span>**Disinstallazione di Get-Answers da WebSphere**

Prima di disinstallare Get-Answers, annotare il nome della directory principale di contesto e quello dell'applicazione.

- **1** Accedere a WebSphere Administrative Console.
- **2** Annotare il nome della directory principale di contesto dell'istanza di Get-Answers installata in WebSphere. L'impostazione predefinita è **oaa**. Annotare anche il nome dell'applicazione. Questi nomi dovranno essere utilizzati durante l'installazione del file WAR aggiornato.
- **3** Disinstallare Get-Answers utilizzando WebSphere Administrative Console.

## <span id="page-179-2"></span>**Esecuzione del programma di installazione di Get-Answers**

Procedere come descritto nella sezione [Esecuzione del programma di](#page-136-0)  [installazione a pagina](#page-136-0) 137.
#### **Applicazione dei file salvati all'area temporanea**

Il programma di installazione colloca dei file nell'area temporanea in cui una o più applicazioni Peregrine Portal sono installate. I seguenti file dovranno essere copiati nell'area temporanea.

- **1** Copiare il file local.xml salvato nella directory <dir\_installazione>\image\WEB-INF dove <dir\_installazione> è la directory in cui i file sono stati collocati dal programma di installazione. Il percorso predefinito è C:\Programmi\Peregrine\Portal.
- **2** Applicare le personalizzazioni salvate ai file della directory <dir\_installazione>\image.

#### **Generazione del file WAR**

Per generare un file WAR, procedere come descritto di seguito.

- **1** Dal prompt dei comandi, passare alla directory c:\Programmi\Peregrine\Portal\image.
- **2** Nella riga di comando, digitare:

```
"<percorso-Java>\bin\jar.exe cvf 
<directory-dove-verrà-collocato-il-file-war>\oaa.war"
```
dove <percorso-Java> è il percorso della propria installazione di Java.

**Importante:** Il comando deve includere il punto successivo a oaa.war.

**3** Premere Invio.

### **Copia del file WAR nel computer server WebSphere**

Copiare o trasferire tramite FTP il file WAR appena creato al computer server WebSphere o accertarsi che tale file sia accessibile dal computer server WebSphere.

#### **Copia delle librerie JVM richieste**

Il programma di installazione genera dei file jar che devono essere copiati nel server applicazioni.

- **1** Se la versione di WebSphere è la 5.0.2, procedere come descritto nella sezione [Copia dei file jar a pagina 123](#page-122-0) per copiare le librerie di run-time richieste.
- **2** Se la versione di WebSphere è la 5.1, procedere come descritto nella sezione [Copia dei file jar a pagina 130](#page-129-0) per copiare le librerie di run-time richieste.

### **Installazione del file WAR utilizzando WebSphere**

Il file oaa.war crea la struttura di directory necessaria all'installazione di Get-Answers nel server applicazioni.

- **1** Per installare il file WAR aggiornato, procedere come descritto nella sezione [Installazione del file oaa.war a pagina 122](#page-121-0) (per WebSphere 5.0.2) o nella [Installazione del file oaa.war a pagina 129](#page-128-0) (per WebSphere 5.1).
- **Importante:** Impostare il nome della directory di contesto e quello dell'applicazione in base ai valori annotati al [passaggio 2 a](#page-179-0)  [pagina 180](#page-179-0) della sezione [Disinstallazione di Get-Answers da](#page-179-1)  [WebSphere](#page-179-1).
- **2** Per impostare il caricamento delle classi su PARENT\_LAST e rigenerare il plug-in di WebSphere, procedere come descritto nella sezione [Modifica](#page-123-0)  [delle impostazioni dell'applicazione a pagina 124](#page-123-0) (per WebSphere 5.0.2) o nella sezione [Modifica delle impostazioni dell'applicazione a pagina 131](#page-130-0) (per WebSphere 5.1).

Non è necessario applicare la procedura per l'impostazione di una libreria condivisa poiché quest'ultima è già stata impostata.

**3** Arrestare e avviare la console di amministrazione.

- **4** Per completare l'aggiornamento, procedere come descritto nella sezione [Completamento dell'aggiornamento di Get-Answers a pagina 187](#page-186-0).
- **5** Per configurare le impostazioni di Amministrazione di Get-Answers, procedere come descritto nella sezione Configurazione di Get-Answers a [pagina 140](#page-139-0).

# **Procedura preliminare all'aggiornamento di Get-Answers**

## **Esecuzione di una copia di backup del database**

Proteggere sempre i dati di Get-Answers eseguendo una copia di backup del database prima di eseguire l'aggiornamento. Per effettuare il backup dei dati, contattare l'amministratore di sistema o consultare la documentazione del componente di database.

## **Stampa delle informazioni di configurazione**

- **1** Accedere a Get-Answers come amministratore.
- **2** Selezionare la scheda Amministrazione.
- **3** Stampare le informazioni presenti nella scheda Comune e in altre schede correlate alla versione corrente. Per identificare tali schede, consultare la Guida per l'amministratore e la Guida all'installazione della versione corrente.

### **Cancellazione della cache di Tomcat**

Se Tomcat è il server applicazioni e si aggiorna da Get-Answers 4.1.2 a 4.2, eliminare i file della cache di Tomcat per consentire il funzionamento corretto di edit-on Pro. Il percorso predefinito è:

```
C:\Programmi\Peregrine\Apache Group\Tomcat4\work\Standalone
\localhost\oaa.
```
#### **Aggiornamento del motore di ricerca**

Prima di disinstallare il motore di ricerca, si consiglia di effettuare il backup delle seguenti cartelle.

- <dir\_installazione\_motore\_ricerca>/Peregrine/config
- <dir\_installazione\_motore\_ricerca>/resource
- <dir\_installazione\_motore\_ricerca>/spider

Se è stato configurato il programma Spider di ricerca sul Web, effettuare il backup della directory <dir\_installazione\_motore\_ricerca>/ spider/KMSpider/config e ripristinarla dopo la reinstallazione. I file personalizzati di Spider includono:

- start.lst (elenco dei siti da sottoporre a ricerca)
- spider.cfg (impostazioni di base del numero di pagine e del sito)
- permission.lst (elenco delle pagine che possono essere ricercate per nome e carattere jolly)
- proxy.cfg (elenco dei siti che devono usare un server proxy)
- revisit.cfg (frequenza di aggiornamento degli indici di Spider se variano da sito a sito)
- Le impostazioni dei cron di Spider nel file exec.cfg della directory getanswers\Peregrine\config.

Se è stata configurata la frequenza con cui Spider o altri processi vengono eseguiti in base alle impostazioni CRONTAB del file exec.cfg, effettuare il backup del file exec.cfg, quindi ripristinare le impostazioni CRONTAB dopo l'installazione del motore di ricerca per Get-Answers 4.2.

Se sono stati aggiunti campi personalizzati al file rware.cfg, effettuare il backup di quel file prima di disinstallare e reinstallare il motore di ricerca. Il file rware.cfg della versione 4.1.2 NON è compatibile con la versione 4.2. Una volta installato il motore di ricerca di Get-Answers 4.2, è necessario copiare e incollare i campi personalizzati dal file rware.cfg della versione 4.1.2 al file rware.cfg della versione 4.2. Copiare SOLO i campi personalizzati poiché alcuni flag e definizioni dei campi predefiniti sono stati modificati.

Se è stato aggiunto un dizionario o thesaurus personalizzato al motore di ricerca (in base a quanto descritto nel *capitolo 9* sezione *Impostazione di dizionari personalizzati* della *Guida per l'amministratore di Get-Answers*), è necessario salvare i file personalizzati prima di disinstallare e reinstallare il motore di ricerca. Le seguenti istruzioni spiegano come operare se è stato aggiunto un dizionario inglese chiamato **userdict** nella directory di installazione predefinita C:\getanswers. Tali istruzioni devono essere adattate in base al proprio dizionario e alla directory di installazione.

Per salvare il dizionario o thesaurus personalizzato:

**1** Effettuare una copia di backup della directory in una posizione diversa da C:\getanswers.

Esempio: C:\getanswers\resource\rw\_english\userdict

- **2** Effettuare una copia di backup dei seguenti file in una directory diversa da C:\getanswers.
	- C:\getanswers\resource\rw\_english\lang.cfg
	- C:\getanswers\resource\rw\_english\rw\_english.ilx
- **3** Disinstallare la versione 4.1 del motore di ricerca scegliendo **Start > Impostazioni > Pannello di controllo > Installazione applicazioni**.
- **4** Fare clic su **Get-Answers Search Engine 4.1**.
- **5** Fare clic su **Rimuovi**.
- **6** Alcuni file rimarranno nella directory di installazione del motore di ricerca; ad esempio, la directory C: \getanswers. Questi file dovranno essere eliminati manualmente.
- **7** Per installare il motore di ricerca della versione 4.2, seguire le istruzioni della sezione [Configurazione e installazione del server motore di ricerca](#page-47-0) (capitolo 2 della *Guida all'installazione*). Installarlo nella stessa directory per facilitare l'aggiornamento, quindi riavviare il server.

**Nota:** Non avviare per ora il motore di ricerca.

- **8** Ripristinare la directory contenente il dizionario personalizzato salvata in precedenza nella stessa posizione in cui è stato effettuato il backup nel passaggio 1. Ad esempio, se era stato aggiunto un dizionario personalizzato chiamato **userdict** nella directory di installazione predefinita C:\getanswers, ripristinare la directory in C:\getanswers\resource\rw\_english\userdict.
- **9** Ripristinare i file lang.cfg e rw\_english.ilx nella stessa posizione in cui è stato effettuato il backup nel passaggio 2.

Esempio:

C:\getanswers\resource\rw\_english\lang.cfg

C:\getanswers\resource\rw\_english\rw\_english.ilx

- **10** Seguire le istruzioni della sezione *Impostazione di dizionari personalizzati* del capitolo 9 della *Guida per l'amministratore di Get-Answers*. L'ultimo passaggio di tali istruzioni riguarda la rigenerazione degli indici. Per effettuare questa operazione, seguire le istruzioni dei passaggi 5 e 6 della sezione Impostazione del motore di ricerca nel capitolo 9.
	- Aprire una riga di comando e passare alla directory C:\getanswers\bin.
	- Reindicizzare il dizionario principale di Get-Answers (non il dizionario utente) utilizzando il seguente comando:

C:\getanswers\bin>dict\_xrf.exe C:\getanswers\resource\rw\_english\dict

Reindicizzare il dizionario utente, "userdict", con il seguente comando:

C:\getanswers\bin>dict\_xrf.exe C:\getanswers\resource\ rw\_english\userdict

# <span id="page-186-0"></span>**Completamento dell'aggiornamento di Get-Answers**

Per completare l'aggiornamento, procedere come descritto in questa sezione.

#### **Date di scadenza e date di creazione**

In Get-Answers 4.1, i valori della data di scadenza e quelli della data di creazione compaiono in formato aaaa-mm-gg nei moduli in sola lettura. Questo comportamento non è conforme al formato di data delle impostazioni internazionali. Per ottenere un formato uniforme per questi e per altri campi di data, applicare la seguente procedura dopo l'aggiornamento del sistema da Get-Answers 4.1 a Get-Answers 4.2.

Per aggiornare il formato di data:

- **1** Accedere a Get-Answers come proprietario del team di documentazione o come amministratore di Get-Answers.
- **2** Fare clic sulla scheda Get-Answers.
- **3** Dal menu delle attività di Get-Answers, fare clic sul collegamento **Gestione tipi di documenti**.
- **4** Nella pagina Cerca, fare clic su **Visualizza tutti** per elencare tutti i tipi di documenti.
- **5** Nella pagina Risultati ricerca, selezionare uno dei tipi di documento elencati, ad esempio Problema/Soluzione.

**6** Nella pagina Dettagli documento, selezionare il primo collegamento di Visualizzazione documento, ad esempio **Visualizzazione predefinita Problema/Soluzione**.

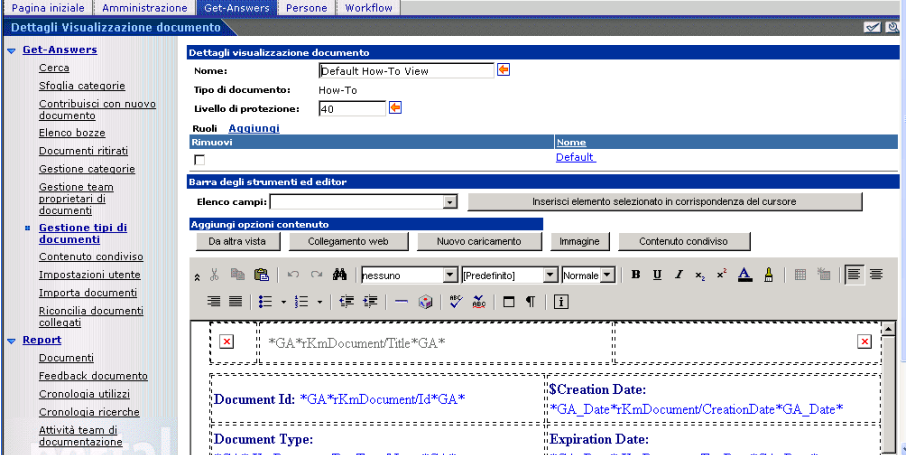

Verrà visualizzata la finestra Dettagli visualizzazione documento.

**7** Nel campo di testo, modificare il prefisso (\*GA\*) e il suffisso (\*GA\_Date\*) di ciascun campo di data per indicare che si tratta di un campo di data. Ad esempio,

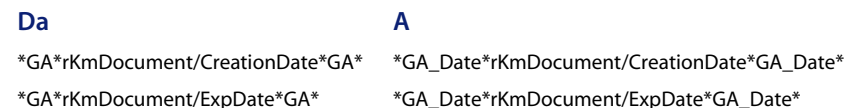

- **8** Al termine della modifica di tutti i campi di data, fare clic su **Invia modifiche di visualizzazione**.
- **9** Nella pagina Dettagli, selezionare la successiva visualizzazione da modificare.
- **10** Continuare la modifica delle visualizzazioni di documenti per ciascun tipo fino ad averle modificate tutte.

**11** Fare clic su **Invia modifiche**.

Verrà visualizzato un messaggio di conferma. Ad esempio,

Documento aggiornato: 8320

**12** Nella pagina Risultati ricerca Tipo documento, selezionare il successivo tipo di documento nell'elenco dei tipi di documenti e ripetere i passaggi da 6 a 11 in modo da aggiornare i campi di data per tutte le visualizzazioni in tutti i tipi di documento.

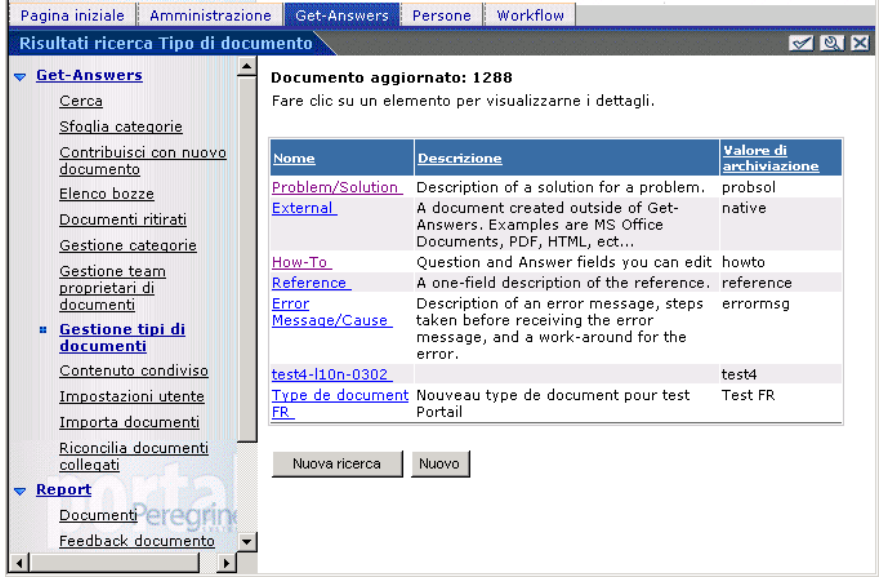

## **Rigenerazione delle personalizzazioni in Get-Answers 4.2**

Non è possibile eseguire direttamente la migrazione a Get-Answers 4.2 di personalizzazioni implementate in versioni precedenti la 4.0.1, ma è necessario ricreare tali modifiche utilizzando le nuove funzioni e procedure disponibili in Get-Answers 4.2.

Le seguenti sezioni descrivono la procedura per ricreare le personalizzazioni da versioni precedenti.

#### **Nessuna personalizzazione**

Se non è stata eseguita alcuna personalizzazione di Get-Answers, è sufficiente installare Get-Answers 4.2 su un nuovo sistema ed eseguire la migrazione dei dati dal database back-end esistente.

#### **File JSP personalizzati**

Nelle versioni precedenti, l'aggiunta o la rimozione di determinate funzionalità prevedeva la modifica diretta dei file JSP. La seguente tabella descrive la procedura per ricreare alcune delle modifiche più comuni ai file JSP.

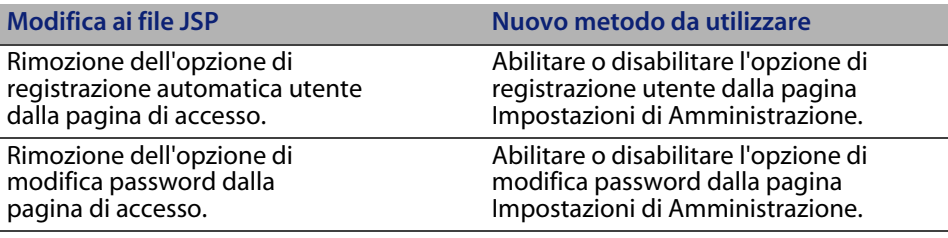

#### **Pagine personalizzate**

Get-Answers 4.2 dispone di un numero superiore di pagine personalizzabili dall'utente direttamente dall'interfaccia Web. Se sono state personalizzate pagine in una versione precedente, è necessario ricreare le pagine personalizzate in Get-Answers 4.2 utilizzando DocExplorer. Per informazioni sulla personalizzazione, consultare la Guida per l'amministratore di Get-Answers.

È possibile eseguire la personalizzazione per:

- Aggiungere o rimuovere campi da una pagina.
- Salvare risultati di ricerca o dettagli personalizzati sulla pagina del portale.

#### **Skin, fogli di stile e temi personalizzati**

Get-Answers 4.2 ha riunito in temi tutte le immagini dell'interfaccia e i fogli di stile. Non è più possibile per l'utente selezionare skin e fogli di stile distinti. I nuovi temi consistono in skin (composti a loro volta da file di immagini, definizioni di frame e file di layer), definizioni di fogli di stile CSS e modelli XSL.

Sebbene sia possibile sovrascrivere temi personalizzati precedenti in Get-Answers 4.2, potrebbero verificarsi errori di rendering dovuti alle nuove immagini, definizioni CSS o definizioni di frame e layer. Si consiglia di ricreare tutti i temi personalizzati utilizzando come modello la versione Get-Answers 4.2 del tema "classic". Per informazioni sulla personalizzazione, consultare la Guida per l'amministratore di Get-Answers.

#### **Pagine di accesso e metodi di autenticazione alternativi**

Se in una versione precedente si utilizzava una pagina di accesso personalizzata o un metodo di autenticazione alternativo, è possibile riutilizzare o ricreare queste personalizzazioni utilizzando le istruzioni aggiornate. Per informazioni sui metodi di protezione alternativi, consultare la Guida per l'amministratore di Get-Answers.

## **Conservazione delle impostazioni personalizzate del file web.xml**

Per conservare le personalizzazioni già effettuate, è possibile aprire il file web.xml.xxx.bak e copiare le impostazioni di configurazione personalizzate nel nuovo file web.xml, quindi salvare il nuovo file.

**Nota:** Si tenga presente che il file <srvapp>\WEB-INF\web.xml è stato rinominato in <srvapp>\WEB-INF\web.xml.xxx.bak, dove <srvapp> è il percorso del server applicazioni e xxx rappresenta una sequenza univoca di caratteri. In tal modo sarà possibile conservare tutte le eventuali personalizzazioni.

Al termine dell'aggiornamento di Get-Answers alla versione 4.2, verrà creato un nuovo file denominato web.xml.xxx.bak nella directory <srvapp>/WEB-INF. Il contenuto di questo file deve essere armonizzato con quello del nuovo file web.xml. È necessario aggiungere al file web.xml tutte le parti del file web.xml.xxx.bak che non esistono nel nuovo file web.xml.

#### **Creazione tabella**

Per eseguire la Creazione tabella del menu di Amministrazione in modo da aggiornare automaticamente il database back-end, seguire le istruzioni della sezione Creazione della tabella nel capitolo Completamento dell'installazione.

# **CAPITOLO** dei server applicazioni Tomcat **6** Bilanciamento del carico di lavoro

[Questo capitolo tratta i seguenti argomenti:](#page-192-0)

- [Bilanciamento del carico di lavoro dei server applicazioni](#page-192-0)
- [Bilanciamento del carico di lavoro con Apache e Tomcat a pagina 196](#page-195-0)
- [Bilanciamento del carico di lavoro con IIS e Tomcat a pagina 200](#page-199-0)
- [Creazione di più istanze di Tomcat a pagina 202](#page-201-0)

# <span id="page-192-0"></span>**Bilanciamento del carico di lavoro dei serverapplicazioni**

Un server su cui viene eseguita un'applicazione Web di Peregrine come Get-Services, Get-Answers o Get-Resources utilizza circa 256 MB di memoria per ogni istanza del server applicazioni. Si consiglia di non impostare la dimensione heap massima della JVM oltre il valore della RAM disponibile sui server applicazioni. In caso contrario, i processi JVM eseguiranno swap su disco, riducendo in tal modo le prestazioni complessive.

A differenza di altri adattatori, ciascuno degli adattatori di AssetCenter e di ServiceCenter crea una singola connessione al back-end. Pertanto, la memoria utilizzata sul server di database di AssetCenter equivale a quella utilizzata da una singola connessione client. La memoria utilizzata sul server di ServiceCenter è anch'essa equivalente a quella di un singolo processo client di ServiceCenter.

L'utilizzo della memoria non aumenta in modo significativo ad ogni sessione, in quanto l'architettura del sistema è basata sulla condivisione di un set di risorse e di connessioni al database tra tutte le risorse gestite dalla stessa istanza del server applicazioni. La quantità limitata di memoria utilizzata per informazioni specifiche della sessione viene rilasciata al momento della disconnessione degli utenti o alla scadenza delle sessioni utente. Le sessioni server scadono solo quando il browser viene chiuso o l'utente passa a un dominio diverso.

Grazie alla gestione di una singola connessione al back-end da parte degli adattatori di ServiceCenter e di AssetCenter, l'aggiunta di ulteriori istanze del server applicazioni comporta come vantaggio aggiuntivo la possibilità di accesso simultaneo all'archivio dati del back-end.

La necessità di istanze aggiuntive del server applicazioni e quindi di JVM è legata direttamente a tre variabili:

- Numero di utenti connessi simultaneamente.
- Potenza di elaborazione del computer sui cui risiede il server Web di Get-Answers.
- Numero di processori presenti sul computer.

Ciascuna implementazione può avere requisiti software e hardware diversi; in ogni caso, il throughput ottimale del back-end per ServiceCenter e AssetCenter viene ottenuto al raggiungimento del numero massimo di istanze del server applicazioni che il server è in grado di gestire senza peggioramento delle prestazioni dovuto a sovraccarico della CPU, swapping del file system e passaggi di contesto.

La sincronizzazione della cache con server Symmetric MultiProcessing (SMP) può, nella maggior parte dei casi, essere ignorata e considerata un fattore di regolazione delle prestazioni, tranne nel caso di sistemi su scala estremamente larga.

Come riferimento indicativo, un processore di fascia bassa come il Pentium 450, dovrebbe essere in grado di gestire in modo accettabile il carico relativo a circa 100 sessioni simultanee su un singolo processo del server applicazioni. Un doppio Pentium 1000 con 2 gigabyte di RAM (configurazione tipica di un data center) dovrebbe essere in grado di gestire oltre 400 sessioni simultanee utilizzando più istanze del server applicazioni. Utilizzando adattatori in grado di eseguire il pooling di risorse, come ad esempio BizDocAdapter, è possibile ottenere buone prestazioni oltre la soglia di 400 utenti simultanei.

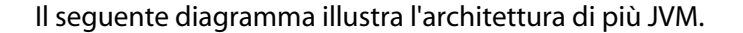

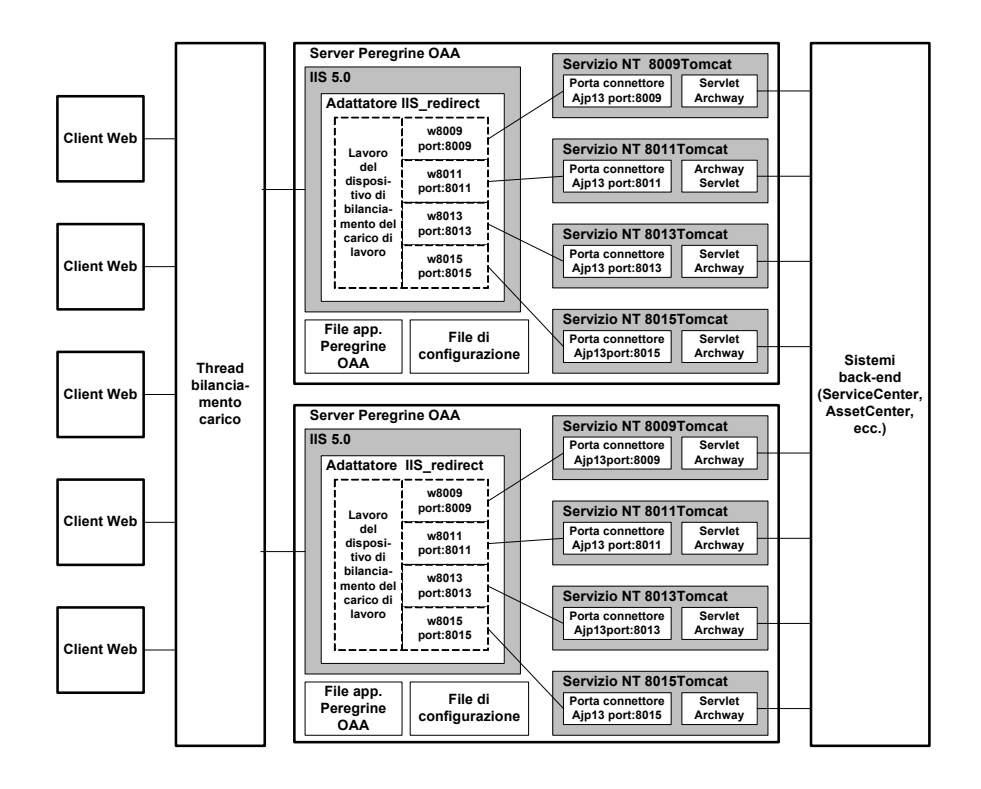

**Nota:** Sul sito Web dell'Assistenza Clienti, all'indirizzo

*<http://support.peregrine.com>*, è disponibile un documento sull'architettura e l'ottimizzazione di Peregrine OAA. Nel campo Search Knowledge Base, digitare optimize e fare clic su Go. Nell'elenco dei risultati della ricerca, fare clic su Get-It: Guide for planning and implementing OAA-based applications e scaricare il documento.

# <span id="page-195-0"></span>**Bilanciamento del carico di lavoro con Apache e Tomcat**

- **Nota:** Le seguenti procedure presuppongono che Get-Answers sia già stato installato e configurato con Tomcat e Apache. Per ulteriori informazioni sull'installazione di Get-Answers, consultare il capitolo pertinente.
- **Passaggio 1** Accedere alla pagina di amministrazione di Get-Answers e disabilitare le impostazioni del polling di script. Vedere [Disabilitazione del polling di script sull'istanza](#page-202-0)  [principale di Tomcat a pagina 203](#page-202-0).
- **Passaggio 2** Creare più istanze di Tomcat. Vedere [Creazione di più istanze](#page-201-0)  [di Tomcat a pagina 202](#page-201-0).
- **Passaggio 3** Modificare il file mod\_jk2.conf di Apache per stabilire una connessione tra Tomcat e Apache. Vedere [Modifica del file](#page-197-0)  [mod\\_jk2.conf a pagina 198](#page-197-0).
- **Passaggio 4** Modificare il file httpd.conf per definire i thread di lavoro Tomcat disponibili per Apache. Vedere [Modifica del file httpd.conf a](#page-198-0)  [pagina 199](#page-198-0).
- **Passaggio 5** Testare la configurazione. Vedere [Test del bilanciamento del](#page-198-1)  [carico di lavoro su Apache a pagina 199](#page-198-1).

## <span id="page-196-0"></span>**Disabilitazione del polling di script sull'istanza principale diTomcat**

Il polling di script viene eseguito su una sola istanza di Tomcat. Prima di copiare l'istanza principale di Tomcat, è necessario accedere alla pagina di amministrazione di Get-Answers e disattivare il polling di script. L'operazione disattiverà il polling di script su tutte le istanze create dalla copia dell'istanza principale di Tomcat.

Per disabilitare il polling di script sull'istanza principale di Tomcat:

**1** Accedere alla pagina di amministrazione di Get-Answers. L'URL predefinito è:

*http://<srvapp>/oaa/admin.jsp*

**2** Fare clic su **Impostazioni**.

Verrà visualizzata la pagina delle impostazioni comuni di Get-Answers.

- **3** Scorrere fino alla sezione Script lato server e selezionare **No** per l'opzione Attiva strumenti di polling script.
- **4** Scorrere fino alla fine del modulo, quindi fare clic su **Salva**.
- **5** Fare clic sul collegamento Pannello di controllo.
- **6** Fare clic su **Riavvia Peregrine Portal** per applicare le modifiche.
- **7** Uscire dalla pagina di amministrazione di Get-Answers.
- **8** Arrestare il servizio Peregrine Tomcat per disabilitare temporaneamente Get-Answers.

### **Creazione di più istanze di Tomcat**

Vedere [Creazione di più istanze di Tomcat a pagina](#page-201-0) 202.

## <span id="page-197-0"></span>**Modifica del file mod\_jk2.conf**

Il file mod\_jk2.conf definisce la posizione in cui sono disponibili i file dei thread di lavoro (worker) in Apache. Modificare il file mod\_jk2.conf solo dopo aver installato i file necessari di Get-Answers; altrimenti, i punti di attivazione, le posizioni dei file e le directory di Get-Answers non verranno inclusi nel file mod\_jk2.conf e sarà necessario aggiungerli manualmente.

Per modificare il file mod jk2.conf:

**1** Eseguire una copia del file mod\_jk2.conf e rinominare la copia in mod\_jk2.conf.backup.

Il file mod\_jk2.conf è situato nella directory Apache/conf.

- **2** Aprire il file mod\_jk2.conf con un editor di testo.
- **3** Accertarsi che nella directory Apache/conf JkSet punti al file workers2.properties. Ad esempio:

JkSet config.file "C:\Programmi\Apache Group\Apache2 \conf\workers2.properties"

**4** Salvare il file.

#### <span id="page-198-0"></span>**Modifica del file httpd.conf**

Il file httpd.conf deve includere mod\_jk2.conf.

Per modificare il file httpd.conf:

**1** Aprire il file httpd.conf con un editor di testo.

Il percorso predefinito è: C:\Programmi\Apache Group\Apache2\conf.

**2** Aggiornare la seguente riga in modo che punti al file mod\_jk2.conf di Apache:

include "<Apache>/conf/mod\_jk2.conf"

Al posto di <Apache>, specificare il percorso della propria installazione di Apache. Il percorso predefinito è: C:\Programmi\Apache Group\ Apache2\Tomcat4.1.

**3** Salvare il file.

### <span id="page-198-1"></span>**Test del bilanciamento del carico di lavoro su Apache**

Al termine della creazione di istanze aggiuntive di Tomcat, è possibile effettuare il test del bilanciamento del carico.

Per testare il bilanciamento del carico di lavoro:

**1** Avviare tutte le istanze di Tomcat.

Se ci si trova in ambiente Windows e si è installato Tomcat come servizio, aprire il Pannello di controllo di Windows e avviare ciascuna istanza dalla finestra di dialogo Servizi.

- **2** Avviare il server Web Apache.
- **3** Aprire il browser e accedere a Get-Answers.
- **4** Eseguire un'operazione in Get-Answers, ad esempio una ricerca.
- **5** Lasciare il browser aperto.

**6** Ripetere i passaggi da 3 a 5 per ciascuna istanza di Tomcat creata.

Il meccanismo di bilanciamento del carico di lavoro utilizza un algoritmo a rotazione. Se il bilanciamento del carico funziona correttamente, ogni tentativo di accesso dovrà utilizzare un'istanza di Tomcat diversa.

- **7** A partire da un'istanza di Tomcat, aprire il file archway.log con un editor di testo. Per impostazione predefinita, deve essere presente un file archway.log in ciascuna directory di lavoro di un'istanza di Tomcat.
- **8** Accertarsi che ciascun file archway.log contenga messaggi di registro che fanno riferimento al numero di porta di ascolto dell'istanza di Tomcat.

Ad esempio, se nella pagina Amministrazione il livello registro è stato impostato su DEBUG, saranno presenti dei messaggi di registro come, "Beginning a new session:<numero sessione>.<nome host>.<porta>" dove <porta> indica il numero di porta di ascolto dell'istanza di Tomcat.

Se l'istanza di Tomcat non dispone di un proprio file archway.log contenente un riferimento alla porta richiesta, significa che il sistema non è bilanciato e presenta un problema da risolvere.

# <span id="page-199-0"></span>**Bilanciamento del carico di lavoro con IIS e Tomcat**

Per bilanciare il carico di richieste a Get-Answers, è possibile creare più istanze di Tomcat. Sebbene ciò non sia obbligatorio, questa scelta migliora le prestazioni, facilita la gestione delle istanze e offre un maggior numero di funzionalità. Ad esempio, è possibile riavviare il servizio in caso di errore o di riavvio del computer su cui sono installate le istanze.

- **Nota:** Le seguenti procedure presuppongono che Get-Answers sia già stato installato e configurato con Tomcat e IIS. Per ulteriori informazioni sull'installazione di Get-Answers, consultare il capitolo pertinente.
- **Passaggio 1** Completare la procedura come descritto nei passaggi della sezione [Creazione di più istanze di Tomcat a pagina 202.](#page-201-0)
- **Passaggio 2** Testare la configurazione. Vedere [Test del bilanciamento del](#page-200-0)  [carico di lavoro su IIS a pagina 201](#page-200-0).

#### **Creazione di più istanze di Tomcat**

Vedere [Creazione di più istanze di Tomcat a pagina](#page-201-0) 202.

#### <span id="page-200-0"></span>**Test del bilanciamento del carico di lavoro su IIS**

Al termine della creazione di istanze aggiuntive di Tomcat, effettuare il test del bilanciamento del carico.

Per testare il bilanciamento del carico di lavoro:

**1** Avviare tutte le istanze di Tomcat.

Se ci si trova in ambiente Windows e si è installato Tomcat come servizio, aprire il Pannello di controllo di Windows e avviare ciascuna istanza dalla finestra di dialogo Servizi.

- **2** Avviare il server Web IIS.
- **3** Aprire il browser e accedere a Get-Answers.
- **4** Eseguire un'operazione in Get-Answers, ad esempio una ricerca.
- **5** Lasciare il browser aperto.
- **6** Ripetere i passaggi da 3 a 5 per ciascuna istanza di Tomcat creata.

Il meccanismo di bilanciamento del carico di lavoro utilizza un algoritmo a rotazione. Se il bilanciamento del carico funziona correttamente, ogni tentativo di accesso dovrà utilizzare un'istanza di Tomcat diversa.

- **7** A partire da un'istanza di Tomcat, aprire il file archway.log con un editor di testo. Per impostazione predefinita, deve essere presente un file archway.log in ciascuna directory di lavoro di un'istanza di Tomcat.
- **8** Accertarsi che ciascun file archway.log contenga messaggi di registro che fanno riferimento al numero di porta di ascolto dell'istanza di Tomcat.

Ad esempio, se nella pagina Amministrazione il livello registro è stato impostato su DEBUG, saranno presenti dei messaggi di registro come, "Beginning a new session:<numero sessione>.<nome host>.<porta>" dove <porta> indica il numero di porta di ascolto dell'istanza di Tomcat.

Se l'istanza di Tomcat non dispone di un proprio file archway.log contenente un riferimento alla porta richiesta, significa che il sistema non è bilanciato e presenta un problema da risolvere.

# <span id="page-201-0"></span>**Creazione di più istanze di Tomcat**

Per bilanciare il carico di richieste a Get-Answers, è possibile creare più istanze di Tomcat. Sebbene ciò non sia obbligatorio, questa scelta migliora le prestazioni, facilita la gestione delle istanze e offre un maggior numero di funzionalità. Ad esempio, è possibile riavviare il servizio in caso di errore o di riavvio del computer su cui sono installate le istanze.

Per creare più istanze di Tomcat:

- **Passaggio 1** Accedere alla pagina Amministrazione di Get-Answers e disabilitare l'impostazione del polling di script. Vedere [Disabilitazione del polling di script sull'istanza](#page-196-0)  [principale di Tomcat a pagina 197](#page-196-0).
- **Passaggio 2** Creare copie della directory Tomcat. Vedere [Copia della directory](#page-203-0)  [Tomcat a pagina 204.](#page-203-0)
- **Passaggio 3** Modificare il file workers2.properties della prima istanza (o istanza principale) di Tomcat per impostare i valori per ciascuna istanza aggiuntiva di Tomcat. Vedere [Modifica del](#page-204-0)  [file workers2.properties a pagina 205](#page-204-0).
- **Passaggio 4** Modificare i file server.xml relativi a ciascuna istanza di Tomcat. Vedere [Modifica dei file server.xml a pagina 207](#page-206-0).
- **Passaggio 5** Modificare i file jk2.properties relativi a ciascuna istanza di Tomcat. Vedere [Modifica del file jk2.properties a pagina 210](#page-209-0).
- **Passaggio 6** Per i sistemi operativi Windows, installare istanze multiple di Tomcat come servizio utilizzando il file installservice.bat. [Installazione delle istanze di Tomcat come servizi a pagina 210.](#page-209-1)
- **Passaggio 7** Accedere alla pagina Amministrazione di Get-Answers dell'istanza principale di Tomcat e abilitare l'impostazione del polling di script. Vedere [Abilitazione del polling di script](#page-211-0)  [sull'istanza principale di Tomcat a pagina 212.](#page-211-0)

## <span id="page-202-0"></span>**Disabilitazione del polling di script sull'istanza principale diTomcat**

Il polling di script viene eseguito su una sola istanza di Tomcat. Prima di copiare l'istanza principale di Tomcat, è necessario accedere alla pagina di amministrazione di Get-Answers e disattivare il polling di script. L'operazione disattiverà il polling di script su tutte le istanze create dalla copia dell'istanza principale di Tomcat.

Per disabilitare il polling di script sull'istanza principale di Tomcat:

**1** Accedere alla pagina di amministrazione di Get-Answers. L'URL predefinito è:

*http://<srvapp>/oaa/admin.jsp*

**2** Fare clic su **Impostazioni**.

Verrà visualizzata la pagina delle impostazioni comuni di Get-Answers.

**3** Scorrere fino alla sezione Script lato server e selezionare **No** per l'opzione Attiva strumenti di polling script.

- **4** Scorrere fino alla fine del modulo, quindi fare clic su **Salva**.
- **5** Fare clic sul collegamento Pannello di controllo.
- **6** Fare clic su **Riavvia Peregrine Portal** per applicare le modifiche.
- **7** Uscire dalla pagina Amministrazione di Get-Answers.
- **8** Arrestare Tomcat per disabilitare temporaneamente Get-Answers.

#### <span id="page-203-0"></span>**Copia della directory Tomcat**

È necessario creare una cartella distinta per ciascuna istanza di Tomcat da usare per il bilanciamento del carico di lavoro.

**Importante:** Prima di copiare una directory Tomcat, arrestare quest'ultimo se in esecuzione.

Per copiare la directory Tomcat:

**1** Se ci trova in ambiente Windows, copiare il file

<dir\_installazione\_portale>/SupportFiles/AppServerFiles/

installservices.bat nella directory <Tomcat>/bin

dove <dir\_installazione\_portale> è il percorso di installazione e <Tomcat> la directory principale dell'installazione di Tomcat.

- **2** Copiare la cartella di installazione di Tomcat. Ad esempio, C:\Programmi\Apache Group\Tomcat.
- **3** Incollare la cartella nello stesso percorso di directory principale. Ad esempio, C:\Programmi\Apache Group.
- **4** Assegnare alla nuova cartella un nome univoco.
- **Suggerimenti:** Includere nel nome della cartella il numero della porta che verrà utilizzata dall'istanza di Tomcat. Ad esempio, se si vogliono ottenere 4 istanze di Tomcat sulle porte di ascolto 8009, 8011, 8013 e 8015, creare 4 copie della cartella Tomcat denominate \Tomcat4\_8009, \Tomcat4\_8011, \Tomcat4\_8013 e \Tomcat4\_8015.

Avviso: Se si intende utilizzare più di quattro istanze di Tomcat, modificare i numeri di porta per evitare conflitti.

**5** Ripetere i passaggi da 1 a 4 per ciascuna istanza di Tomcat da usare.

#### <span id="page-204-0"></span>**Modifica del file workers2.properties**

Ciascuna istanza di Tomcat è associata a un unico file workers2.properties. Questo file è condiviso da tutte le altre istanze di Tomcat eseguite sullo stesso server.

Il file workers2.properties specifica i thread di lavoro che il connettore del server Web crea per comunicare con le istanze di Tomcat. Ciascuna istanza di Tomcat deve comunicare su una porta diversa. Il nome dell'host deve essere impostato in base al nome del server su cui vengono eseguite le istanze di Tomcat oppure dell'host locale se vengono eseguite sullo stesso server.

Per modificare il file workers2.properties:

- **1** Se il componente installato è:
	- Apache con Tomcat, modificare il file workers2.properties della directory Apache/conf.
	- IIS con Tomcat, modificare il file workers2.properties della directory Tomcat/conf dell'istanza di Tomcat principale.
- **2** Aprire il file workers2.properties con un editor di testo.

**3** Creare una voce channel.socket per ciascuna istanza di Tomcat.

Esempio:

```
[channel.socket:<server>:<porta>]
lb_factor=1
```
**Nota:** Per la voce channel.socket, sostituire host=localhost port=8009 con la riga lb\_factor=1.

Al posto di <server>, specificare il nome del server su cui risiede l'istanza di Tomcat.

Al posto di <porta>, specificare la porta di comunicazione sui cui resta in ascolto l'istanza di Tomcat.

Il parametro lb\_factor è un numero maggiore o uguale a 1 utilizzato per bilanciare il carico dei thread di lavoro. Se tutti i thread di lavoro sono in esecuzione su server aventi livelli di prestazioni uguali, i parametri lb\_factor devono essere impostati su valori uguali (di solito 1). Se si desidera assegnare a un determinato thread di lavoro un numero superiore di sessioni utente, specificare un valore di lb\_factor più basso rispetto agli altri thread di lavoro.

**4** Creare un thread di lavoro AJP13 per la voce channel.socket definita nel passaggio precedente.

```
[ajp13:<server>:<porta>]
channel=channel.socket:<server>:<porta>
group=lb
```
**Nota:** Il thread ajp13 esistente deve presentare i valori <server> e <porta> corretti.

Al posto di <server> e <porta> specificare i valori relativi alla definizione di channel.socket.

**5** Salvare il file.

#### <span id="page-206-0"></span>**Modifica dei file server.xml**

Ciascuna istanza di Tomcat richiede un file server.xml distinto. Il file server.xml contiene le informazioni richieste da Tomcat per connettersi al server Web e trovare i file dell'applicazione Web della piattaforma Peregrine OAA.

**Suggerimenti:** Eseguire una copia di backup del file server.xml prima di modificarlo.

Per modificare i file server.xml:

- **1** Ciascuna istanza di Tomcat dispone di un file server.xml situato nella directory conf. Aprire il file server.xml con un editor di testo.
- <span id="page-206-1"></span>**2** Aggiornare l'attributo del numero di porta del parametro <Server> specificando un valore univoco che non crei conflitti con altri numeri di porta utilizzati da Tomcat.

Peregrine Systems consiglia di utilizzare i numeri di porta 8005-8008 per configurare le quattro istanze di Tomcat.

Avviso: Se si intende utilizzare più di quattro istanze di Tomcat, modificare i numeri di porta per evitare conflitti.

Ad esempio:

<Server port="8005" shutdown="SHUTDOWN" debug="0">

**3** Aggiornare l'attributo del numero di porta del parametro <Connector> del connettore Coyote/JK2 AJP 1.3 specificando un valore univoco che non crei conflitti con altri numeri di porta utilizzati da Tomcat.

Peregrine Systems consiglia di procedere alla configurazione del connettore Coyote utilizzando i numeri di porta 8009, 8011, 8013 e 8015. È possibile che l'istanza principale di Tomcat sia già impostata su 8009; solo le altre istanze dovranno essere modificate.

Esempio:

```
<Connector className="org.apache.coyote.tomcat4.1.CoyoteConnector"
  port="8009" minProcessors="5" maxProcessors="75"
  enableLookups="true" redirectPort="8443" acceptCount="10"
  debug="0" connectionTimeout="20000" useURIValidationHack="false"
  protocolHandlerClassName="org.apache.jk.server.JkCoyoteHandler" />
```
**Nota:** Modificare solo il numero di porta. Non modificare gli altri valori.

**4** Creare una voce <Context> dalla prima istanza (o istanza principale) e copiarla nelle altre istanze di Tomcat.

Esempio:

```
<Server port="...">
  <Service name="...">
     <Engine name="...">
        <Host name="...">
          <Context path="/oaa"
          docBase="<prima_installazione_Tomcat>/webapps/oaa"
          crossContext="false"
          debug="0"
           reloadable="false" >
          </Context>
        </Host>
     </Engine>
  </Service>
</Server>
```
Per l'attributo docBase, impostare <prima\_installazione\_Tomcat> specificando il percorso assoluto della prima istanza (o istanza principale) di Tomcat.

**5** Aggiornare o se necessario aggiungere l'attributo jvmRoute della voce <Engine> includendo nome del server e porta di comunicazione per ciascuna istanza di Tomcat; il numero di porta dovrà essere 8009, 8011, 8013 o 8015. Ad esempio:

<Engine jvmRoute="localhost:8009" name="Standalone" defaultHost="localhost" debug="0">

- **Importante:** Non modificare voci <Engine> racchiuse tra tag di commento (<!-- -->) e pertanto impostate come commento. Tomcat 5 presenta due voci <Engine>, di cui una impostata come commento.
- **6** Aggiornare il parametro <Host> specificando la directory webapps utilizzata dalla prima istanza (o istanza principale) di Tomcat. Specificare le informazioni sul server nell'attributo appBase. Ad esempio:

```
<Host name="localhost" debug="0"
appBase="<prima_installazione_Tomcat>/webapps" 
unpackWARs="true"
autoDeploy="true">
```
Per l'attributo appBase, impostare <prima\_installazione\_Tomcat> specificando il percorso assoluto della prima istanza di Tomcat.

**7** Impostare come commento tutte le istanze di Tomcat salvo quella principale. Ad esempio:

```
<!-- Define a non-SSL Coyote HTTP/1.1 Connector on port 8080 -->
\left| -1 \right|<Connector className="org.apache.coyote.tomcat4.1.CoyoteConnector"
port="8080" minProcessors="5" maxProcessors="75"
acceptCount="10" debug="0" connectionTimeout="20000"
useURIValidationHack="false" />
-->
```
- <span id="page-208-0"></span>**8** Salvare il file server.xml.
- **9** Ripetere i [passaggio 2](#page-206-1) a [passaggio 8](#page-208-0) per ciascuna copia del file server.xml creata.

## <span id="page-209-0"></span>**Modifica del file jk2.properties**

Modificare il file jk2.properties relativo a ciascuna istanza di Tomcat. Il file jk2.properties imposta la porta di comunicazione jk2.

Per modificare i file jk2.properties:

- <span id="page-209-2"></span>**1** Aprire il file jk2.properties relativo a un'istanza di Tomcat con un editor di testo. Questo file è situato nella directory conf di Tomcat.
- **2** Alla fine del file inserire una riga per la porta di channelSocket. Il numero di porta deve corrispondere a quello definito nel file workers2.properties relativo a questa istanza di Tomcat. Ad esempio:

channelSocket.port=8009

- <span id="page-209-3"></span>**3** Salvare il file jk2.properties.
- **4** Ripetere i [passaggio 1](#page-209-2) a [passaggio 3](#page-209-3) per ciascuna istanza di Tomcat.

#### <span id="page-209-1"></span>**Installazione delle istanze di Tomcat come servizi**

**Importante:** Eseguire la procedura solo se Tomcat 4.1.x viene eseguito in ambiente Windows. Per l'installazione di Tomcat 5.0.x come servizio, consultare la documentazione di Apache/Tomcat5 disponibile presso il sito Web di Apache.

Terminata la modifica dei file di Tomcat, è possibile installare ciascuna istanza di Tomcat come servizio di Windows utilizzando il file installservice.bat.

Per installare le istanze di Tomcat come servizi:

- <span id="page-210-0"></span>**1** Aprire un prompt di comandi DOS e passare alla directory bin della propria istanza di Tomcat.
- <span id="page-210-1"></span>**2** Digitare il seguente comando per creare ciascuna istanza di Tomcat:

installservice <nome\_servizio> <directory\_tomcat> <percorso\_dll\_jvm>

dove <nome\_servizio> è il nome che si assegna al servizio Tomcat, <directory\_tomcat> è la directory di installazione di Tomcat dell'istanza per la quale si sta creando il servizio e <percorso\_dll\_jvm> è la directory di installazione di Java SDK.

**Nota:** I valori di <nome\_servizio>, <directory\_tomcat> e <percorso\_dll\_jvm> non possono contenere spazi.

Il secondo e il terzo parametro sono facoltativi se sono già state impostate le variabili di ambiente CATALINA\_HOME e JAVA\_HOME.

**Nota:** Il comando per creare le istanze di Tomcat non accetta spazi nel percorso. Nell'esempio seguente, vengono evitati gli spazi nel nome del percorso sostituendo Program Files con Progra~!.

installservice Tomcat8009 C:\Progra~!\Apache~1\Tomcat4\_8009 C:\Progra~!\jdk1.3.1\_05\jre\bin\server\jvm.dll

**3** Ripetere i [passaggio 1](#page-210-0) e [passaggio 2](#page-210-1) per ciascun servizio Tomcat da creare.

**Suggerimenti:** È possibile rimuovere facilmente un servizio. Dal prompt di comandi DOS, passare alla directory bin di Tomcat e immettere il seguente comando: tomcat -Uninstall <nome servizio>.

**4** Avviare ciascuna istanza di Tomcat installata.

## <span id="page-211-0"></span>**Abilitazione del polling di script sull'istanza principale di Tomcat**

Il polling di script viene eseguito su una sola istanza di Tomcat. Prima di testare la configurazione di bilanciamento del carico di lavoro, accedere alla pagina di amministrazione di Get-Answers dell'istanza principale di Tomcat e abilitare il polling di script.

Per abilitare il polling di script sull'istanza principale di Tomcat:

**1** Accedere alla pagina di amministrazione Get-Answers dell'istanza di Tomcat. L'URL predefinito è:

#### *http://<srvapp>:<numero\_porta>/oaa/admin.jsp*

Al posto di <numero\_porta>, specificare il numero di porta del connettore utilizzato nella sezione [Modifica dei file server.xml a pagina 207,](#page-206-0) di norma 8080.

- **2** Fare clic su **Impostazioni**. Verrà visualizzata la pagina delle impostazioni comuni di Get-Answers.
- **3** Scorrere fino alla sezione Script lato server e selezionare Sì per l'opzione Attiva strumenti di polling script.
- **4** Scorrere fino alla fine del modulo, quindi fare clic su Salva. Verrà visualizzata la pagina Pannello di controllo di Get-Answers.
- **5** Fare clic su **Riavvia Peregrine Portal** per applicare le modifiche.
- **6** Uscire dalla pagina di amministrazione di Get-Answers.

# **CAPITOL 7** Configurazione delle integrazioni

Questo capitolo è destinato agli amministratori che intendono integrare Get-Answers con ServiceCenter. Il capitolo fornisce inoltre informazioni di configurazione per l'adattatore e-mail utilizzato dai Servizi di notifica.

# **Configurazione dell'integrazione a ServiceCenter**

Per le procedure di configurazione di Get-Answers con ServiceCenter, consultare la *Guida per l'amministratore di Get-Answers*.

# **Configurazione dell'adattatore E-mail**

Il parametro seguente controlla l'impostazione predefinita utilizzata dall'adattatore E-mail. Per utilizzare Servizi di notifica per avvisare gli utenti delle modifiche di stato dei documenti di Get-Answers, è necessario configurare le seguenti impostazioni.

Per configurare le impostazioni dell'adattatore E-mail per Get-Answers

- **1** Nel componente Amministrazione di Peregrine Portal, fare clic su Impostazioni e scegliere la scheda E-mail.
- **Nota:** Per informazioni sulla modalità di accesso al componente Amministrazione, consultare la sezione Accesso al componente Amministrazione di Peregrine Portal del capitolo 4 Completamento dell'installazione di questo manuale.

**2** Configurare le seguenti impostazioni.

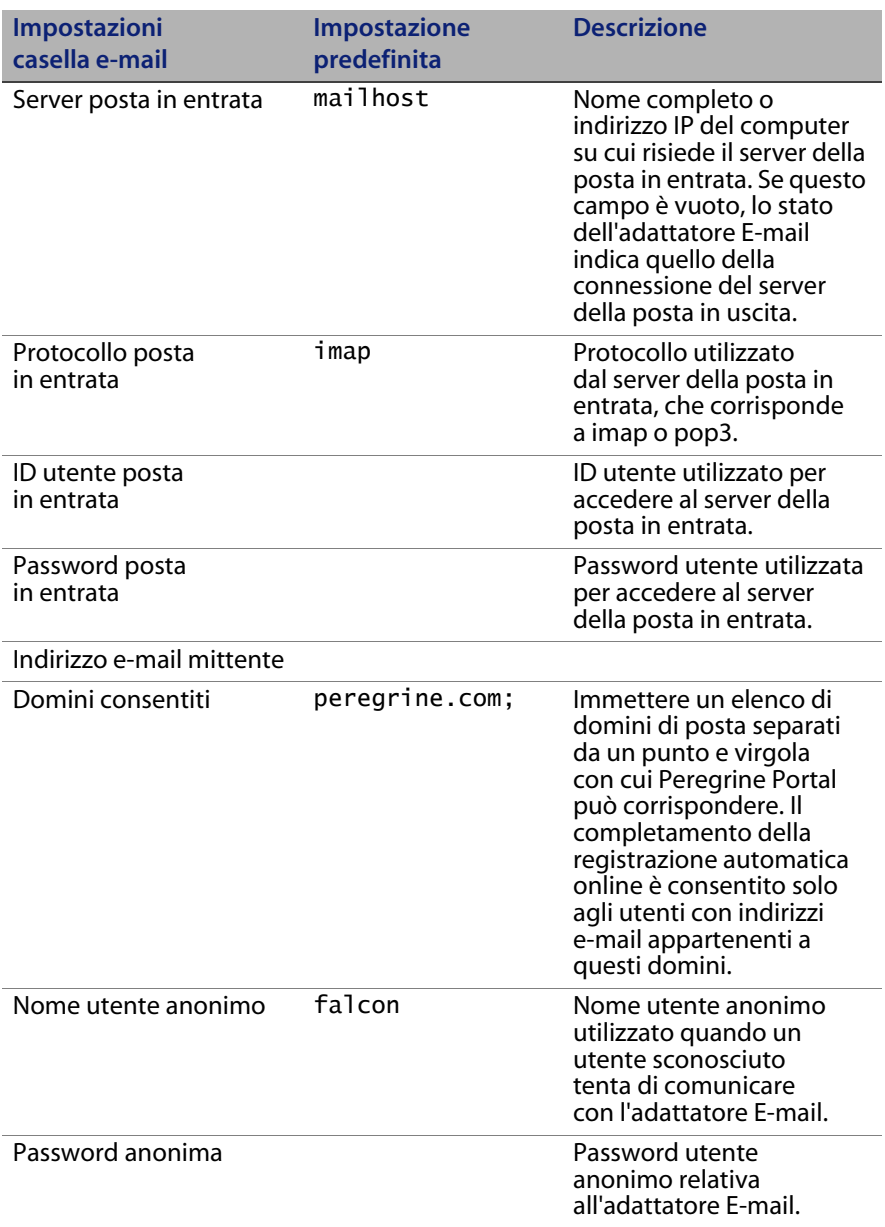

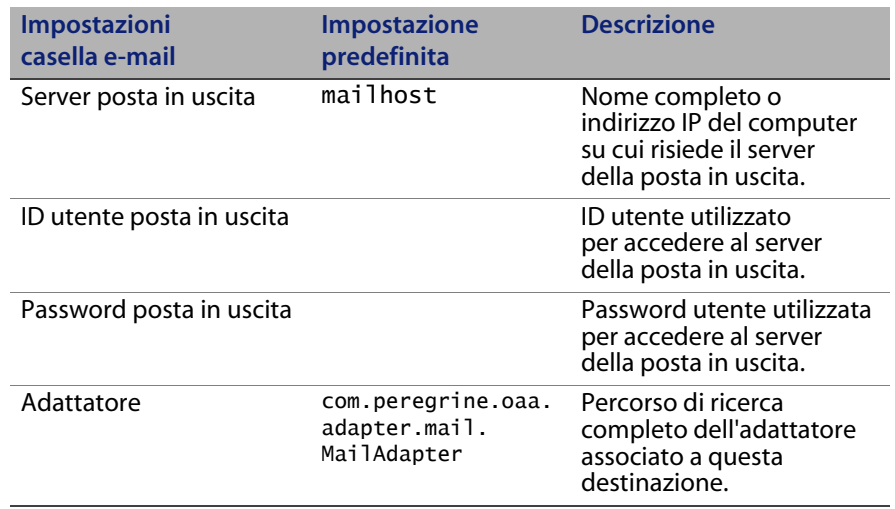

**3** Scorrere fino alla fine del modulo, quindi fare clic su **Salva**.
# **APPENDICE A** Risoluzione dei problemi di installazione e utilizzo

Questo capitolo illustra i problemi che possono verificarsi durante o dopo l'installazione di Get-Answers e fornisce le relative soluzioni. Ogni problema analizzato viene suddiviso in sintomo, causa e soluzione.

- Il *sintomo* è il messaggio di errore che viene visualizzato o qualunque altra manifestazione che indichi la presenza di un errore.
- La *causa* è il problema che ha generato il sintomo.
- La *soluzione* è la procedura che consente di risolvere il problema.

# <span id="page-216-0"></span>**Risoluzione degli errori**

Nella seguente tabella sono riportati gli errori che potrebbero verificarsi (sintomi), le probabili cause e le soluzioni. Se la soluzione fornita richiede una procedura, la tabella rimanda alla sezione [Procedure per la risoluzione dei](#page-222-0)  [problemi a pagina](#page-222-0) 223.

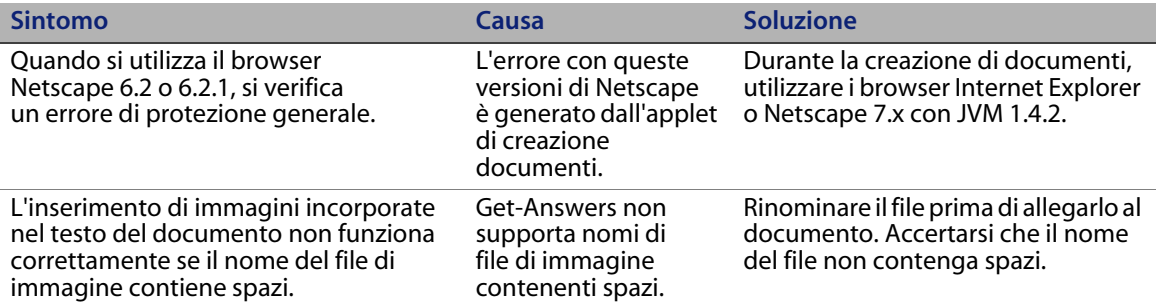

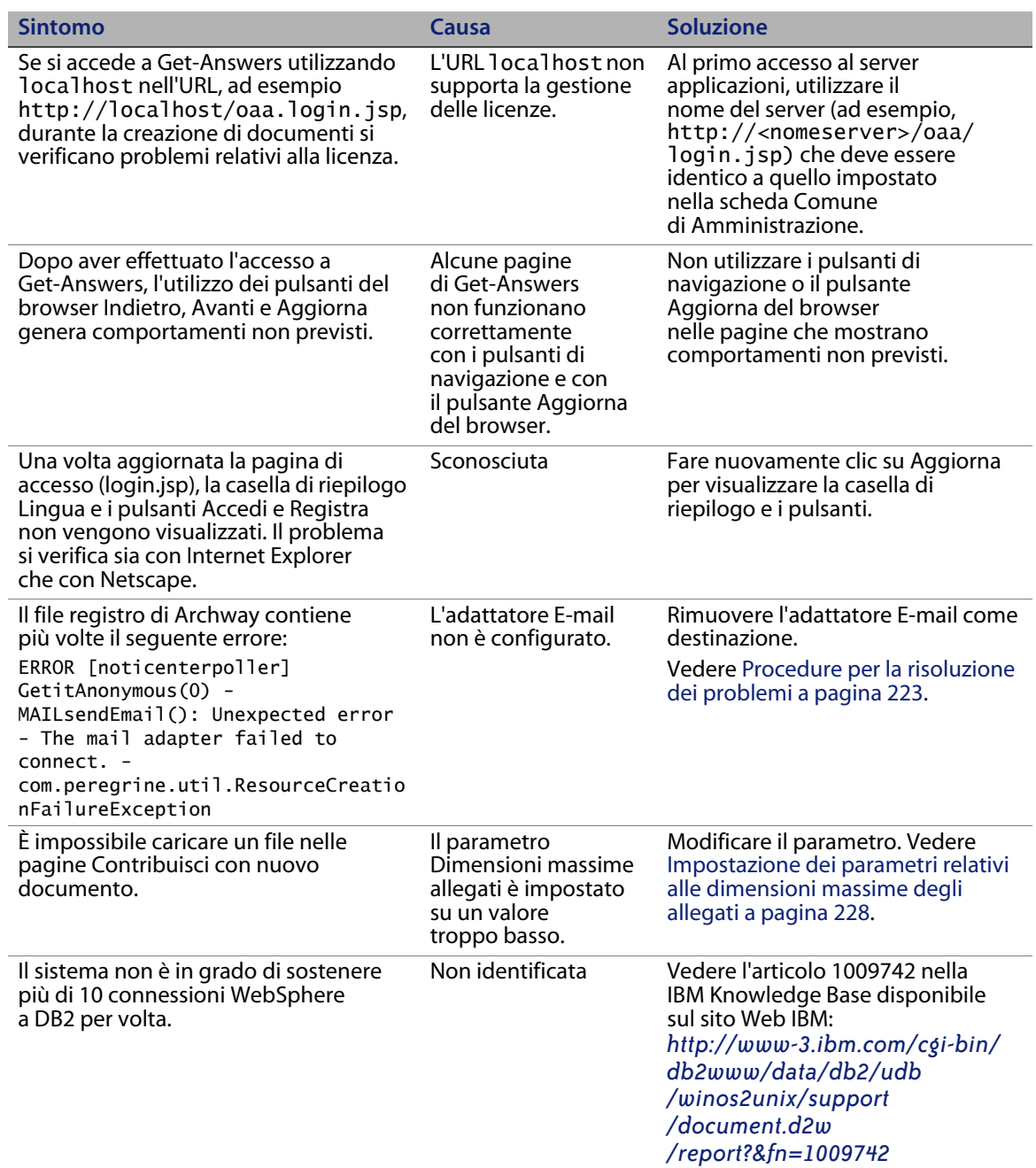

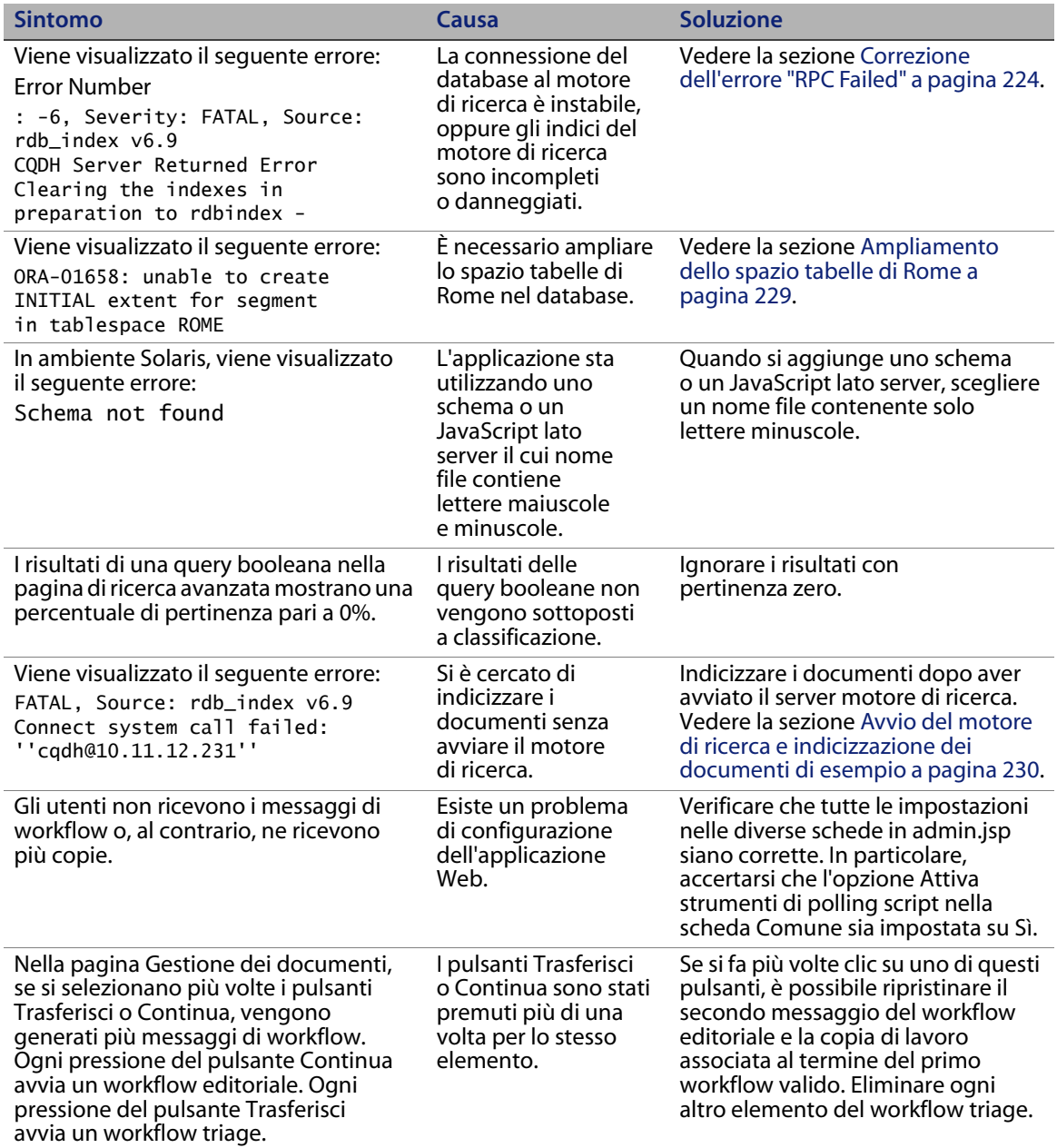

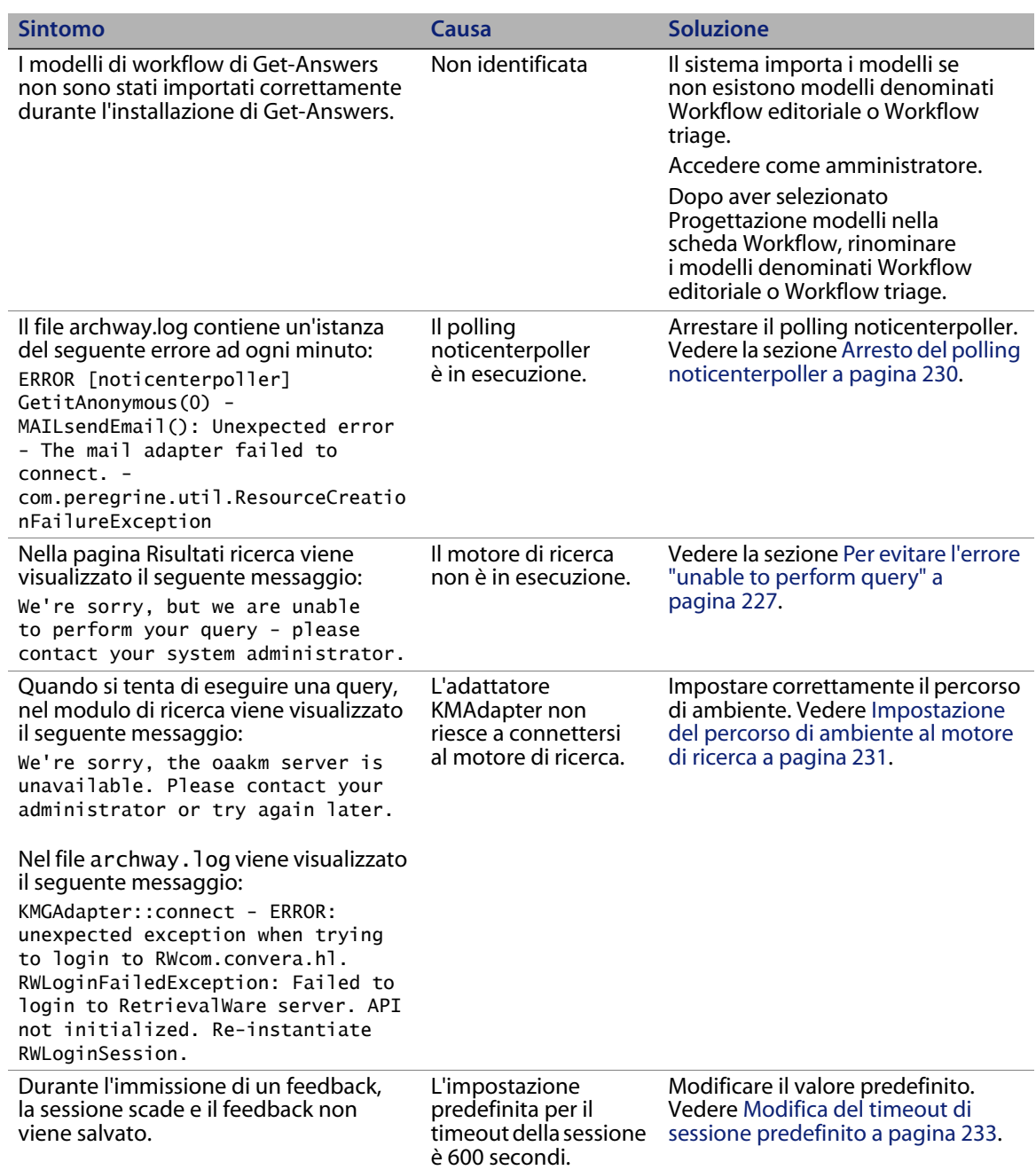

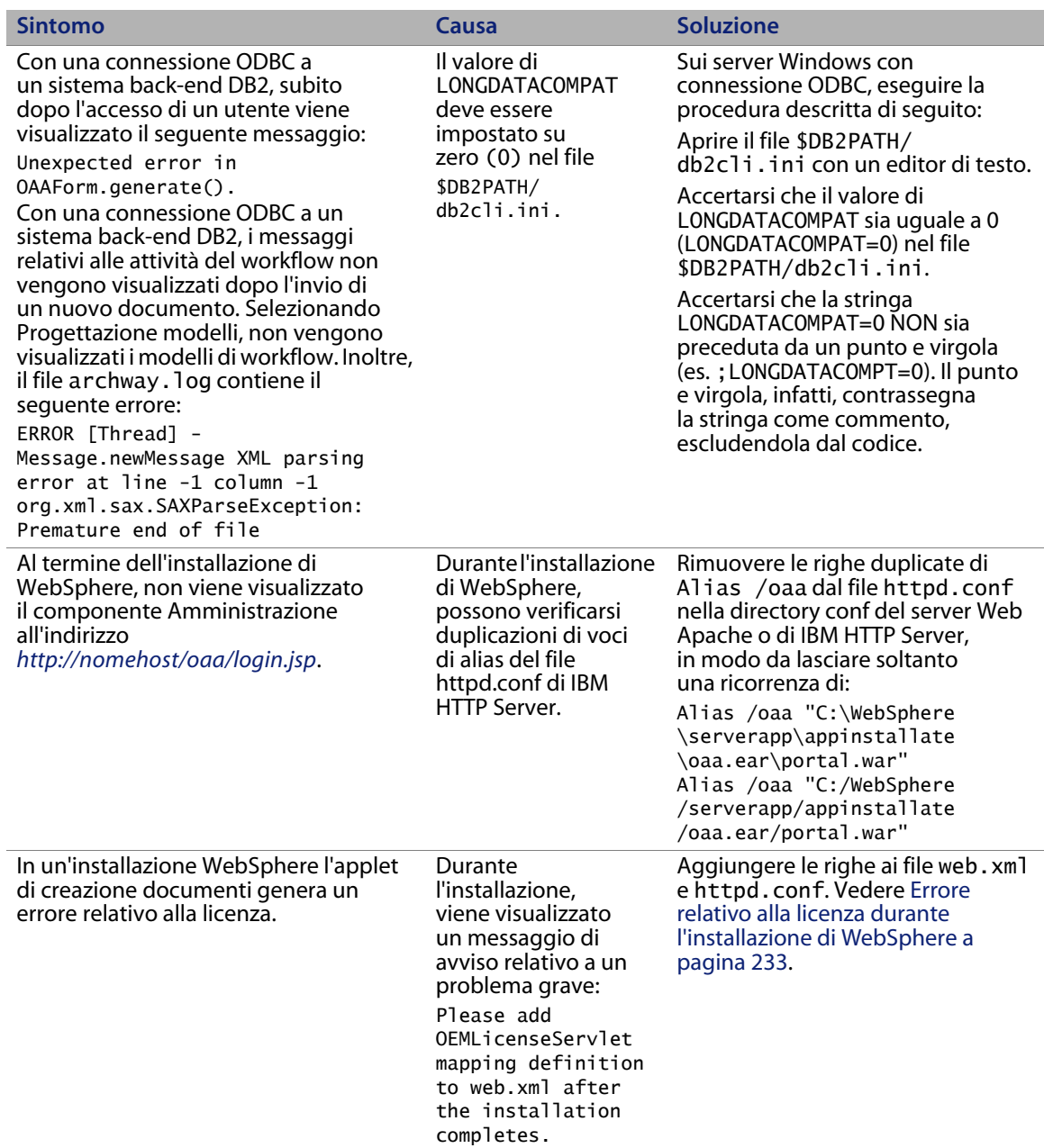

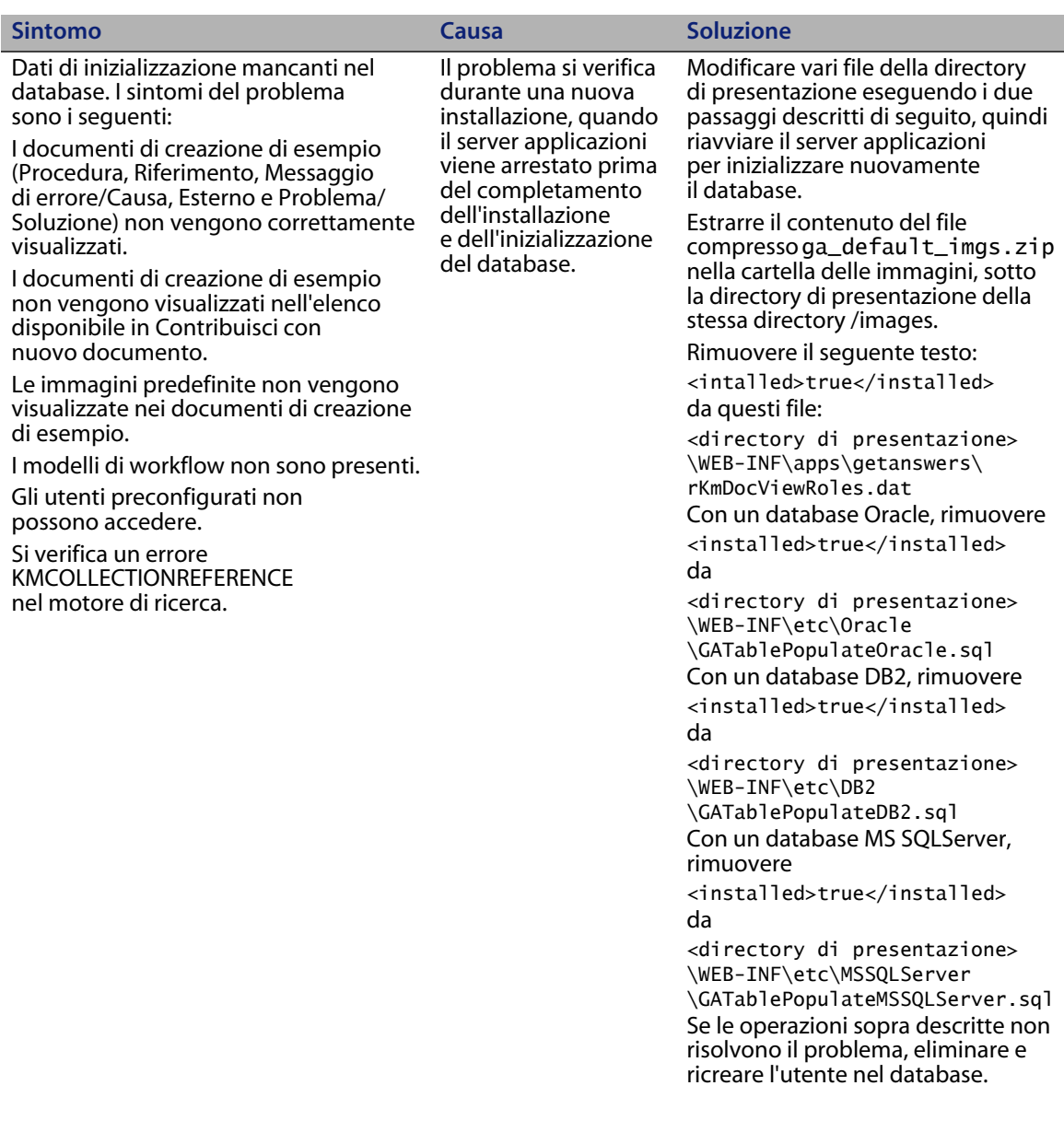

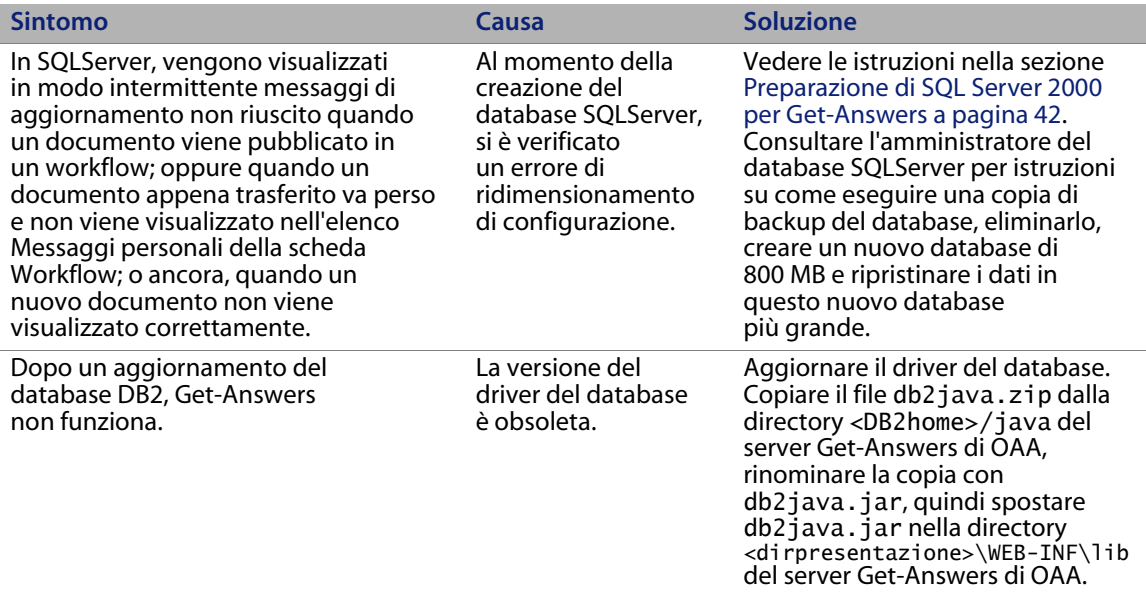

# <span id="page-222-0"></span>**Procedure per la risoluzione dei problemi**

Per alcuni errori, la soluzione non richiede l'esecuzione di procedure. Per altri, invece, è necessario eseguire una serie di passaggi. Questa sezione dettaglia le procedure per risolvere alcuni degli errori descritti nella sezione [Risoluzione](#page-216-0)  [degli errori a pagina](#page-216-0) 217. Consultare la tabella di quella sezione per verificare se la soluzione dell'errore riscontrato vi è presente o è invece riportata qui.

## **Rimozione dell'adattatore E-mail**

Per rimuovere l'adattatore E-mail:

- **1** Aprire *http://<nomeserver>/oaa/admin.jsp*.
- **2** Accedere come amministratore in modo da disporre dei relativi diritti.
- **3** Fare clic sul collegamento **Impostazioni**.
- **4** Fare clic sulla scheda **Comune**.
- **5** Nel campo **Elenco alias di destinazione**, rimuovere la voce **mail**.
- **6** Scorrere fino alla fine della pagina e fare clic su **Salva**.
- **7** Fare clic sulla scheda **Servizi di notifica**.
- **8** Nel campo **Destinazioni**, rimuovere la voce **mail**.
- **9** Scorrere fino alla fine della pagina e fare clic su **Salva**.
- **10** Fare clic sul collegamento **Pannello di controllo**.
- **11** Fare clic su **Riavvia server**.

#### <span id="page-223-0"></span>**Correzione dell'errore "RPC Failed"**

Per correggere l'errore "RPC Failed":

**1** Dal menu Start, scegliere **Programmi > Get-Answers Search Engine > Stop Search Engine Server**.

Verranno visualizzati i seguenti messaggi:

exec at IPAddress:port exec - shutdown Shutting down the Search Engine Server Press any key to continue . . .

- **2** Premere un tasto per continuare.
- **3** Dal menu Start, scegliere **Programmi > Get-Answers Search Engine > System Utilities Menu**.
- **4** Scegliere l'opzione 6 Indexing and index utilities.
- **5** Scegliere l'opzione 10 Delete and create empty indexes for a library.
- **6** Nel prompt dei comandi "Indexes should be deleted for which library? Enter Library Name []>", digitare KMLib.

**7** Nel prompt di comandi "Are you sure? (1 = YES, 2 = NO)", digitare 1.

Verranno visualizzati i seguenti messaggi:

Opening Library: KMLib Thank you!

- **8** Premere un tasto per continuare.
- **9** Scegliere l'opzione 1 Return to previous menu.
- **10** Scegliere l'opzione 1 Exit this program.
- **11** Dal menu Start, scegliere **Programmi > Get-Answers Search Engine > Start Search Engine Server**.

Verranno visualizzati i seguenti messaggi:

Starting up the Search Engine Server Press any key to continue . . .

- **12** Dal menu Start, scegliere **Programmi > Get-Answers Search Engine > Reindex all Documents**.
- **13** Nel prompt di comandi "Enter the name of the library to be indexed. Enter Library Name []>", digitare KMLib.
- **14** Nel prompt dei comandi "Are you sure you wish to index the entire RDBMS now? (warning: this will delete any existing indexes in KMLib).  $(1 = YES, 2 = NO)$ ", digitare 1.

Verrà visualizzato il seguente messaggio:

- All records have been submitted to the document handler.
- **15** Premere un tasto per continuare.

## **Verifica e configurazione degli adattatori**

Utilizzare la seguente procedura di risoluzione:

- **1** Aprire la scheda **Amministrazione** e fare clic su **Pannello di controllo**.
- **2** La pagina visualizzata conterrà l'elenco degli adattatori con il relativo stato di connessione.
- **3** Se l'adattatore E-mail è disconnesso e non si utilizza questo adattatore per le notifiche o il database Business Objects per i report, ignorare questi messaggi.
- **4** Se è disconnesso un adattatore diverso da E-mail, fare clic sul pulsante **Riavvia server**.
- **5** Se lo stato risulta essere ancora "Disconnesso", consultare la Guida per l'amministratore di Get-Answers per riconfigurare l'adattatore.

## **Reindicizzazione dei documenti di esempio**

Per reindicizzare i documenti:

- **1** Scegliere **Start > Programmi > Get-Answers Search Engine > System Utilities Menu**.
- **2** Scegliere l'opzione 6 Indexing and Index Utilities.
- **3** Scegliere l'opzione 4 Index RDBMS Records.
- **4** Scegliere l'opzione 3 Index all RDBMS Records in your library.
- **5** Digitare KMLib. Questa è la libreria di gestione delle informazioni da indicizzare.
- **6** Digitare 1 Yes, per aggiornare l'indice.
- **7** Scegliere l'opzione 1 Return to previous menu.
- **8** Scegliere l'opzione 1 Return to previous menu.
- **9** Scegliere l'opzione 1 Exit this program.

#### <span id="page-226-0"></span>**Per evitare l'errore "unable to perform query"**

Per evitare questo errore:

**1** Accertarsi che il server motore di ricerca di Get-Answers sia in esecuzione prima di avviare il server applicazioni, ad esempio Tomcat.

**Suggerimenti:** Per avviare il motore di ricerca, scegliere **Start > Get-Answers Search Engine > Start Search Engine Server**.

- **2** Avviare il server applicazioni.
- **Nota:** Le operazioni devono essere eseguite nell'ordine indicato. Se il server applicazioni è già in esecuzione, arrestarlo, avviare il server motore di ricerca e poi riavviare il server applicazioni.

Per verificare di avere eseguito le operazioni di avvio correttamente:

**1** Nel browser, passare all'indirizzo:

*http://NOMESERVER/oaa/admin.jsp*

dove NOMESERVER è il nome del proprio server.

- Avviso: Non utilizzare "localhost" come nome del server. Se si fa riferimento al server denominandolo localhost al primo accesso dopo l'avvio del server applicazioni, si verifica un problema noto.
- **2** Nella pagina di accesso, utilizzare i seguenti dati:

login: System

Nessuna password

**Nota:** Verrà visualizzato il Pannello di controllo di OOA. Nell'elenco degli adattatori deve essere visibile una riga che fa riferimento a "oaakm". Lo stato di oaakm deve essere "connesso".

A questo punto, è possibile accedere ai dati di esempio. Tra i dati esemplificativi è presente un team proprietario di documento (Team Get-Answers). Il team possiede una categoria ("Get-Answers") nella quale viene pubblicata la documentazione di Get-Answers.

Esistono tre utenti predefiniti.

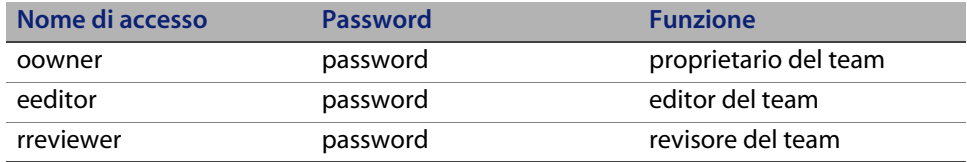

# <span id="page-227-0"></span>**Impostazione dei parametri relativi alle dimensionimassime degli allegati**

Accedere alla scheda Comune nella pagina Impostazioni di Amministrazione. Il parametro Dimensioni massime allegati consente di limitare le dimensioni dei file che è possibile inviare come allegati. Un valore di 0 indica che non è impostato alcun limite. Questa è l'impostazione predefinita, che può tuttavia essere ignorata per singoli allegati. Ad esempio, impostando il valore su 2048, si può limitare a 2 MB le dimensioni di un file da inviare in Get-Answers tramite l'opzione di menu Contribuisci con nuovo documento.

# **Ripristino della connessione al database e riavvio delmotore di ricerca**

Per ripristinare la connessione al database

Riavviare il server Tomcat.

Se necessario, in presenza di un errore di database nella schermata Get-Answers Search Engine Console, arrestare e riavviare il motore di ricerca di Get-Answers.

Per riavviare il motore di ricerca di Get-Answers:

- **1** Scegliere **Start > Programmi > Get-Answers Search Engine > System Utilities Menu**.
- **2** Scegliere l'opzione 4 Search And Indexing Servers.
- **3** Scegliere l'opzione 5 Stop servers. La finestra Get-Answers Search Engine Executive verrà chiusa.
- **4** Premere un tasto per continuare.
- **5** Scegliere l'opzione 2 Start servers in background. Get-Answers Search Engine Executive verrà avviato in un'altra finestra.
- **6** Premere un tasto per continuare.
- **7** Scegliere l'opzione 1 Return to previous menu.
- **8** Scegliere l'opzione 1 Exit this program.

#### <span id="page-228-0"></span>**Ampliamento dello spazio tabelle di Rome**

Questa procedura può rimuovere la causa del seguente errore:

ORA-01658: unable to create INITIAL extent for segment in tablespace ROME

Per ampliare lo spazio tabelle di Rome:

- **1** Dal menu Start, scegliere **Programmi > Oracle OracleHome8i > Database Administration > SQLPlus Worksheet**.
- **2** Utilizzare i seguenti dati di accesso:

Utente: system

Password: manager

È possibile anche accedere come utente con privilegi avanzati per il proprio database. Consultare l'amministratore del database per assistenza.

- **1** Eliminare la riga di connessione nel riquadro superiore.
- **2** Eseguire il seguente script:

ALTER TABLESPACE ROME AUTOEXTEND ON NEXT 1M MAXSIZE UNLIMITED; Commit;

# <span id="page-229-0"></span>**Avvio del motore di ricerca e indicizzazione dei documenti diesempio**

- **1** Dal menu Start, scegliere **GetAnswers Search Engine > Start Search Engine Server**.
- **2** Indicizzare i documenti effettuando i seguenti passaggi:
	- **a** Fare clic sul menu Start e selezionare **Get-Answers**.
	- **b** Fare clic su **Search Engine**, quindi scegliere **Index Updated Documents**.

## <span id="page-229-1"></span>**Arresto del polling noticenterpoller**

Per arrestare il polling noticenterpoller:

- **1** Fare clic su Amministrazione e selezionare Mostra stato script.
- **2** Fare clic sul collegamento a noticenterpoller per sospenderlo.
- **Nota:** Questo passaggio deve essere eseguito ogni qualvolta si avvia o riavvia il server Web o il server applicazioni.
- **3** Rinominare o rimuovere il file scriptpollers.ini situato nella directory \WEB-INF\apps\notification.

Ad esempio, rinominare il file in scriptpollers.iniSalva.

Questo passaggio deve essere eseguito soltanto una volta. Per riavviare il polling noticenterpoller, è necessario riposizionare il file scriptpollers.ini nella directory \WEB-INF\apps\notification.

**4** Scegliere Amministrazione > Impostazioni e rimuovere le abilitazioni di notifica predefinite nella scheda Database notifiche, in modo da nascondere agli utenti l'interfaccia di base delle notifiche.

Ad esempio, modificare:

notificationDB(oaa.ns.send;oaa.ns.view;oaa.ns.gui;oaa.ns.preferences)

in

notificationDB (senza il testo tra parentesi).

**5** Avvisare il responsabile della progettazione dei processi/modelli di workflow che non è possibile inviare notifiche via e-mail tramite le opzioni di notifica delle pagine Dettagli attività di workflow in caso di configurazione dell'adattatore E-mail o funzionamento del polling noticenterpoller non corretti.

#### <span id="page-230-0"></span>**Impostazione del percorso di ambiente al motore di ricerca**

Il messaggio The oaakm server is unavailable può essere generato dall'impossibilità dell'adattatore KMAdapter di connettersi al motore di ricerca a causa di un'impostazione errata del percorso di ambiente. Le seguenti istruzioni forniscono soluzioni ai problemi riscontrati su installazioni in ambiente Windows o AIX.

Per configurare la variabile d'ambiente PATH in Windows:

**1** Accertarsi che questi campi siano visualizzati nella variabile d'ambiente PATH e che tale variabile sia inferiore alle dimensioni massime (256 caratteri).

<DirectoryInstallazioneMotoreRicerca>\lib;<DirectoryInstallazioneMotor eRicerca>\inso;<DirectoryInstallazioneMotoreRicerca>\bin;<DirPrincipal eContestoGet-Answers>\WEB-INF\lib;

Il valore predefinito di <DirectoryInstallazioneMotoreRicerca> è c:\getanswers.

Il valore predefinito di <DirPrincipaleContestoGet-Answers> in un'installazione tipica è C:\Programmi\Peregrine\Common\ Tomcat4\webapps\oaa.

**Nota:** È possibile creare una mappatura di unità a un percorso più breve utilizzando il comando subst da eseguire all'avvio con un file batch.

- **2** Arrestare il motore di ricerca, il server applicazioni e il server Web.
- **3** Riavviare il server motore di ricerca prima di avviare il server applicazioni e il server Web.

**In ambiente AIX**

Se si utilizza un server AIX, è necessario configurare l'ambiente WebSphere modificando lo script startupServer.sh.

Per configurare l'ambiente WebSphere su AIX:

- **1** Aprire lo script startupServer.sh con un editor di testo.
- **2** Aggiungere una voce LIBPATH e impostarla sui valori di percorso relativi ad AIX.

Ad esempio:

```
#!/bin/sh
LIBPATH=/usr/lib:/WebSphere/serverapp/appinstallate/answer.ear
/portal.4.0.0.55.war/WEB-INF/lib/AIX:/WebSphere/serverapp
/appinstallate/answ er.ear/portal.4.0.0.55.war/WEB-INF/lib/AIX
/ServiceCenter4 export LIBPATH
```
**3** Salvare il file.

#### <span id="page-232-0"></span>**Modifica del timeout di sessione predefinito**

Per evitare che una sessione scada mentre è aperta una finestra popup, modificare il timeout di sessione predefinito impostando un valore di intervallo maggiore di 10 minuti (600 secondi) nella pagina Impostazioni di Amministrazione. La scheda Comune contiene una sezione denominata Codifica, impostazioni internazionali e sessioni. Il campo del timeout di sessione si trova immediatamente sotto l'intestazione della sezione.

Per modificare la durata di sessione predefinita:

- **1** Scegliere Amministrazione > Impostazioni > scheda Comune, quindi scorrere la pagina fino alla sezione **Codifica, impostazioni internazionali e sessioni**.
- **2** Nel campo **Timeout sessione**, immettere il numero di secondi per il quale si desidera che la sessione rimanga attiva, ad esempio 6000.
- **3** Fare clic su **Salva**, quindi su **Riavvia server**.

#### <span id="page-232-1"></span>**Errore relativo alla licenza durante l'installazione di WebSphere**

Per correggere il messaggio di errore relativo alla licenza, aggiungere la definizione della mappatura al file web.xml e aggiornare il file httpd.conf.

Per correggere il messaggio di errore relativo alla licenza:

- **1** Utilizzando un editor di testo, aprire il file web.xml situato nel percorso <srvapp>\oaa\WEB-INF e aggiornare le seguenti sezioni.
- **Nota:** Accertarsi che le righe non siano all'interno di una sezione contenente righe di  $\lt!!$  -- commento -->.

**a** Aggiungere alla sezione <servlet> le seguenti righe.

```
<servlet id="Servlet_eopro">
   <servlet-name>OEMLicenseServlet</servlet-name>
   <display-name>Edit-On Pro License Servlet</display-name>
    <servlet-class>oemlicense.OEMLicenseServlet</servlet-class>
</servlet>
```
**b** Aggiungere alla sezione <servlet-mapping> le seguenti righe.

```
<servlet-mapping id="ServletMapping_eopro">
   <servlet-name>OEMLicenseServlet</servlet-name>
    <url-pattern>/servlet/oemlicense.OEMLicenseServlet</url-pattern>
</servlet-mapping>
```
- **c** Salvare e chiudere il file.
- **2** Utilizzando un editor di testo, aprire il file httpd.conf che si trova nella directory conf del server Web Apache o IBM HTTP.

**Nota:** Utilizzare il percorso assoluto del file portal.war.

**a** Aggiungere la seguente riga alla fine del file:

Alias /eopro "C:\WebSphere\serverapp\appinstallate\oaa.ear \portal.war\eopro"

**b** Salvare e chiudere il file.

#### **Problema relativo alla mancata visualizzazione dei documenti**

Per correggere il problema relativo alla mancata visualizzazione dei documenti, aggiungere la definizione della mappatura al file web.xml.

Per correggere il problema relativo alla mancata visualizzazione dei documenti:

- **1** Utilizzando un editor di testo, aprire il file web.xml situato nel percorso <srvapp>\oaa\WEB-INF e aggiornare le seguenti sezioni.
- **Nota:** Accertarsi che le righe non siano all'interno di una sezione contenente righe di  $\lt!!$  -- commento -->.
- **2** Aggiungere le seguenti righe al termine dell'installazione.
	- **a** Aggiungere alla sezione <servlet> le seguenti righe.

```
<servlet id="Servlet_GAAttach">
     <servlet-name>GAAttachmentDownload</servlet-name>
     <display-name>GAAttachmentDownload</display-name>
     <description>Un servlet di compressione per il download di 
allegati associati a record DBMS.</description>
<servlet-class>com.peregrine.getanswers.GADocumentDownloadServlet</
servlet-class>
     <init-param>
       <param-name>scope</param-name>
       <param-value>attachmentsOnly</param-value>
     </init-param>
   </servlet>
```
**b** Aggiungere alla sezione <servlet-mapping> le seguenti righe.

```
<servlet-mapping>
    <servlet-name>GAAttachmentDownload</servlet-name>
    <url-pattern>/answers/attachments/*</url-pattern>
 </servlet-mapping>
```
**c** Salvare e chiudere il file.

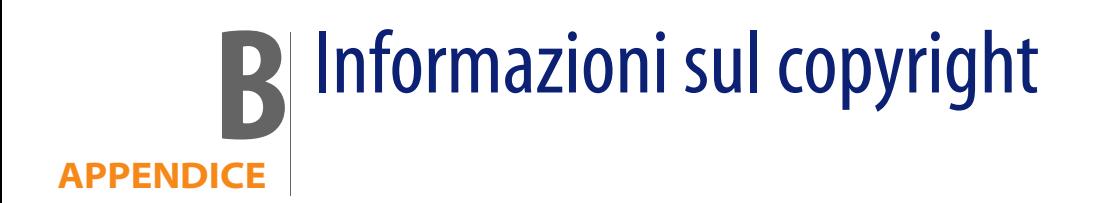

Peregrine Systems riconosce i copyright come appartenenti ai seguenti produttori. Questa appendice rappresenta la continuazione della pagina relativa alle informazioni sul copyright.

## **Avvisi**

#### **Jcrypt.java**

This product includes software developed by Eric Young (eay@mincom.oz.au).

#### **JAXP**

See the W3C license and the Apache version 2 license below.

#### **W3C**

W<sub>3</sub>C IPR SOFTWARE NOTICE

Copyright © 2000 World Wide Web Consortium, (Massachusetts Institute of Technology, Institut National de Recherche en Informatique et en Automatique, Keio University). All Rights Reserved.

The DOM bindings are published under the W3C Software Copyright Notice and License. The software license requires "Notice of any changes or modifications to the W3C files, including the date changes were made." Consequently, modified versions of the DOM bindings must document that they do not conform to the W3C standard; in the case of the IDL binding, the pragma prefix can no longer be 'w3c.org'; in the case of the Java binding, the package names can no longer be in the 'org.w3c' package.

Note: The original version of the W3C Software Copyright Notice and License could be found at http://www.w3.org/Consortium/Legal/ copyright-software-19980720

Copyright © 1994-2000 World Wide Web Consortium, (Massachusetts Institute of Technology, Institut National de Recherche en Informatique et en Automatique, Keio University). All Rights Reserved. http://www.w3.org/Consortium/Legal/

This W3C work (including software, documents, or other related items) is being provided by the copyright holders under the following license. By obtaining, using and/or copying this work, you (the licensee) agree that you have read, understood, and will comply with the following terms and conditions:

Permission to use, copy, and modify this software and its documentation, with or without modification, for any purpose and without fee or royalty is hereby granted, provided that you include the following on ALL copies of the software and documentation or portions thereof, including modifications, that you make:

1. The full text of this NOTICE in a location viewable to users of the redistributed or derivative work.

2. Any pre-existing intellectual property disclaimers, notices, or terms and conditions. If none exist, a short notice of the following form (hypertext is preferred, text is permitted) should be used within the body of any redistributed or derivative code: "Copyright © [\$date-of-software] World Wide Web Consortium, (Massachusetts Institute of Technology, Institut National de Recherche en Informatique et en Automatique, Keio University). All Rights Reserved. http://www.w3.org/Consortium/Legal/"

3. Notice of any changes or modifications to the W3C files, including the date changes were made. (We recommend you provide URIs to the location from which the code is derived.)

THIS SOFTWARE AND DOCUMENTATION IS PROVIDED "AS IS," AND COPYRIGHT HOLDERS MAKE NO REPRESENTATIONS OR WARRANTIES, EXPRESS OR IMPLIED, INCLUDING BUT NOT LIMITED TO, WARRANTIES OF MERCHANTABILITY OR FITNESS FOR ANY PARTICULAR PURPOSE OR THAT THE USE OF THE SOFTWARE OR DOCUMENTATION WILL NOT INFRINGE ANY THIRD PARTY PATENTS, COPYRIGHTS, TRADEMARKS OR OTHER RIGHTS.

COPYRIGHT HOLDERS WILL NOT BE LIABLE FOR ANY DIRECT, INDIRECT, SPECIAL OR CONSEQUENTIAL DAMAGES ARISING OUT OF ANY USE OF THE SOFTWARE OR DOCUMENTATION.

The name and trademarks of copyright holders may NOT be used in advertising or publicity pertaining to the software without specific, written prior permission. Title to copyright in this software and any associated documentation will at all times remain with copyright holders.

**Apache Version 2**

Apache License, Version 2.0, January 2004, http://www.apache.org/licenses/

TERMS AND CONDITIONS FOR USE, REPRODUCTION, AND DISTRIBUTION

#### 1. **Definitions.**

"License" shall mean the terms and conditions for use, reproduction, and distribution as defined by Sections 1 through 9 of this document.

"Licensor" shall mean the copyright owner or entity authorized by the copyright owner that is granting the License.

"Legal Entity" shall mean the union of the acting entity and all other entities that control, are controlled by, or are under common control with that entity. For the purposes of this definition, "control" means (i) the power, direct or indirect, to cause the direction or management of such entity, whether by contract or otherwise, or (ii) ownership of fifty percent (50%) or more of the outstanding shares, or (iii) beneficial ownership of such entity.

"You" (or "Your") shall mean an individual or Legal Entity exercising permissions granted by this License.

"Source" form shall mean the preferred form for making modifications, including but not limited to software source code, documentation source, and configuration files.

"Object" form shall mean any form resulting from mechanical transformation or translation of a Source form, including but not limited to compiled object code, generated documentation, and conversions to other media types.

"Work" shall mean the work of authorship, whether in Source or Object form, made available under the License, as indicated by a copyright notice that is included in or attached to the work (an example is provided in the Appendix below).

"Derivative Works" shall mean any work, whether in Source or Object form, that is based on (or derived from) the Work and for which the editorial revisions, annotations, elaborations, or other modifications represent, as a whole, an original work of authorship. For the purposes of this License, Derivative Works shall not include works that remain separable from, or merely link (or bind by name) to the interfaces of, the Work and Derivative Works thereof.

"Contribution" shall mean any work of authorship, including the original version of the Work and any modifications or additions to that Work or Derivative Works thereof, that is intentionally submitted to Licensor for inclusion in the Work by the copyright owner or by an individual or Legal Entity authorized to submit on behalf of the copyright owner. For the purposes of this definition, "submitted" means any form of electronic, verbal, or written communication sent to the Licensor or its representatives, including but not limited to communication on electronic mailing lists, source code control systems, and issue tracking systems that are managed by, or on behalf of, the Licensor for the purpose of discussing and improving the Work, but excluding communication that is conspicuously marked or otherwise designated in writing by the copyright owner as "Not a Contribution."

"Contributor" shall mean Licensor and any individual or Legal Entity on behalf of whom a Contribution has been received by Licensor and subsequently incorporated within the Work.

2. **Grant of Copyright License**. Subject to the terms and conditions of this License, each Contributor hereby grants to You a perpetual, worldwide, non-exclusive, no-charge, royalty-free, irrevocable copyright license to reproduce, prepare Derivative Works of, publicly display, publicly perform, sublicense, and distribute the Work and such Derivative Works in Source or Object form.

3. **Grant of Patent License**. Subject to the terms and conditions of this License, each Contributor hereby grants to You a perpetual, worldwide, non-exclusive, no-charge, royalty-free, irrevocable (except as stated in this section) patent license to make, have made, use, offer to sell, sell, import, and otherwise transfer the Work, where such license applies only to those patent claims licensable by such Contributor that are necessarily infringed by their Contribution(s) alone or by combination of their Contribution(s) with the Work to which such Contribution(s) was submitted. If You institute patent litigation against any entity (including a cross-claim or counterclaim in a lawsuit) alleging that the Work or a Contribution incorporated within the Work constitutes direct or contributory patent infringement, then any patent licenses granted to You under this License for that Work shall terminate as of the date such litigation is filed.

4. **Redistribution**. You may reproduce and distribute copies of the Work or Derivative Works thereof in any medium, with or without modifications, and in Source or Object form, provided that You meet the following conditions:

(a) You must give any other recipients of the Work or Derivative Works a copy of this License; and

(b) You must cause any modified files to carry prominent notices stating that You changed the files; and

(c) You must retain, in the Source form of any Derivative Works that You distribute, all copyright, patent, trademark, and attribution notices from the Source form of the Work, excluding those notices that do not pertain to any part of the Derivative Works; and

(d) If the Work includes a "NOTICE" text file as part of its distribution, then any Derivative Works that You distribute must include a readable copy of the attribution notices contained within such NOTICE file, excluding those notices that do not pertain to any part of the Derivative Works, in at least one of the following places: within a NOTICE text file distributed as part of the Derivative Works; within the Source form or documentation, if provided along with the Derivative Works; or, within a display generated by the Derivative Works, if and wherever such third-party notices normally appear. The contents of the NOTICE file are for informational purposes only and do not modify the License. You may add Your own attribution notices within Derivative Works that You distribute, alongside or as an addendum to the NOTICE text from the Work, provided that such additional attribution notices cannot be construed as modifying the License. You may add Your own copyright statement to Your modifications and may provide additional or different license terms and conditions for use, reproduction, or distribution of Your modifications, or for any such Derivative Works as a whole, provided Your use, reproduction, and distribution of the Work otherwise complies with the conditions stated in this License.

5. **Submission of Contributions**. Unless You explicitly state otherwise, any Contribution intentionally submitted for inclusion in the Work by You to the Licensor shall be under the terms and conditions of this License, without any additional terms or conditions. Notwithstanding the above, nothing herein shall supersede or modify the terms of any separate license agreement you may have executed with Licensor regarding such Contributions.

6. **Trademarks**. This License does not grant permission to use the trade names, trademarks, service marks, or product names of the Licensor, except as required for reasonable and customary use in describing the origin of the Work and reproducing the content of the NOTICE file.

7. Disclaimer of Warranty. Unless required by applicable law or agreed to in writing, Licensor provides the Work (and each Contributor provides its Contributions) on an "AS IS" BASIS, WITHOUT WARRANTIES OR CONDITIONS OF ANY KIND, either express or implied, including, without limitation, any warranties or conditions of TITLE, NON-INFRINGEMENT, MERCHANTABILITY, or FITNESS FOR A PARTICULAR PURPOSE. You are solely responsible for determining the appropriateness of using or redistributing the Work and assume any risks associated with Your exercise of permissions under this License.

8. **Limitation of Liability**. In no event and under no legal theory, whether in tort (including negligence), contract, or otherwise, unless required by applicable law (such as deliberate and grossly negligent acts) or agreed to in writing, shall any Contributor be liable to You for damages, including any direct, indirect, special, incidental, or consequential damages of any character arising as a result of this License or out of the use or inability to use the Work (including but not limited to damages for loss of goodwill, work stoppage, computer failure or malfunction, or any and all other commercial damages or losses), even if such Contributor has been advised of the possibility of such damages.

9. **Accepting Warranty or Additional Liability**. While redistributing the Work or Derivative Works thereof, You may choose to offer, and charge a fee for, acceptance of support, warranty, indemnity, or other liability obligations and/or rights consistent with this License. However, in accepting such obligations, You may act only on Your own behalf and on Your sole responsibility, not on behalf of any other Contributor, and only if You agree to indemnify, defend, and hold each Contributor harmless for any liability incurred by, or claims asserted against, such Contributor by reason of your accepting any such warranty or additional liability.

#### END OF TERMS AND CONDITIONS

**APPENDIX:** How to apply the Apache License to your work.

To apply the Apache License to your work, attach the following boilerplate notice, with the fields enclosed by brackets "[]" replaced with your own identifying information. (Don't include the brackets!) The text should be enclosed in the appropriate comment syntax for the file format. We also recommend that a file or class name and description of purpose be included on the same "printed page" as the copyright notice for easier identification within third-party archives.Copyright [yyyy] [name of copyright owner]Licensed under the Apache License, Version 2.0 (the "License"); you may not use this file except in compliance with the License. You may obtain a copy of the License at http://www.apache.org/licenses/LICENSE-2.0 Unless required by applicable law or agreed to in writing, software distributed under the License is distributed on an "AS IS" BASIS, WITHOUT WARRANTIES OR CONDITIONS OF ANY KIND, either express or implied.

See the License for the specific language governing permissions and limitations under the License.

# Glossario

#### **PEREGRINE**

Questo glossario contiene termini generali utilizzati nella descrizione di Get-Answers, della piattaforma OAA e del componente Workflow.

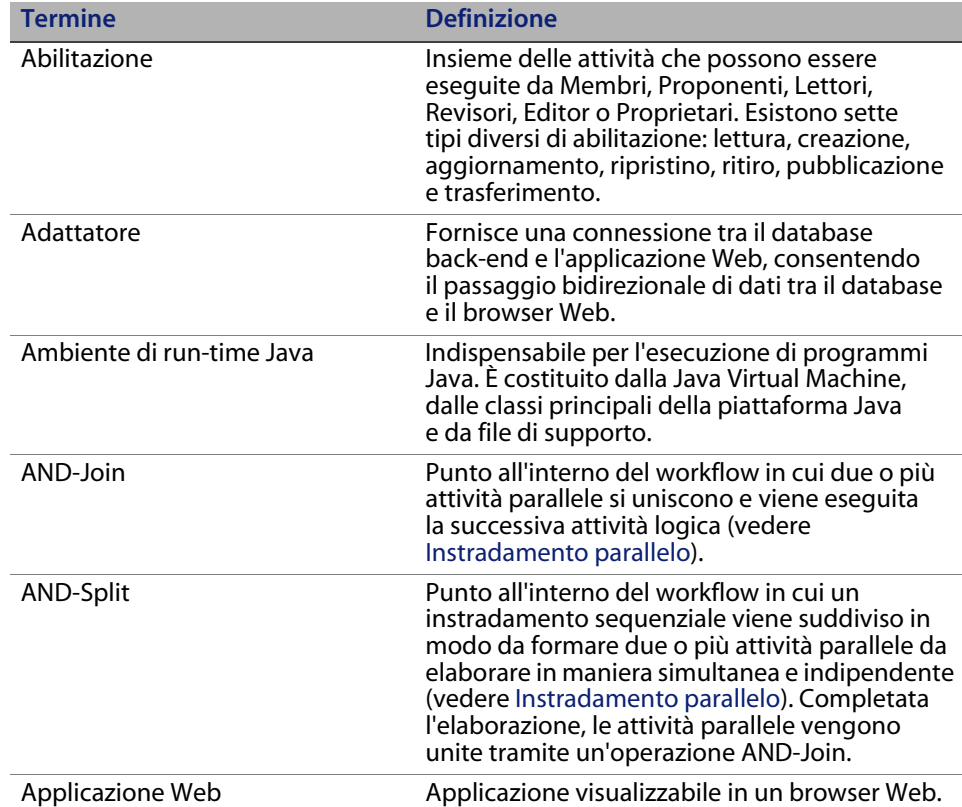

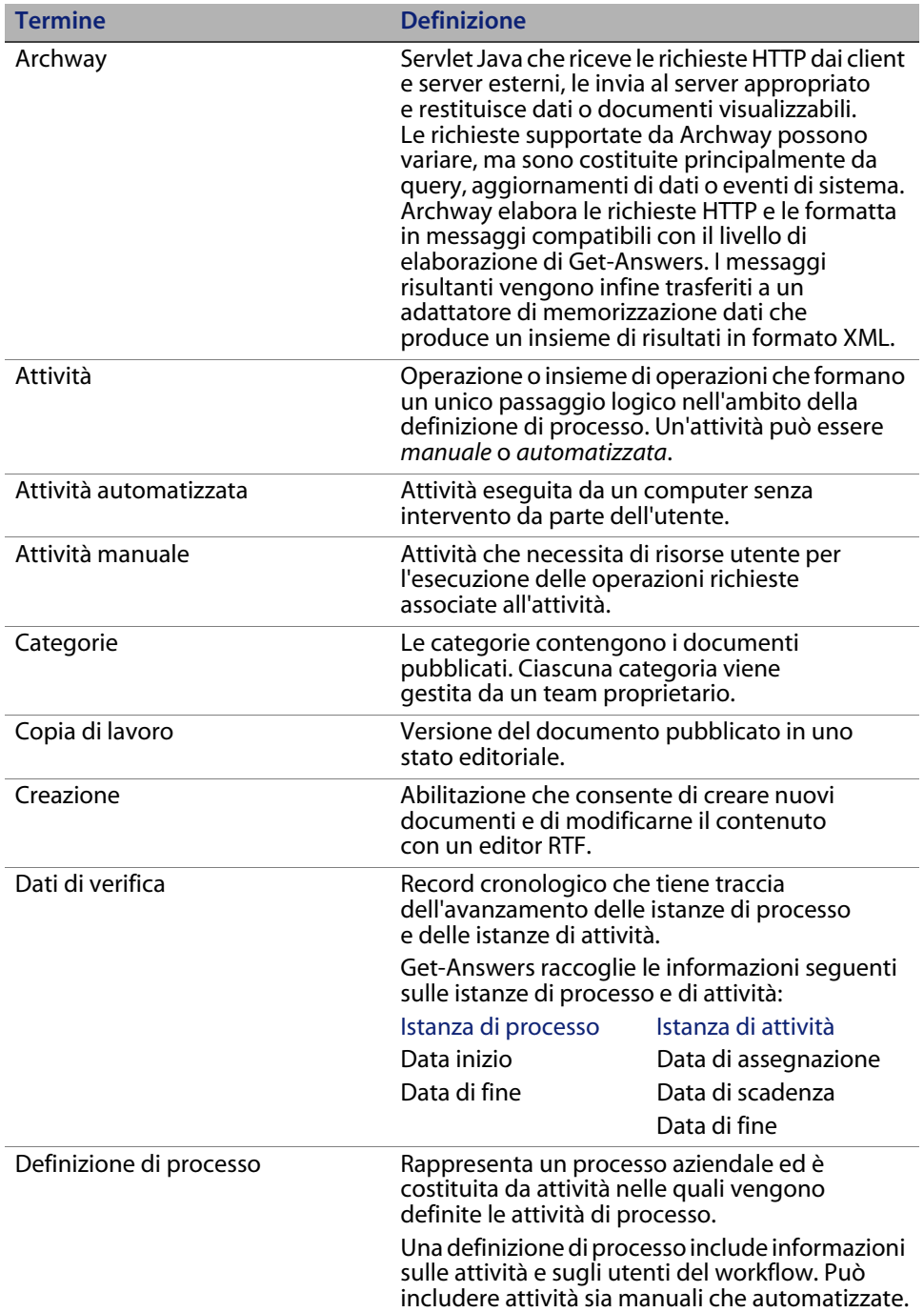

<span id="page-246-0"></span>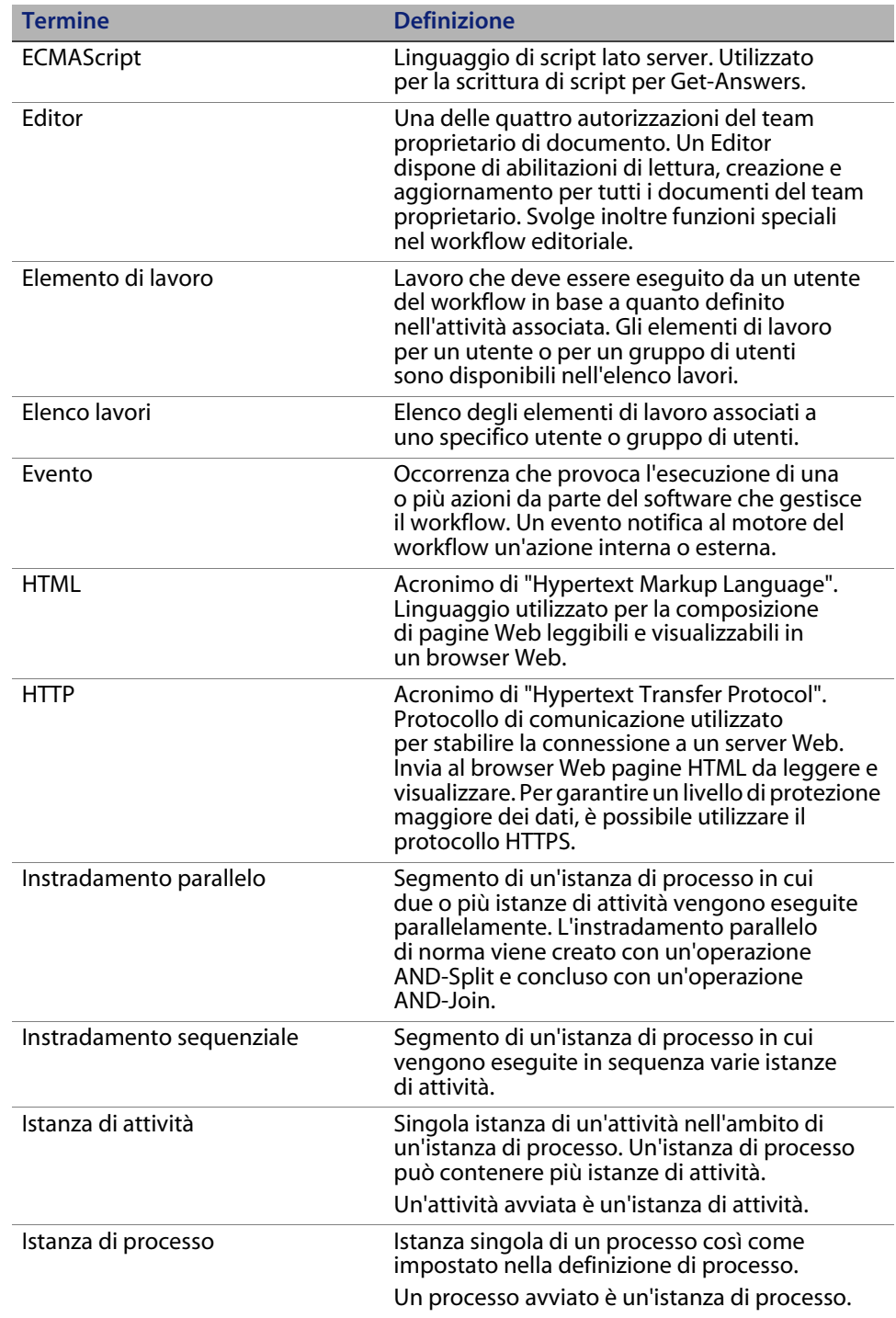

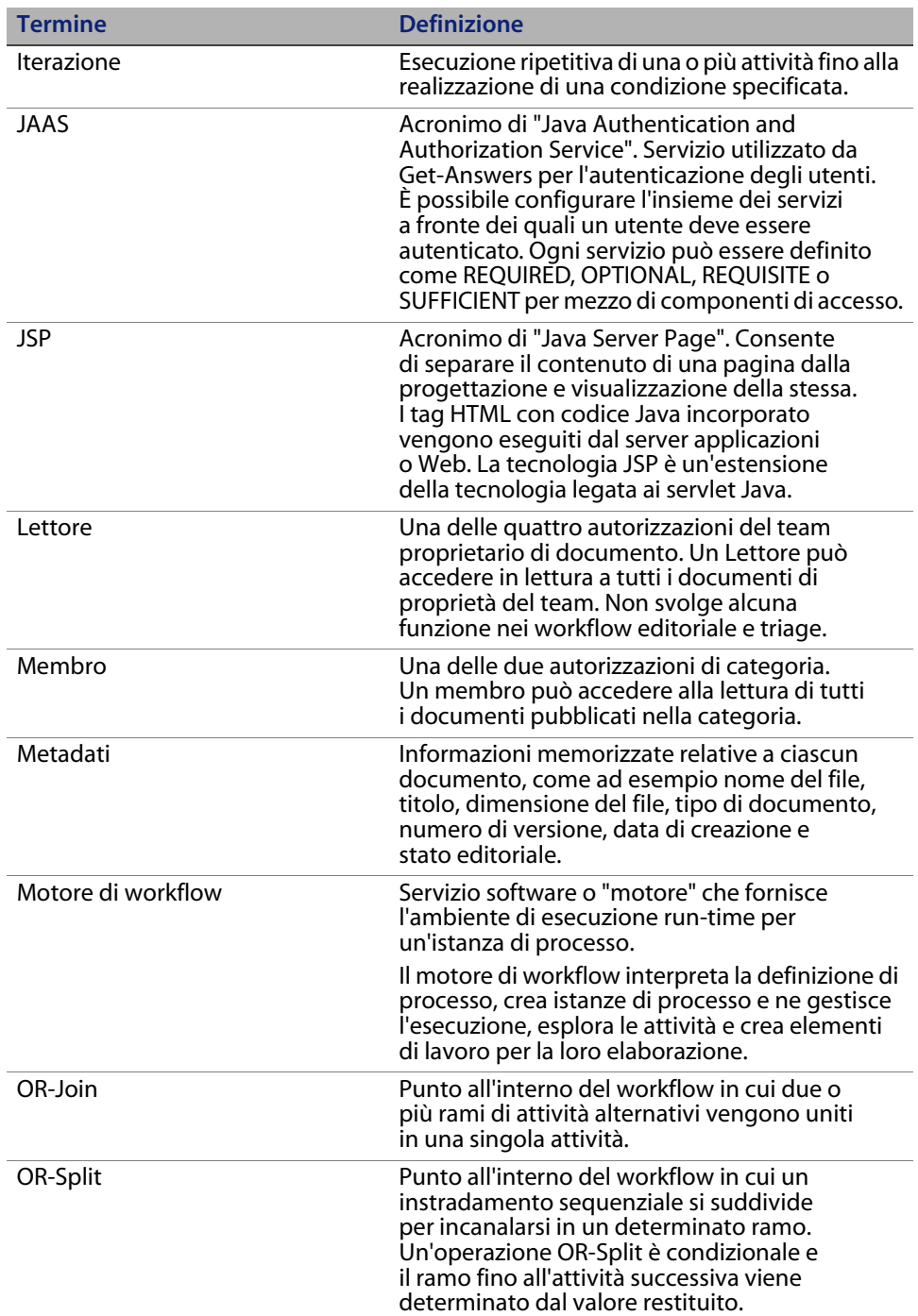

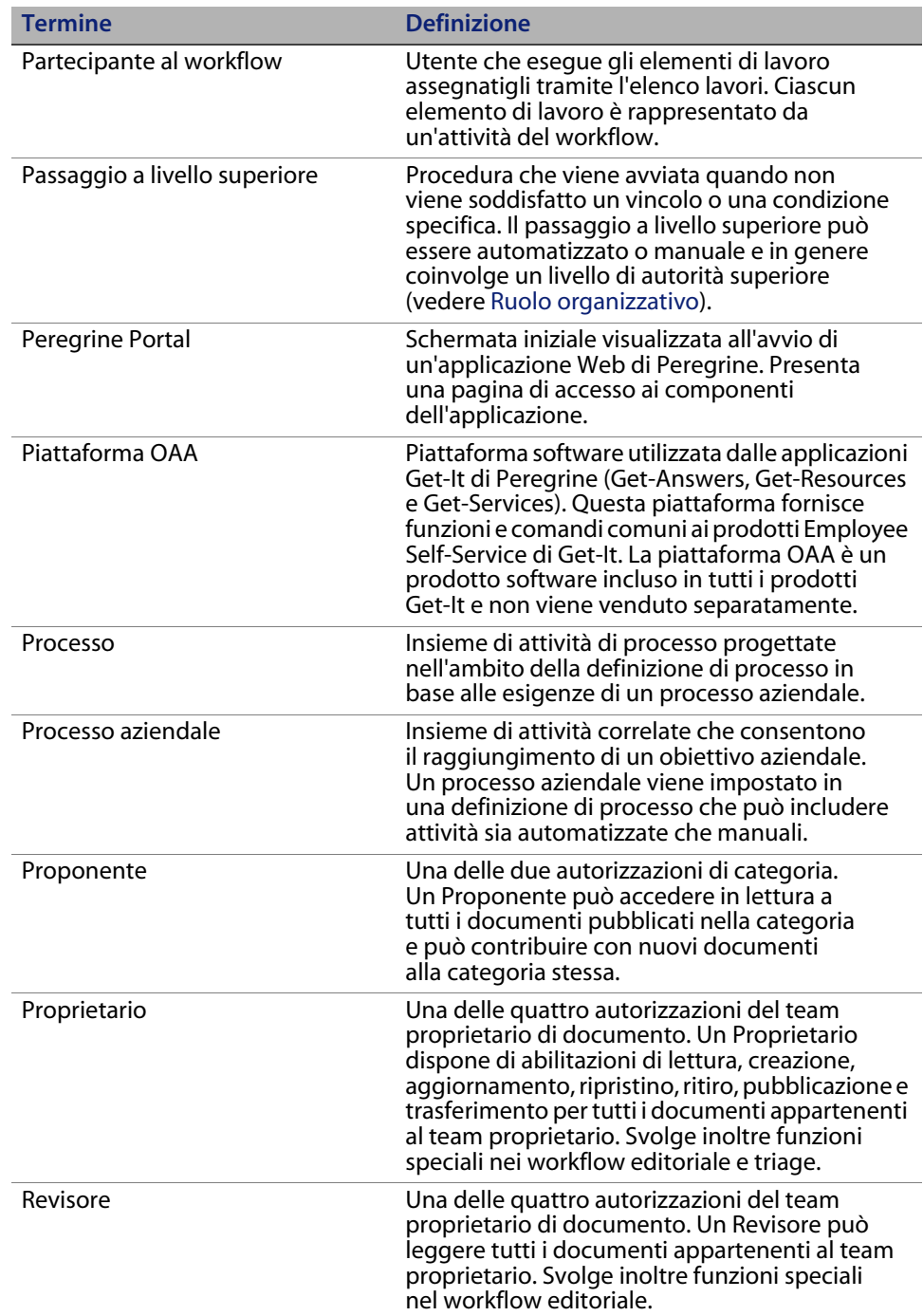

<span id="page-249-0"></span>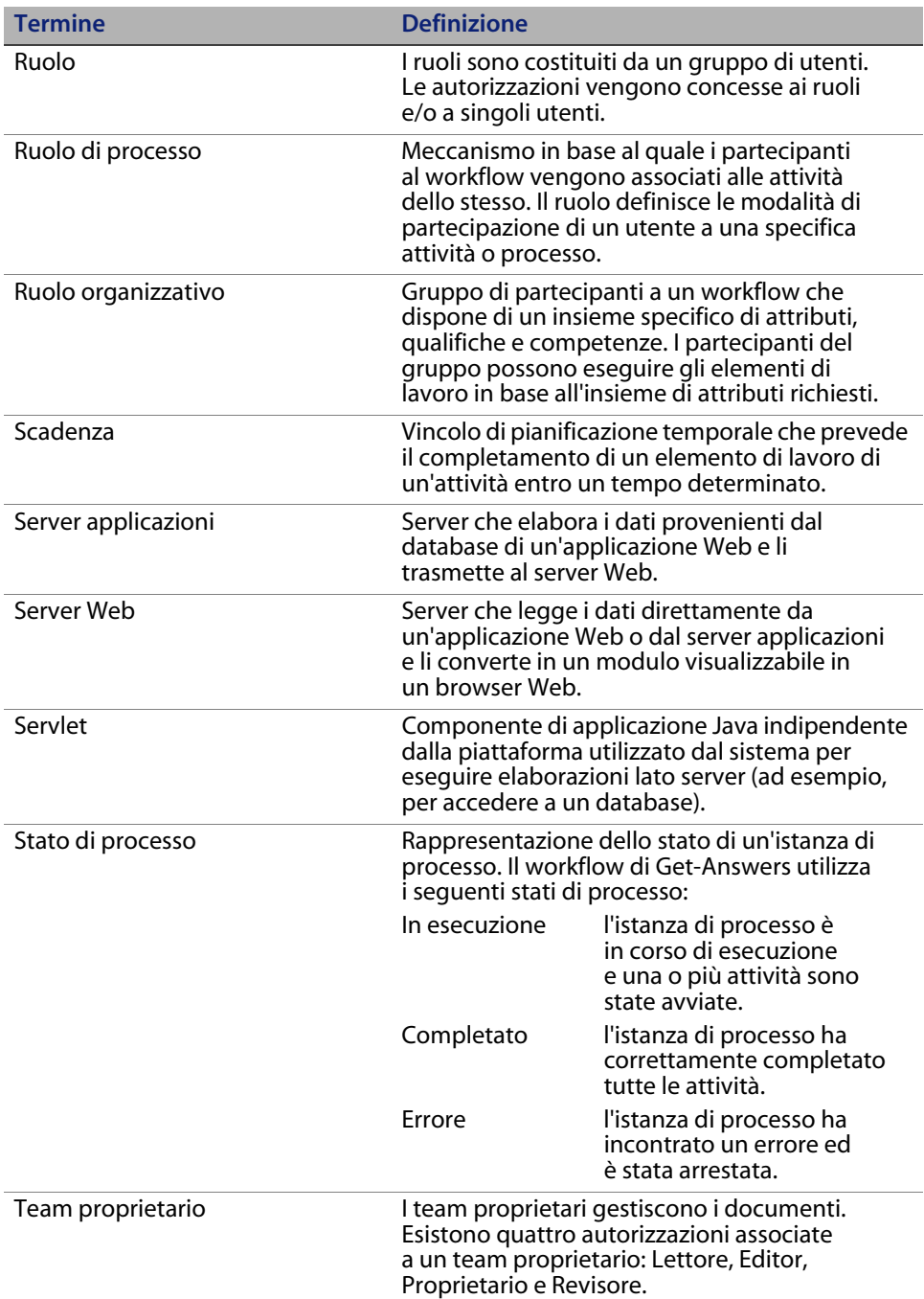

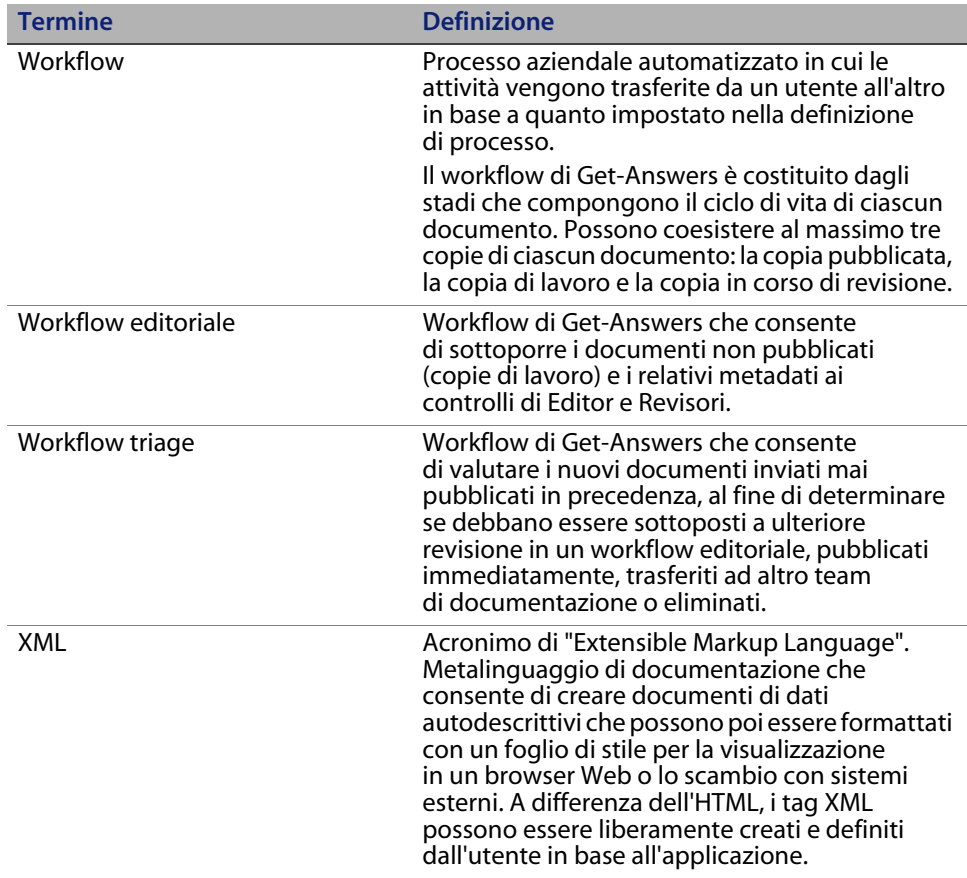
# **Indice**

# **PEREGRINE**

## **A**

abilitazione [definizione 245](#page-244-0) adattatore [definizione 245](#page-244-1) ambiente di run-time Java [definizione 245](#page-244-2) Amministrazione, componente [pagina Impostazioni 150](#page-149-0) [Pannello di controllo 149](#page-148-0) AND-Join [definizione 245](#page-244-3) AND-Split [definizione 245](#page-244-4) applicazione Web [definizione 245](#page-244-5) applicazioni associate [utilizzo con pianificazione lavorativa 12](#page-11-0) Archway [definizione 246](#page-245-0) [assistenza clienti 16](#page-15-0) [assistenza tecnica 16](#page-15-0) attività [definizione 246](#page-245-1) attività automatizzata [definizione 246](#page-245-2) attività manuale [definizione 246](#page-245-3) autenticazione alternativa [Windows 191](#page-190-0)

## **C**

categorie [definizione 246](#page-245-4) [connessione al database, controllo 63](#page-62-0) copia di lavoro [definizione 246](#page-245-5) creazione [definizione 246](#page-245-6)

## **D**

dati di verifica [definizione 246](#page-245-7)

## **E**

ECMAScript [definizione 247](#page-246-0) Editor [definizione 247](#page-246-1) elemento di lavoro [definizione 247](#page-246-2) elenco lavori [definizione 247](#page-246-3) evento [definizione 247](#page-246-4)

## **H**

HTML [definizione 247](#page-246-5) **HTTP** [definizione 247](#page-246-6)

## **I**

instradamento parallelo [definizione 247](#page-246-7) instradamento sequenziale [definizione 247](#page-246-8) istanza di attività [definizione 247](#page-246-9) istanza di processo [definizione 247](#page-246-10) [istanze multiple di Tomcat, installazione 210](#page-209-0) iterazione [definizione 248](#page-247-0)

## **J**

JAAS [definizione 248](#page-247-1) JSP [definizione 248](#page-247-2) JSP, modifiche file [Windows 190](#page-189-0)

## **L**

licenze software [richieste per Sprinta 40](#page-39-0) [richieste per SQL Server 40](#page-39-0) [local.xml, file 147](#page-146-0)

#### **M**

membro [definizione 248](#page-247-3) metadati [definizione 248](#page-247-4) migrazione, processo [autenticazione alternativa in Windows 191](#page-190-0) [modifiche file JSP in Windows 190](#page-189-0) [pagine personalizzate in Windows 191](#page-190-1) [temi personalizzati in Windows 191](#page-190-2) motore di workflow [definizione 248](#page-247-5)

#### **N**

[NT, servizio 163](#page-162-0)

#### **O**

OR-Join [definizione 248](#page-247-6) OR-Split [definizione 248](#page-247-7)

#### **P**

pagine personalizzate [Windows 191](#page-190-1) [Pannello di controllo 149](#page-148-0) partecipante al workflow [definizione 249](#page-248-0) passaggio a livello superiore [definizione 249](#page-248-1) Peregrine Portal [definizione 249](#page-248-2) [Peregrine Systems, assistenza clienti 16](#page-15-0) [piattaforma OAA, definizione 249](#page-248-3) processo [definizione 246,](#page-245-8) [249](#page-248-4) processo aziendale [definizione 249](#page-248-5) proponente [definizione 249](#page-248-6) proprietario [definizione 249](#page-248-7)

#### **R**

[reimpostazione server 149](#page-148-0) revisore [definizione 249](#page-248-8) ruolo [definizione 250](#page-249-0) ruolo di processo [definizione 250](#page-249-1) ruolo organizzativo [definizione 250](#page-249-2)

## **S**

scadenza [definizione 250](#page-249-3) server applicazioni [definizione 250](#page-249-4) server Web [definizione 250](#page-249-5) [server.xml, modifica file 207](#page-206-0) servlet [definizione 250](#page-249-6) [Sprinta, driver 40](#page-39-0) stato di processo [definizione 250](#page-249-7)

#### **T**

team proprietario [definizione 250](#page-249-8) temi personalizzati [Windows 191](#page-190-2) [Tomcat, installazione di istanze multiple 210](#page-209-0)

#### **W**

workflow [definizione 251](#page-250-0)

## **X**

XML [definizione 251](#page-250-1)

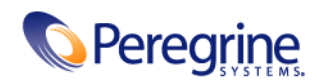